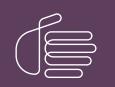

**PureConnect®** 

2023 R3

Generated:

09-November-2023

Content last updated:

15-October-2019

See Change Log for summary of changes.

# **GENESYS**

# Interaction Administrator Web Edition

# **Printed Help**

# Abstract

This document contains the application help for Interaction Administrator Web Edition.

For the latest version of this document, see the PureConnect Documentation Library at: http://help.genesys.com/pureconnect.

For copyright and trademark information, see https://help.genesys.com/pureconnect/desktop/copyright\_and\_trademark\_information.htm.

# **Table of Contents**

| Table of Contents                                                            | 2        |
|------------------------------------------------------------------------------|----------|
| View Users                                                                   | 7        |
| To view users:                                                               | 7        |
| Add a New User                                                               | 8        |
| To add a new user:                                                           | 8        |
| User: General                                                                | 9        |
| To complete the user's general information:                                  | 9        |
| User: ACD                                                                    | 13       |
| To complete the user's ACD information:                                      | 13       |
|                                                                              |          |
| User: Licensing                                                              | 16       |
| To complete the user's licensing information:                                | 16       |
| User: Administrative Rights                                                  | 18       |
| To complete the user's administrative rights information:                    | 18       |
| Example                                                                      | 19       |
| User: Access Control Rights                                                  | 20       |
| To complete the user's access control rights information:                    | 20       |
| User: Security Rights                                                        | 22       |
| To complete the user's security rights information:                          | 22       |
| User: Personal Information                                                   | 23       |
| To complete the user's personal information:                                 | 23       |
| User: Advanced                                                               | 24       |
| To complete the users' advanced information:                                 | 25       |
| User Field Descriptions                                                      | 27       |
| User: General Field Descriptions                                             | 27       |
| User: ACD Field Descriptions                                                 | 30       |
| User: Licensing Field Descriptions                                           | 32       |
| User: Administrative Rights Field Descriptions                               | 33       |
| User: Access Control Rights Field Descriptions                               | 38       |
| User: Security Rights Field Descriptions                                     | 44       |
| User: Personal Information Field Descriptions                                | 53       |
| User: Advanced Field Descriptions                                            | 55       |
| View Workgroups                                                              | 59       |
| To view workgroups:                                                          | 59       |
| Add Workgroup                                                                | 60       |
| Add a New Workgroup                                                          | 60       |
| To add a new workgroup:                                                      | 60       |
| Workgroup: Configuration                                                     | 62       |
| To complete the workgroup's configuration information:                       | 63       |
| Workgroup: Members                                                           | 66       |
| To complete the workgroup's member information:                              | 66       |
| Workgroup: ACD                                                               | 68       |
| To complete the workgroup's ACD information:                                 | 69       |
| Workgroup: Administrative Rights                                             | 72       |
| To complete the workgroup's administrative rights information:               | 72       |
| Example                                                                      | 73       |
| Workgroup: Access Control Rights                                             | 74       |
| To complete the workgroup's access control rights information:               | 74       |
| Workgroup: Security Rights                                                   | 76       |
| To complete the workgroup's security rights information:                     | 76       |
| Workgroups: Advanced                                                         | 77       |
|                                                                              | 77       |
| To complete the users' advanced information:<br>Workgroup Field Descriptions | 77       |
| · · · · · · · · · · · · · · · · · · ·                                        | 79<br>79 |
| Workgroup: Configuration Field Descriptions                                  |          |
| Workgroup: Members Field Descriptions                                        | 83       |
| Workgroup: ACD Field Descriptions                                            | 83       |
| Workgroup: Administrative Rights Field Descriptions                          | 88<br>92 |
| Workgroup: Access Control Rights Field Descriptions                          | 92<br>98 |
| Workgroup: Security Rights Field Descriptions                                |          |
| Workgroup: Advanced Field Descriptions                                       | 107      |
| View Roles                                                                   | 110      |
| To view roles:                                                               | 110      |
| Add Role                                                                     | 111      |

| Add a New Role                                                                                     | 111        |
|----------------------------------------------------------------------------------------------------|------------|
| To add a new role:                                                                                 | 112        |
| Roles: General                                                                                     | 113        |
| To complete the role's general information:                                                        | 113        |
| Roles: Administrative Rights                                                                       | 116        |
| To complete the role's administrative rights information:                                          | 116        |
| Example                                                                                            | 117        |
| Roles: Access Control Rights                                                                       | 117        |
| To complete the role's access control rights information:                                          | 118        |
| Roles: Security Rights                                                                             | 119        |
| To complete the user's security rights information:                                                | 119        |
| Roles: Advanced                                                                                    | 122        |
| To complete the role's advanced information:                                                       | 122        |
| Roles Field Descriptions                                                                           | 123        |
| Roles: General Field Descriptions                                                                  | 123<br>124 |
| Roles: Administrative Rights Field Descriptions<br>Roles: Access Control Rights Field Descriptions | 124        |
| Roles: Security Rights Field Descriptions                                                          | 128        |
| Roles: Advanced Field Descriptions                                                                 | 143        |
| Roles Field Descriptions                                                                           | 143        |
| Overview of skills                                                                                 | 143        |
| How CIC routes interactions based on skills                                                        | 144        |
| Proficiency level                                                                                  | 144        |
| Desire to use                                                                                      | <br>144    |
| Related topics                                                                                     | 144        |
| Add a skill                                                                                        | 145        |
| To add a skill                                                                                     | 145        |
| Configure general information                                                                      | 146        |
| To configure general information                                                                   | 146        |
| View Schedules                                                                                     | 147        |
| To view Schedules:                                                                                 | 147        |
| Add Role                                                                                           | 147        |
| Add a New Schedule                                                                                 | 148        |
| To add a new schedule:                                                                             | 148        |
| Schedules: Configuration                                                                           | 149        |
| To complete the schedule's configuration information:                                              | 149        |
| Schedules: Advanced                                                                                | 150        |
| To complete the schedule's advanced information:                                                   | 150        |
| Schedules: Field Descriptions                                                                      | 150        |
| Schedules: Configuration Field Descriptions                                                        | 151        |
| Schedules: Advanced Field Descriptions                                                             | 152        |
| Daily                                                                                              | 153        |
| Occurs                                                                                             | 153        |
| Time<br>Data Panga                                                                                 | 153        |
| Date Range<br>Monthly                                                                              | 153        |
| Occurs                                                                                             | 154<br>154 |
| Day List                                                                                           | 154        |
| Relative                                                                                           | 154        |
| Time                                                                                               | 154        |
| Date Range                                                                                         | 154        |
| One Time                                                                                           | 155        |
| Occurs                                                                                             | 155        |
| Weekly                                                                                             | 156        |
| Occurs                                                                                             | 156        |
| Day List                                                                                           | 156        |
| Day Span                                                                                           | 156        |
| Time                                                                                               | 156        |
| Date Range                                                                                         | 156        |
| Yearly                                                                                             | 157        |
| Occurs                                                                                             | 157        |
| Day List                                                                                           | 157        |
| Relative                                                                                           | 157        |
| Time                                                                                               | 157        |
| Date Range                                                                                         | 157        |

| View Access Control Groups                                                                              | 158        |
|----------------------------------------------------------------------------------------------------|------------|
| To view ACGs:                                                                                           | 159        |
| Add a New ACG                                                                                           | 159        |
| To add a new ACG:                                                                                       | 160        |
| Access Control Groups: Members                                                                          | 161        |
| To complete the ACG's general information:                                                              | 161        |
| Access Control Groups: Advanced                                                                         | 162        |
| To complete the ACG's advanced information:                                                             | 162        |
| ACG Field Descriptions                                                                                  | 162        |
| Access Control Groups: Members Field Descriptions<br>Access Control Groups: Advanced Field Descriptions | 163<br>165 |
| Overview of wrap-up codes                                                                               | 165        |
| Related topics                                                                                          | 166        |
| View wrap-up codes                                                                                      | 166        |
| To view wrap-up codes                                                                                   | 166        |
| Related topics                                                                                          | 166        |
| Add a wrap-up code                                                                                      | 167        |
| To add a wrap-up code                                                                                   | 167        |
| Related topics                                                                                          | 167        |
| Configure a wrap-up code                                                                                | 167        |
| To configure a wrap-up code                                                                             | 167        |
| Related topics                                                                                          | 168        |
| Configure advanced information                                                                          | 168        |
| To configure advanced information                                                                       | 168        |
| Related topics                                                                                          | 168        |
| Wrap-up Codes Field Descriptions                                                                        | 168        |
| Wrap-up Codes: advanced field descriptions                                                              | 169        |
| Custom Attributes                                                                                       | 169        |
| History                                                                                                 | 169        |
| Wrap-up codes: configuration field descriptions Name                                                    | 170        |
| Digits                                                                                                  | 170<br>170 |
| Code Label                                                                                              | 170        |
| Category                                                                                                | 170        |
| Access Control Group                                                                                    | 170        |
| The Right Party Was Contacted                                                                           | 170        |
| Multi-language Labels                                                                                   | 170        |
| View wrap-up categories                                                                                 | 171        |
| To view wrap-up categories                                                                              | 171        |
| Related topics                                                                                          | 171        |
| View wrap-up categories                                                                                 | 171        |
| To view wrap-up categories                                                                              | 171        |
| Related topics                                                                                          | 171        |
| Add a wrap-up category                                                                                  | 172        |
| To add a wrap-up category                                                                               | 172        |
| Related topics                                                                                          | 172        |
| Configure a wrap-up category                                                                            | 173        |
| To configure a wrap-up category                                                                         | 173        |
| Related topics                                                                                          | 173        |
| Configure advanced information                                                                          | 174        |
| To complete the wrap-up category's advanced information                                                 | 174        |
| Related topics                                                                                          | 174        |
| Wrap-up categories: advanced field descriptions                                                         | 175        |
| Custom Attributes                                                                                       | 175        |
| History                                                                                                 | 175        |
| Created                                                                                                 | 175        |
| Modified                                                                                                | 175        |
| Notes                                                                                                   | 175        |
| Related topics                                                                                          | 175        |
| Wrap-up Categories Field Descriptions                                                                   | 175        |
| Wrap-up Categories: configuration field descriptions                                                    | 175        |
| Name                                                                                                    | 175        |
| Category Label                                                                                          | 176        |
| Category                                                                                                | 176        |

| Access Control Group                                         | 176        |
|--------------------------------------------------------------|------------|
| Record Status                                                | 176        |
| Phone Number Status                                          | 176        |
| The Interaction Connected to an Actual Person                | 176        |
| Increment the Attempts Counter                               | 176        |
| The Interaction was Successful                               | 176        |
| Multi-language Labels                                        | 176        |
| Related topics                                               | 176        |
| View account codes                                           | 178        |
| To view account codes:                                       | 178        |
| Add Account Code                                             | 178        |
| Add an account code                                          | 179        |
| To add an account code:                                      | 179        |
| Account codes: field descriptions                            | 179        |
| Code                                                         | 179        |
| Description                                                  | 180        |
| Access Control Group                                         | 180        |
| Custom Attributes                                            | 180        |
| History                                                      | 180        |
| View Account Codes Configuration                             | 181        |
| To view account codes:                                       | 181        |
| Enable account codes                                         | 182        |
| To enable account codes:                                     | 182        |
| Account code settings: field descriptions                    | 183        |
| Enable Account Codes<br>Custom Attributes                    | 183        |
|                                                              |            |
| History<br>Overview of elient templetee                      |            |
| Overview of client templates                                 |            |
| Related topics<br>Publish a client template                  |            |
| To publish a client template to roles, workgroups, or users: | 184<br>184 |
| Overview of Interaction Analyzer                             | 185        |
| Keyword concepts                                             | 185        |
| Keyword considerations                                       | 185        |
| Keyword definitions                                          | 187        |
| Keyword examples                                             | 191        |
| Keyword organization                                         | 200        |
| Manage keyword sets                                          | 201        |
| View keyword sets                                            | 201        |
| Add a keyword set                                            | 201        |
| Copy a keyword set                                           | 203        |
| Delete a keyword set                                         | 203        |
| Search for a keyword set                                     | 204        |
| Modify a keyword set                                         | 204        |
| Add keyword set notes                                        | 206        |
| Manage custom attributes                                     | 207        |
| Manage keywords                                              | 208        |
| Set the score for a keyword                                  | 208        |
| Set the confidence threshold for a keyword                   | 209        |
| Modify advanced keyword definition settings                  | 210        |
| Keyword Sets: Field Descriptions                             | 210        |
| View DID/DNIS Mappings                                       | 211        |
| To view Mappings:                                            | 211        |
| Add a New DID/DNIS Mapping                                   | 211 211    |
| To add a new mapping:<br>DID/DNIS Mappings: Configuration    | 211<br>212 |
| To complete the mapping's configuration information:         | 212        |
| DID/DNIS Mappings: Field Descriptions                        | 212        |
| Description                                                  | 213        |
| Single or Multiple Mappings                                  | 213        |
| DID/DNIS Identifier                                          | 213        |
| Deferred substitution until DID/DNIS is received             | 213        |
| Destination                                                  | 213        |
| View Managed Phones                                          | 214        |

| To view managed phones:                              | 214 |
|------------------------------------------------------|-----|
| Add a New Managed Phone                              | 214 |
| Add a New Managed Phone                              | 215 |
| To add a new managed phone:                          | 215 |
| Managed Phones: Configuration                        | 216 |
| To complete the mapping's configuration information: | 216 |
| Managed Phones: Advanced Configuration               | 217 |
| To complete the wrap-up code's advanced information: | 217 |
| Managed Phones: Utilities Configuration              | 217 |
| Managed Phones: Field Descriptions                   | 218 |
| Managed Phones: Configuration Field Descriptions     | 218 |
| Managed Phones: Advanced Field Descriptions          | 219 |
| Managed Phones: Utilities Field Descriptions         | 220 |
| Response Management                                  | 221 |
| Response Organization                                | 221 |
| How recipients receive responses                     | 221 |
| To view response management items:                   | 221 |
| Add a Response Management Item                       | 221 |
| Add a Response Management File                       | 222 |
| To create a file response item:                      | 222 |
| Add a Response Management Library                    | 222 |
| To create a library:                                 | 223 |
| To add a category to a library:                      | 223 |
| Add a Response Management Message                    | 224 |
| To create a message response item:                   | 224 |
| Import a Response Management Document                | 225 |
| Problem Reporter                                     | 226 |
| View Layouts                                         | 227 |
| To view layouts:                                     | 227 |
| Add Layout                                           | 227 |
| Add a New Layout                                     | 228 |
| To add a new layout:                                 | 228 |
| Layouts: Positions                                   | 229 |
| To add an image for the layout:                      | 229 |
| To add a position on an image:                       | 229 |
| Layouts: Advanced                                    | 230 |
| To complete the layout's advanced information:       | 230 |
| Layouts: Field Descriptions                          | 230 |
| Layouts: Positions Field Descriptions                | 230 |
| Layouts: Advanced Field Descriptions                 | 232 |
| Log In Page                                          | 233 |
| To log in:                                           | 233 |
| Log Out                                              | 235 |
| Rights Inheritance                                   | 236 |
| Miscellaneous topics                                 | 237 |
| Configure advanced information                       | 237 |
| To configure advanced information                    | 237 |
| Related topics                                       | 237 |
| About Field Descriptions                             | 237 |
| Licenses Allocation                                  | 238 |
| Change log                                           | 239 |
|                                                      |     |

# **View Users**

In CIC, a user is someone who has a valid domain user name and an associated mailbox user profile on the network mail server (for example, Exchange Server or Notes server). Each user must have a name that is registered as a valid network account and email user account before the user can receive calls on the CIC system.

Users have their own extensions separate from physical station devices. Users may have their own call routing preference separate from phone devices, as well. This allows users to log in to the system from any station or remote location.

**Note:** The above information does not apply to Interaction Message Store users. Interaction Message Store uses mailboxes that are kept on the CIC server, so network mailboxes are not required.

The **View Users** page displays users in a list in the master view, and displays details of the currently selected user in the details view. You can take actions on the users in the list view, such as edit, delete or copy, and you can add a new user. You can change the way the list is displayed, such as change visible columns, sort by column, and filter.

# To view users:

1. Click the View Users action under the User Management category:

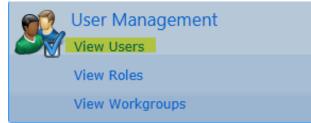

...or Click View Users in the breadcrumbs if available.

2. The View Users page is displayed.

| User ID                            | Extension             | Default worksta | tion | Display name Roles | Roles         |
|------------------------------------|-----------------------|-----------------|------|--------------------|---------------|
| Search                             | Rincker Searc         | Search          | 8    |                    | Search        |
| Miles. Smith                       | 8702                  | MILESRPC        |      | Miles Smith        | Administrator |
| Operator                           |                       |                 |      | Operator           | Operator      |
| pan_User                           | 8793                  | pan             |      | pan_User           | Administrator |
| Pepper.Mill                        | 8418                  | PEPPERM         |      | Pepper Mill        | Administrator |
|                                    | 0410                  | PEPPEKM         |      | Pepper Mill        | Hammadacor    |
| Scott.Baore                        | 8528                  | SCOTTBPC        |      | Scott Baore        | Administrator |
| Scott.Baore                        | 8528                  | SCOTTBPC        |      |                    |               |
| Scott.Baore                        | 8528                  |                 |      |                    |               |
| Scott.Baore<br>pan_User<br>General | 8528<br>Display name: | SCOTTBPC        | lt   |                    |               |

3. The details of the selected user are displayed in the details view.

Related Topics:

# Add a New User

You can add a new user in Interaction Administrator Web Edition.

**Note:** If you enabled the Enhanced Interaction Administrator Change log, then the addition of the user is tracked in that log. For more information, see *About the Enhanced Interaction Administrator Change Log*.

The user settings are configured in detail tabs. In the details view, you can click the <u>section expanders</u> to display or hide the sections' contents.

#### To add a new user:

1. Right-click in the master view area and select New:

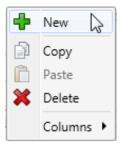

...Or click the New button in the master view toolbar:

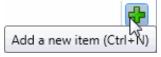

The New Item appears in the details view:

| 🙎 New Item  | 1             |          |          | 0      |
|-------------|---------------|----------|----------|--------|
| General 😣   | User ID:      | New Item |          | -      |
| ACD         | Display name: | New Item |          |        |
| Licensing   | Extension:    |          |          | •      |
| ✓ Auto-save | •             |          | 🔚 Save 🔰 | Cancel |

- Complete the user configuration in the eight details tabs. The links below open the topics containing procedures for completing each details tabs configuration:
- <u>General</u>
- <u>ACD</u>
- <u>Licensing</u>
- Administrative Rights
- Access Control Rights
- Security Rights
- Personal Information

#### Advanced

**Note**: To save a new user, all required information must be entered. Details tabs containing incomplete or erroneous information, are shown with an error indicator (error details are displayed on mouse-over):

| General 💦         |                            |
|-------------------|----------------------------|
| There are 2 valid | dation errors on this page |
|                   |                            |

Related Topics User: General User: ACD User: Licensing User: Administrative Rights User: Access Control Rights

**User: Security Rights** 

**User: Personal Information** 

User: Advanced

# **User: General**

The General details tab contains basic information, mailbox, membership, security and password policy configuration for the user. Click the name of the details tab for field descriptions.

**Note:** If you enabled the Enhanced Interaction Administrator Change log, then all of your changes on this tab are tracked in that log. For more information, see About the Enhanced Interaction Administrator Change Log.

#### To complete the user's general information:

- 1. Click the General details tab to display the details view.
- 2. Complete the following information in the first section:
- Type the User ID.

Notes:

Do not use these characters: \ / : \* < > |

Do not exceed 64 characters.

- Type the Extension.
- Select the Preferred Language. You can filter the list by typing in the drop-down box.

| en                      | *                                         |
|-------------------------|-------------------------------------------|
| English (United States) | Show/Hide the items satisfying the filter |

Select the Station. You can filter the list by typing in the drop-down box.

| ्म       |                                           |
|----------|-------------------------------------------|
| CRAIGDPC | Show/Aide the items satisfying the filter |

To display the access control groups membership available, click the icon.

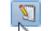

Change the Access Control Group assignment

and select the Access Control Group from the list to assign to the user.

- Type the Windows Domain Account.
- Type the New Password. If the New Password and Confirm fields do not match, a message is displayed:

|           | assword and Confirm Password do | •••• |
|-----------|---------------------------------|------|
| not match | Confirm:                        | •••• |

If there is a problem with the password policy, violation message is displayed:

| The password does not satisfy the strength requirements of the current password policy.                              |
|----------------------------------------------------------------------------------------------------|
|                                                                                                    |
| Do you still want to use this password?                                                                              |
| The requested Password is shorter than the minimum length.<br>The requested Password contains too few unique digits. |
| OK Cancel                                                                                                    |

- Retype the password to Confirm.
- 3. Click Mailbox section expander to display (or hide) the mailbox section's contents, and complete the following information:
  - Click Assign a new mailbox to open the Assign Mailbox dialog box.
  - Click the mail type.
  - Type the **Display Name**.
  - If you select Interaction Message Store, complete this information:
    - 1. Click on the radio button to select the **Storage Size**. If **Limit to:** is selected, use the up and down arrows to set the size or type in the text box, and select the units from the drop-down box.

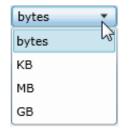

- 2. Click the radio button to select the **Number of Messages**. If **Limit to**: is selected, use the up and down arrows or type in the text box to set the number.
- If you select Exchange, search for an existing Exchange mailbox.

Click Test mailbox to open the mailbox test.

| Test Mailbox for Operator     | х         |
|-------------------------------|-----------|
| Mailbox is OK.                |           |
| Details                       | ^         |
| Successfully found IC directo | ry entry. |
| Successfully sent test email. |           |
| Successfully opened mailbox   |           |
| Perform test again            | Close     |

- 4. Click the Membership <u>section expander</u> to display (or hide) the membership section's contents, and complete the following information:
  - Click to open the Add Roles dialog box:

| Add Roles                   |              |                             |
|-----------------------------|--------------|-----------------------------|
| Available items:            |              | Selected items:             |
|                             |              | Supervisor<br>Business User |
| Agent<br>Billable-Time User |              |                             |
| Mobile Office               | > Add        |                             |
| Operator                    | >> Add all   |                             |
|                             | Remove       |                             |
|                             | < Remove all |                             |
|                             |              |                             |
|                             |              |                             |
|                             |              | OK Cancel                   |

Select one or more roles in the Available items list, and click Add to add the role(s) to the Selected items list. You can

also click Add all to add all roles. To filter the list of roles, type in the filter field above the list. Click to open the Add Workgroups dialog box:

| Add Workgroups   |              |                 | ×     |
|------------------|--------------|-----------------|-------|
| Available items: |              | Selected items: |       |
|                  |              | Administration  |       |
| CompanyOperator  |              |                 |       |
| Support          |              |                 |       |
|                  | > Add        |                 |       |
|                  | >>> Add all  |                 |       |
|                  | Remove       |                 |       |
|                  | ≪ Remove all |                 |       |
|                  |              |                 |       |
|                  |              |                 |       |
|                  |              |                 |       |
|                  |              | ОК Са           | ancel |

Select one or more Workgroups in the **Available** items list, and click **Add** to add the workgroup(s) to the **Selected** items list. You can also click **Add all** to add all workgroups. To filter the list of workgroups, type in the filter field above the list.

- 5. Click the Security section expander to display (or hide) the security section's contents, and complete the following information:
  - If the user is a master administrator, select the Is a master administrator rights check box.

**Note** : Only a master administrator can select this check box. See the field descriptions for more information.

- To allow the user to edit administrator rights, select the Can edit administrative rights check box.
- To allow the user to edit access control rights, select the Can edit access control rights check box.
- 6. Click the Password Policies <u>section expander</u> to display (or hide) the password policies section's contents, and complete the following information:
  - Click to open the Add Password Policies dialog box:

| Add Password Policies |                                                                              |                 |
|-----------------------|------------------------------------------------------------------------------|-----------------|
| Available items:      |                                                                              | Selected items: |
|                       | <ul> <li>Add</li> <li>Add all</li> <li>Remove</li> <li>Remove all</li> </ul> | Default Policy  |
|                       |                                                                              | OK Cancel       |

Select one or more Password Policies in the Available items list, and click Add to add the policy(s) to the Selected items list. You can also click Add all to add all policies. To filter the list of policies, type in the filter field above the list.

7. Save the new user or modified user.

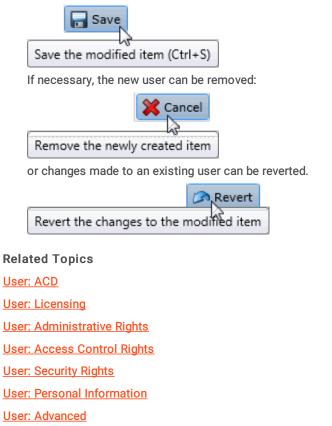

# **User: ACD**

The ACD details tab contains utilization, effective utilization, skills, effective skills, statistics, and options configuration. Click the name of the details tab for <u>field descriptions</u>.

**Note:** If you enabled the Enhanced Interaction Administrator Change log, then all of your changes on this tab are tracked in that log. For more information, see About the Enhanced Interaction Administrator Change Log.

## To complete the user's ACD information:

- 1. Click the <u>ACD</u> detail tab to display the details view.
- 2. Click the Utilization section expander to display the utilization section's contents, and complete the following information:
- To override the interaction type's % Utilization and Max Assignable for each Interaction Type, select the Override check box, then use the arrow keys or type in the fields to set the values:

| Interaction Type  | Override | % Utilization | Max Assignable |
|-------------------|----------|---------------|----------------|
| 🧧 Callbacks       | ✓        | 0 %           | 2              |
| 🖉 Calls           |          | 22            | لحظ<br>الحظ    |
| Chats             |          | 28            | 28             |
| Emails            |          | 28            | 2              |
| 🚳 Generic Objects |          | <u>.</u>      | 22             |
| 📋 Work Items      |          | 28            | 28             |

- 3. Click the Effective Utilization section expander to display (or hide) the effective utilization section's contents:
  - View the inherited information for utilization percentages, if any utilizations have been overridden, or if the user is a member of an ACD workgroup that has configured utilizations.
- 4. Click the Skills section expander to display (or hide) the skills section's contents, and complete the following information:

| Add Skills       |                     | <b>—</b> ——————————————————————————————————— |
|------------------|---------------------|----------------------------------------------|
| Available items: |                     | Selected items:                              |
| Authorization    |                     |                                              |
|                  | > Add<br>>> Add all |                                              |
|                  | < Remove            |                                              |
|                  | Kemove all          |                                              |
|                  | ]                   |                                              |
|                  |                     | OK Cancel                                    |

• Click 🕈 to open the Add Skills dialog box:

Select one or more skills in the Available items list, and click Add to add the skill(s) to the Selected items list. You can also click Add all to add all skills. To filter the list of skills, type in the filter field above the list. If there are no previously configured skills, there are no entries in list of available items.

- 5. Click the Effective Skills section expander to display (or hide) the effective skills section's contents:
  - View the skills if any have been assigned, or if the user is a member of an ACD workgroup that has configured skills.

| Skill         | Proficiency | Desire to use    | Inherited from        |
|---------------|-------------|------------------|-----------------------|
| nuthorization | 1           | 1                | 🚨 User                |
|               |             | ffeetive elville | This view seconds the |

Workgroup Activation affects the User's effective skills. This view assumes the User is currently active on all Workgroups.

- 6. Click the Statistics <u>section expander</u> to display (or hide) the statistics membership section's contents, and complete the following information:
  - To specify statistic shift start time, use the up and down arrows or type in the text box to set the time, then click <sup>1</sup> to add the start time:

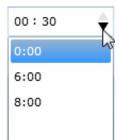

- 7. Click the Options section expander to display (or hide) the options section's contents, and complete the following information:
  - In the ACD Options section:

| Agent cost weight:                                              | 1.00 |
|-----------------------------------------------------------------|------|
| Whisper tone level for workgroup ACD Interactions (dB):         | -25  |
| Play this greeting at the beginning A greeting file is required |      |
| ✓ Automatically answer ACD Interactions                         |      |

- Use the slider bar or the up and down arrows to set the Agent Cost Weight.
- Use the slider bar or the up and down arrows to set the Whisper Tone. Select the check box for a greeting to be played for ACD interactions. If selected, an ACD greeting file must be entered (as shown). Select the check box for ACD interactions to be automatically answered.
- 8. Save the new user or modified user.

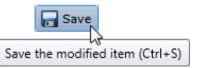

If necessary, the new user or changes made to an existing user can be reverted.

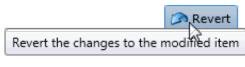

Related Topics

User: General

User: Licensing

User: Administrative Rights

User: Access Control Rights

User: Security Rights

**User: Personal Information** 

# **User: Licensing**

The Licensing details tab contains allocation method, and basic and additional licensing configuration. Click the name of the details tab for field descriptions.

**Note:** If you enabled the Enhanced Interaction Administrator Change log, then all of your changes on this tab are tracked in that log. For more information, see About the Enhanced Interaction Administrator Change Log.

#### To complete the user's licensing information:

- 1. Click the Licensing detail tab to display the details view.
  - Click the radio box then select the License Allocation Method.
- 2. Click the Basic Licensing <u>section expander</u> to display (or hide) the basic licensing section's contents, and complete the following information:

**Note:** The options available depend on the licensed features. For more information on licenses, see *IC Licensing* in CIC Documentation Library.

- Select the check box to assign a CIC client access license.
- Click the check box to assign an ACD Access license, and select the associated ACD Access license type from the dropdown box.

| Media 2      | •          |
|--------------|------------|
| Media 1      |            |
| Media 2      | $\searrow$ |
| Media 3 Plus |            |

• The access type you select determines the number of interaction types you must specify in the drop-down boxes.

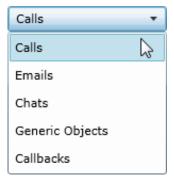

• Click the check box to assign an Interaction Process automation access license, and select the license from the drop-down box.

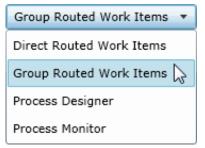

Select the check box to enable licensing. The licensing assigned impacts the licensing usage count.

```
Enable licensing
```

The licenses assigned here will not be enabled and will not impact the license usage count.

3. Click the Additional Licensing <u>section expander</u> to display (or hide) the additional licensing section's contents, and complete the following information:

**Note:** The options available depend on the licensed features. For more information on licenses, see *IC Licensing* in CIC Documentation Library.

- To display all of the licenses available, select <ALL> from the Enabled drop-down box. Selecting No displays licenses that are not enabled for the user, and selecting Yes displays licenses that are enabled for the user. A check mark indicates an enabled license.
  - Interaction Dialer Add-On
  - Interaction Feedback Access
  - Interaction Optimizer Access
  - Interaction Optimizer Access Real Time Adherence
  - Interaction Optimizer Schedulable
  - Interaction Optimizer Show Real Time Adherence
  - Interaction Recorder Access
  - Interaction Recorder Client Access
  - Interaction Recorder Extreme Query
  - Interaction Recorder Quality Monitoring
  - Interaction Scripter
  - Interaction Supervisor Plug-In: Historical Reporting
- To filter the license list, click and select the filter type to apply to the license list and type into the license name text box.
  - Contains
  - Starts with
  - Matches whole word
- 4. Save the new user or modified user.

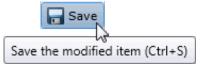

If necessary, the new user or changes made to an existing user can be reverted.

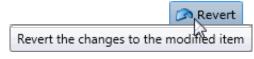

Related Topics
User: General
User: ACD

User: Administrative Rights

User: Access Control Rights

User: Security Rights

**User: Personal Information** 

# **User: Administrative Rights**

The Administrative Rights details tab contains configuration of rights to access administrative areas. These options allow access to a sub-set of rights available with the Master Administrator right. These rights control what objects are shown and what objects can be edited in Interaction Administrator. The access can be can be set at the default user, role, user or workgroup level. Click the name of the details tab for field descriptions.

**Note**: Administrative, access control and security rights can be inherited from the default user, roles, and workgroups. See <u>Rights Inheritance</u> for more information.

**Note:** If you enabled the Enhanced Interaction Administrator Change log, then all of your changes on this tab are tracked in that log. For more information, see About the Enhanced Interaction Administrator Change Log.

This topic provides instruction for user administrative rights.

## To complete the user's administrative rights information:

- 1. Click the Administrative Rights detail tab to display the details view.
- 2. Click Browse for more rights.

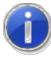

Andrew Johnson is not assigned any administrative rights. Browse for more rights

3. Click a rights category to expand the list of specific rights:

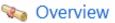

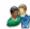

User Management

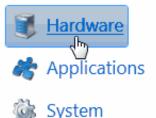

4. In the rights list, select the check box for the right to assign.

| Name<br>Search                                                                                 | >    | Has right<br><search></search> | • |
|------------------------------------------------------------------------------------------------|------|--------------------------------|---|
| Y All                                                                                          |      |                                |   |
| 💧 <remote station=""></remote>                                                                 |      | $\checkmark$                   |   |
| 🚺 <stand-alone fax="" machine,="" s<="" td=""><td>SIP&gt;</td><td></td><td></td></stand-alone> | SIP> |                                |   |
| 🚺 <stand-alone phone,="" sip=""></stand-alone>                                                 |      |                                |   |
| Workstation, SIP>                                                                              |      | ✓                              |   |

• To filter the rights list, click 🚄 and select the filter type to apply to the list and type into the Name search text box.

| <ul> <li>Contains</li> </ul> |
|------------------------------|
| Starts with                  |
| Matches whole word           |

- To display the rights assigned select Yes from the Has right drop-down box. Selecting No displays rights that are not assigned to the user.
- Use the <sup>G</sup> button to return to the previous detail view, or click <sup>W</sup> to go to the Home category list.
- 5. Save the new user or modified user.

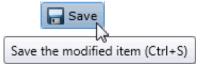

If necessary, the new user or changes made to an existing user can be reverted.

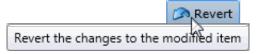

## Example

If an administrator user needs administrative access to add a new action, do the following:

- 1. Click User Management in the Category list.
- 2. Click Actions.
- 3. Click View Rights.
- 4. Select the \*[All] check box to enable the user to edit all actions in the Actions configuration.
- 5. Click Save.

To assign the same rights to the default user, role, or workgroup, follow the same procedure.

#### **Related Topics**

User: General

User: ACD User: Licensing User: Access Control Rights User: Security Rights User: Personal Information User: Advanced

# **User: Access Control Rights**

The Access Control Rights details tab contains configuration of rights to access administrative areas. These rights determine which items can be viewed and which ones can be modified (for example, view user queues or give rights to view user queues). These rights can be set at the default user, role, user or workgroup level. Click the name of the details tab for field descriptions.

**Note**: Administrative, access control and security rights can be inherited from the default user, roles, and workgroups. See <u>Rights Inheritance</u> for more information.

**Note:** If you enabled the Enhanced Interaction Administrator Change log, then all of your changes on this tab are tracked in that log. For more information, see About the Enhanced Interaction Administrator Change Log.

This topic provides instruction for user access control rights.

#### To complete the user's access control rights information:

- 1. Click the Access Control Rights detail tab to display the details view.
- 2. Click Browse for more rights.

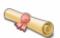

## Access Control Rights Overview for Andrew Johnson

This is an overview of the effective access control rights for Andrew Johnson. Effective rights consist of rights that are set on Andrew Johnson and rights that are inherited.

# Browse for more rights

The above example shows what is displayed if access control rights are already assigned. This differs if the user does not have access control rights.

3. Click a rights category to expand the list of specific rights:

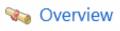

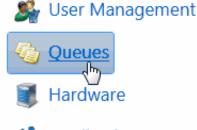

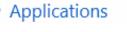

4. In the rights list, select the check box for the right(s) to assign.

| 🔉 Line Queues  |   |                             | Se                           | arch                              | ۵                           |
|----------------|---|-----------------------------|------------------------------|-----------------------------------|-----------------------------|
| Name<br>Search | ۶ | View<br><search> 🔻</search> | Coach<br><search> 💌</search> | Disconnect<br><search> ▼</search> | Pickup<br><search></search> |
| 🔆 All          |   |                             |                              |                                   | -                           |
| Stations-TCP>  |   | $\checkmark$                |                              |                                   |                             |
| Stations-TLS>  |   | $\checkmark$                |                              |                                   |                             |
| Stations-UDP>  |   |                             |                              |                                   |                             |
| 8 SIPLine1     |   | $\checkmark$                |                              |                                   |                             |
| 8 SIPLine2     |   |                             |                              |                                   |                             |
|                |   |                             | )                            |                                   | ,                           |

• To filter the rights list, click 🎾 and select the filter type to apply to the list and type into the Name search text box.

Contains
 Starts with

Matches whole word

- To display the rights assigned select Yes from the Has right drop-down box. Selecting No displays rights that are not assigned to the user.
- Use the G button to return to the previous detail view, or click <sup>40</sup> to go to the Home category list.
- 5. Save the new user or modified user.

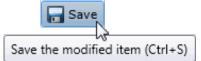

If necessary, the new user or changes made to an existing user can be reverted.

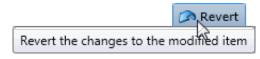

#### **Related Topics**

User: General User: ACD User: Licensing User: Administrative Rights User: Security Rights User: Personal Information User: Advanced

# **User: Security Rights**

The Security Rights details tab contains configuration of rights to manage CIC client application functionality, such as buttons for recording, listening, and coaching. These rights can be set at the default user, role, user or workgroup level. Click the name of the details tab for field descriptions.

Note: Administrative, access control and security rights can be inherited from the default user, roles, and workgroups. See Rights Inheritance for more information.

Note: If you enabled the Enhanced Interaction Administrator Change log, then all of your changes on this tab are tracked in that log. For more information, see About the Enhanced Interaction Administrator Change Log.

This topic provides instruction for user security rights.

#### To complete the user's security rights information:

- 1. Click the Security Rights detail tab to display the details view.
- 2. Click Browse for more rights.

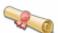

This is an overview of the effective security rights for Andrew Johnson. Effective rights consist of rights that are set on Andrew Johnson and rights that are inherited.

Security Rights Overview for Andrew Johnson

# Browse for more rights

The above example shows what is displayed if security rights are already assigned. This differs if the user does not have security rights.

3. Click a rights category to expand the list of specific rights:

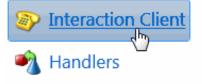

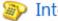

Interaction Commands

My Interactions

## Remote Access

4. In the rights list, select the check box for the right to assign.

| Name<br>Search              | ۶ | Has right<br><search></search> | •  |  |  |
|-----------------------------|---|--------------------------------|----|--|--|
| 🗞 Account code verification |   |                                |    |  |  |
| 🗞 Can create speed dials    |   |                                |    |  |  |
| 🗞 Conference calls          |   |                                |    |  |  |
| 🗞 Customize client          |   |                                |    |  |  |
| 🗞 Monitor columns           |   | Inherit                        | ed |  |  |
| 🗞 Multiple calls            |   | Inherit                        | ed |  |  |
| 🗞 Orbit queue               |   |                                |    |  |  |

- To filter the rights list, click 🥙 and select the filter type to apply to the list and type into the Name search text box.
  - Contains
     Starts with
  - Matches whole word
- To display the rights assigned select Yes from the Has right drop-down box. Selecting No displays rights that are not assigned to the user.
- Use the G button to return to the previous detail view, or click W to go to the Home category list.
- 5. Save the new user or modified user.

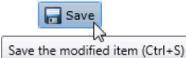

If necessary, the new user or changes made to an existing user can be reverted.

Revert the changes to the modified item

**Related Topics** 

User: General

User: ACD

User: Licensing

User: Administrative Rights

User: Access Control Rights

User: Personal Information

User: Advanced

# **User: Personal Information**

The Personal Information details tab contains general, home business and contact information associated with the user. The information entered here is displayed in the Company Directory within CIC clients. Click the name of the details tab for field descriptions.

**Note:** If you enabled the Enhanced Interaction Administrator Change log, then all of your changes on this tab are tracked in that log. For more information, see About the Enhanced Interaction Administrator Change Log.

#### To complete the user's personal information:

- 1. Click the <u>Personal Information</u> detail tab to display the details view.
- 2. Click the General <u>section expander</u> to display (or hide) (or hide) the general section's contents, and complete the following information:
  - Type the user's First name and Last name.
  - Type the **Company**.
  - Type the Home phone and enter an Extension if applicable.

- Type the Business phone and enter an Extension if applicable. Select the check box to automatically dial the extension.
   Automatically dial extension
- 3. Click the Home <u>section expander</u> to display (or hide) (or hide) the home section's contents, and complete the following information:
  - Type the user's Address.
  - Type the City.
  - Type the State.
  - Type the Zip code.
  - Type the **Country**.
- 4. Click the Business <u>section expander</u> to display (or hide) (or hide) the business section's contents, and complete the following information:
  - Type the user's business Title.
  - Type the Department.
  - Type the Address.
  - Type the Assistant.
  - Type the Assistant phone and enter an Extension if applicable. Select the check box to automatically dial the extension.
- 5. Click the Other Contact <u>section expander</u> to display (or hide) the other contact section's contents, and complete the following information:
  - Type the user's Mobile number.
  - Type the Pager number.
  - Type the Fax number. Enter an Extension if applicable, and select the check box to automatically dial the extension for this and the above fields.
  - Type the Business email and type an Alias.
  - Type Notes.
- 6. Save the new user or modified user.

Save Save the modified item (Ctrl+S)

If necessary, the new user or changes made to an existing user can be reverted.

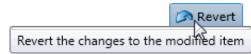

Related Topics

User: ACD

User: Licensing

User: Administrative Rights

User: Access Control Rights

User: Security Rights

User: Advanced

# **User: Advanced**

The Advanced tab information for non-ACD actions, parked interactions, phonetic spellings, message waiting indicator (MWI), client configuration templates, custom attributes, and history. Click the name of the details tab for field descriptions.

**Note:** If you enabled the Enhanced Interaction Administrator Change log, then all of your changes on this tab are tracked in that log. For more information, see About the Enhanced Interaction Administrator Change Log.

#### To complete the users' advanced information:

- 1. Click the Advanced detail tab to display the details view.
- Click General section expander to display (or hide) the general section's contents, and complete the following information:
   To have the user receive fax interactions, select the Can receive faxes (requires a mailbox) check box.
- 3. Click Non-ACD Actions <u>section expander</u> to display (or hide) the non-ACD actions section's contents, and complete the following information:
  - To have non-ACD interactions automatically answered, select the Automatically answer non-ACD Interactions check box.
  - To set a specific timeout for incoming interactions, select the **Override the timeout default for incoming** interactions (minimum 7 seconds) check box, and use the up and down arrows or type in the box to set the timeout.

| 00:00:45 | 22 |
|----------|----|
|----------|----|

• To specify a specific action to start when a non-ACD Interaction enters an alerting state, select the Action. You can filter the list by typing in the drop-down box. When an action is not specified, a message is displayed:

|--|

- To specify a specific action to start when a non-ACD Interaction moves to the disconnect state, select the Action. You can filter the list by typing in the drop-down box.
- 3. Click Parked Actions <u>section expander</u> to display the parked actions section's contents, and complete the following information:
  - To set a specific timeout for any parked interactions (calls, chats, emails, generic objects), select the **Override the** timeout default (minutes) check box for the specific interaction, and use the up and down arrows or type in the box to set the timeout.

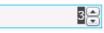

To transfer a parked interaction after the timeout, select the Transfer to this extension after a timeout check box for the specific interaction, and enter the extension.

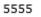

- 4. Click Phonetic Spellings <u>section expander</u> to display (or hide) the phonetic spellings section's contents, and complete the following information:
  - Type the TTS phonetic spelling for the user in the Text to Speech field:

Enter alternate phonetic spellings of the user name for TTS and ASR.

Text To Speech: Sally Hurlee
Automatic Speech Recognition spellings:
Sally Hurlee
Sallee Hurley
Sally Hurlee
Sally Hurlee

• Type an ASR spelling for the user, add click <sup>th</sup>. You can add multiple spellings.

- 5. Click Message Waiting Indicator <u>section expander</u> to display (or hide) the message waiting indicator section's contents, and complete the following information:
  - Select the check box to indicate this user has an MWI-enabled phone and the feature should be used.

Enable the message waiting indicator feature for this User

- If enabled either the Send to the default or logged workstation or the Send to following address option must be selected.
- 6. Click Client Configuration Templates <u>section expander</u> to display (or hide) the client configuration templates section's contents, and complete the following information:
  - To specify a specific a client configuration template for the user, select the template from the drop-down box or type in the box. When a template is not specified, a message is displayed:

No Client Configuration Template selected

- 7. Click Custom Attributes <u>section expander</u> to display (or hide) the custom attributes section's contents, and complete the following information:
  - To create a custom attribute, click <sup>••</sup> and type an attribute name. You must also enter a value for the new attribute.

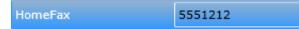

- 8. Click History section expander to display (or hide) the history section's contents, and complete the following information:
- View the Created and Modified dates for this user. Type or view information in the Notes field for the user.
- 9. Save the new user or modified user.

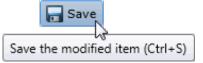

If necessary, the new user or changes made to an existing user can be reverted.

Revert the changes to the modified item

**Related Topics** 

User: General

User: ACD

.

User: Licensing

User: Administrative Rights

User: Access Control Rights

User: Security Rights

**User: Personal Information** 

# **User Field Descriptions**

User: General Field Descriptions User: ACD Field Descriptions User: Licensing Field Descriptions User: Administrative Rights Field Descriptions User: Access Control Rights Field Descriptions User: Security Rights Field Descriptions User: Personal Information Field Descriptions User: Advanced Field Descriptions

# **User: General Field Descriptions**

This topic contains the descriptions for each field in the General details view under the View Users page.

**Note:** If you enabled the Enhanced Interaction Administrator Change log, then all of your changes on this tab are tracked in that log. For more information, see About the Enhanced Interaction Administrator Change Log.

#### User ID (Display Name)

This is the unique user identification and is displayed by default in the View Users page. This is the log on name for this CIC user. CIC uses this field to automatically authenticate that the CIC user has a valid account on the IC server. The CIC user logged in with this name can start CIC applications and CIC authenticates this user as a form of security. This prevents non-CIC users from starting a CIC application (such as a CIC Client). This field is required, and defaults to "New Item". After saving a new user this information is displayed in the user's header bar. It is also displayed in the Display name field, unless the user has a display name stored with the mailbox, then the *mailbox display name* is shown in the display name field. Otherwise, the user ID is shown.

#### Notes:

Do not use these characters: \ / : \* < > |

Do not exceed 64 characters.

#### Extension

This is a unique extension number associated with this user. When this user logs on to the network, the CIC system detects that user's presence (by his or her extension) and routes interactions to the station where the user is logged on. If the user is logged on to more than one station at the same time, all connected stations ring when a interaction is received for that user, regardless of the station's extension number. This field can contain only numerical characters.

#### Preferred Language

This is the preferred language used for the prompts for this user. The default setting is System default.

#### Station

This is the name of the station primarily associated with the user's account. You can select an existing station. If a station is not specified, *No Station selected* is displayed.

#### Access Control Groups

An access control group (ACG) is a group of administrative rights. When an ACG is added to the user, the user takes on those ACG's rights. The user can be assigned to only one ACG.

**Note**: Access Control Groups appear if they have been configured in your environment. If Access Control Groups have not been configured, this field is not displayed.

#### Windows Domain Account

Type the domain qualified user log on name for this CIC user (for example, CorpDomain\SonyaM). CIC uses this field to automatically authenticate that the CIC user has a valid account in the network domain. With the appropriate value in this field, the CIC user logged in to the domain with this name can start any CIC application and CIC automatically authenticates this user as a form of security. This prevents non-CIC users from starting a CIC application (such as a CIC Client) and running it on the network.

If this field is blank, CIC attempts to validate a CIC user from a cached list of valid CIC accounts created the first time each user logs on to CIC. If CIC cannot reconcile a CIC user account with a known Windows user account, an application may present a CIC logon dialog to give the user an opportunity to enter valid CIC account names and passwords.

#### New Password

Type a password of any length or any characters (uppercase and lowercase characters are significant) as long as it satisfies the <u>password policy</u>. The field is initially displayed as one or more "\*" characters. Keep in mind that remote callers may have to enter this password from a phone key pad. This password is required for some CIC operations, such as remote voice mail retrieval, remote CIC Client connections, and Forced Authorization Codes. It is not required for local CIC Client use.

Once a password has been confirmed, this field and the **Confirm** field are hidden and the **Change the password for this User** check box is displayed. Select the check box to enter and confirm a new password.

#### Confirm

This field must match the password entered exactly. Failure to match, results in a password violation.

#### Mailbox Type

Select Interaction Message Store to store voice mail and faxes as files on the IC server (small implementations), or a network file server (large implementations). Users are associated with mailboxes in a file directory structure, and voice mails and faxes are routed to these mailboxes. CIC users can access voice mail messages from a CIC Client or the keypad on a telephone (TUI). Fax messages can be viewed a CIC Client or forwarded to another fax number. For this mailbox type also complete:

**Storage Size:** Enter the maximum amount of storage space (in bytes, KB, MG, or GB), to allocate messages. By default, the setting uses the <u>inherited</u> value. Select **Unlimited** to not set a limit on space used to store messages.

# **Number of Messages:** Enter the maximum number of messages to allocate messages. By default, the setting uses the <u>inherited</u> value. Select **Unlimited** to allow any number of messages.

Select Exchange, and search for an email account to receive voice mail, faxes, and email sent to this user.

If you do not want a mailbox associated with this entry do not assign a mailbox, or click Remove mailbox.

#### **Display Name**

This is the display name of the user regardless if there is a mailbox assigned to the user. If there is a mailbox assigned, then this display name is used for the "From" field in email sent from this account.

#### Membership

The membership section includes roles and workgroups that the user is a member.

#### Roles

A role is a set of permissions. Typically, each job (or position) in an organization has a role containing rights necessary for that position. When a role is added to a user, the user takes on the associated permissions. The default roles are:

- Administrator
- Supervisor

- Agent
- Operator
- Business User
- Billable-Time User
- Mobile Office

#### Workgroups

A workgroup is a logical group of users (for example, departments) that can function as a group in the CIC system. A workgroup can have an extension that enables all members of the workgroup to receive calls notifying the workgroup. In addition, a workgroup can receive regular calls and ACD calls to specific workgroups and users.

#### Security

This section allows administrative and access control settings to be enabled or disabled.

#### Is a Master Administrator

Select this check box to give master rights to the currently selected user. Users assigned this right have master administrator rights to add, remove or change all security rights. When this check box is selected, all settings on the Administrator Access page are implicitly selected. Clear this check box to remove master administrator rights.

Anyone having master administrator rights can view and change everything in Interaction Administrator, and assign or remove all levels of rights for any other CIC account, including others with master administrator rights. All security pages (especially Administrator Access and Access Control) for the Default User, User, Workgroup, and Role containers are visible to master administrators. This is not the case for other accounts without master administrator rights.

Master administrators can grant individual users a range of access rights, which enable them to manage other CIC configuration resources. These rights can be very minimal, such as a user allowed to run Interaction Administrator to change only their own user and station configuration, or perhaps the user and station configurations for the members of a workgroup. In contrast, a master administrator can grant another user rights to create, modify, or delete any other CIC configuration resource in Interaction Administrator, including giving other users a subset of their own administration rights. Master administrators also control the appearance of the <u>Access Control</u> and <u>Administrator Access</u> pages for select users (other users do not have the option to control these pages).

#### **Can Edit Administrative Rights**

Select this check box to enable <u>administrative access rights</u> edits for this user. This disables access control rights edits for the user, and when clicking the <u>Access Control</u> button, an error message is displayed.

#### **Can Edit Access Control Rights**

Select this check box to enable <u>Access Control</u> edits for this user. This disables administrative access rights edits for the user, and when clicking the <u>administrative access rights</u> button, an error message is displayed.

#### **Password Policies**

A password policy is a set of rules that define how complex a password must be and how often a password must be changed. When a password policy is added to a workgroup or role, the user in that workgroup or assigned that role must have a password that adheres to the inherited password policy. If a user is a member of that workgroup or assigned that role, the user automatically inherits the password Policy assigned to the workgroup or role. The inherited password policies are displayed in the list. Policies added to the user, but are not inherited are displayed in (and can be added to) the list.

#### **Related Topics**

User: General

- User: ACD Field Descriptions
- User: Licensing Field Descriptions
- User: Administrative Rights Field Descriptions
- User: Access Control Rights Field Descriptions

# **User: ACD Field Descriptions**

This topic contains the descriptions for each field in the ACD details view under the View Users page.

**Note:** If you enabled the Enhanced Interaction Administrator Change log, then all of your changes on this tab are tracked in that log. For more information, see About the Enhanced Interaction Administrator Change Log.

For ACD applications that use skills based call routing, you can configure each ACD user with skills and attributes. Each skill associated with a user is described in terms of that user's proficiency in that skill and his or her desire to use that skill. Users can inherit skills defined from each workgroup of which they are members. If a user inherits skills assigned in the workgroup ACD details, you can override the proficiency and desire to use levels of the inherited skills on the user ACD details.

#### Utilization

Agents can handle multiple phone calls, email messages, callbacks, chats, and other interactions simultaneously and in any combination. Using the ACD Utilization settings, you can configure how much of an agent's attention would be required for each of the interaction types as a percentage.

For example, if, as an administrator, you set the Chat category for an agent to 25%, it would mean that the agent could handle up to four chat events simultaneously. Indicating 100% for an event type would mean that the agent could handle only one such event at a time.

The percentages might vary from agent to agent based on their experience. Agents are available to the extent that the sum of the percentage utilization of all their current interactions is less than or equal to 100.

For example, if an agent is configured so that phone calls are set to 100 percent, chats to 25 percent, and email messages to 10 percent, then the agent could, at any given time, process one phone call, or four chats, or two chats and five email messages, or one chat and seven email messages, and so forth.

These utilization options can be set at the user level by overriding the inherited settings from the ACD workgroup.

#### Interaction Type

The Interaction Type list displays the interaction types assigned to this user, including Callbacks, Calls, Chats, Emails, Generic Objects, or Work Items.

#### % Utilization

The % Utilization list shows the percentage of an agent's attention required for each interaction type. This value is inherited by the workgroup, and can be overridden. See Workgroup ACD for more information.

#### Max Assignable

The **Max Assignable** list displays the maximum number of interactions allowed for this interaction type. This value is inherited by the workgroup, and can be overridden. See Workgroup ACD for more information.

Note: The utilization options set in user configuration override the workgroup configuration settings.

#### **Effective Utilization**

The effective utilization is the union of the actual and inherited values. If there is no ACD workgroup membership that has utilization, and there is no overridden user's utilization, then nothing is displayed.

#### Skills

You can assign <u>skills</u> to each agent in addition to any **Inherited Skills** from the workgroup he or she belongs to. The agent's total skill set is the union of **Inherited Skills** plus the agent skills in this list. You can also override the agent's inherited skill's **Proficiency** and **Desire to use** levels.

#### Proficiency

Proficiency is a positive whole number between 1 and 100. The higher the number, the greater the skill level. The default value is 1.

#### Desire to Use

Desire to Use is a number between 0 and 100. The higher the number, the greater the level of desire the agent has to use this skill. For example, an agent may have a high level of proficiency with a particular skill (such as, DOS technical support) but may have very little desire to use that skill in an ACD support environment. The default value is 1.

#### **Effective Skills**

The effective skills are the union of the inherited skills and skill set on the user. If there are no ACD workgroup memberships that have skills, and there are no overridden user's skills, then nothing is displayed. If there is ACD workgroup membership that has skills, but the user's membership is not active, then nothing is displayed.

#### **Statistics Shift Start Times**

This list of times determines the beginning time and duration of each shift for this user. These times are used to define (relative to the current time) the "current shift" and the "previous shift" on the Queues view in Interaction Supervisor. The default statistic shift is a 24 hour shift starting at midnight (0:00), meaning the statistics are relative to one day (or 24 hours).

#### Options

The ACD options include:

#### Agent cost weight

This is a positive number from 1 to 100 that defines the cost attribute for this user. The higher the cost number, the more expensive this user appears to the IC's ACD processing. If you want to consider employee cost when distributing ACD calls, assign a cost to each ACD user according to their relative expense in the company or group. The default cost is 1.

Note: Analogous changes must be made in the ACDProcessCall tool to increase the weight for cost.

#### Whisper tone level for workgroup ACD Interactions (dB)

When an interaction alerts on a user's queue, you can play a tone, a wave file, or both to inform the user about the incoming interaction. These are called "whisper tones". This is useful if you are using auto-answer (see 'automatically answer' below), but want to warn a user that another interaction is about to connect to his or her queue. The default decibel level is -25.

#### Play this greeting at the beginning of every ACD Interaction

Select this check box to activate the user's greeting ("smile") prompt played for callers at the beginning of every ACD call to this user. If selected, you must enter the greeting file name. Enter a .wav file (for example, \\ICServer\IC\Resources\AgentGreeting\_MarkM.wav).

#### Automatically answer ACD Interactions

Select this check box if you want CIC to automatically connect ACD interactions to this user's phone.

**Note**: When an interaction alerts on a user's queue, you can use the Alert tool in Interaction Designer to play a tone, a wave file, or both to inform the user about the incoming interaction. (See 'whisper tone' above.) This is useful if you are using autoanswer but want to warn a user that another interaction is about to connect to his or her queue. If this box is selected, the user must be at the station to be automatically connected to an interaction. If not selected, when the user's phone rings, he or she must manually click the Pickup button (in the CIC clients) or pick up the handset to answer the interaction.

**Related Topics** 

User: ACD User: General Field Descriptions User: Licensing Field Descriptions User: Administrative Rights Field Descriptions User: Access Control Rights Field Descriptions User: Security Rights Field Descriptions User: Personal Information Field Descriptions User: Advanced Field Descriptions

# **User: Licensing Field Descriptions**

This topic contains the descriptions for each field in the Licensing details view under the View Users page.

**Note:** If you enabled the Enhanced Interaction Administrator Change log, then all of your changes on this tab are tracked in that log. For more information, see About the Enhanced Interaction Administrator Change Log.

#### **License Allocation Method**

Click the type of license allocation to use for this user. By default, Assignable method is used.

The **Assignable** method provides a way to allocate licenses to users, workgroups and stations, with the exception of a Basic Station license. The Basic Station license can only be allocated to stations.

The **Concurrent** method provides a way to allocate licenses to users only and is based on the number of simultaneous users accessing a feature or function. This license method allows users to acquire available licenses during logon instead of based on configuration. With the concurrent license method, the license is not allocated until the user logs in to the application. CIC maintains a list of users, and licenses available and in use.

#### **Basic Licensing**

The basic licensing section includes:

#### **CIC Client Access**

This license allows the user the client functionality of the CIC clients. Without this license assignment, the user cannot run a CIC client. By default this license is assigned.

#### ACD Access

This license allows the user ACD access to interactions of a specific type(s). These are the available types of ACD licenses:

- Media 1: This license allows 1 interaction type at a given time.
- Media 2: This license allows 2 interaction types at a given time.
- Media 3 Plus: This license allows 3 or more interaction types at a given time.

If Media 1 or Media 2 type of ACD licenses is selected, you can click Interaction Types and select the type of interaction from the list to apply to the license. Interaction Types is not available if Media 3 Plus is selected, because all types are included.

Notes: Failure to have a ACD Access License assigned to the user will prevent that user from being ACD active.

If the station (Station A) is assigned a Basic Station license and two different users (User A and User B) each have all other necessary rights (i.e., Client Access) assigned to them, then both users can simultaneously login to that station, (User A and User B can both be logged into Station A at the same time). If the second user to login does not have the necessary licenses assigned, then the second user login will fail.

#### **Interaction Process Automation License**

Select the Interaction Process Automation check box if this user is an Interaction Process Automation user, and then select the type of license to assign to that user.

These are the available types of Interaction Process Automation licenses:

- Direct Routed Work Items (I3\_ACCESS\_IPA\_USER) license: Enables you to launch any process to which you have rights. It also enables you to receive Work Items that are directly routed to you.
- Group Routed Work Items (I3\_ACCESS\_IPA\_USER\_ACD) license: Enables you to receive Work Items that are either routed to you directly or as a member of a workgroup (similar to an ACD queue).
- Process Designer (I3\_ACCESS\_IPA\_DESIGNER) license: Enables you to use the Process Designer to create and modify Interaction Process Automation processes.
- Process Monitor (I3\_ACCESS\_IPA\_MONITOR) license: Enables you to view process status and details in the Process Monitor or to use Process Reporting in IC Business Manager Applications.

Note: Each license in this list enables you to use the Interaction Process Automation features included in all the previous licenses in the list. That is, the Group Routed Work Items license includes the Direct Routed Work Items license. The Process Monitor license includes both of the Routed Work Items licenses. The Process Designer license includes all the other licenses. For more information about designing processes, refer to the *Interaction Process Automation Technical Reference* and the Process Designer online help.

#### **Enable Licenses**

Select this check box to set the license settings to Active. If unchecked, the licenses settings on this page are ignored by the system. This is a way to turn off licensing for a user, but keep the license settings.

#### **Additional Licenses**

This list displays additional licenses that are available. Select the licenses you wish to assign to this user.

Click **OK** to save your changes. These license assignments are immediately reflected in the license counts in the Licenses Allocation container list.

Related Topics User: Licensing User: General Field Descriptions User: ACD Field Descriptions User: Administrative Rights Field Descriptions User: Access Control Rights Field Descriptions User: Security Rights Field Descriptions User: Personal Information Field Descriptions User: Advanced Field Descriptions

#### **User: Administrative Rights Field Descriptions**

This topic contains the descriptions for each administrative right in each category in the Administrative details view under the View Users master view.

**Note:** If you enabled the Enhanced Interaction Administrator Change log, then all of your changes on this tab are tracked in that log. For more information, see About the Enhanced Interaction Administrator Change Log.

The Home page of the Administrative rights includes the following categories:

- Overview (all administrative rights)
- User Management
- <u>Hardware</u>
- <u>Applications</u>
- <u>System</u>
- <u>Collective</u>

The following tables show the available administrator rights groups and the associated descriptions, by category:

| User Management Category        |                                                                 |
|---------------------------------|-----------------------------------------------------------------|
| Group                           | Description                                                     |
| Account Codes                   | Determines if account codes can be edited.                      |
| Actions                         | Determines if actions configuration can be edited.              |
| Client Buttons                  | Determines if CIC client buttons can be edited.                 |
| Client Configuration            | Determines if CIC client configuration can be edited.           |
| Client Configuration Templates  | Determines if CIC client configuration templates can be edited. |
| Default User                    | Determines if the default user can be edited.                   |
| Password Policies               | Determines if password policies can be edited.                  |
| Password Policies Configuration | Determines if password policy configuration can be edited.      |
| Queue Columns                   | Determines if queue columns can be edited.                      |
| Response Management             | Determines if response management configuration can be edited.  |
| Roles                           | Determines if <u>roles</u> can be edited.                       |
| Schedules                       | Determines if schedules configuration can be edited.            |
| Secure Input Forms              | Determines if secure input forms configuration can be edited    |
| Skills                          | Determines if <u>skills</u> can be edited.                      |
| Status Messages                 | Determines if status message configuration can be edited.       |
| Users                           | Determines if <u>users</u> can be edited.                       |
| Wrap-up Codes                   | Determines if <u>wrap-up codes</u> can be edited.               |
| Wrap-up Categories              | Determines if <u>wrap-up categories</u> can be edited.          |
| Workgroups                      | Determines if <u>workgroups</u> can be edited.                  |

| Hardware Category            |                                                                        |
|------------------------------|------------------------------------------------------------------------|
| Group                        | Description                                                            |
| Default Station              | Determines if default station configuration can be edited.             |
| Stations                     | Determines if station configuration can be edited.                     |
| Station Groups               | Determines if station group configuration can be edited.               |
| Station Templates            | Determines if station template configuration can be edited.            |
| Default IP Phone             | Determines if default IP phone configuration can be edited.            |
| IP Phones                    | Determines if IP phone configuration can be edited.                    |
| IP Phone Registration Groups | Determines if IP phone registration group configuration can be edited. |
| IP Phone Templates           | Determines if IP phone template configuration can be edited.           |
| IP Phone Ring Sets           | Determines if IP phone ring set configuration can be edited.           |

| Applications Category                         |                                                                           |  |
|-----------------------------------------------|---------------------------------------------------------------------------|--|
| Group                                         | Description                                                               |  |
| Interaction Feedback                          | Determines if Interaction Feedback configuration can be edited.           |  |
| Interaction Process Automation                | Determines if Interaction Process Automation configuration can be edited. |  |
| Interaction Conference                        | Determines if Interaction Conference configuration can be edited.         |  |
| Interaction Conference Rooms                  | Determines if Interaction Conference Rooms configuration can be edited.   |  |
| Interaction Optimizer Activity Types          | Determines if activity types configuration can be edited.                 |  |
| Interaction Optimizer Advanced Configuration  | Determines if advanced configuration can be edited.                       |  |
| Interaction Optimizer Agents                  | Determines if agent configuration can be edited.                          |  |
| Interaction Optimizer Day Classifications     | Determines if day classification configuration can be edited.             |  |
| Interaction Optimizer Forecasts and Schedules | Determines if forecasts and schedules configuration can be edited.        |  |
| Interaction Optimizer Scheduling Units        | Determines if scheduling unit configuration can be edited.                |  |
| Interaction Dialer Call Lists                 | Determines if Dialer call list configuration can be edited.               |  |
| Interaction Dialer Campaigns                  | Determines if Dialer campaigns configuration can be edited.               |  |
| Interaction Dialer Configuration              | Determines if Dialer configuration can be edited.                         |  |
| Interaction Dialer Policy Sets                | Determines if Dialer policy sets configuration can be edited.             |  |
| Interaction Dialer Rule Sets                  | Determines if Dialer rule sets configuration can be edited.               |  |
| Interaction Dialer Schedules                  | Determines if Dialer schedules configuration can be edited.               |  |
| Interaction Dialer Scripts                    | Determines if Dialer scripts configuration can be edited.                 |  |
| Interaction Dialer Skill Sets                 | Determines if Dialer skill sets configuration can be edited.              |  |
| Interaction Dialer Stage Sets                 | Determines if Dialer stage sets configuration can be edited.              |  |
| Interaction Dialer Zone Sets                  | Determines if Dialer zone sets configuration can be edited.               |  |
| Interaction Analyzer Keyword Sets             | Determines which Interaction Analyzer <u>Keyword Sets</u> can be edited.  |  |
| Interaction Recorder                          | Determines if Interaction Recorder configuration can be edited.           |  |
| Interaction Tracker                           | Determines if Interaction Tracker configuration can be edited.            |  |

| System Category      |                                                                 |  |
|----------------------|-----------------------------------------------------------------|--|
| Group                | Description                                                     |  |
| Accumulators         | Determines if accumulator configuration can be edited.          |  |
| Audio Sources        | Determines if audio source configuration can be edited.         |  |
| Contact Data Manager | Determines if contact data manager configuration can be edited. |  |
| Contact List Sources | Determines if contact list source configuration can be edited.  |  |
| Default Location     | Determines if default location configuration can be edited.     |  |

| e-FAQ                        | Determines if e-FAQ configuration can be edited.                   |
|------------------------------|--------------------------------------------------------------------|
| Fax                          | Determines if fax configuration can be edited.                     |
| Fax Groups                   | Determines if fax groups configuration can be edited.              |
| Handlers                     | Determines if handler configuration can be edited.                 |
| Historical Reports           | Determines if historical reports configuration can be edited.      |
| IC Data Sources              | Determines if CIC data source configuration can be edited.         |
| Initialization Functions     | Determines if initialization configuration can be edited.          |
| Interaction Processor Tables | Determines if Interaction Processor tables can be edited.          |
| License Allocation           | Determines if license allocation configuration can be edited.      |
| Lines                        | Determines if line configuration can be edited.                    |
| Line Groups                  | Determines if line group configuration can be edited.              |
| Locations                    | Determines if location configuration can be edited.                |
| Log Retrieval Assistant      | Determines if log retrieval assistant configuration can be edited. |
| Lync                         | Determines if Lync configuration can be edited.                    |
| MRCP                         | Determines if MRCP configuration can be edited.                    |
| MRCP Servers                 | Determines if the MRCP server can be edited.                       |
| Mail                         | Determines if mail configuration can be edited.                    |
| Media Servers                | Determines if media servers configuration can be edited.           |
| Lync Active Directories      | Determines if Lync Active Directories configuration can be edited. |
| Lync Status Messages         | Determines if Lync Status Messages configuration can be edited.    |
| Paging Carriers              | Determines if paging carrier configuration can be edited.          |
| Phone Numbers                | Determines if SIP Proxies configuration can be edited.             |
| Report Logs                  | Determines if report logs configuration can be edited.             |
| Servers                      | Determines if server configuration can be edited.                  |
| Server Parameters            | Determines if server parameter configuration can be edited.        |
| Session Managers             | Determines if session managers configuration can be edited.        |
| SIP Proxies                  | Determines if SIP proxies configuration can be edited.             |
| SMS                          | Determines if SMS configuration can be edited.                     |
| SMS Broker                   | Determines if SMS broker configuration can be edited.              |
| Speech Recognition           | Determines if speech recognition configuration can be edited.      |
| Structured Parameters        | Determines if structured parameter configuration can be edited.    |
| System                       | Determines if system configuration can be edited.                  |
|                              |                                                                    |

| Voice Modules           |                                            | Determines if voice module configuration can be edited.         |  |
|-------------------------|--------------------------------------------|-----------------------------------------------------------------|--|
| Web Services Parameters |                                            | Determines if web service parameter configuration can be edited |  |
| Collective              | Category                                   |                                                                 |  |
| Group                   | Description                                |                                                                 |  |
| Collective              | Determines if the home site can be edited. |                                                                 |  |
| Peer Sites              | Determines if the peer sites can be edited |                                                                 |  |
| Collective              | Determines if the home site can be edited. |                                                                 |  |

#### **Related Topics**

- User: Administrative Rights
- **User: General Field Descriptions**
- User: ACD Field Descriptions
- User: Licensing Field Descriptions
- User: Access Control Rights Field Descriptions
- User: Security Rights Field Descriptions
- User: Personal Information Field Descriptions

User: Advanced Field Description

# **User: Access Control Rights Field Descriptions**

This topic contains the descriptions for each access control right in each category in the Access Control Rights details view under the View Users master view.

**Note:** If you enabled the Enhanced Interaction Administrator Change log, then all of your changes on this tab are tracked in that log. For more information, see About the Enhanced Interaction Administrator Change Log.

The Home page of the Administrative rights includes the following categories:

- Overview (all access control rights)
- User Management
- <u>Queues</u>
- Hardware
- Applications
- Interaction Attendant Profiles
- <u>System</u>

The following tables show the available administrator access control groups and the associated descriptions, by category:

| User Manag                                                                            | User Management Category |                                                                                                    |  |  |
|---------------------------------------------------------------------------------------|--------------------------|----------------------------------------------------------------------------------------------------|--|--|
| Group                                                                                 | Name                     | Description                                                                                                    |  |  |
| Account<br>Codes                                                                      | View                     | Determines which account codes can be viewed in the CIC client dialog boxes. To assign account codes to incoming and outgoing calls the Account Code Verification <u>security right</u> must be assigned in addition to this access control right. |  |  |
| Client<br>Buttons                                                                     | View                     | Determines which custom buttons can be viewed on the Queue Control toolbar in CIC client.                                                                                                    |  |  |
| Directory<br>Status<br>Columns                                                        | View                     | Determines which status columns can be added to a directory view. These status columns include:<br>Activated, Forward Number, Logged In, Notes, On Phone, Status, Status Summary, Time in Status, and<br>Until.                                    |  |  |
| Queue<br>Columns                                                                      | View                     | Determines which various queue columns in user, station, orbit or workgroup queues can be viewed.                                                                                                    |  |  |
| <u>Skills</u>                                                                         | View                     | Determines which IPA skills can be viewed and filtered in Process Designer.                                                                                                    |  |  |
| <u>Users</u>                                                                          | Change<br>Status         | Determines which users' status can be changed.                                                                                                    |  |  |
|                                                                                       | View<br>History          | Determines which users' status history can be viewed.                                                                                                    |  |  |
| Workgroups         View         Determines which workgroup directories can be viewed. |                          | Determines which workgroup directories can be viewed.                                                                                                    |  |  |
|                                                                                       | View<br>Statistics       | CIC clients: View workgroups in the Workgroup Statistics view.<br>Interaction Supervisor: View and select workgroup statistics.                                                                                                    |  |  |

| Queues Ca | Queues Category |                                                                                     |  |
|-----------|-----------------|-------------------------------------------------------------------------------------|--|
| Group     | Name            | me Description                                                                      |  |
| Line      | View            | Determines which line queues can be viewed.                                         |  |
| Queues    | Coach           | Determines which line queue's interactions can be coached.                          |  |
|           | Disconnect      | Determines which line queue's interactions can be disconnected.                     |  |
|           | Pickup          | Determines which line queue's interactions can be picked up.                        |  |
|           | Transfer        | Determines which line queue's interactions can be transfer.                         |  |
|           | Join            | Determines which line queue's interactions can be joined.                           |  |
|           | Listen          | Determines which line queue's interactions can be listened.                         |  |
|           | Record          | Determines which line queue's interactions can be recorded.                         |  |
| Station   | View            | Determines which station queues interactions can be viewed.                         |  |
| Queues    | Search          | Determines which station queues can be transfer targets in the Transfer dialog box. |  |
|           | Disconnect      | Determines which station queue's interactions can be disconnected.                  |  |
|           | Hold            | Determines which station queue's interactions can be held.                          |  |
|           | Mute            | Determines which station queue's interactions can be muted.                         |  |
|           | Pickup          | Determines which station queue's interactions can be picked up.                     |  |
|           | Transfer        | Determines which station queue's interactions can be transferred.                   |  |

|           | Coach              | Determines which station queue's interactions can be coached.                                                                                                    |
|-----------|--------------------|----------------------------------------------------------------------------------------------------|
|           | Join               | Determines which station queue's interactions can be joined.                                                                                                    |
|           | Listen             | Determines which station queue's interactions can be listened.                                                                                                    |
|           | Record             | Determines which station queue's interactions can be recorded.                                                                                                    |
| User      | View               | Determines which user queues can be viewed.                                                                                                    |
| Queues    | Statistics         | Determines which user queues' statistics can be viewed.                                                                                                    |
|           | Disconnect         | Determines which user queue's interactions can be disconnected.                                                                                                    |
|           | Hold               | Determines which user queue's interactions can be held.                                                                                                    |
|           | Mute               | Determines which user queue's interactions can be muted.                                                                                                    |
|           | Pickup             | Determines which user queue's interactions can be picked up.                                                                                                    |
|           | Transfer           | Determines which user queue's interactions can be transferred.                                                                                                    |
|           | Coach              | Determines which user queue's interactions can be coached.                                                                                                    |
|           | Join               | Determines which user queue's interactions can be joined.                                                                                                    |
|           | Listen             | Determines which user queue's interactions can be listened.                                                                                                    |
|           | Record             | Determines which user queue's interactions can be recorded.                                                                                                    |
| Workgroup | View               | Determines which workgroup queues can be viewed.                                                                                                    |
| Queues    |                    | <b>Note</b> : The View Workgroup Queue rights are used as a filter for which workgroups are exposed to a user, when the user is using the Telephone User Interface (TUI) to send or forward voice mail and email messages. |
|           | Search             | Determines which workgroup queues can be transfer targets in the Transfer dialog box.                                                                                                    |
|           | Activate<br>Others | Determines which workgroup queue's members can activate themselves.                                                                                                    |
|           | Activate<br>Self   | Determines which workgroup queue's members can activate others.                                                                                                    |
|           | Disconnect         | Determines which workgroup queue's interactions can be disconnected.                                                                                                    |
|           | Pickup             | Determines which workgroup queue's interactions can be picked up.                                                                                                    |
|           | Transfer           | Determines which workgroup queue's interactions can be transferred                                                                                                    |
|           | Coach              | Determines which workgroup queue's interactions can be coached.                                                                                                    |
|           | Join               | Determines which workgroup queue's interactions can be joined.                                                                                                    |
|           | Listen             | Determines which workgroup queue's interactions can be listen.                                                                                                    |
|           | Record             | Determines which workgroup queue's interactions can be recorded.                                                                                                    |

| Hardware Category |        |                                                                                     |  |
|-------------------|--------|-------------------------------------------------------------------------------------|--|
| Group             | Name   | Description                                                                         |  |
| Stations          | Login  | Determines which stations can be logged in.                                         |  |
| Station Groups    | View   | Determines which station groups can be viewed.                                      |  |
|                   | Search | Determines which station groups can be transfer targets in the Transfer dialog box. |  |

| Group                                                                                          | Name                                           | Description                                                                                                    |
|------------------------------------------------------------------------------------------------|------------------------------------------------|----------------------------------------------------------------------------------------------------|
| Interaction Feedback                                                                           | View                                           | Determines which Interaction Feedback surveys can be viewed.                                                                                                    |
| Surveys                                                                                        | Modify                                         | Determines which Interaction Feedback surveys can be modified.                                                                                                    |
| Interaction Process<br>Automation Processes                                                    | View                                           | Determines what processes in Process Monitor and Interaction Desktop can be searched for and viewed.                                                                                                    |
| Note: In addition to these rights, the                                                         | Manage                                         | Determines which processed can be searched, canceled, and retried in Process Monitor.                                                                                                    |
| following Interaction<br>Process Automation<br>rules apply:                                    | Launch                                         | Determines which processes can be launched in Interaction Desktop. <b>Note</b> : A process must be published before it can be launched.                                                                                                    |
| * If a user is the<br>originator of a process,<br>view rights for that<br>process are implied. |                                                |                                                                                                    |
| * If a user is the owner<br>of a process, launch,<br>view, and modify rights<br>are implied.   |                                                |                                                                                                    |
| Interaction Optimizer                                                                          | Manage                                         | Determines if the Interaction Optimizer Administration Module in the Interaction Center Business Manager (ICBM) application is accessible.                                                                                                    |
| Interaction Optimizer<br>Scheduling Units                                                      | view                                           | Determines which Optimizer scheduling units can be viewed.                                                                                                    |
| Interaction Conference<br>Rooms                                                                | View                                           | Determines if a conference room is available for creating conferences.<br>Conference rooms (defined telephone phone numbers/stations for use in Interaction<br>Conference) can be restricted without this right. Without this right, users can still call into<br>the room if they have a pin, but they can't make conferences that use it. By default,<br>everyone who has access to Interaction Conference can use every room defined in CIC. |
| Interaction Dialer                                                                             | View                                           | Determines which campaigns can be viewed.                                                                                                    |
| Campaigns                                                                                      | Modify                                         | Determines which campaigns can be modified.                                                                                                    |
|                                                                                                | View<br>Automatic<br>Time<br>Zone<br>Mapping   | Determines which campaign time zone configuration can be viewed.                                                                                                    |
|                                                                                                | Modify<br>automatic<br>Time<br>Zone<br>Mapping | Determines which campaign time zone configuration can be modified.                                                                                                    |

|                                        | View<br>Agentless<br>Calling<br>Mode   | Determines which campaign calling mode configuration can be viewed.                                                                                                    |
|----------------------------------------|----------------------------------------|----------------------------------------------------------------------------------------------------|
|                                        | Modify<br>Agentless<br>Calling<br>Mode | Determines which campaign calling mode configuration can be modified.                                                                                                    |
|                                        | View Line<br>Settings                  | Determines which campaign line setting configuration can be viewed.                                                                                                    |
|                                        | Modify<br>Line<br>Settings             | Determines which campaign line setting configuration can be modified.                                                                                                    |
|                                        | View Max<br>Lines Per<br>Campaign      | Determines if the maximum number of campaign lines can be viewed.                                                                                                    |
|                                        | Modify<br>Max Lines<br>Per<br>Campaign | Determines if the maximum number of campaign lines can be modified.                                                                                                    |
|                                        | View<br>Statuses                       | Determines which campaign statuses can be viewed.                                                                                                    |
|                                        | Modify<br>Statuses                     | Determines which campaign statuses can be modified.                                                                                                    |
| Interaction Dialer Rule<br>Sets        | View<br>Custom<br>Handler              | Determines which rule actions custom handlers can be viewed.                                                                                                    |
|                                        | Modify<br>Custom<br>Handler            | Determines which rule actions custom handlers can be modified.                                                                                                    |
|                                        | View<br>Event Log                      | Determines which rule actions event logs can be viewed.                                                                                                    |
|                                        | Modify<br>Event Log                    | Determines which rule actions even logs can be modified.                                                                                                    |
| Interaction Recorder<br>Questionnaires | View                                   | Determines which Questionnaire directories are available from the drop-down list in the Interaction Recorder Questionnaire container. If available from the list, a recording can be scored with that Questionnaire. |
|                                        | Modify                                 | Determines which Questionnaires can be modified.                                                                                                    |

| Interaction Atte                             | Interaction Attendant Profiles Category |                                                                                                    |  |
|----------------------------------------------|-----------------------------------------|----------------------------------------------------------------------------------------------------|--|
| Group                                        | Name                                    | Description                                                                                                    |  |
| Interaction<br>Attendant Email<br>Profiles   | View                                    | Determines which Interaction Attendant email profiles can be viewed. Users who can view a profile have a lock on the profile icon. A tooltip is displayed over the icon explaining why the profile is locked.                                          |  |
|                                              | Search                                  | Determines which Interaction Attendant email profiles are available in the "Transfer to" dialog box.<br>Users who can view a profile have a lock on the profile icon. A tooltip is displayed over the icon<br>explaining why the profile is locked.    |  |
|                                              | Modify                                  | Determines which Interaction Attendant email profiles can be modified. Users who can modify a profile can acquire a lock and edit/publish it.                                                                                                    |  |
| Interaction<br>Attendant<br>Inbound Profiles | View                                    | Determines which Interaction Attendant inbound profiles can be viewed. Users who can view a profile have a lock on the profile icon. A tooltip is displayed over the icon explaining why the profile is locked.                                        |  |
|                                              | Search                                  | Determines which Interaction Attendant inbound profiles are available in the "Transfer to" dialog box.<br>Users who can view a profile have a lock on the profile icon. A tooltip is displayed over the icon<br>explaining why the profile is locked.  |  |
|                                              | Modify                                  | Determines which Interaction Attendant inbound profiles can be modified. Users who can modify a profile can acquire a lock and edit/publish it.                                                                                                    |  |
| Interaction<br>Attendant<br>Operator         | View                                    | Determines which Interaction Attendant operator profiles can be viewed. Users who can view a profile have a lock on the profile icon. A tooltip is displayed over the icon explaining why the profile is locked.                                       |  |
| Profiles                                     | Search                                  | Determines which Interaction Attendant operator profiles are available in the "Transfer to" dialog box.<br>Users who can view a profile have a lock on the profile icon. A tooltip is displayed over the icon<br>explaining why the profile is locked. |  |
|                                              | Modify                                  | Determines which Interaction Attendant operator profiles can be modified. Users who can modify a profile can acquire a lock and edit/publish it.                                                                                                    |  |
| Interaction<br>Attendant<br>Outbound         | View                                    | Determines which Interaction Attendant outbound profiles can be viewed. Users who can view a profile have a lock on the profile icon. A tooltip is displayed over the icon explaining why the profile is locked.                                       |  |
| Profiles                                     | Search                                  | Determines which Interaction Attendant outbound profiles are available in the "Transfer to" dialog box. Users who can view a profile have a lock on the profile icon. A tooltip is displayed over the icon explaining why the profile is locked.       |  |
|                                              | Modify                                  | Determines which Interaction Attendant outbound profiles can be modified. Users who can modify a profile can acquire a lock and edit/publish it.                                                                                                    |  |

| System Catego                      | System Category |                                                                                                    |  |  |
|------------------------------------|-----------------|----------------------------------------------------------------------------------------------------|--|--|
| Group                              | Name            | Description                                                                                                    |  |  |
| General<br>Directories             | View            | Determines which general directories can viewed.                                                                                                    |  |  |
| IC Data Sources                    | View            | Determines which data sources the user can configure and reference in database actions in Interaction Process Automation.                                                                   |  |  |
| Interaction<br>Reporter<br>Reports | View            | Determines which Interaction Reporter reports can be generated.                                                                                                    |  |  |
| Layouts                            | View            | Determines which layouts the user can view.                                                                                                    |  |  |
| Misc Items                         | View            | Allows a user to log in on behalf of another user.                                                                                                    |  |  |
| Phone Number -<br>Classifications  | View            | Determines which phone number classifications can be accessed, such as Blocked or Long Distance.                                                                                            |  |  |
|                                    | Follow-<br>me   | Determines which phone number classifications can be used as follow-me numbers.                                                                                                    |  |  |
|                                    | Forward         | Determines which phone number classifications can be used as forwarding numbers.                                                                                                    |  |  |
|                                    | TUI             | Determines which phone number classifications can be used as forward numbers available through the menu when logged into voice mail. This access right prevents toll-fraud through the TUI. |  |  |
| Plug-ins                           | View            | Determines which plug-ins can be added.                                                                                                    |  |  |
| Positions                          | View            | Determines which floor plan images (positions) the user can use in Interaction Supervisor iPAD<br>Edition.                                                                                  |  |  |
| Response<br>Management             | View            | Allows access to chat features.                                                                                                    |  |  |
| Status<br>Messages                 | View            | Determines which statuses can be selected from the My Status drop-down list or from the Set Status list when changing another user's status.                                                |  |  |
| e-FAQs                             | View            | Determines if e-FAQ configuration can be viewed.                                                                                                    |  |  |

#### **Related Topics**

#### User: Access Control Rights

**User: General Field Descriptions** 

User: ACD Field Descriptions

User: Licensing Field Descriptions

User: Administrative Rights Field Descriptions

User: Security Rights Field Descriptions

User: Personal Information Field Descriptions

User: Advanced Field Descriptions

## **User: Security Rights Field Descriptions**

This topic contains the descriptions for each security right in each category in the Security Rights details view under the View Users master view.

**Note:** If you enabled the Enhanced Interaction Administrator Change log, then all of your changes on this tab are tracked in that log. For more information, see About the Enhanced Interaction Administrator Change Log.

The Home page of the Administrative rights includes the following categories:

- Overview (all security rights)
- User Management
- Applications

The following tables show the available security rights groups and the associated descriptions, by category:

| Group Name         |                                 | Description                                                                                                    |  |
|--------------------|---------------------------------|----------------------------------------------------------------------------------------------------|--|
| -                  | Name                            |                                                                                                    |  |
| Alerting Rights    | Email Alerts                    | Allows users to add alerts to email type actions in Interaction Supervisor. Users must also have the Alert Programming user right to add any type of alert.                                                                                                   |  |
|                    | Handler<br>Alerts               | Allows users to add alerts to handler type actions in Interaction Supervisor. Users must also have the Alert Programming user right to add any type of alert.                                                                                                 |  |
|                    | Memo Alerts                     | Allows users to add alerts to memo type actions in Interaction Supervisor. Users must also have the Alert Programminguser right to add any type of alert.                                                                                                    |  |
| Interaction Client | Account<br>Code<br>Verification | Allows users to assign <u>account codes</u> to incoming and outgoing interactions.<br>See also the View Account Codes <u>access control</u> right.                                                                                                    |  |
|                    | Can Create<br>Speed Dials       | Allows users to create speed dial views.                                                                                                    |  |
|                    | Client<br>Templates             | Allows users to create and edit configuration templates for CIC clients.                                                                                                    |  |
|                    | Conference<br>Calls             | Allows users to create conference calls. See also the Conference Rooms <u>access</u><br><u>control</u> right.                                                                                                    |  |
|                    | Customize<br>Client             | Allows users to customize configuration settings in the CIC clients. It also allows<br>users to add view, however, the ability to display certain views may require<br>additional <u>access control</u> rights.                                               |  |
|                    | Mini-Mode                       | Allows users to run the Mini-Mode add-on to Interaction Desktop. Mini-mode provides a compact view and basic control of your interactions.                                                                                                    |  |
|                    | Monitor<br>Columns              | Allows users to add the Lstns column and Recs column to a queue view. The<br>Lstns column shows a speaker icon when someone is listening to the<br>conversation. The Recs column shows a red dot icon to indicate that the<br>conversation is being recorded. |  |
|                    | Multiple Calls                  | Determines whether or not users are alerted when a new call arrives in the queue when already on a call. This only occurs on calls into lines that are marked "Allow Deferred Answer."                                                                        |  |
|                    |                                 | If users do not have this right, or are already on a call and do not have call<br>coverage set to forward calls when busy, then they are not alerted to the new call<br>and it rolls to voice mail.                                                           |  |
|                    |                                 | This setting does not actually prevent multiple calls from being on a queue at the same time. It merely controls whether users are alerted or not. This setting applies only to My Interactions, not to calls to a logged-in station or default workstation.  |  |
|                    | Orbit Queue                     | Allows users to park a call on orbit.                                                                                                    |  |
|                    | Persistent                      | Allows users the option of keeping remote telephone connected until you log off.                                                                                                    |  |
|                    | Connections                     | Allows users to select Allow Persistent Connection when using a dynamic remote client connection.                                                                                                    |  |
|                    | Personal<br>Rules               | Allows users to set up Personal Rules or create a Quick Call rule. These rules automatically perform specific actions when triggered by certain interactions                                                                                                  |  |

|                                                              | Problem<br>Reporter                                       | Allows users to use the <u>Problem Reporter</u> option from the File menu in the CIC clients. This option allows users to send an email message containing problem information to a specified email recipient.                                                                                                    |
|--------------------------------------------------------------|-----------------------------------------------------------|----------------------------------------------------------------------------------------------------|
|                                                              | Receive voice<br>mail                                     | If users have this right, callers are sent to voice mail when in a DND status (Gone<br>Home, Out of the Office, or some other "not available" status) or when not<br>answering phone.                                                                                                    |
|                                                              |                                                           | If users don't have this right, callers are returned to the Interaction Attendant main menu.                                                                                                    |
|                                                              | Response<br>Management                                    | Allows users to use Response Management to incorporate a stored response<br>such as a standard greeting or their company's support website address in e-mail<br>messages, chats, callback requests, or text message.                                                                                                    |
|                                                              | Status Notes                                              | Allows users to create a Status Note when they set Status details for themselves<br>or other users. Status Notes provide additional details about status, for example,<br>the date an agent expects to return after vacation.                                                                                                    |
|                                                              | User-defined<br>Telephone<br>Number on<br>Remote<br>Login | Allows users to enter a new Remote Number when logging in. See Dynamic Remote Client Connections.                                                                                                    |
|                                                              | Workgroup<br>Statistics                                   | Allows users to enter a new Remote Number when logging in.                                                                                                    |
|                                                              | Workgroups<br>Profiles Tab                                | Allows users to display the Workgroup and Profiles view. This view lists workgroups and Attendant Profiles by name.                                                                                                    |
| Handlers                                                     | Debug                                                     | Allows users to debug handlers published to the IC server. This applies only to<br>users who have the Interaction Designer program and who are authorized to<br>update production handlers or create new handlers on the IC telephony server. If<br>this check box is not selected, users who attempt to debug handlers from<br>Interaction Designer will see an appropriate error message.          |
|                                                              | Manage                                                    | Allows users to add or remove handlers published to the IC server. A handler's status can be managed by someone running the Interaction Designer program on a workstation and using the Manage Handlers command on the Tools menu. If this option is not selected, users who attempt to manage handlers from Interaction Designer will see an appropriate error message.                             |
|                                                              | Publish                                                   | Allows users to publish new or updated handlers on the IC server. This applies<br>only to users who have the Interaction Designer program and who are authorized<br>to update production handlers or create new handlers on the IC telephony server.<br>If this check box is not selected, users who attempt to publish handlers from<br>Interaction Designer will see an appropriate error message. |
| Interaction Commands -                                       | Assistance                                                | Displays the Assistance button.                                                                                                    |
| (Restricts which commands<br>are visible in the CIC clients) | Coach                                                     | Displays the Coach button.                                                                                                    |
| Note: These rights control the buttons in CIC clients.       | Disconnect                                                | Displays the Disconnect button.                                                                                                    |
|                                                              | Hold                                                      | Displays the Hold button.                                                                                                    |
|                                                              | Join                                                      | Displays the Join button.                                                                                                    |
|                                                              | Listen                                                    | Displays the Listen button.                                                                                                    |
|                                                              | Listen                                                    |                                                                                                    |
|                                                              | Mute                                                      | Displays the Mute button.                                                                                                    |

|                 | Pause                                        | Displays the Pause button.                                                                                                    |
|-----------------|----------------------------------------------|----------------------------------------------------------------------------------------------------|
|                 | Pickup                                       | Displays the Pickup button.                                                                                                    |
|                 | Private                                      | Displays the Private button.                                                                                                    |
|                 | Record                                       | Displays the Record button.                                                                                                    |
|                 | Secure input                                 | Displays the Secure input button.                                                                                                    |
|                 | Secure<br>Recording<br>Pause                 | Displays the Secure Record button.                                                                                                    |
|                 | Transfer                                     | Displays the Transfer button.                                                                                                    |
|                 | Voicemail                                    | Displays the Voicemail button.                                                                                                    |
| My Interactions | Coach<br>Interactions                        | Allows users to coach interactions by adding themselves to other agents' interactions.                                                                                                    |
|                 | Disconnect<br>Interactions                   | Allows users to disconnect interactions using the CIC clients instead of hanging up the telephone.                                                                                                 |
|                 | Initiate<br>Secure Input<br>Interactions     | Allows users to initiate Secure Input to collect confidential information from a customer.                                                                                                    |
|                 | Join<br>Interactions                         | Allows users to join interactions, thus creating a conference call.                                                                                                    |
|                 | Listen in on<br>Interactions                 | Allows users to listen to calls. Both sides of a call can be heard.                                                                                                    |
|                 | Mute<br>Interactions                         | Allows users to disable the microphone on the telephone so that the other party<br>or parties cannot hear what is being said during a call. It also enables users to<br>reactivate the microphone. |
|                 | Park<br>Interactions                         | Allows users to park calls on orbit. Note: Can only park calls appearing in My Interactions.                                                                                                    |
|                 | Pause<br>Interactions                        | Allows users to use the Pause button to control a recording session. The button can be clicked to pause the recording session. It can be clicked again to resume the recording session.            |
|                 | Pickup<br>Interactions                       | Allows users to pick up interactions.                                                                                                    |
|                 | Private<br>Interactions                      | Allows users to prevent other CIC client users from recording or listening to their conversation.                                                                                                  |
|                 | Put<br>Interactions<br>on Hold               | Allows users to place selected interactions on hold.                                                                                                    |
|                 | Record<br>Interactions                       | Allows users to record interactions. The recordings are stored in files.                                                                                                    |
|                 | Request<br>Assistance<br>from<br>Supervisors | Allows users to request assistance from supervisors.                                                                                                    |
|                 |                                              |                                                                                                    |

|               |                                                            | 48                                                                                                    |
|---------------|------------------------------------------------------------|----------------------------------------------------------------------------------------------------|
|               | Video                                                      | Reserved for future use.                                                                                                    |
|               | Trace<br>Configuration                                     | Allows users to configure tracing using IC System Manager or IC Trace utility.                                                                                                    |
|               | TIFF Faxes                                                 | Allows users to use TIFF (Tag Image File Format) for faxes.                                                                                                    |
|               | Require<br>Forced<br>Authorization<br>Code                 | Requires users logged into station phones to enter a code that authorizes toll number calls.                                                                                                    |
|               | Remote<br>Control                                          | Allows usera to remotely run applications and utilities that are Notifier clients, for example, IC System Manager and Switchover Control Panel.                                                                                                    |
|               | IP Phone<br>Provisioning<br>Administrator                  | Allows users to provision IP phones in the Managed IP Phones container.                                                                                                    |
|               | Intercom<br>Chat                                           | Allows users to have intercom chats between other users on the same IC server.                                                                                                    |
|               | Follow Me                                                  | Allows users to call-forward multiple numbers, long distance numbers, and international numbers.                                                                                                    |
|               | Directory<br>Administrator                                 | Allows users to edit public directories that were created by other users.                                                                                                    |
| User          | Alert<br>Programming                                       | This right controls whether or not users can add, edit and remove alerts. When<br>this right is assigned, context menus over statistic-based values in Supervisor<br>provide the ability to add, edit and remove alerts. Without this right, users can<br>only view alerts. |
|               | Voicemail<br>Access via<br>TUI                             | Allows users to participate in voice mail interactions through the Telephone User<br>Interface (TUI).                                                                                                    |
|               | Outlook TUI<br>User<br>(Requires<br>Mobile Office<br>User) | Allows users access to Microsoft Outlook through the Telephone User Interface<br>(TUI).                                                                                                    |
|               | Mobile Office<br>User                                      | Allows users access to the Mobile Office feature.                                                                                                    |
|               | Fax Access<br>via TUI                                      | Allows users to participate in fax interactions through the Telephone User Interface (TUI).                                                                                                    |
| Remote Access | Email Access<br>via TUI                                    | Allow users to participate in e-mail interactions through the Telephone User Interface (TUI).                                                                                                    |
|               | Transfer<br>Interactions<br>to Voicemail                   | Allows users to transfer calls to voice mail.                                                                                                    |
|               | Transfer<br>Interactions                                   | Allows users to transfer interactions.                                                                                                    |
|               | Secure<br>Recording<br>Pause<br>Interactions               | Allows users to securely pause a recording to avoid recording sensitive<br>information, such as Social Security numbers or credit card numbers, when<br>recording interactions.                                                                                             |

| View        | Allows users to use Interaction Details view in the Interaction Tracker category. |
|-------------|-----------------------------------------------------------------------------------|
| Interaction | This view allows Interaction Supervisor users to search for interactions and      |
| Details     | examine the details.                                                              |

| From                    | Name                      | Description                                                                                    |
|-------------------------|---------------------------|------------------------------------------------------------------------------------------------|
| Group                   |                           |                                                                                                |
| Interaction<br>Reporter | Interaction<br>Reporter   | Allows users to configure all features and functions in Interaction Reporter.                  |
|                         | administrator             |                                                                                                |
| Interaction             | Create and                | Allows users to create conferences and to modify <i>all</i> conferences regardless of creator. |
| Conference              | Modify All<br>Conferences |                                                                                                |
|                         | Create and                | Allows users to create conferences, but to modify only those conferences they created.         |
|                         | Modify                    | Anows decise to create connectices, but to moving under connectices and oreated.               |
|                         | Conferences               |                                                                                                |
| Interaction<br>Tracker  | Add Individuals           | Allows users to add individuals in Interaction Tracker Client.                                 |
|                         | Add                       | Allows users to add organizations in Interaction Tracker Client.                               |
|                         | Organizations             |                                                                                                |
|                         | Delete<br>Individuals     | Allows users to delete individuals in Interaction Tracker Client.                              |
|                         | Delete                    | Allows users to delete organizations in Interaction Tracker Client.                            |
|                         | Organization              |                                                                                                |
|                         | Have Private              | Allows users to create contacts that cannot be viewed by others.                               |
|                         | Contacts                  |                                                                                                |
|                         | Interaction<br>Tracker    | Gives users the rights to access all pages in Interaction Tracker Client.                      |
|                         | Administrator             |                                                                                                |
|                         | Modify                    | Allows users to change or update individuals in Interaction Tracker Client.                    |
|                         | Individuals               |                                                                                                |
|                         | Modify<br>Interactions    | Allows users to change or update interactions in Interaction Tracker Client.                   |
|                         | Modify                    | Allows users to change or update organizations in Interaction Tracker Client.                  |
|                         | Organizations             |                                                                                                |
|                         | Related                   | Allows users to view the page that shows related interactions in Interaction Tracker Client.   |
|                         | Interactions<br>Page      |                                                                                                |
|                         | View Other                | Allows users to view private interactions of other users in Interaction Tracker Client.        |
|                         | People's                  |                                                                                                |
|                         | Private<br>Interactions   |                                                                                                |
| Interaction             | Logon                     | Allows users to log in to a campaign.                                                          |
| Dialer                  | Campaign                  |                                                                                                |
|                         | Modify General            | Allows users to modify the general campaign settings page.                                     |
|                         | View General              | Allows users to view the general campaign settings page.                                       |

| Allows users to modify the preview call behavior on the miscellaneous campaign configuration page.                                                                                                    |
|----------------------------------------------------------------------------------------------------|
| Allows users to view the preview call behavior on the miscellaneous campaign configuration page.                                                                                                    |
| Allows users to modify the outbound server settings on the campaign configuration page.                                                                                                    |
| Allows users to view the outbound server settings on the campaign configuration page.                                                                                                    |
| Allows users to modify the auditing behavior on the miscellaneous campaign configuration page.                                                                                                    |
| Allows users to view the auditing behavior on the miscellaneous campaign configuration page.                                                                                                    |
| Allows users to modify the phone number types on the phone number types page in campaign configuration.                                                                                                    |
| Allows users to view the phone number types on the phone number types page in campaign configuration.                                                                                                    |
| Allows users to modify the campaign server settings.                                                                                                    |
| Allows users to view the campaign server settings.                                                                                                    |
| Determines whether users can select Agentless dialing mode when setting the Calling mode for a Campaign.                                                                                                    |
| Grants right to check "Automatically map time zones and all child options in a Campaign object. Without this right, options are disabled.                                                                     |
| Set options in the <b>Dialer Line Information</b> group box for a Campaign. These options configure Dialer to adhere strictly to CIC's Dial Plan or to use one specific line group for campaign calls.        |
| Determines whether the <i>Maximum Lines per Campaign</i> setting on the Basic Configuration tab of a Campaign is enabled or not.                                                                              |
| Grants right to run the Dialer_RuleActionEvent handler by setting up a Rule Action or Policy Behavior. A user who does not have this right cannot modify settings that configure a Run Handler rule action.   |
| Grants right to view and modify Database Connections in Dialer Manager. When this right is not granted, Database Connection options are disabled.                                                             |
| Grants right to view and modify the DNC Sources view in Dialer Manger. A DNC Source provides a list of telephone numbers that should not be dialed. When this right is not granted, DNC options are disabled. |
|                                                                                                    |

|                          | View/Modify<br>Time Zone<br>Map Data           | Grants right to view and modify the Timezone Map Data view in Dialer Manger. A time<br>zone map is a file that associates the initial digits of a phone number (area code and<br>exchange in North America, for example) with a time zone. When this right is not<br>granted, options on the view are disabled.                                                                                  |
|--------------------------|------------------------------------------------|----------------------------------------------------------------------------------------------------|
|                          | View/Modify<br>Event Log                       | Grants right to configure Rule Set Actions or Policy Set Behaviors that write an event log entry.                                                                                                    |
|                          | View/Modify<br>Contact List<br>Data Query      | Determines whether or not the Data Query tab of a Contact List object is visible or not.<br>The Data Query tab queries the contact list to display a list of results in a data grid.<br>Query results can be saved as filters. Users may also apply actions to records displayed<br>in the grid, and commit changes back to the database.                                                        |
|                          | View/Modify<br>Campaign<br>Status              | Enables the Campaign Execution Panel for a campaign entry. Users who have this right<br>can control the running state of a campaign, whether it runs in accordance with a<br>schedule, or in a manually operated state. Users can also recycle the contact list,<br>recycle the campaign, and test to ensure that campaign settings are valid. When not<br>granted, these controls are disabled. |
|                          | Lock policy<br>sets                            | Enables the user to lock a Dialer policy object, which prevents it from being modified, removed, or unlocked by anyone who does not have Master Administrator rights.                                                                                                    |
|                          |                                                | Once a policy is locked, users who are not Master Administrators can view the policy, but they cannot remove or edit it until a Master Administrator removes the lock. Locked policies can be assigned to a campaign, but they cannot be removed from a campaign without Master Administrator rights.                                                                                            |
| Interaction<br>Optimizer | Allow agent preferences                        | Allows users to bid on preferred schedules in Interaction Desktop.                                                                                                    |
|                          | Allow agent to<br>do schedule<br>bidding       | Allows user to set or his her schedule preferences in Interaction Desktop.                                                                                                    |
|                          | Allow agent to see their rank                  | Allows user to view the ranking of the user's potential schedules in order from most desired to least desired. For example, "Your rank is 22."                                                                                                    |
|                          | Allow agent to<br>see their<br>relative rank   | Allows user to view the relative ranking of the user's potential schedules as compared to other agents' rankings. For example, "Your rank is 22 out of 45 for this bid."                                                                                                    |
|                          | Delete<br>scheduling<br>units                  | Allows user to delete scheduling units.                                                                                                    |
|                          | Create<br>scheduling<br>units                  | Allows user to add scheduling units.                                                                                                    |
|                          | Can view<br>Optimizer Day<br>Classifications   | Allows user to view day classifications in Optimizer.                                                                                                    |
|                          | Can modify<br>Optimizer Day<br>Classifications | Allows user to edit day classifications in Optimizer.                                                                                                    |
|                          | Can create<br>Optimizer Day<br>Classifications | Allows user to add day classifications in Optimizer.                                                                                                    |
|                          | Can delete<br>Optimizer Day<br>Classifications | Allows user to delete day classifications in Optimizer.                                                                                                    |
|                          |                                                | 51                                                                                                    |

|                                   | Can View<br>Activity Codes                                                     | Allows user to view activity codes.                                                             |
|-----------------------------------|--------------------------------------------------------------------------------|-------------------------------------------------------------------------------------------------|
|                                   | Can Modify<br>Activity Codes                                                   | Allows user to edit activity codes.                                                             |
|                                   | Can Delete<br>Activity Codes                                                   | Allows user to delete activity codes.                                                           |
|                                   | Can View<br>Activity Type<br>Mapping                                           | Allows user to view activity type mappings.                                                     |
|                                   | Can submit<br>time off                                                         | Allows user to request time off.                                                                |
| Interaction<br>Recorder<br>Policy | Create and<br>delete<br>questionnaire<br>directories and<br>modify<br>rankings | Allows users to create or delete questionnaire directories, and also create or delete rankings. |
|                                   | Policy Editor                                                                  | Allows users to access Policy Editor in Interaction Recorder Client.                            |
|                                   | Override<br>finished<br>scorecards                                             |                                                                                                 |
|                                   |                                                                                | Note: Overriding a finished scorecard can affect reports.                                       |
| Interaction<br>Tracker            | Add individuals                                                                | Allows user to add individuals in Interaction Tracker.                                          |
|                                   | Add<br>organizations                                                           |                                                                                                 |
|                                   | Delete<br>individuals                                                          |                                                                                                 |
|                                   | Have private contacts                                                          |                                                                                                 |
|                                   | Interaction<br>Tracker<br>administrator                                        |                                                                                                 |
|                                   | Modify<br>individuals                                                          |                                                                                                 |
|                                   | Modify<br>interactions                                                         |                                                                                                 |
|                                   | Modify<br>organizations                                                        |                                                                                                 |
|                                   | Related<br>Interactions<br>page                                                |                                                                                                 |
|                                   |                                                                                |                                                                                                 |
|                                   |                                                                                | 52                                                                                              |

|  | View other<br>people's<br>private<br>Interactions | Allows user to view interactions that other users have designated as "private." The user sees these interaction in the <b>Related Items</b> view and in the <b>Find Interaction</b> dialog box.<br>Users designate interactions as "private" to prevent other users from recording or listening to them. |
|--|---------------------------------------------------|----------------------------------------------------------------------------------------------------|
|--|---------------------------------------------------|----------------------------------------------------------------------------------------------------|

#### **Related Topics**

User: Security Rights User: General Field Descriptions User: ACD Field Descriptions User: Licensing Field Descriptions User: Administrative Rights Field Descriptions User: Access Control Rights Field Descriptions

User: Personal Information Field Descriptions

User: Advanced Field Descriptions

## **User: Personal Information Field Descriptions**

This topic contains the descriptions for each field in the Personal Information details view under the View Users page.

**Note:** If you enabled the Enhanced Interaction Administrator Change log, then all of your changes on this tab are tracked in that log. For more information, see About the Enhanced Interaction Administrator Change Log.

#### General

This information is the basic information about the user.

#### First Name

This is the user's first name, e.g., "Mike".

#### Last Name

This is the user's last name, e.g., "Johnson".

#### Company

This is the user's company name, e.g., "Genesys".

#### Home Phone

This is the user's home phone number, and extension. If you select **Automatically dial extension**, the CIC client pauses, then dials the extension after the connecting to the phone number.

#### **Business Phone**

This is the user's business phone number, and extension. If you select **Automatically dial extension**, the CIC client pauses, then dials the extension after the connecting to the phone number.

#### Home

This information is the home details about the user.

### Address

This is the user's home street address, e.g., "1234 Maple Street".

### City

This is the user's home city, e.g., "Indianapolis".

#### State

This is the user's home state, e.g., "Indiana".

#### Zip Code

This is the user's home zip code, e.g., "46278".

#### Country

This is the user's home country, e.g., "USA".

#### **Business**

This is business related information about the user.

#### Title

This is the user's business title, e.g., "Senior Software Engineer".

#### Department

This is the user's business department, e.g., "Development".

#### Address

This is the user's business address, e.g., "Indianapolis Headquarters".

#### Assistant

This is the user's business assistant, e.g., "Justin Jones".

#### **Assistant Phone**

This is the user's business assistant's phone number and extension. If you select **Automatically dial extension**, the CIC client pauses, then dials the extension after the connecting to the phone number.

#### Other

This is various other information about the user.

#### Mobile

This is the user's mobile phone number and extension. If you select **Automatically dial extension**, the CIC client pauses, then dials the extension after the connecting to the number.

#### Pager

This is the user's pager number and extension. If you select **Automatically dial extension**, the CIC client pauses, then dials the extension after the connecting to the number.

#### Fax

This is the user's fax number and extension. If you select **Automatically dial extension**, the CIC client pauses, then dials the extension after the connecting to the number.

#### **Business Email**

This is the user's business email address, e.g., "andrewjohnson@ACME.com".

#### Alias

This is the privacy name for this user and is used for creating an alias for the user in chat windows and other displays.

#### Notes

Use this field to enter any comments or other information that could be beneficial in knowing about this user.

**Related Topics** 

User: Personal Information

User: General Field Descriptions

User: ACD Field Descriptions

User: Licensing Field Descriptions

User: Administrative Rights Field Descriptions

User: Access Control Rights Field Descriptions

User: Security Rights Field Descriptions

User: Advanced Field Descriptions

## **User: Advanced Field Descriptions**

This topic contains the descriptions for each field in the Advanced details view under the View Users master view.

**Note:** If you enabled the Enhanced Interaction Administrator Change log, then all of your changes on this tab are tracked in that log. For more information, see About the Enhanced Interaction Administrator Change Log.

#### General

#### Can receive faxes (requires mailbox)

If you configure a user to receive faxes, then callers to that DID hear "Welcome to CIC", then ring-back while the handler listens for a fax. The handler then places the call on the queue. If you do not configure a user to receive faxes, the call goes directly to that user queue.

#### **Non-ACD** Actions

The Non-ACD Actions section includes:

#### Automatically answer Non-ACD Interactions

When enabled, this setting automatically connects non-ACD interactions to the user's phone. The user must be at his or her station to be automatically connected to a interaction. When a interaction alerts on a user's queue, you can use the Alert tool in Interaction Designer to play a tone, a wave file, or both to inform the agent about the incoming interaction. These are called "whisper tones."

This is useful if you are using auto-answer but want to warn a user that another interaction is about to connect to his or her queue. If this box is selected, an agent must be at his or her station to be automatically connected to a interaction.

By default, users are alerted, but not automatically connected to the interaction. When the user's CIC client rings, he or she must manually click the Pickup button or pick up the handset to answer the interaction.

#### Override the timeout default for incoming Interactions (minimum 7 seconds)

The timeout is the amount of time an incoming interaction rings at the CIC client station before the interaction quits alerting and proceeds to the next step in the handler (for example, goes to voice mail or changes an ACD agent's status to ACD-Agent not answering and offers the interaction to another agent). The default value is 30 seconds. You can change this value by using the up and down arrows to adjust the number (7 is the minimum) of seconds, minutes or hours.

#### Start this Action when an non-ACD Interaction enters an alerting state

Actions can be thought of as a direct communications link between two application programs. A CIC client can function with other applications as a client and a server application. The specific action selected here, happens when a non-ACD interaction enters an alerting state on this user's queue. Actions available are actions that have been configured in Interaction Administrator.

#### Start this Action when a non-ACD Interactions moves to the disconnection state

Actions can be thought of as a direct communications link between two application programs. A CIC client can function with other applications as a client and a server application. The specific action selected here, happens when a non-ACD interaction enters a disconnected state on this user's queue. Actions available are actions that have been configured in Interaction Administrator.

#### **Parked Interactions**

Use this section to set the maximum time that a parked **call**, **chat**, **email**, or **generic object** will wait on silent hold and to specify the extension that interaction will be transferred to when the time has elapsed. If the time is not set here, the default time is used. If an extension is not specified here, the system IVR is used.

#### Override the timeout default (minutes)

Set the maximum time in minutes here that a parked call, chat, email or generic object should wait before transfer to the specified extension.

#### Transfer to this extension after a timeout

Set the destination extension here for a parked call, call, chat, email, or generic object that has reached its timeout.

#### **Phonetic Spellings**

These settings define alternate (phonetic) spellings of the user name for Text To Speech (TTS) and Automatic Speech Recognition (ASR). Phonetic spelling options can also be set at the workgroup level.

#### **Text To Speech**

The TTS spelling should be a single-valued attribute. You spell the name like it sounds. For example, if a user name is spelled "Rose", but it is pronounced "Rosy", enter "Rosy". If no attribute is entered, the system default is used.

#### **Automatic Speech Recognition spellings**

The user can have multiple spellings for ASR. The ASR spelling attribute should be a multi-valued attribute.

The ASR phonetic spelling values are used by the "Reco Create Company Directory Grammar". This can be very useful to add nick names or different spellings of a user's name. Any valid grammar token may be specified in this list. For example, assume a user called "John Smith". That's the first and last name as he is known to the CIC system and used by default for the company directory grammar. However, you want to add additional spellings to increase the coverage of the grammar by adding the following alternate spellings:

• Johnny Smith

- John Robert Smith
- John R Smith

**Note:** You should be careful not to add too many alternate spellings without actually knowing whether the spellings will be used by callers. If the grammar coverage becomes too broad, in particular if the company directory already contains a lot of similarly sounding names, the recognitions quality will be degraded because of the ambiguity.

#### **Message Waiting Indicator**

These settings specify the behavior of Message Waiting Indicator (MWI) for the user. Each phone user must have a CIC user account to receive voice mail.

#### Enable the message waiting indicator feature for this user

When enabled, this setting indicates this user has an MWI-enabled phone and wishes to use the feature.

If you enable this feature you must select one of the following options:

- Send to Default or Logged Workstation: (default) Select this option to send the indicator to the station the user is logged into. If the user is not logged in, it sends the indicator to the user's default workstation.
- Send to Following Address: If you select this option, you must also enter the Address or directory number.

Note: To enable the MWI feature, you must activate MWI at the default station level, the station level, and the user level.

#### **Client Configuration Templates**

Client configuration templates specify CIC client configuration settings, such as how the user is alerted, and what type of call behavior settings are available to the user, and how the CIC client pages are displayed for the user.

These template options can be can be set at the user or roles level. The templates available in the drop-down list are defined in Client Configuration in Interaction Administrator.

#### **Custom Attributes**

Use customized attributes to reference other variables and settings through the IceLib interface. When adding a new attribute, use a unique name, otherwise an existing attribute with the same name will be overwritten. Click Edit to change the value of an existing custom attribute, or **Delete** to delete an existing custom attribute.

#### History

History provides a way to manually document configuration changes and when they occurred. Changes made in Interaction Administrator are also automatically logged in the Interaction Administrator Change Notification Log (Log ID 7). Later, authorized users can run reports against this log to summarize all configuration changes.

#### Created

This date is automatically set when the user creates the initial configuration for this user. If the user was initially created during setup, the date could be blank.

#### Modified

This date is automatically updated each time the user clicks the OK button, presumably after making changes to the user

configuration. To avoid updating this date, exit the property sheet by clicking <sup>L</sup>

|                     | -        |                                                                                          |
|---------------------|----------|------------------------------------------------------------------------------------------|
|                     | 🔊 Revert |                                                                                          |
|                     |          |                                                                                          |
| Notes: If you click |          | , none of the changes made to this user since the changes were last saved are preserved. |
|                     |          |                                                                                          |

🔊 Revert

#### Notes

Type notes about configuration settings and changes. If you change the configuration and click date is updated.

You must manually enter the date beside each entry in the Notes field to identify the date of each note.

Related Topics

User: Advanced

**User: General Field Descriptions** 

User: ACD Field Descriptions

User: Licensing Field Descriptions

User: Administrative Rights Field Descriptions

User: Access Control Rights Field Descriptions

User: Security Rights Field Descriptions

User: Personal Information Field Descriptions

, the Last Modified

# **View Workgroups**

Workgroups are logical groups of users (for example, departments) that can function as a group in the CIC system. Workgroups can have extensions and queues that enable all members of a workgroup to receive calls notifying the workgroup. In addition, workgroups can receive regular calls and ACD calls to specific workgroups and agents. You may also create workgroups to serve as distribution lists (to the members) for voice mail, email, and faxes from within CIC.

There are five types of workgroups:

- ACD Automatic Communication Distribution
- Group Ring Simultaneously alerts the members of a Workgroup that a call is available in the queue for that Workgroup.
- <u>Sequential</u> Alerts individual members of a Workgroup that a new call is available in the queue for that Workgroup.
- <u>Round Robin</u> Similar to linear hunt groups, CIC's Round Robin remembers the last user who was sent a call. Round Robin works in a loop, repeating the process down the through list, and then the process starts over with the next call.
- <u>Custom</u> (where a custom handler routes the workgroup calls)

The **View Workgroups** page displays workgroups in a list in the master view, and displays details of the currently selected workgroup in the details view. You can take actions on the workgroups in the list view, such as edit, delete or copy, and you can add a new workgroup. You can change the way the list is displayed, such as change visible columns, sort by column, and filter.

# To view workgroups:

1. Click the View Workgroups action under the User Management category:

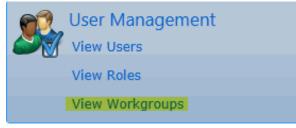

...or Click View Workgroups in the breadcrumbs if available.

2. The View Workgroups page is displayed.

| File Edit Help          |                            |                |          |                   |      |                   |       |     |
|-------------------------|----------------------------|----------------|----------|-------------------|------|-------------------|-------|-----|
| 3 🕤 🔹 🧏 Home            | <ul> <li>User M</li> </ul> | lanagement 🕨 🕅 | /iew Woi | kgroups 🛞         | Sear | rch               |       | Þ   |
| Name                    |                            | Extension      |          | Active            |      | Queue Type        |       | ÷   |
| Search                  | ۶                          | Search         | ۶        | <search></search> | •    | <search></search> |       |     |
| _SystemRoutingHub_      |                            |                |          | √                 |      | Custom            | -     |     |
| Administration          |                            | 4              |          | √                 |      | ACD               |       | ×   |
| CompanyOperator         |                            | 0              |          | √                 |      | ACD               |       | ~   |
| Documentation           |                            | 4444           |          | √                 |      | RoundRobin        |       |     |
| Marketing               |                            | 3              |          | √                 |      | ACD               | •     |     |
|                         |                            |                |          | _                 |      |                   | •     |     |
| 🕵 Marketing             | F                          |                |          |                   |      |                   |       | 0   |
| Configuration           | Queu                       | e type:        | A        | CD                |      |                   |       | Â   |
| Members                 | Exten                      | sion:          |          | 3                 |      |                   |       |     |
| ACD                     | Prefer                     | red language:  |          | System defau      | lt   |                   |       | Ţ   |
| Administrative Rights   | •                          |                |          |                   |      |                   | •     |     |
| 🖌 Auto-save             |                            |                |          |                   |      | न Save            | 🥟 Rev | ert |
| 🜒 Decima 🔰 Found 7 item | n(s)                       |                |          |                   |      |                   |       |     |

3. The details of the selected workgroup are displayed in the details view.

#### Related Topics:

Introduction to Interaction Administrator Web Edition

# Add Workgroup

# Add a New Workgroup

You can add a new workgroup in Interaction Administrator Web Edition.

**Note:** If you enabled the Enhanced Interaction Administrator Change log, then the addition of the workgroup is tracked in that log. For more information, see *About the Enhanced Interaction Administrator Change Log*.

The workgroup settings are configured in detail tabs. In the details view, you can click the <u>section expanders</u> to display or hide the sections' contents.

# To add a new workgroup:

1. Right-click in the master view area and select New:

| ÷ | New 🔓     |
|---|-----------|
| ß | Сору      |
| Ē | Paste     |
| × | Delete    |
|   | Columns 🕨 |

...Or click the **New** button in the master view toolbar:

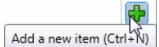

•

•

The Add New Workgroup appears in the details view:

|                                     | New Workgroup<br>roup is a defined logical group of Use | ers related by function, departme | ent, project, or other orga | nization. |
|-------------------------------------|---------------------------------------------------------|-----------------------------------|-----------------------------|-----------|
| Name:                               | New Item                                                |                                   |                             |           |
| Queue type:                         | ACD                                                     | •                                 |                             |           |
| Extension:                          |                                                         |                                   |                             |           |
| Optional Infor                      | mation                                                  |                                   |                             | ~         |
|                                     |                                                         |                                   |                             |           |
|                                     |                                                         |                                   |                             | <b>^^</b> |
| 🖌 Auto-save                         |                                                         |                                   | न Save                      | 💢 Cancel  |
| omplete the follo                   | wing configuration in the first sec                     | tion:                             |                             |           |
| Type the <b>Nam</b>                 | e of the workgroup.                                     |                                   |                             |           |
| Note                                | e: Do not exceed 64 characters.                         |                                   |                             |           |
| Select the Que                      | eue type from the drop-down list.                       |                                   |                             |           |
|                                     |                                                         |                                   |                             |           |
| Documentat                          | ion                                                     |                                   |                             |           |
| Documentat<br>ACD                   | ion                                                     | •                                 |                             |           |
|                                     | ion                                                     | -                                 |                             |           |
| ACD                                 | ion                                                     | -                                 |                             |           |
| ACD<br>None                         | ion                                                     | -                                 |                             |           |
| ACD<br>None<br>Custom               | ion                                                     | -                                 |                             |           |
| ACD<br>None<br>Custom<br>Group Ring |                                                         | -                                 |                             |           |

extension is entered, an error is displayed.

| Extension: | Invalid extension. |  |
|------------|--------------------|--|
|            |                    |  |

- 3. Click the Optional Information section expander to display (or hide) the optional information section's contents, and complete the following information:
  - Select the check box if the workgroup is active.
  - Select the check box for each media type that is supported.

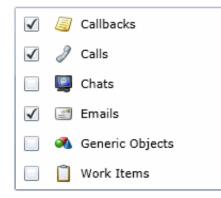

- 4. Complete the workgroup configuration in the seven details tabs. The links below open the topics containing procedures for completing each details tabs configuration:
  - <u>Configuration</u>
  - <u>Members</u>
  - <u>ACD</u>
  - Administrative Rights
  - <u>Access Control Rights</u>
  - Security Rights
  - Advanced

**Note**: To save a new workgroup, all required information must be entered. Details tabs containing incomplete or erroneous information, are shown with an error indicator (error details are displayed on mouse-over):

Configuration 🚳

There is one validation error on this page

Related TopicsWorkgroup: ConfigurationWorkgroup: MembersWorkgroup: ACDWorkgroup: Administrative RightsWorkgroup: Access Control RightsWorkgroup: Security RightsWorkgroup: Advanced

# Workgroup: Configuration

The Configuration details tab contains general information, wrap-up codes, audio files, security and keyword sets configuration for the user. Click the name of the details tab for field descriptions.

**Note:** If you enabled the Enhanced Interaction Administrator Change log, then all of your changes on this tab are tracked in that log. For more information, see About the Enhanced Interaction Administrator Change Log.

# To complete the workgroup's configuration information:

- 1. Click the <u>Configuration</u> details tab to display the details view.
- 2. Complete the following information in the first section:
- Select the Queue type from the drop-down list.

| Documentation |  |  |
|---------------|--|--|
| ACD 🗸         |  |  |
| None          |  |  |
| Custom        |  |  |
| Group Ring    |  |  |
| Sequential    |  |  |
| Round Robin   |  |  |
| ACD           |  |  |

- Depending on the workgroup type, enter the Extension.
- Select the **Preferred Language**. You can filter the list by typing in the drop-down box.

| en                      | * •                                       |
|-------------------------|-------------------------------------------|
| English (United States) | Show/Hide the items satisfying the filter |

• To display the access control groups membership available, click the icon.

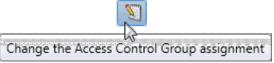

and select the Access Control Group from the list to assign to the workgroup.

To record interactions routed through this workgroup, select Record all Interactions in this workgroup.

**Notes:** The workgroup administrator receives a voice mail of all recorded interactions. Each recording includes the secure audio recording of whatever the user said in the IVR. The DTMF tones are replaced with static values, but the caller's words can be heard.

Do not select this check box if you use Interaction Recorder.

**Important:** CIC saves a copy of each recording on the Media Server. CIC does not delete these recordings. To ensure that your Media Server does not run out of space, use a content management system, such as Recorder or a third-party utility, to delete the recordings or to archive them to a long-term storage location.

- To activate and use this workgroup, select Workgroup is active.
- 3. Click Mailbox section expander to display (or hide) the mailbox section's contents, and complete the following information:
  - Click Assign a new mailbox to open the Assign Mailbox dialog box.
  - Click the mail type.
  - Type the **Display Name**.
  - If you select Interaction Message Store, complete this information:
    - 1. Click on the radio button to select the **Storage Size**. If **Limit to**: is selected, use the up and down arrows to set the size or type in the text box, and select the units from the drop-down box.

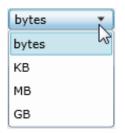

- 2. Click the radio button to select the **Number of Messages**. If **Limit to**: is selected, use the up and down arrows or type in the text box to set the number.
- If you select Exchange, search for an existing Exchange mailbox.
- Click Test mailbox to open the mailbox test.

| Test Mailbox for Operator |                                        |   |
|---------------------------|----------------------------------------|---|
| $\checkmark$              | Mailbox is OK.                         |   |
| Details                   |                                        | ~ |
| - Details                 |                                        |   |
| $\checkmark$              | Successfully found IC directory entry. |   |
| $\checkmark$              | Successfully sent test email.          |   |
| $\checkmark$              | Successfully opened mailbox.           |   |
|                           | Perform test again Close               |   |

- 4. Click Wrap-up Codes <u>section expander</u> to display (or hide) the wrap-up codes section's contents, and complete the following information:
  - Select Use Wrap-up Codes if wrap-up codes can be used for this workgroup. If enabled, at least one wrap-up code must be specified:

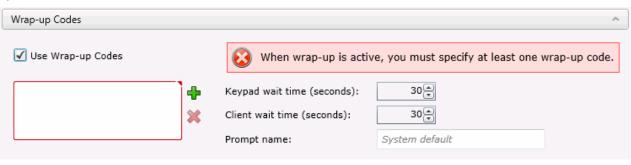

Click to open the Add Wrap-Code dialog box:

| Add Wrap-Up Code |                                                                              |                 |
|------------------|------------------------------------------------------------------------------|-----------------|
| Available items: | <ul> <li>Add</li> <li>Add all</li> <li>Remove</li> <li>Remove all</li> </ul> | Selected items: |
|                  |                                                                              | OK Cancel       |

Select one or more codes in the Available items list, and click Add to add the code(s) to the Selected items list. You can also click Add all to add all codes. To filter the list of codes, type in the filter field above the list.

- Use the up and down arrows or type in the number to set the Keypad Wait Time (seconds).
- Use the up and down arrows or type in the number to set the Client Wait Time (seconds).
- Enter the **Prompt name** or accept the default.
- 5. Click the Audio Files <u>section expander</u> to display (or hide) the audio files section's contents, and complete the following information:
  - Type in the Voicemail message or accept the default.
  - Type in the **On-hold message** or accept the default.
  - Select the type of On-hold music to be played to the caller. If Use wave file is selected, type the file name or accept the default. If Use audio source is selected, use the drop-down menu or type in the name of the audio source to play.

| -   |     |     |        |
|-----|-----|-----|--------|
| On- | hol | ld. | music: |
|     |     | _   |        |

| 🖌 Audio duration (second | SpecialAudioSource     |    |
|--------------------------|------------------------|----|
| Ose audio source:        | Select an audio source | L. |
| O Use wave file:         | System default         |    |
| 🔘 Use random wave file   |                        |    |

To set the duration of the music, select the **Audio duration (seconds)** check box and use the up and down arrows or type in the number to set the seconds.

- 6. Click the Security section expander to display (or hide) the security section's contents, and complete the following information:
  - If members of this workgroup are master administrators, select the **Is a master administrator** check box.

**Note** : Only a master administrator can select this check box. See the field descriptions for more information.

- To allow members of this workgroup to edit <u>administrator rights</u>, select the **Can edit administrative rights** check box.
- To allow members of this workgroup to edit access control rights, select the Can edit access control rights check box.
- 7. Click the Interaction Analyzer Keyword Sets <u>section expander</u> to display (or hide) the keyword sets section's contents, and complete the following information:
  - Select the **Customer** and/or **Agent** check boxes to enable a keyword set.

| Keyword Sets  | Customer | Agent                 |
|---------------|----------|-----------------------|
| NewKeywordSet | ✓        | <ul> <li>✓</li> </ul> |

8. Save the new workgroup or modified workgroup.

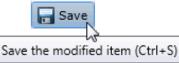

If necessary, the new workgroup or changes made to an existing workgroup can be reverted.

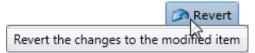

**Related Topics** 

Workgroup: Members

Workgroup: ACD

Workgroup: Administrative Rights

Workgroup: Access Control Rights

Workgroup: Security Rights

Workgroup: Advanced

Workgroup: Configuration Field Descriptions

# Workgroup: Members

The Configuration details tab contains general information, wrap-up codes, audio files, security and keyword sets configuration for the user. Click the name of the details tab for field descriptions.

**Note:** If you enabled the Enhanced Interaction Administrator Change log, then all of your changes on this tab are tracked in that log. For more information, see About the Enhanced Interaction Administrator Change Log.

# To complete the workgroup's member information:

- 1. Click the <u>Members</u> details tab to display the details view.
- 2. Click the Members <u>section expander</u> to display (or hide) the members section's contents, and complete the following information:

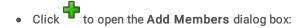

| Add Members                           |                               | <b>——</b>       |
|---------------------------------------|-------------------------------|-----------------|
| Available items:                      |                               | Selected items: |
| w                                     |                               | Brad<br>David   |
| Andrew<br>AndrewJ<br>Carolyn<br>Steve | > Add<br>>> Add all<br>Remove | Kevin           |
|                                       |                               | OK Cancel       |

Select one or more users in the Available items list, and click Add to add the user(s) to the Selected items list. You can also click Add all to add all users. To filter the list of users, type in the filter field above the list.

- Click for vertices of the order of items. The order can be changed when the workgroup is of sequential, round robin, or custom <u>queue type</u>.
- 3. Click the Roles section expander to display (or hide) the roles section's contents, and complete the following information:
  - Click to open the Add Roles dialog box:

| Add Roles                           |              |                             | ×    |
|-------------------------------------|--------------|-----------------------------|------|
| Available items:                    |              | Selected items:             |      |
|                                     |              | Supervisor<br>Business User |      |
| Agent                               |              |                             |      |
| Billable-Time User<br>Mobile Office | > Add        |                             |      |
| Operator                            | >> Add all   |                             |      |
|                                     | Remove       |                             |      |
|                                     | ≪ Remove all |                             |      |
|                                     |              |                             |      |
|                                     |              |                             |      |
|                                     |              | OK Car                      | icel |

Select one or more roles in the Available items list, and click Add to add the role(s) to the Selected items list. You can also click Add all to add all roles. To filter the list of roles, type in the filter field above the list.

4. Click the Supervisor <u>section expander</u> to display (or hide) the supervisor section's contents, and complete the following information:

Click to open the Add Supervisors dialog box:

| Add Supervisors  |            |                 |   |
|------------------|------------|-----------------|---|
| Available items: |            | Selected items: |   |
| j                |            | James           |   |
| Joe              |            |                 |   |
|                  | > Add      |                 |   |
|                  | >> Add all |                 |   |
|                  | Remove     |                 |   |
|                  | Kemove all |                 |   |
|                  |            |                 |   |
|                  | ļ          |                 |   |
|                  |            | OK Cancel       | 5 |
|                  |            |                 |   |

Select one or more users that are supervisors (users assigned the supervisor role) in the Available items list, and click Add to add the supervisor(s) to the Selected items list. You can also click Add all to add all supervisors. To filter the list of supervisors, type in the filter field above the list.

5. Save the new workgroup or modified workgroup.

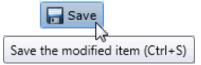

If necessary, the new workgroup or changes made to an existing workgroup can be reverted.

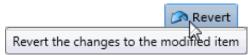

**Related Topics** 

Workgroup: Configuration

Workgroup: ACD

Workgroup: Administrative Rights

Workgroup: Access Control Rights

Workgroup: Security Rights

Workgroup: Advanced

Workgroup: Members Field Descriptions

**Note:** If you enabled the Enhanced Interaction Administrator Change log, then all of your changes on this tab are tracked in that log. For more information, see About the Enhanced Interaction Administrator Change Log.

# Workgroup: ACD

The ACD details tab contains utilization, skills, statistics, actions, queue service levels, and after call work. Click the name of the details tab for field descriptions.

# To complete the workgroup's ACD information:

- 1. Click the <u>ACD</u> detail tab to display the details view.
- 2. Click the Utilizations <u>section expander</u> to display (or hide) the utilizations section's contents, and complete the following information:

To set the interaction type's % Utilization and Max Assignable for each Interaction Type, use the arrows or type the number.

| Interaction Type  | % Utilization | Max Assignable |
|-------------------|---------------|----------------|
| Callbacks         | 88 %          | 1              |
| 🧳 Calls           | 97 %          | 3 🚆            |
| 🖳 Chats           | 100 %         | 1              |
| Emails            | 100 %         | 1              |
| 🐔 Generic Objects | 100 %         | 1              |
| 📋 Work Items      | 100 %         | 1              |

3. Click the Skills section expander to display (or hide) the skills section's contents, and complete the following information:

| Click to open the Add Skills dialog box: |                          |                 |  |  |  |  |
|------------------------------------------|--------------------------|-----------------|--|--|--|--|
| Add Skills                               |                          | <b>— X</b> —    |  |  |  |  |
| Available items:                         | 5                        | Selected items: |  |  |  |  |
| Authorization                            | Add<br>Add all<br>Remove |                 |  |  |  |  |
|                                          |                          | OK Cancel       |  |  |  |  |

Select one or more skills in the Available items list, and click Add to add the skill(s) to the Selected items list. You can also click Add all to add all skills. To filter the list of skills, type in the filter field above the list. If there are no previously configured skills, there are no entries in list of available items.

Select The Use Availability Time in Skills Calculation check box to change the calculation of how skills are configured.

4. Click the Statistics <u>section expander</u> to display (or hide) the statistics section's contents, and complete the following information:

Use the up and down arrows or type the number to set the **Call statistics period (minutes)**. Use the up and down arrows or type the number to set the **Estimated call time interval (minutes)**. Use the up and down arrows or type the number of the time to set the beginning of a shift. After entered, click <sup>T</sup> to add the time to the list.

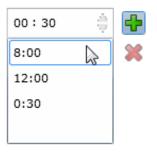

5. Click the Actions section expander to display (or hide) the actions section's contents, and complete the following information:

To specify a specific action to start when an ACD interaction enters an alerting state for members of this workgroup, select the action in **Alerting action**. You can filter the list by typing in the drop-down box. If there are no previously actions, there are no entries in list of available items. When an action is not specified, a message is displayed:

| Action selected • |
|-------------------|
|-------------------|

To specify a specific action to start when an ACD interaction moves to the disconnect state for members of this workgroup, select the action in **Disconnected action**. You can filter the list by typing in the drop-down box. Select the **No-answer status** message to display when an interaction is not answered.

ACD - Agent Not Answering ×

You can filter the list by typing in the drop-down box.

Use the up and down arrows or type the number to set the **Revert to available timeout** (seconds).

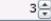

To specify a specific action to start when an ACD interaction is transferred, select the action in **Transfer action**. You can filter the list by typing in the drop-down box.

| No Action selected | • |
|--------------------|---|
| OpenWord           |   |
| Play Music         | 3 |

Select Execute transfer action in user transfer to perform this action automatically in a user transfer.

- Select the **On-call status** to displayed when a user is on an ACD call. You can filter the list by typing in the drop-down box.
- 6. Click the Queue Service Levels <u>section expander</u> to display (or hide) the queue service levels section's contents, and complete the following information:

To specify a queue service level, select the interaction type, and use the up and down arrow or type a number for the **Service level distribution**.

| 🧧 Callbacks     | Service level distributions               |  |  |
|-----------------|-------------------------------------------|--|--|
| 🖉 Calls         | Enter distributions as time-spans (H:M:S) |  |  |
| 🖳 Chats         | 00 : 07 : 00                              |  |  |
| Emails          | 00:05:00                                  |  |  |
| Generic Objects | 00:10:00                                  |  |  |
| Work Items      | 00:15:00                                  |  |  |
|                 |                                           |  |  |
|                 | Service level target                      |  |  |
|                 | 04:00:00                                  |  |  |

Use the up and down arrows or type a number for the Service level target.

7. Click the After Call Work <u>section expander</u> to display (or hide) the after call work section's contents, and complete the following information:

To set the **Status** for **Show after call work status**, select the status in the drop-down box. You can filter the list by typing in the drop-down box.

| Follow Up | × | • |
|-----------|---|---|
| 15        |   |   |

Use the up and down arrows or type a time to set a specific time to show the status.

To allow agents who have ACD interactions on hold to receive new ACD interactions, select Exempt held interactions.

| Max number of exempt:              | 1   |
|------------------------------------|-----|
| Grace period before new (minutes): | 10  |
| Agent score change:                | -10 |

Use the up and down arrows or type a time to set the associated exempt held interaction parameters.

8. Save the new workgroup or modified workgroup.

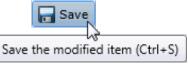

If necessary, the new workgroup or changes made to an existing workgroup can be reverted.

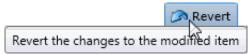

**Related Topics** 

Workgroup: Configuration

Workgroup: Members

Workgroup: Administrative Rights

Workgroup: Access Control Rights

Workgroup: Security Rights

Workgroup: Advanced

# Workgroup: Administrative Rights

The Administrative Rights details tab contains configuration of rights to access administrative areas. These options allow access to a sub-set of rights available with the Master Administrator right. These rights control what objects are shown and what objects can be edited in Interaction Administrator. The access can be can be set at the default user, role, user or workgroup level. Click the name of the details tab for field descriptions.

Note: Administrative, access control and security rights can be inherited from the default user, roles, and workgroups. See **<u>Rights Inheritance</u>** for more information.

Note: If you enabled the Enhanced Interaction Administrator Change log, then all of your changes on this tab are tracked in that log. For more information, see About the Enhanced Interaction Administrator Change Log.

# To complete the workgroup's administrative rights information:

- 1. Click the Administrative Rights detail tab to display the details view.
- 2. Click Browse for more rights.

# Marketing is not assigned any administrator access rights.

Browse for more rights

3. Click a rights category to expand the list of specific rights:

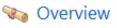

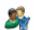

🎎 User Management

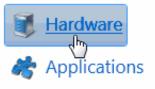

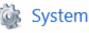

4. In the rights list, select the check box for the right to assign.

| Name                                                                        | Has right           |
|-----------------------------------------------------------------------------|---------------------|
| Search 👂                                                                    | <search> 🔻</search> |
| All                                                                         |                     |
| 💧 <remote station=""></remote>                                              | $\checkmark$        |
| 🐧 <stand-alone fax="" machine,="" sip<="" td=""><td>&gt;</td></stand-alone> | >                   |
| 💧 <stand-alone phone,="" sip=""></stand-alone>                              |                     |
| Workstation, SIP>                                                           | ✓                   |

• To filter the rights list, click 🚄 and select the filter type to apply to the list and type into the Name search text box.

| <ul> <li>Contains</li> </ul> |
|------------------------------|
| Starts with                  |
| Matches whole word           |

- To display the rights assigned select Yes from the Has right drop-down box. Selecting No displays rights that are not assigned to the workgroup.
- Use the <sup>G</sup> button to return to the previous detail view, or click <sup>W</sup> to go to the Home category list.
- 5. Save the new workgroup or modified workgroup.

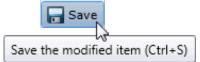

If necessary, the new workgroup or changes made to an existing workgroup can be reverted.

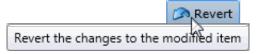

# Example

If members of workgroup need access to edit a queue column, do the following:

- 1. Click User Management in the Category list.
- 2. Click Queue Columns.
- 3. Click View Rights.
- 4. Select the \*[All] check box to enable the workgroup members to edit all queue columns.
- 5. Click Save.

To assign the same rights to the default user, user, or role, follow the same procedure.

#### **Related Topics**

Workgroup: Configuration

Workgroup: Members Workgroup: ACD Workgroup: Access Control Rights Workgroup: Security Rights Workgroup: Advanced Workgroup: Administrative Rights Field Descriptions

# Workgroup: Access Control Rights

The Access Control Rights details tab contains configuration of rights to access administrative areas. These rights determine which items can be viewed and which ones can be modified (that is, perform CIC client functions such as pick up calls, listen in on calls, place calls on hold, change (valid) status, and so on). These rights can be set at the default user, role, user or workgroup level. Click the name of the details tab for field descriptions.

Note: Administrative, access control and security rights can be inherited from the default user, roles, and workgroups. See **Rights Inheritance** for more information.

Note: If you enabled the Enhanced Interaction Administrator Change log, then all of your changes on this tab are tracked in that log. For more information, see About the Enhanced Interaction Administrator Change Log.

# To complete the workgroup's access control rights information:

- 1. Click the Access Control Rights detail tab to display the details view.
- 2. Click Browse for more rights.

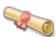

# Access Control Rights Overview for Marketing

This is an overview of the effective access control rights for Marketing. Effective rights consist of rights that are set on Marketing and rights that are inherited.

Browse for more rights

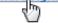

3. Click a rights category to expand the list of specific rights:

# 🗞 Overview

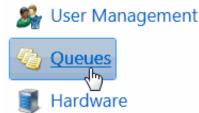

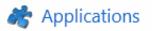

4. In the rights list, select the check box for the right(s) to assign.

| 🕽 🔇 Line Queue | s |                             | Se                           | arch                              | ۵                           |
|----------------|---|-----------------------------|------------------------------|-----------------------------------|-----------------------------|
| Name<br>Search | ۶ | View<br><search> 🔻</search> | Coach<br><search> 💌</search> | Disconnect<br><search> ▼</search> | Pickup<br><search></search> |
| 🔆 All          |   |                             |                              |                                   | -                           |
| Stations-TCP>  |   | $\checkmark$                |                              |                                   |                             |
| Stations-TLS>  |   | $\checkmark$                |                              |                                   |                             |
| Stations-UDP>  |   |                             |                              |                                   |                             |
| 8 SIPLine1     |   | $\checkmark$                |                              |                                   |                             |
| 8 SIPLine2     |   |                             |                              |                                   |                             |
|                |   |                             | )                            |                                   | ,                           |

• To filter the rights list, click 🎾 and select the filter type to apply to the list and type into the Name search text box.

Contains
 Starts with

Matches whole word

- To display the rights assigned select Yes from the Has right drop-down box. Selecting No displays rights that are not assigned to the workgroup.
- Use the <sup>C</sup> button to return to the previous detail view, or click <sup>W</sup> to go to the Home category list.
- 5. Save the new workgroup or modified workgroup.

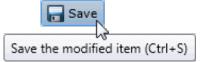

If necessary, the new workgroup or changes made to an existing workgroup can be reverted.

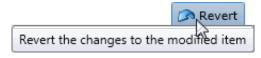

Related Topics Workgroup: Configuration Workgroup: Members Workgroup: ACD Workgroup: Administrative Rights Workgroup: Security Rights Workgroup: Advanced Workgroup: Access Control Rights Field Descriptions

# Workgroup: Security Rights

The Security Rights details tab contains configuration of rights to manage CIC client application functionality, such as buttons for recording, listening, and coaching. These rights can be set at the default user, role, user or workgroup level. Click the name of the details tab for field descriptions.

**Note**: Administrative, access control and security rights can be inherited from the default user, roles, and workgroups. See <u>Rights Inheritance</u> for more information.

**Note:** If you enabled the Enhanced Interaction Administrator Change log, then all of your changes on this tab are tracked in that log. For more information, see About the Enhanced Interaction Administrator Change Log.

# To complete the workgroup's security rights information:

- 1. Click the Security Rights detail tab to display the details view.
- 2. Click Browse for more rights.

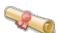

# Security Rights Overview for Marketing

This is an overview of the effective security rights for Marketing. Effective rights consist of rights that are set on Marketing and rights that are inherited.

Browse for more rights

3. Click a rights category to expand the list of specific rights:

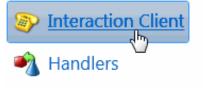

Interaction Commands

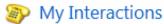

# Remote Access

4. In the rights list, select the check box for the right to assign.

| Name                        |   | Has right           |  |
|-----------------------------|---|---------------------|--|
| Search                      | ۶ | <search> 💌</search> |  |
| 🗞 Account code verification |   |                     |  |
| 🗞 Can create speed dials    |   |                     |  |
| 🗞 Conference calls          |   |                     |  |
| 🗞 Customize client          |   |                     |  |
| 🗞 Monitor columns           |   | Inherited           |  |
| 🗞 Multiple calls            |   | Inherited           |  |
| 🗞 Orbit queue               |   |                     |  |

- To filter the rights list, click 🥙 and select the filter type to apply to the list and type into the Name search text box.
  - Contains
  - Starts with
  - Matches whole word
- To display the rights assigned select Yes from the Has right drop-down box. Selecting No displays rights that are not assigned to the workgroup.
- Use the <sup>G</sup> button to return to the previous detail view, or click <sup>W</sup> to go to the Home category list.
- 5. Save the new workgroup or modified workgroup.

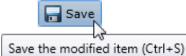

If necessary, the new workgroup or changes made to an existing workgroup can be reverted.

Revert Revert the changes to the modified item

Related Topics Workgroup: Configuration Workgroup: Members Workgroup: ACD Workgroup: Administrative Rights Workgroup: Access Control Rights Workgroup: Advanced Workgroup: Security Rights Field Descriptions

# Workgroups: Advanced

The Advanced tab information for operator target, non-ACD actions, parked interactions, phonetic spellings, custom attributes, and history. Click the name of the details tab for field descriptions.

**Note:** If you enabled the Enhanced Interaction Administrator Change log, then all of your changes on this tab are tracked in that log. For more information, see About the Enhanced Interaction Administrator Change Log.

# To complete the users' advanced information:

- 1. Click the <u>Advanced</u> detail tab to display the details view.
- 2. Click General section expander to display (or hide) the general section's contents, and complete the following information:
  - To have the workgroup receive fax interactions, select the Can receive faxes (requires a mailbox) check box.
  - To use TIFF for the fax format, select the Use TIFF for faxes to this workgroup.

• Enter the number for Operator target:

Operator target: 5555

- 3. Click Non-ACD Actions <u>section expander</u> to display (or hide) the non-ACD actions section's contents, and complete the following information:
  - To set a specific timeout for incoming interactions, select the **Override the timeout default for incoming** interactions (minimum 7 seconds) check box, and use the up and down arrows or type in the box to set the timeout.

| 00:00: <mark>45</mark> |  |
|------------------------|--|
|------------------------|--|

• To specify a specific action to start when a non-ACD Interaction enters an alerting state, select the Action. You can filter the list by typing in the drop-down box. When an action is not specified, a message is displayed:

|--|

- To specify a specific action to start when a non-ACD Interaction moves to the disconnect state, select the Action. You can filter the list by typing in the drop-down box.
- 4. Click Parked Actions <u>section expander</u> to display (or hide) the parked actions section's contents, and complete the following information:
  - To set a specific timeout for any parked interactions (calls, chats, emails, generic objects), select the **Override the timeout default (minutes)** check box for the specific interaction, and use the up and down arrows or type in the box to set the timeout.

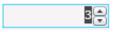

To transfer a parked interaction after the timeout, select the Transfer to this extension after a timeout check box for the specific interaction, and enter the extension.

| 5555 |
|------|
|------|

- 5. Click Phonetic Spellings <u>section expander</u> to display (or hide) the phonetic spellings section's contents, and complete the following information:
  - Type the TTS phonetic spelling for the workgroup in the Text to Speech field:
    - Inter alternate phonetic spellings of the workgroup name for TTS and ASR.

Text To Speech:

| Sales |  |  |  |
|-------|--|--|--|

Automatic Speech Recognition spellings:

| Sails |      | <b>+</b> |
|-------|------|----------|
| Sails |      | *        |
|       |      |          |
|       |      |          |
|       | <br> |          |

- Type an ASR spelling for the workgroup, and click T. You can add multiple spellings.
- 6. Click Callbacks section expander to display (or hide) the callbacks section's contents, and complete the following information:
  - To enable callbacks for this workgroup, select the Enable callback box. To disable callbacks, deselect the Enable callback box.
  - In the Max retry field, select the maximum number of callback attempts that will be made for a given interaction.
  - In the Snooze duration field, select the length of time between callback attempts.

Note: If the Max retry setting is 0, then the Snooze duration setting is unavailable.

- 7. Click Custom Attributes <u>section expander</u> to display (or hide) the custom attributes section's contents, and complete the following information:
  - To create a custom attribute, click <sup>T</sup> and type an attribute name. You must also enter a value for the new attribute.

5551212

- 8. Click History section expander to display (or hide) the history section's contents, and complete the following information:
  - View the Created and Modified dates for this workgroup.
  - Type or view information in the Notes field for the workgroup.
- 7. Save the new workgroup or modified workgroup.

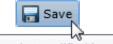

Fax

Save the modified item (Ctrl+S)

If necessary, the new workgroup or changes made to an existing workgroup can be reverted.

Revert Revert the changes to the modified item

Related Topics <u>Workgroup: Configuration</u> <u>Workgroup: Members</u> <u>Workgroup: ACD</u> <u>Workgroup: Administrative Rights</u> <u>Workgroup: Access Control Rights</u> <u>Workgroup: Security Rights</u> <u>Workgroup: Advanced Field Descriptions</u>

# **Workgroup Field Descriptions**

Workgroup: Configuration Field Descriptions

Workgroup: Members Field Descriptions

Workgroup: ACD Field Descriptions

Workgroup: Administrative Rights Field Descriptions

Workgroup: Access Control Rights Field Descriptions

Workgroup: Security Rights Field Descriptions

Workgroup: Advanced Field Descriptions

# Workgroup: Configuration Field Descriptions

This topic contains the descriptions for each field in the Configuration details view under the View Workgroups page.

**Note:** If you enabled the Enhanced Interaction Administrator Change log, then all of your changes on this tab are tracked in that log. For more information, see About the Enhanced Interaction Administrator Change Log.

# Queue Type

When an incoming call is for members of a workgroup that has a queue, you can use this option to specify how the system should alert members to the new call. The default setting is "ACD". This table explains each queue type:

|                | Queue Type                                                                                                    |  |  |
|----------------|----------------------------------------------------------------------------------------------------|--|--|
| Туре           | Description                                                                                                    |  |  |
| None           | Workgroup does not receive interactions. A workgroup of this queue type is typically designed for organizational or administrative purposes.                                                                                                    |  |  |
|                | For example: If the workgroup serves as a distribution list for faxes, the queue type should be set to "None", disabling the extension field. Since there is not extension, faxes are delivered to the default user mailbox instead of the workgroup mailbox.                                                                                                    |  |  |
|                | <b>Notes</b> : See <b>Fax Options</b> in <i>Interaction Attendant help</i> for more information about delivering faxes to the default mailbox, a user's mailbox or a workgroup mailbox.                                                                                                    |  |  |
|                | This queue type disables the ACD details tab (the tab is not displayed).                                                                                                    |  |  |
| Custom         | The alert behavior is set in the CustomIVRWorkgroupQueue subroutine. For more information about CustomIVRWorkgroupQueue, see the Interaction Designer help. This queue type enables the ACD details tab (the tab is displayed).                                                                                                    |  |  |
| Group<br>Ring  | Members of a workgroup are simultaneously alerted that an interaction is available in the queue for that workgroup.<br>This queue type disables the ACD details tab (the tab is not displayed). The length of the <b>Group Ring</b> is determined<br>by the timeout for incoming interactions.                                                                                                    |  |  |
| Sequential     | Members of a workgroup are alerted in a specific order that an interaction is available in the queue for that workgroup. The order is specified in <u>Workgroup: Members</u> : the order of the list of members is the order of the alert. This queue type disables the ACD details tab (the tab is not displayed). The length of the <b>Sequential</b> ring is determined by the timeout for incoming interactions.                 |  |  |
| Round<br>Robin | Similar to linear hunt groups, CIC's Round Robin remembers the last user who was sent an interaction. Round Robin works in a loop, repeating the process down the through list, and then the process starts over with the next interaction.                                                                                                    |  |  |
|                | For example: A workgroup has three users (User1, User2, andUser3), all available for workgroup calls and are listed User1, User2, User3, in that order. If User1 received the last interaction but is available, the next alerting interaction will go to User2 if available. If User2 is not available, the interaction will go to User3. The next alerting interaction after that will go back to User1 if that user is available. |  |  |
|                | The order is specified in <u>Workgroup: Members</u> : the order of the list of members is the order of the alert. This queue type disables the ACD details tab (the tab is not displayed). The length of the <b>Round Robin</b> ring is determined by the timeout for incoming interactions.                                                                                                    |  |  |
| ACD            | This is the default setting. Enables Automatic Communication Distribution (ACD) processing of interactions for this workgroup. This queue type enables the ACD details tab (the tab is displayed).                                                                                                    |  |  |

# Extension

Type a unique extension number associated with this workgroup. The extension number can be used as an option for callers to dial in response to an auto-attendant prompt (controlled in SystemIVRCustomizations). If the workgroup does not take interactions (that is, it does not have a queue), no extension is necessary.

# Preferred Language

This is the preferred language used for the prompts for members of this workgroup. The default setting is *System default*. This setting is not available if the workgroup does not have a queue (Queue Type is "None").

# Access Control Groups

An access control group (ACG) is a group of administrative rights. When an ACG is added to the workgroup, the users assigned to the workgroup take on those ACG's rights. The workgroup can be assigned to only one ACG.

**Note**: Access Control Groups appear if they have been configured in your environment. If Access Control Groups have not been configured, this field is not displayed.

# Record all Interactions in the this Workgroup

Select this check box for CIC to record all interactions for this workgroup. This setting is not available if the workgroup does not have a queue (Queue Type is "None").

#### Workgroup is Active

This setting activates the workgroup queue to receive interactions and to activate the workgroup members interactions inherit skills and other attributes assigned to the workgroup. If the workgroup is not active, it does not receive calls. Workgroup members do not inherit skills and other attributes assigned to this workgroup if the workgroup is not active. This does not control the availability of Workgroup queue views in a CIC client.

## Wrap-up Codes

This section includes settings for wrap-up codes behavior.

#### Use Wrap-up Codes

Select this check box if <u>wrap-up codes</u> are associated with this workgroup. Wrap-up codes indicate the nature of an interaction; for example, a billing problem, a new order, or a service request.

#### Wrap-up Codes list

When wrap-up codes are used, the codes must be added to the list. The codes available to add are the existing <u>configured codes</u>. These are the warp-up codes available to the members of this workgroup.

#### Keypad Wait Time

Click on the up or down arrows or type a number to enter time in seconds to wait for a wrap-up code entry from the keypad. The default value is 30 seconds.

#### **Client Wait Time**

Click on the up or down arrows or type a number to enter time in seconds to wait for a wrap-up code entry from the CIC clients. The default value is 30 seconds.

#### Prompt File Name

Enter prompt file name to be played before getting keypad input.

#### **Audio Files**

This section includes settings for voice mail and on-hold messages, and on-hold music you want to assign to this workgroup.

#### Voicemail Message

Use this setting to specify the path to a (.wav) file to be played as the voice mail message for the workgroup (ACD or non-ACD).

#### **On Hold Music**

CIC plays the named wave (.wav) file each time a call is put on Hold. By default, CIC plays the random wave file ( SystemDefaultAudioOnHold.wav) file in the \Resources directory. You can also click **Configure** to specify a random wave from Media Server, use a set wave file (optionally from Media Server), or use an audio source.

# CIC's On Hold Music selection criteria:

CIC installs eight system audio (.wav) files and stores them on the IC server in the \\IC\Resources directory:

SystemAudioOnHold0.wav
SystemAudioOnHold1.wav
SystemAudioOnHold2.wav
SystemAudioOnHold3.wav
SystemAudioOnHold3.wav
SystemAudioOnHold4.wav
SystemAudioOnHold5.wav
SystemAudioOnHold5.wav
SystemAudioOnHold6.wav
SystemAudioOnHold6.wav

The .wav file selected to play for external incoming and intercom calls 'held' (not to be confused with the 'ACD wait' state), is determined by the modulus value matching the .wav file name. The handler containing the mod(x,x) function processes the values based on seconds of the current time, returns the modulus, and selects *SystemAudioOnHold*[modulusvalue].wav.

For example, Mod(35,8) returns a modulus of "3". Based on this value, the system selects and plays *SystemAudioOnHold3.wav*. If the modulus was "6", the system would select and play *SystemAudioOnHold6.wav*.

Customers can record their own wave files and replace the files above as long as these two conditions are met:

- The files must be in CCITT mu-law format.
- The file names must be exactly as above.

**Caution**: If you replace any of the .wav files (including the *SystemAudio[x].wav* or *Ringback[x].wav* files) in the Resources directory with your own customized files, then these files will be overwritten when updating. If you have replaced any of these files in the Resources directory, back up your customized files before updating, then restore the files after the update is complete. This applies to the files on CIC servers and on media servers.

# **On Hold Message**

You can specify a recorded message in a sound file to play as an on-hold message to play to callers when they are placed on hold.

Related Topics:

Workgroup: Configuration

Workgroup: Members Field Descriptions

Workgroup: ACD Field Descriptions

Workgroup: Administrative Rights Field Descriptions

Workgroup: Access Control Rights Field Descriptions

Workgroup: Security Rights Field Descriptions

Workgroup: Advanced Field Descriptions

# Workgroup: Members Field Descriptions

This topic contains the descriptions for each field in the Members details view under the View Workgroups page.

**Note:** If you enabled the Enhanced Interaction Administrator Change log, then all of your changes on this tab are tracked in that log. For more information, see About the Enhanced Interaction Administrator Change Log.

## Members

When a user (member) is added to a workgroup, the user takes on the workgroup's permissions, but you can override the permissions at the user level.

You can optionally specify the order for alerting workgroup members when the workgroup has a queue *and* it is not an ACD queue, such as Round Robin.

| 2 | Operator | ÷  |
|---|----------|----|
| 2 | pan_User | ×  |
| 2 | DanM     |    |
|   |          | I. |

# Roles

A role is a set of permissions. When a role is added to a workgroup, the role takes on the workgroup's permissions. The default roles are:

- Administrator
- Supervisor
- Agent
- Operator
- Business User
- Billable-Time User
- Mobile Office

## **Supervisors**

If you add a user here as a supervisor, this user will receive all messages from the workgroup users sending supervisor alerts.

Related Topics:

Workgroup: Configuration

Workgroup: Members Field Descriptions

Workgroup: ACD Field Descriptions

Workgroup: Administrative Rights Field Descriptions

Workgroup: Access Control Rights Field Descriptions

Workgroup: Security Rights Field Descriptions

Workgroup: Advanced Field Descriptions

# Workgroup: ACD Field Descriptions

This topic contains the descriptions for each field in the ACD details view under the View Workgroups page.

**Note:** If you enabled the Enhanced Interaction Administrator Change log, then all of your changes on this tab are tracked in that log. For more information, see About the Enhanced Interaction Administrator Change Log.

For ACD applications that use skills based call routing, you can configure each ACD workgroup with skills and attributes. Each skill associated with a workgroup is described in terms of that workgroup's members proficiency in that skill and member's desire to use that skill. A user that is a member of this workgroup can inherit skills defined here, but can be overridden at the <u>user ACD</u> level.

## Utilizations

Users can handle multiple phone calls, email messages, callbacks, chats, and other interactions simultaneously and in any combination. Using the ACD utilization settings, you can configure how much of a workgroup member's attention would be required for each of the interaction types as a percentage.

For example, if the chat category is set to 25%, it means that the workgroup member can handle up to four chat events simultaneously. Indicating 100% for an event type means that the workgroup member can handle only one such event at a time.

The percentages might vary from workgroup to workgroup based on experience. Workgroup members are available to the extent that the sum of the percentage utilization of all their current interactions is less than 100.

For example, if a workgroup member is configured so that phone calls are set to 100 percent, chats to 25 percent, and email messages to 10 percent, then the workgroup member could, at any given time, process one phone call, or four chats, or two chats and five email messages, or one chat and seven email messages, and so forth.

These are the utilization options that can be set at the ACD workgroup level.

#### Interaction Type

The **Interaction Type** list displays the interaction types assigned to this workgroup, including callbacks, calls, chats, emails, generic objects, and work items.

#### % Utilization

The % Utilization list shows the percentage of a workgroup member's attention required for each interaction type. This value can be overridden at the user level. See <u>User: ACD</u> for more information.

#### Max Assignable

The **Max Assignable** list displays the maximum number of interactions allowed for this interaction type. This value can be overridden at the user level. See <u>User: ACD</u> for more information.

#### Skills

Workgroup queues can be used to deliver regular interactions and ACD interactions. Non-ACD interactions can appear on a workgroup queue and be answered by any workgroup member monitoring that queue. ACD interactions are routed to the appropriate workgroup based on caller input. All members of that workgroup are expected to have a core set of skills required to handle any interaction on that queue. Further ACD processing directs the interaction to the most appropriate user who is a member of that workgroup based on each <u>user's ACD</u> settings.

These settings define the minimal skill set required by all members of this workgroup who handle ACD calls. If this workgroup does not have a queue or does not handle skills-based ACD calls, no skills are required.

#### Skills

This is the name of the skill as configured in Skills. Skills represent the particular characteristic, skill, product, or knowledge that a user or workgroup possesses. Skills should also correspond to callers' requirements for telephone (or other interaction) assistance.

## Proficiency

This value indicates the minimum proficiency of skill level workgroup members must have to receive an ACD interaction requiring this skill. 100 is the highest skill level required. Each member's skill attributes, including proficiency level, are defined in <u>User ACD</u>. The default value is 1.

## Desire to Use

This value indicates the minimum desire to use level workgroup members must have to receive an ACD interaction requiring this skill. 100 is the highest skill level required. Each member's skill attributes, including desire to use level, are defined in <u>User ACD</u>. The default value is 0.

**Note: Proficiency** and **Desire to Use** are attributes that are considered when the ACD workgroup type is Custom. For detailed information on skills-based routing using the ACD Specify Interaction Skill Tool, see *ACD Processing Technical Reference* in the PureConnect Documentation Library.

Select The **Use Availability Time in Skills Calculation** check box to calculate skills with a formula that uses Availability Time, in addition to Desire to Use and Proficiency. Interaction Attendant uses skill settings in the skills-based routing.

## **Statistics**

These workgroup ACD settings appear only in the workgroup ACD tab since these fields affect only call statistics for the workgroup queues that belong to an ACD workgroup.

## Call Statistics Period (minutes)

The is the number of minutes used to define the "current period" and the "previous period" statistics on the Queues page in Interaction Supervisor. The statistics period includes every X number of minutes from midnight to the current time, where X is the number in the field. The default time is 30 minutes, which means the "current period" and "previous period" changes on every half-hour boundary.

## Estimated Call Time Interval (minutes)

The ACD Statistics (Call or Queue) tools in a handler that provides callers with estimated wait time feedback, uses this number of minutes in its wait time calculation. This is a rolling interval, which means the interval is the number of minutes prior to each use of the estimated wait time function as it is invoked on the CIC server. The ACD Statistics tools calculate the estimated wait time for a caller in a queue by taking the average time all callers waited in the queue during the current interval (for example, the previous 30 minutes from the time the ACD Statistics tool in a handler was invoked). The default setting for the interval is 30 minutes.

#### Statistic Shift Starts

This list of times determines the beginning time and duration of each shift for the members of the workgroup. These times are used to define (relative to the current time) the "current shift" and the "previous shift" on the Queues page in Interaction Supervisor. The default statistic shift is a 24 hour shift starting at midnight (0:00), meaning the statistics are relative to one day (or 24 hours).

Note: To change a shift time, first delete it and then add a new time to replace it.

## Actions

ACD calls directed to a workgroup can initiate actions when the interaction arrives on a user's s station, is disconnected, or transferred from the user's station. For example, when an ACD call alerts the user's station, a database application can start. When the call is disconnected or transferred, either of those actions can initiate another database application specifically used for completing records or follow-up on the call.

#### **Alerting Action**

This is the action started on a station each time an interaction enters an alerting state (for example, the station rings) in this workgroup queue.

#### **Disconnected Action**

This is the action started on a station each time an interaction moves from a connected state to a disconnected state (that is, the interaction terminates) in this workgroup queue.

#### **No-answer Status**

This is the status message displayed in a workgroup user's My Status field when the user is alerted by an ACD interaction and does not answer it.

Note: The selected status message should have the "Status is Do Not Disturb" attribute.

#### Revert to available timeout (seconds)

This is the time interval (in seconds) to automatically return a workgroup user's status to what the status was prior to going to Agent Not Answering. If the status has been changed in the meantime, the user's status will not be reset. The default value is 0 which does not automatically revert the status.

#### **Transfer Action**

This is the action started on a workgroup user's station each time an interaction is not answered or is transferred by the user in this workgroup queue.

If a user does not pick up an alerting ACD interaction, it times out and the user's status is automatically changed to ACDAgentNotAnswering. The Alerting Action may need to be terminated, or some other action performed if the user does not pick up the interaction. When the user's status is ACDAgentNotAnswering, the no more interactions are assigned until the user changes the status to Available.

If a user transfers an interaction using a CIC client, the same Transfer Action may optionally be invoked if the **Execute Transfer Action in user transfer** check box is selected. If selected, the transfer action is automatically invoked when the user manually transfers a call from his or her station. By default, no transfer action is specified so no DDE action is performed when a user manually transfers a call. If a transfer action is defined and this option is not selected, the action is invoked only when an ACD interaction is not picked up at a user's station and then transfers to another user.

#### **Incoming Transfer Action**

This action started on a workgroup user's station when the user receives an ACD interaction transferred from another user. This allows a user who starts an ACD interaction to transfer that interaction to another user and allows the second user to see the appropriate action when the interaction alerts.

This action is valid only when the transfer is from one workgroup user to another user (not from a workgroup user to a workgroup, line, station, or other type of queue).

#### **On Call Status**

This is the status assigned to a workgroup user (and displayed in the user's My Status box) while the user is on an ACD interaction. After the interaction disconnects, the user's status changes to Follow-up (or the Wrap-up status setting) for the designated period before returning to the user's status before the interaction (for example, Available).

## **Queue Service Levels**

Use this page to configure service level distribution and target for each interaction type.

## **Service Level Distribution**

Each interaction has the following default service levels:

Callbacks:

5 minutes 10 minutes 15 minutes 30 minutes 1 hour 2 hours 4 hours 8 hours

 Calls: 5 seconds

- 10 seconds 20 seconds 30 seconds 40 seconds 50 seconds 1 minute 2 minutes
- Chats:
  - 10 seconds 20 seconds 30 seconds 45 seconds 1 minute 1 minutes 30 seconds 2 minutes 4 minutes
- Emails:
- 5 minutes 10 minutes 20 minutes 30 minutes 1 hours 2 hours 4 hours 8 hours • Generic Objects:
  - 10 seconds 20 seconds 30 seconds 45 seconds 1 minute 1 minute 30 seconds 2 minutes 4 minutes
- Work Items:
  - 30 seconds 1 minute 15 minutes 30 minutes 1 hour 4 hours

# Service Level Target

This is the time for the target or 'master' service level for each interaction type for this ACD workgroup. By specifying a master service level, you can determine how many interactions met the level, and how many did not meet it. The default service level target for each interaction is:

- Callbacks: 4 hours
- Calls: 30 seconds
- Chats: 30 seconds
- Emails: 4 hours
- Generic Objects: 30 seconds
- Work Items: 4 hours

**Related Topics:** 

Workgroup: ACD Workgroup: Configuration Field Descriptions Workgroup: Members Field Descriptions

Workgroup: Administrative Rights Field Descriptions

Workgroup: Access Control Rights Field Descriptions

Workgroup: Security Rights Field Descriptions

Workgroup: Advanced Field Descriptions

# Workgroup: Administrative Rights Field Descriptions

This topic contains the descriptions for each administrative right in each category in the Administrative details view under the View Workgroups master view.

**Note:** If you enabled the Enhanced Interaction Administrator Change log, then all of your changes on this tab are tracked in that log. For more information, see About the Enhanced Interaction Administrator Change Log.

The Home page of the Administrative rights includes the following categories:

- Overview (all administrative rights)
- User Management
- Hardware
- <u>Applications</u>
- <u>System</u>
- <u>Collective</u>

The following tables show the available administrator rights groups and the associated descriptions, by category:

| User Management Category        | User Management Category                                               |  |  |  |
|---------------------------------|------------------------------------------------------------------------|--|--|--|
| Group                           | Description                                                            |  |  |  |
| Account Codes                   | Determines if account codes can be edited.                             |  |  |  |
| Actions                         | Determines if actions configuration can be edited.                     |  |  |  |
| Client Buttons                  | Determines if CIC client buttons can be edited.                        |  |  |  |
| Client Configuration            | Determines if CIC client configuration can be edited.                  |  |  |  |
| Client Configuration Templates  | Determines if CIC client configuration templates can be edited.        |  |  |  |
| Default User                    | Determines if the default user can be edited.                          |  |  |  |
| Password Policies               | Determines if password policies can be edited.                         |  |  |  |
| Password Policies Configuration | on Determines if password policy configuration can be edited.          |  |  |  |
| Queue Columns                   | Determines if queue columns can be edited.                             |  |  |  |
| Response Management             | Determines if response management configuration can be edited.         |  |  |  |
| Roles                           | Determines if <u>roles</u> can be edited.                              |  |  |  |
| Schedules                       | Determines if schedules configuration can be edited.                   |  |  |  |
| Secure Input Forms              | Determines if secure input forms configuration can be edited           |  |  |  |
| Skills                          | Determines if <u>skills</u> can be edited.                             |  |  |  |
| Status Messages                 | Determines if status message configuration can be edited.              |  |  |  |
| Users                           | Determines if <u>users</u> can be edited.                              |  |  |  |
| Wrap-up Codes                   | Determines if <u>wrap-up codes</u> can be edited.                      |  |  |  |
| Wrap-up Categories              | Determines if <u>wrap-up categories</u> can be edited.                 |  |  |  |
| Workgroups                      | Determines if <u>workgroups</u> can be edited.                         |  |  |  |
| Hardware Category               |                                                                        |  |  |  |
| Group                           | Description                                                            |  |  |  |
| Default Station                 | Determines if default station configuration can be edited.             |  |  |  |
| Stations                        | Determines if station configuration can be edited.                     |  |  |  |
| Station Groups                  | Determines if station group configuration can be edited.               |  |  |  |
| Station Templates               | Determines if station template configuration can be edited.            |  |  |  |
| Default IP Phone                | Determines if default IP phone configuration can be edited.            |  |  |  |
| IP Phones                       | Determines if IP phone configuration can be edited.                    |  |  |  |
| IP Phone Registration Groups    | Determines if IP phone registration group configuration can be edited. |  |  |  |

**IP Phone Templates** 

Determines if IP phone template configuration can be edited.

| Applications Category                         |                                                                           |  |  |
|-----------------------------------------------|---------------------------------------------------------------------------|--|--|
| Group                                         | Description                                                               |  |  |
| Interaction Feedback                          | Determines if Interaction Feedback configuration can be edited.           |  |  |
| Interaction Process Automation                | Determines if Interaction Process Automation configuration can be edited. |  |  |
| Interaction Conference                        | Determines if Interaction Conference configuration can be edited.         |  |  |
| Interaction Conference Rooms                  | Determines if Interaction Conference Rooms configuration can be edited.   |  |  |
| Interaction Optimizer Activity Types          | Determines if activity types configuration can be edited.                 |  |  |
| Interaction Optimizer Advanced Configuration  | Determines if advanced configuration can be edited.                       |  |  |
| Interaction Optimizer Agents                  | Determines if agent configuration can be edited.                          |  |  |
| Interaction Optimizer Day Classifications     | Determines if day classification configuration can be edited.             |  |  |
| Interaction Optimizer Forecasts and Schedules | Determines if forecasts and schedules configuration can be edited.        |  |  |
| Interaction Optimizer Scheduling Units        | Determines if scheduling unit configuration can be edited.                |  |  |
| Interaction Dialer Call Lists                 | Determines if Dialer call list configuration can be edited.               |  |  |
| Interaction Dialer Campaigns                  | Determines if Dialer campaigns configuration can be edited.               |  |  |
| Interaction Dialer Configuration              | Determines if Dialer configuration can be edited.                         |  |  |
| Interaction Dialer Policy Sets                | Determines if Dialer policy sets configuration can be edited.             |  |  |
| Interaction Dialer Rule Sets                  | Determines if Dialer rule sets configuration can be edited.               |  |  |
| Interaction Dialer Schedules                  | Determines if Dialer schedules configuration can be edited.               |  |  |
| Interaction Dialer Scripts                    | Determines if Dialer scripts configuration can be edited.                 |  |  |
| Interaction Dialer Skill Sets                 | Determines if Dialer skill sets configuration can be edited.              |  |  |
| Interaction Dialer Stage Sets                 | Determines if Dialer stage sets configuration can be edited.              |  |  |
| Interaction Dialer Zone Sets                  | Determines if Dialer zone sets configuration can be edited.               |  |  |
| Interaction Analyzer Keyword Sets             | Determines which Interaction Analyzer <u>Keyword Sets</u> can be edited.  |  |  |
| Interaction Recorder                          | Determines if Interaction Recorder configuration can be edited.           |  |  |
| Interaction Tracker                           | Determines if Interaction Tracker configuration can be edited.            |  |  |

| System Category      |                                                                 |
|----------------------|-----------------------------------------------------------------|
| Group                | Description                                                     |
| Accumulators         | Determines if accumulator configuration can be edited.          |
| Audio Sources        | Determines if audio source configuration can be edited.         |
| Contact Data Manager | Determines if contact data manager configuration can be edited. |
| Contact List Sources | Determines if contact list source configuration can be edited.  |
| Default Location     | Determines if default location configuration can be edited.     |

| FaxDetermines if fax configuration can be edited.Fax GroupsDetermines if fax groups configuration can be edited.HandlersDetermines if handler configuration can be edited.Historical ReportsDetermines if historical reports configuration can be edited.IC Data SourcesDetermines if CIC data source configuration can be edited.Initialization FunctionsDetermines if initialization configuration can be edited.Interaction Processor TablesDetermines if Interaction Processor tables can be edited.License AllocationDetermines if line configuration can be edited.LinesDetermines if line configuration can be edited.Line GroupsDetermines if log retrieval assistant configuration can be edited.LocationsDetermines if log retrieval assistant configuration can be edited.LyncDetermines if MRCP configuration can be edited.MRCPDetermines if the MRCP server can be edited.MailDetermines if mail configuration can be edited.MailDetermines if mail configuration can be edited.                                                                                                    | e-FAO                        | Determines if e-FAQ configuration can be edited.                   |
|----------------------------------------------------------------------------------------------------|------------------------------|--------------------------------------------------------------------|
| HandlersDetermines if handler configuration can be edited.Historical ReportsDetermines if OIC data source configuration can be edited.IC Data SourcesDetermines if Initialization configuration can be edited.Initialization FunctionsDetermines if Initialization configuration can be edited.License AllocationDetermines if line configuration can be edited.LinesDetermines if line configuration can be edited.LinesDetermines if line group configuration can be edited.LocationsDetermines if log retrieval assistant configuration can be edited.Log Retrieval AssistantDetermines if Lync configuration can be edited.LyncDetermines if MRCP configuration can be edited.MRCPDetermines if mail configuration can be edited.MRCPDetermines if mail configuration can be edited.MailDetermines if mail configuration can be edited.Media ServersDetermines if Interactive Directories configuration can be edited.Lync Active DirectoriesDetermines if Jync Active Directories configuration can be edited.Lync Active DirectoriesDetermines if Jync Status Messages configuration can be edited.Lync Status MessagesDetermines if SIP Proxies configuration can be edited.Paging CarriersDetermines if SIP Proxies configuration can be edited.ServersDetermines if SIP Proxies configuration can be edited.ServersDetermines if SIP proxies configuration can be edited.ServersDetermines if SIP proxies configuration can be edited.ServersDetermines if SIP proxies configuration can be edited. </td <td>•</td> <td></td>                                               | •                            |                                                                    |
| Historical ReportsDetermines if historical reports configuration can be edited.IC Data SourcesDetermines if CIC data source configuration can be edited.Initialization FunctionsDetermines if initialization configuration can be edited.License AllocationDetermines if license allocation configuration can be edited.LinesDetermines if line configuration can be edited.LinesDetermines if line configuration can be edited.LinesDetermines if log retrieval assistant configuration can be edited.LocationsDetermines if log retrieval assistant configuration can be edited.LyncDetermines if the MRCP server can be edited.MRCPDetermines if media servers configuration can be edited.MailDetermines if media servers configuration can be edited.Media ServersDetermines if Lync Active Directories configuration can be edited.Lync Active DirectoriesDetermines if SIP Proxies configuration can be edited.Paging CarriersDetermines if SIP Proxies configuration can be edited.Phone NumbersDetermines if server configuration can be edited.PorversDetermines if server configuration can be edited.ServersDetermines if server parameter configuration can be edited.ServersDetermines if server configuration can be edited.Prone NumbersDetermines if server parameter configuration can be edited.ServersDetermines if server parameter configuration can be edited.ServersDetermines if server parameter configuration can be edited.ServersDetermines if server parameter configuration can                                                                       | Fax Groups                   | Determines if fax groups configuration can be edited.              |
| IC Data SourcesDetermines if CIC data source configuration can be edited.Initialization FunctionsDetermines if initialization configuration can be edited.Interaction Processor TablesDetermines if lineraction Processor tables can be edited.License AllocationDetermines if line configuration can be edited.LinesDetermines if line configuration can be edited.Line GroupsDetermines if line group configuration can be edited.LocationsDetermines if log retrieval assistant configuration can be edited.LyncDetermines if Lync configuration can be edited.MRCPDetermines if the MRCP server can be edited.MallDetermines if mail configuration can be edited.MallDetermines if Lync Active Directories configuration can be edited.Lync Active DirectoriesDetermines if Lync Active Directories configuration can be edited.MallDetermines if Jung Status Messages configuration can be edited.Lync Active DirectoriesDetermines if Ispaging carrier configuration can be edited.Lync Status MessagesDetermines if siP Proxies configuration can be edited.Paging CarriersDetermines if server configuration can be edited.Pone NumbersDetermines if server parameter configuration can be edited.ServersDetermines if server parameter configuration can be edited.ServersDetermines if server parameter configuration can be edited.ServersDetermines if server parameter configuration can be edited.ServersDetermines if server parameter configuration can be edited.ServersDetermines if SNS con                                                                       | Handlers                     | Determines if handler configuration can be edited.                 |
| Initialization FunctionsDetermines if initialization configuration can be edited.Interaction Processor TablesDetermines if Interaction Processor tables can be edited.License AllocationDetermines if license allocation configuration can be edited.LinesDetermines if line group configuration can be edited.LocationsDetermines if location configuration can be edited.LocationsDetermines if location configuration can be edited.Log Retrieval AssistantDetermines if log retrieval assistant configuration can be edited.LyncDetermines if MRCP configuration can be edited.MRCPDetermines if the MRCP server can be edited.MailDetermines if mail configuration can be edited.Media ServersDetermines if Lync Active Directories configuration can be edited.Lync Active DirectoriesDetermines if JP roxies configuration can be edited.Paging CarriersDetermines if server configuration can be edited.Phone NumbersDetermines if server configuration can be edited.ServersDetermines if server configuration can be edited.ServersDetermines if server configuration can be edited.ServersDetermines if server configuration can be edited.ServersDetermines if server configuration can be edited.ServersDetermines if server parameter configuration can be edited.ServersDetermines if server parameter configuration can be edited.ServersDetermines if SIP proxies configuration can be edited.ServersDetermines if SIP proxies configuration can be edited.SiP Proxies                                                                                              | Historical Reports           | Determines if historical reports configuration can be edited.      |
| Interaction Processor Tables         Determines if Interaction Processor tables can be edited.           License Allocation         Determines if license allocation configuration can be edited.           Lines         Determines if line group configuration can be edited.           Line Groups         Determines if log retrieval assistant configuration can be edited.           Log Retrieval Assistant         Determines if log retrieval assistant configuration can be edited.           Lync         Determines if MRCP configuration can be edited.           MRCP         Determines if mail configuration can be edited.           Mail         Determines if mail configuration can be edited.           Mail         Determines if mail configuration can be edited.           Mail         Determines if Ince Configuration can be edited.           Mail         Determines if mail configuration can be edited.           Mail         Determines if Ince Configuration can be edited.           Lync Active Directories         Determines if Ince Configuration can be edited.           Lync Active Directories         Determines if I SIP Proxies configuration can be edited.           Lync Status Messages         Determines if SIP Proxies configuration can be edited.           Phone Numbers         Determines if server configuration can be edited.           Servers         Determines if server parameter configuration can be edited.                                                                                                    | IC Data Sources              | Determines if CIC data source configuration can be edited.         |
| License AllocationDetermines if license allocation configuration can be edited.LinesDetermines if line configuration can be edited.Line GroupsDetermines if location configuration can be edited.LocationsDetermines if location configuration can be edited.Log Retrieval AssistantDetermines if log retrieval assistant configuration can be edited.LyncDetermines if Lync configuration can be edited.MRCPDetermines if MRCP configuration can be edited.MRCPDetermines if the MRCP server can be edited.MailDetermines if media servers configuration can be edited.Lync Active DirectoriesDetermines if Lync Active Directories configuration can be edited.Lync Status MessagesDetermines if Ispaing carrier configuration can be edited.Lync Status MessagesDetermines if report logs configuration can be edited.Paging CarriersDetermines if server configuration can be edited.Phone NumbersDetermines if server configuration can be edited.ServersDetermines if server configuration can be edited.ServersDetermines if server configuration can be edited.ServersDetermines if server configuration can be edited.ServersDetermines if server configuration can be edited.ServersDetermines if server configuration can be edited.ServersDetermines if server configuration can be edited.ServersDetermines if server configuration can be edited.ServersDetermines if server configuration can be edited.ServersDetermines if server configuration can be edited. <td>Initialization Functions</td> <td>Determines if initialization configuration can be edited.</td> | Initialization Functions     | Determines if initialization configuration can be edited.          |
| LinesDetermines if line configuration can be edited.Line GroupsDetermines if line group configuration can be edited.LocationsDetermines if log retrieval assistant configuration can be edited.Log Retrieval AssistantDetermines if log retrieval assistant configuration can be edited.LyncDetermines if Lync configuration can be edited.MRCPDetermines if the MRCP server can be edited.MallDetermines if the MRCP server can be edited.MailDetermines if mail configuration can be edited.Media ServersDetermines if media servers configuration can be edited.Lync Active DirectoriesDetermines if Lync Active Directories configuration can be edited.Lync Status MessagesDetermines if paging carrier configuration can be edited.Paging CarriersDetermines if server configuration can be edited.Phone NumbersDetermines if server configuration can be edited.ServersDetermines if server configuration can be edited.ServersDetermines if server configuration can be edited.ServersDetermines if server configuration can be edited.ServersDetermines if server configuration can be edited.ServersDetermines if SIP proxies configuration can be edited.SiP ProxiesDetermines if SIP proxies configuration can be edited.SiP ProxiesDetermines if SIP proxies configuration can be edited.SiP ProxiesDetermines if SIP proxies configuration can be edited.SiNSDetermines if SINS configuration can be edited.SMSDetermines if SMS broker configuration can be edited.<                                                                                                  | Interaction Processor Tables | Determines if Interaction Processor tables can be edited.          |
| Line GroupsDetermines if line group configuration can be edited.LocationsDetermines if location configuration can be edited.Log Retrieval AssistantDetermines if log retrieval assistant configuration can be edited.LyncDetermines if Lync configuration can be edited.MRCPDetermines if MRCP configuration can be edited.MRCP ServersDetermines if the MRCP server can be edited.MailDetermines if mail configuration can be edited.MailDetermines if media servers configuration can be edited.Lync Active DirectoriesDetermines if Lync Active Directories configuration can be edited.Lync Status MessagesDetermines if JP Proxies configuration can be edited.Paging CarriersDetermines if SIP Proxies configuration can be edited.Phone NumbersDetermines if server configuration can be edited.ServersDetermines if server configuration can be edited.ServersDetermines if server configuration can be edited.ServersDetermines if SIP Proxies configuration can be edited.ServersDetermines if server configuration can be edited.ServersDetermines if server configuration can be edited.ServersDetermines if SIP proxies configuration can be edited.SMSDetermines if SINS configuration can be edited.SMSDetermines if SINS broker configuration can be edited.SMS BrokerDetermines if SMS broker configuration can be edited.Speech RecognitionDetermines if structured parameter configuration can be edited.Speech RecognitionDetermines if structured parameter co                                                                                                  | License Allocation           | Determines if license allocation configuration can be edited.      |
| LocationsDetermines if location configuration can be edited.Log Retrieval AssistantDetermines if log retrieval assistant configuration can be edited.LyncDetermines if Lync configuration can be edited.MRCPDetermines if MRCP configuration can be edited.MRCP ServersDetermines if the MRCP server can be edited.MailDetermines if mail configuration can be edited.MailDetermines if mail configuration can be edited.Media ServersDetermines if media servers configuration can be edited.Lync Active DirectoriesDetermines if Lync Active Directories configuration can be edited.Lync Status MessagesDetermines if SIP Proxies configuration can be edited.Paging CarriersDetermines if report logs configuration can be edited.Phone NumbersDetermines if server configuration can be edited.ServersDetermines if server parameter configuration can be edited.ServersDetermines if SIP proxies configuration can be edited.ServersDetermines if SIP proxies configuration can be edited.ServersDetermines if server parameter configuration can be edited.SiP ProxiesDetermines if SIP proxies configuration can be edited.SMSDetermines if SINS broker configuration can be edited.SMS BrokerDetermines if SMS broker configuration can be edited.Speech RecognitionDetermines if system configuration can be edited.SystemDetermines if system configuration can be edited.                                                                                                    | Lines                        | Determines if line configuration can be edited.                    |
| Log Retrieval AssistantDetermines if log retrieval assistant configuration can be edited.LyncDetermines if Lync configuration can be edited.MRCPDetermines if MRCP configuration can be edited.MailDetermines if the MRCP server can be edited.MailDetermines if mail configuration can be edited.Media ServersDetermines if media servers configuration can be edited.Lync Active DirectoriesDetermines if Lync Active Directories configuration can be edited.Lync Status MessagesDetermines if Lync Status Messages configuration can be edited.Paging CarriersDetermines if SIP Proxies configuration can be edited.Phone NumbersDetermines if report logs configuration can be edited.ServersDetermines if server configuration can be edited.ServersDetermines if server parameter configuration can be edited.ServersDetermines if SIP proxies configuration can be edited.ServersDetermines if Server parameter configuration can be edited.ServersDetermines if Server configuration can be edited.ServersDetermines if SIP proxies configuration can be edited.SiP ProxiesDetermines if SIP proxies configuration can be edited.SMSDetermines if SMS configuration can be edited.SMS BrokerDetermines if SMS broker configuration can be edited.Speech RecognitionDetermines if system configuration can be edited.SystemDetermines if system configuration can be edited.                                                                                                    | Line Groups                  | Determines if line group configuration can be edited.              |
| LyncDetermines if Lync configuration can be edited.MRCPDetermines if MRCP configuration can be edited.MRCP ServersDetermines if the MRCP server can be edited.MailDetermines if mail configuration can be edited.Media ServersDetermines if media servers configuration can be edited.Lync Active DirectoriesDetermines if Lync Active Directories configuration can be edited.Lync Status MessagesDetermines if Lync Status Messages configuration can be edited.Paging CarriersDetermines if paging carrier configuration can be edited.Phone NumbersDetermines if SIP Proxies configuration can be edited.ServersDetermines if server configuration can be edited.ServersDetermines if server configuration can be edited.ServersDetermines if server configuration can be edited.ServersDetermines if SIP proxies configuration can be edited.ServersDetermines if server configuration can be edited.ServersDetermines if server configuration can be edited.SiP ProxiesDetermines if SIP proxies configuration can be edited.SMSDetermines if SIP proxies configuration can be edited.SMSDetermines if SMS broker configuration can be edited.SystemDetermines if system configuration can be edited.                                                                                                    | Locations                    | Determines if location configuration can be edited.                |
| MRCP       Determines if MRCP configuration can be edited.         MRCP Servers       Determines if the MRCP server can be edited.         Mail       Determines if mail configuration can be edited.         Media Servers       Determines if media servers configuration can be edited.         Lync Active Directories       Determines if Lync Active Directories configuration can be edited.         Lync Status Messages       Determines if Junc Status Messages configuration can be edited.         Paging Carriers       Determines if SIP Proxies configuration can be edited.         Phone Numbers       Determines if server configuration can be edited.         Servers       Determines if server configuration can be edited.         Servers       Determines if server configuration can be edited.         Server Parameters       Determines if server parameter configuration can be edited.         Server Parameters       Determines if SIP proxies configuration can be edited.         SMS       Determines if SIP proxies configuration can be edited.         SMS       Determines if SMS configuration can be edited.         SMS Broker       Determines if SMS broker configuration can be edited.         Speech Recognition       Determines if speech recognition configuration can be edited.         System       Determines if system configuration can be edited.                                                                                                    | Log Retrieval Assistant      | Determines if log retrieval assistant configuration can be edited. |
| MRCP ServersDetermines if the MRCP server can be edited.MailDetermines if mail configuration can be edited.Media ServersDetermines if media servers configuration can be edited.Lync Active DirectoriesDetermines if Lync Active Directories configuration can be edited.Lync Status MessagesDetermines if Lync Status Messages configuration can be edited.Paging CarriersDetermines if SIP Proxies configuration can be edited.Phone NumbersDetermines if report logs configuration can be edited.ServersDetermines if server configuration can be edited.ServersDetermines if server parameter configuration can be edited.ServersDetermines if SIP proxies configuration can be edited.ServersDetermines if SIP proxies configuration can be edited.Server ParametersDetermines if server parameter configuration can be edited.SIP ProxiesDetermines if SIP proxies configuration can be edited.SMSDetermines if SMS configuration can be edited.Syseech RecognitionDetermines if speech recognition configuration can be edited.SystemDetermines if structured parameter configuration can be edited.                                                                                                    | Lync                         | Determines if Lync configuration can be edited.                    |
| MailDetermines if mail configuration can be edited.Media ServersDetermines if media servers configuration can be edited.Lync Active DirectoriesDetermines if Lync Active Directories configuration can be edited.Lync Status MessagesDetermines if Lync Status Messages configuration can be edited.Paging CarriersDetermines if SIP Proxies configuration can be edited.Phone NumbersDetermines if server configuration can be edited.Report LogsDetermines if server configuration can be edited.ServersDetermines if server configuration can be edited.ServersDetermines if server parameter configuration can be edited.SiP ProxiesDetermines if SIP proxies configuration can be edited.SMSDetermines if SMS configuration can be edited.SMSDetermines if SMS broker configuration can be edited.Speech RecognitionDetermines if speech recognition configuration can be edited.SystemDetermines if system configuration can be edited.                                                                                                    | MRCP                         | Determines if MRCP configuration can be edited.                    |
| Media ServersDetermines if media servers configuration can be edited.Lync Active DirectoriesDetermines if Lync Active Directories configuration can be edited.Lync Status MessagesDetermines if Lync Status Messages configuration can be edited.Paging CarriersDetermines if paging carrier configuration can be edited.Phone NumbersDetermines if SIP Proxies configuration can be edited.Report LogsDetermines if report logs configuration can be edited.ServersDetermines if server configuration can be edited.Server ParametersDetermines if server parameter configuration can be edited.SIP ProxiesDetermines if SIP proxies configuration can be edited.SMSDetermines if SIP proxies configuration can be edited.SMSDetermines if SIP proxies configuration can be edited.ShysencerDetermines if SMS configuration can be edited.Speech RecognitionDetermines if speech recognition configuration can be edited.SystemDetermines if system configuration can be edited.                                                                                                    | MRCP Servers                 | Determines if the MRCP server can be edited.                       |
| Lync Active DirectoriesDetermines if Lync Active Directories configuration can be edited.Lync Status MessagesDetermines if Lync Status Messages configuration can be edited.Paging CarriersDetermines if paging carrier configuration can be edited.Phone NumbersDetermines if SIP Proxies configuration can be edited.Report LogsDetermines if report logs configuration can be edited.ServersDetermines if server configuration can be edited.Server ParametersDetermines if server parameter configuration can be edited.SIP ProxiesDetermines if SIP proxies configuration can be edited.SMSDetermines if SIP proxies configuration can be edited.SMSDetermines if SMS configuration can be edited.Shys BrokerDetermines if SMS broker configuration can be edited.Structured ParametersDetermines if speech recognition can be edited.Structured ParametersDetermines if system configuration can be edited.                                                                                                    | Mail                         | Determines if mail configuration can be edited.                    |
| Lync Status MessagesDetermines if Lync Status Messages configuration can be edited.Paging CarriersDetermines if paging carrier configuration can be edited.Phone NumbersDetermines if SIP Proxies configuration can be edited.Report LogsDetermines if report logs configuration can be edited.ServersDetermines if server configuration can be edited.Server ParametersDetermines if server parameter configuration can be edited.Session ManagersDetermines if session managers configuration can be edited.SIP ProxiesDetermines if SIP proxies configuration can be edited.SMSDetermines if SMS configuration can be edited.SMS BrokerDetermines if SMS broker configuration can be edited.Speech RecognitionDetermines if speech recognition configuration can be edited.Structured ParametersDetermines if structured parameter configuration can be edited.SystemDetermines if system configuration can be edited.                                                                                                    | Media Servers                | Determines if media servers configuration can be edited.           |
| Paging CarriersDetermines if paging carrier configuration can be edited.Phone NumbersDetermines if SIP Proxies configuration can be edited.Report LogsDetermines if report logs configuration can be edited.ServersDetermines if server configuration can be edited.Server ParametersDetermines if server parameter configuration can be edited.Session ManagersDetermines if session managers configuration can be edited.SIP ProxiesDetermines if SIP proxies configuration can be edited.SMSDetermines if SMS configuration can be edited.SMSDetermines if SMS configuration can be edited.Speech RecognitionDetermines if speech recognition configuration can be edited.Structured ParametersDetermines if structured parameter configuration can be edited.SystemDetermines if system configuration can be edited.                                                                                                    | Lync Active Directories      | Determines if Lync Active Directories configuration can be edited. |
| Phone NumbersDetermines if SIP Proxies configuration can be edited.Report LogsDetermines if report logs configuration can be edited.ServersDetermines if server configuration can be edited.Server ParametersDetermines if server parameter configuration can be edited.Session ManagersDetermines if session managers configuration can be edited.SIP ProxiesDetermines if SIP proxies configuration can be edited.SMSDetermines if SMS configuration can be edited.SMSDetermines if SMS broker configuration can be edited.Speech RecognitionDetermines if speech recognition configuration can be edited.Structured ParametersDetermines if structured parameter configuration can be edited.SystemDetermines if system configuration can be edited.                                                                                                    | Lync Status Messages         | Determines if Lync Status Messages configuration can be edited.    |
| Report LogsDetermines if report logs configuration can be edited.ServersDetermines if server configuration can be edited.Server ParametersDetermines if server parameter configuration can be edited.Session ManagersDetermines if session managers configuration can be edited.SIP ProxiesDetermines if SIP proxies configuration can be edited.SMSDetermines if SMS configuration can be edited.SMS BrokerDetermines if SMS broker configuration can be edited.Speech RecognitionDetermines if speech recognition configuration can be edited.Structured ParametersDetermines if structured parameter configuration can be edited.SystemDetermines if system configuration can be edited.                                                                                                    | Paging Carriers              | Determines if paging carrier configuration can be edited.          |
| ServersDetermines if server configuration can be edited.Server ParametersDetermines if server parameter configuration can be edited.Session ManagersDetermines if session managers configuration can be edited.SIP ProxiesDetermines if SIP proxies configuration can be edited.SMSDetermines if SMS configuration can be edited.SMS BrokerDetermines if SMS broker configuration can be edited.Speech RecognitionDetermines if speech recognition configuration can be edited.Structured ParametersDetermines if structured parameter configuration can be edited.SystemDetermines if system configuration can be edited.                                                                                                    | Phone Numbers                | Determines if SIP Proxies configuration can be edited.             |
| Server ParametersDetermines if server parameter configuration can be edited.Session ManagersDetermines if session managers configuration can be edited.SIP ProxiesDetermines if SIP proxies configuration can be edited.SMSDetermines if SMS configuration can be edited.SMS BrokerDetermines if SMS broker configuration can be edited.Speech RecognitionDetermines if speech recognition configuration can be edited.Structured ParametersDetermines if structured parameter configuration can be edited.SystemDetermines if system configuration can be edited.                                                                                                    | Report Logs                  | Determines if report logs configuration can be edited.             |
| Session ManagersDetermines if session managers configuration can be edited.SIP ProxiesDetermines if SIP proxies configuration can be edited.SMSDetermines if SMS configuration can be edited.SMS BrokerDetermines if SMS broker configuration can be edited.Speech RecognitionDetermines if speech recognition configuration can be edited.Structured ParametersDetermines if structured parameter configuration can be edited.SystemDetermines if system configuration can be edited.                                                                                                    | Servers                      | Determines if server configuration can be edited.                  |
| SIP Proxies       Determines if SIP proxies configuration can be edited.         SMS       Determines if SMS configuration can be edited.         SMS Broker       Determines if SMS broker configuration can be edited.         Speech Recognition       Determines if speech recognition configuration can be edited.         Structured Parameters       Determines if structured parameter configuration can be edited.         System       Determines if system configuration can be edited.                                                                                                    | Server Parameters            | Determines if server parameter configuration can be edited.        |
| SMS       Determines if SMS configuration can be edited.         SMS Broker       Determines if SMS broker configuration can be edited.         Speech Recognition       Determines if speech recognition configuration can be edited.         Structured Parameters       Determines if structured parameter configuration can be edited.         System       Determines if system configuration can be edited.                                                                                                    | Session Managers             | Determines if session managers configuration can be edited.        |
| SMS Broker       Determines if SMS broker configuration can be edited.         Speech Recognition       Determines if speech recognition configuration can be edited.         Structured Parameters       Determines if structured parameter configuration can be edited.         System       Determines if system configuration can be edited.                                                                                                    | SIP Proxies                  | Determines if SIP proxies configuration can be edited.             |
| Speech Recognition       Determines if speech recognition configuration can be edited.         Structured Parameters       Determines if structured parameter configuration can be edited.         System       Determines if system configuration can be edited.                                                                                                    | SMS                          | Determines if SMS configuration can be edited.                     |
| Structured Parameters       Determines if structured parameter configuration can be edited.         System       Determines if system configuration can be edited.                                                                                                    | SMS Broker                   | Determines if SMS broker configuration can be edited.              |
| System Determines if system configuration can be edited.                                                                                                    | Speech Recognition           | Determines if speech recognition configuration can be edited.      |
|                                                                                                    | Structured Parameters        | Determines if structured parameter configuration can be edited.    |
| System Parameters Determines if system parameter configuration can be edited.                                                                                                    | System                       | Determines if system configuration can be edited.                  |
|                                                                                                    | System Parameters            | Determines if system parameter configuration can be edited.        |

| <br>                    |                                            |                                                                |  |
|-------------------------|--------------------------------------------|----------------------------------------------------------------|--|
| Voice Modules           |                                            | Determines if voice module configuration can be edited.        |  |
| Web Services Parameters |                                            | Determines if web service parameter configuration can be edite |  |
| Collective              | tive Category                              |                                                                |  |
| Group                   | Description                                |                                                                |  |
| Collective              | Determines if the home site can be edited. |                                                                |  |
| Peer Sites              | Determines if the peer sites can be edited |                                                                |  |

## **Related Topics**

Workgroup: Administrative Rights

Workgroup: Configuration Field Descriptions

Workgroup: Members Field Descriptions

Workgroup: ACD Field Descriptions

Workgroup: Access Control Rights Field Descriptions

Workgroup: Security Rights Field Descriptions

Workgroup: Advanced Field Descriptions

# Workgroup: Access Control Rights Field Descriptions

This topic contains the descriptions for each access control right in each category in the Access Control Rights details view under the View Workgroups master view.

**Note:** If you enabled the Enhanced Interaction Administrator Change log, then all of your changes on this tab are tracked in that log. For more information, see About the Enhanced Interaction Administrator Change Log.

The Home page of the Administrative rights includes the following categories:

- Overview (all access control rights)
- User Management
- <u>Queues</u>
- Hardware
- Applications
- Interaction Attendant Profiles
- <u>System</u>

The following tables show the available administrator access control groups and the associated descriptions, by category:

| User Manag                     | User Management Category |                                                                                                    |  |
|--------------------------------|--------------------------|----------------------------------------------------------------------------------------------------|--|
| Group                          | Name                     | Description                                                                                                    |  |
| Account<br>Codes               | View                     | Determines which account codes can be viewed in the CIC client dialog boxes. To assign account codes to incoming and outgoing calls the Account Code Verification <u>security right</u> must be assigned in addition to this access control right. |  |
| Client<br>Buttons              | View                     | Determines which custom buttons can be viewed on the Queue Control toolbar in the CIC client.                                                                                                    |  |
| Directory<br>Status<br>Columns | View                     | Determines which status columns can be added to a directory view. These status columns include:<br>Activated, Forward Number, Logged In, Notes, On Phone, Status, Status Summary, Time in Status, and<br>Until.                                    |  |
| Queue<br>Columns               | View                     | Determines which various queue columns in user, station, orbit or workgroup queues can be viewed.                                                                                                    |  |
| <u>Skills</u>                  | View                     | Determines which IPA skills can be viewed and filtered in Process Designer.                                                                                                    |  |
| <u>Users</u>                   | Change<br>Status         | Determines which users' status can be changed.                                                                                                    |  |
|                                | View<br>History          | Determines which users' status history can be viewed.                                                                                                    |  |
| Workgroups                     | View                     | Determines which workgroup directories can be viewed.                                                                                                    |  |
|                                | View<br>Statistics       | CIC clients: View workgroups in the Workgroup Statistics view.<br>Interaction Supervisor: View and select workgroup statistics.                                                                                                    |  |

| Queues Ca | Queues Category |                                                                                     |  |
|-----------|-----------------|-------------------------------------------------------------------------------------|--|
| Group     | Name            | Description                                                                         |  |
| Line      | View            | Determines which line queues can be viewed.                                         |  |
| Queues    | Coach           | Determines which line queue's interactions can be coached.                          |  |
|           | Disconnect      | Determines which line queue's interactions can be disconnected.                     |  |
|           | Pickup          | Determines which line queue's interactions can be picked up.                        |  |
|           | Transfer        | Determines which line queue's interactions can be transfer.                         |  |
|           | Join            | Determines which line queue's interactions can be joined.                           |  |
|           | Listen          | Determines which line queue's interactions can be listened.                         |  |
|           | Record          | Determines which line queue's interactions can be recorded.                         |  |
| Station   | View            | Determines which station queues interactions can be viewed.                         |  |
| Queues    | Search          | Determines which station queues can be transfer targets in the Transfer dialog box. |  |
|           | Disconnect      | Determines which station queue's interactions can be disconnected.                  |  |
|           | Hold            | Determines which station queue's interactions can be held.                          |  |
|           | Mute            | Determines which station queue's interactions can be muted.                         |  |
|           | Pickup          | Determines which station queue's interactions can be picked up.                     |  |
|           | Transfer        | Determines which station queue's interactions can be transferred.                   |  |

| I      |                    |                                                                                                    |
|--------|--------------------|----------------------------------------------------------------------------------------------------|
|        | Coach              | Determines which station queue's interactions can be coached.                                                                                                    |
|        | Join               | Determines which station queue's interactions can be joined.                                                                                                    |
|        | Listen             | Determines which station queue's interactions can be listened.                                                                                                    |
|        | Record             | Determines which station queue's interactions can be recorded.                                                                                                    |
| User   | View               | Determines which user queues can be viewed.                                                                                                    |
| Queues | Statistics         | Determines which user queues' statistics can be viewed.                                                                                                    |
|        | Disconnect         | Determines which user queue's interactions can be disconnected.                                                                                                    |
|        | Hold               | Determines which user queue's interactions can be held.                                                                                                    |
|        | Mute               | Determines which user queue's interactions can be muted.                                                                                                    |
|        | Pickup             | Determines which user queue's interactions can be picked up.                                                                                                    |
| [      | Transfer           | Determines which user queue's interactions can be transferred.                                                                                                    |
|        | Coach              | Determines which user queue's interactions can be coached.                                                                                                    |
| [      | Join               | Determines which user queue's interactions can be joined.                                                                                                    |
|        | Listen             | Determines which user queue's interactions can be listened.                                                                                                    |
|        | Record             | Determines which user queue's interactions can be recorded.                                                                                                    |
|        | View               | Determines which workgroup queues can be viewed.                                                                                                    |
| Queues |                    | <b>Note</b> : The View Workgroup Queue rights are used as a filter for which workgroups are exposed to a user, when the user is using the Telephone User Interface (TUI) to send or forward voice mail and email messages. |
|        | Search             | Determines which workgroup queues can be transfer targets in the Transfer dialog box.                                                                                                    |
|        | Activate<br>Others | Determines which workgroup queue's members can activate themselves.                                                                                                    |
|        | Activate<br>Self   | Determines which workgroup queue's members can activate others.                                                                                                    |
|        | Disconnect         | Determines which workgroup queue's interactions can be disconnected.                                                                                                    |
|        | Pickup             | Determines which workgroup queue's interactions can be picked up.                                                                                                    |
| [      | Transfer           | Determines which workgroup queue's interactions can be transferred                                                                                                    |
|        | Coach              | Determines which workgroup queue's interactions can be coached.                                                                                                    |
|        | Join               | Determines which workgroup queue's interactions can be joined.                                                                                                    |
|        | Listen             | Determines which workgroup queue's interactions can be listen.                                                                                                    |
|        | Record             | Determines which workgroup queue's interactions can be recorded.                                                                                                    |

| Hardware Category |        |                                                                                     |
|-------------------|--------|-------------------------------------------------------------------------------------|
| Group             | Name   | Description                                                                         |
| Stations          | Login  | Determines which stations can be logged in.                                         |
| Station Groups    | View   | Determines which station groups can be viewed.                                      |
|                   | Search | Determines which station groups can be transfer targets in the Transfer dialog box. |

| Group                                                                                          | Name                                           | Description                                                                                                    |
|------------------------------------------------------------------------------------------------|------------------------------------------------|----------------------------------------------------------------------------------------------------|
| Interaction Feedback                                                                           | View                                           | Determines which Interaction Feedback surveys can be viewed.                                                                                                    |
| Surveys                                                                                        | Modify                                         | Determines which Interaction Feedback surveys can be modified.                                                                                                    |
| Interaction Process<br>Automation Processes                                                    | View                                           | Determines what processes in Process Monitor and Interaction Desktop can be searched for and viewed.                                                                                                    |
| Note: In addition to these rights, the                                                         | Manage                                         | Determines which processed can be searched, canceled, and retried in Process Monitor.                                                                                                    |
| following Interaction<br>Process Automation<br>rules apply:                                    | Launch                                         | Determines which processes can be launched in Interaction Desktop. <b>Note</b> : A process must be published before it can be launched.                                                                                                    |
| * If a user is the<br>originator of a process,<br>view rights for that<br>process are implied. |                                                |                                                                                                    |
| * If a user is the owner<br>of a process, launch,<br>view, and modify rights<br>are implied.   |                                                |                                                                                                    |
| Interaction Optimizer                                                                          | Manage                                         | Determines if the Interaction Optimizer Administration Module in the Interaction Center Business Manager (ICBM) application is accessible.                                                                                                    |
| Interaction Optimizer<br>Scheduling Units                                                      | view                                           | Determines which Optimizer scheduling units can be viewed.                                                                                                    |
| Interaction Conference                                                                         | View                                           | Determines if a conference room is available for creating conferences.                                                                                                    |
| Rooms                                                                                          |                                                | Conference rooms (defined telephone phone numbers/stations for use in Interaction<br>Conference) can be restricted without this right. Without this right, users can still call into<br>the room if they have a pin, but they can't make conferences that use it. By default,<br>everyone who has access to Interaction Conference can use every room defined in CIC. |
| Interaction Dialer                                                                             | View                                           | Determines which campaigns can be viewed.                                                                                                    |
| Campaigns                                                                                      | Modify                                         | Determines which campaigns can be modified.                                                                                                    |
|                                                                                                | View<br>Automatic<br>Time<br>Zone<br>Mapping   | Determines which campaign time zone configuration can be viewed.                                                                                                    |
|                                                                                                | Modify<br>automatic<br>Time<br>Zone<br>Mapping | Determines which campaign time zone configuration can be modified.                                                                                                    |

|                                        | View<br>Agentless<br>Calling<br>Mode   | Determines which campaign calling mode configuration can be viewed.                                                                                                    |
|----------------------------------------|----------------------------------------|----------------------------------------------------------------------------------------------------|
|                                        | Modify<br>Agentless<br>Calling<br>Mode | Determines which campaign calling mode configuration can be modified.                                                                                                    |
|                                        | View Line<br>Settings                  | Determines which campaign line setting configuration can be viewed.                                                                                                    |
|                                        | Modify<br>Line<br>Settings             | Determines which campaign line setting configuration can be modified.                                                                                                    |
|                                        | View Max<br>Lines Per<br>Campaign      | Determines if the maximum number of campaign lines can be viewed.                                                                                                    |
|                                        | Modify<br>Max Lines<br>Per<br>Campaign | Determines if the maximum number of campaign lines can be modified.                                                                                                    |
|                                        | View<br>Statuses                       | Determines which campaign statuses can be viewed.                                                                                                    |
|                                        | Modify<br>Statuses                     | Determines which campaign statuses can be modified.                                                                                                    |
| Interaction Dialer Rule<br>Sets        | View<br>Custom<br>Handler              | Determines which rule actions custom handlers can be viewed.                                                                                                    |
|                                        | Modify<br>Custom<br>Handler            | Determines which rule actions custom handlers can be modified.                                                                                                    |
|                                        | View<br>Event Log                      | Determines which rule actions event logs can be viewed.                                                                                                    |
|                                        | Modify<br>Event Log                    | Determines which rule actions even logs can be modified.                                                                                                    |
| Interaction Recorder<br>Questionnaires | View                                   | Determines which Questionnaire directories are available from the drop-down list in the Interaction Recorder Questionnaire container. If available from the list, a recording can be scored with that Questionnaire. |
|                                        | Modify                                 | Determines which Questionnaires can be modified.                                                                                                    |

| Interaction Atte                             | Interaction Attendant Profiles Category |                                                                                                    |  |
|----------------------------------------------|-----------------------------------------|----------------------------------------------------------------------------------------------------|--|
| Group                                        | Name                                    | Description                                                                                                    |  |
| Interaction<br>Attendant Email<br>Profiles   | View                                    | Determines which Interaction Attendant email profiles can be viewed. Users who can view a profile have a lock on the profile icon. A tooltip is displayed over the icon explaining why the profile is locked.                                          |  |
|                                              | Search                                  | Determines which Interaction Attendant email profiles are available in the "Transfer to" dialog box.<br>Users who can view a profile have a lock on the profile icon. A tooltip is displayed over the icon<br>explaining why the profile is locked.    |  |
|                                              | Modify                                  | Determines which Interaction Attendant email profiles can be modified. Users who can modify a profile can acquire a lock and edit/publish it.                                                                                                    |  |
| Interaction<br>Attendant<br>Inbound Profiles | View                                    | Determines which Interaction Attendant inbound profiles can be viewed. Users who can view a profile have a lock on the profile icon. A tooltip is displayed over the icon explaining why the profile is locked.                                        |  |
|                                              | Search                                  | Determines which Interaction Attendant inbound profiles are available in the "Transfer to" dialog box.<br>Users who can view a profile have a lock on the profile icon. A tooltip is displayed over the icon<br>explaining why the profile is locked.  |  |
|                                              | Modify                                  | Determines which Interaction Attendant inbound profiles can be modified. Users who can modify a profile can acquire a lock and edit/publish it.                                                                                                    |  |
| Interaction<br>Attendant<br>Operator         | View                                    | Determines which Interaction Attendant operator profiles can be viewed. Users who can view a profile have a lock on the profile icon. A tooltip is displayed over the icon explaining why the profile is locked.                                       |  |
| Profiles                                     | Search                                  | Determines which Interaction Attendant operator profiles are available in the "Transfer to" dialog box.<br>Users who can view a profile have a lock on the profile icon. A tooltip is displayed over the icon<br>explaining why the profile is locked. |  |
|                                              | Modify                                  | Determines which Interaction Attendant operator profiles can be modified. Users who can modify a profile can acquire a lock and edit/publish it.                                                                                                    |  |
| Interaction<br>Attendant<br>Outbound         | View                                    | Determines which Interaction Attendant outbound profiles can be viewed. Users who can view a profile have a lock on the profile icon. A tooltip is displayed over the icon explaining why the profile is locked.                                       |  |
| Profiles                                     | Search                                  | Determines which Interaction Attendant outbound profiles are available in the "Transfer to" dialog box. Users who can view a profile have a lock on the profile icon. A tooltip is displayed over the icon explaining why the profile is locked.       |  |
|                                              | Modify                                  | Determines which Interaction Attendant outbound profiles can be modified. Users who can modify a profile can acquire a lock and edit/publish it.                                                                                                    |  |

| System Catego                      | ry            |                                                                                                    |
|------------------------------------|---------------|----------------------------------------------------------------------------------------------------|
| Group                              | Name          | Description                                                                                                    |
| General<br>Directories             | View          | Determines which general directories can viewed.                                                                                                    |
| IC Data Sources                    | View          | Determines which data sources the user can configure and reference in database actions in Interaction Process Automation.                                                                   |
| Interaction<br>Reporter<br>Reports | View          | Determines which Interaction Reporter reports can be generated.                                                                                                    |
| Layouts                            | View          | Determines which layouts the user can view.                                                                                                    |
| Misc Items                         | View          | Allows a user to log in on behalf of another user.                                                                                                    |
| Phone Number -<br>Classifications  | View          | Determines which phone number classifications can be accessed, such as Blocked or Long Distance.                                                                                            |
|                                    | Follow-<br>me | Determines which phone number classifications can be used as follow-me numbers.                                                                                                    |
|                                    | Forward       | Determines which phone number classifications can be used as forwarding numbers.                                                                                                    |
|                                    | TUI           | Determines which phone number classifications can be used as forward numbers available through the menu when logged into voice mail. This access right prevents toll-fraud through the TUI. |
| Plug-ins                           | View          | Determines which plug-ins can be added.                                                                                                    |
| Positions                          | View          | Determines which floor plan images (positions) the user can use in Interaction Supervisor iPAD Edition.                                                                                     |
| Response<br>Management             | View          | Allows access to chat features.                                                                                                    |
| Status<br>Messages                 | View          | Determines which statuses can be selected from the My Status drop-down list or from the Set Status list when changing another user's status.                                                |
| e-FAQs                             | View          | Determines if e-FAQ configuration can be viewed.                                                                                                    |

#### **Related Topics**

Workgroup: Access Control Rights

Workgroup: Members Field Descriptions

Workgroup: Members Field Descriptions

Workgroup: ACD Field Descriptions

Workgroup: Administrative Rights Field Descriptions

Workgroup: Security Rights Field Descriptions

Workgroup: Advanced Field Descriptions

# Workgroup: Security Rights Field Descriptions

This topic contains the descriptions for each security right in each category in the Security Rights details view under the View Workgroups master view.

**Note:** If you enabled the Enhanced Interaction Administrator Change log, then all of your changes on this tab are tracked in that log. For more information, see About the Enhanced Interaction Administrator Change Log.

The Home page of the Administrative rights includes the following categories:

- Overview (all security rights)
- User Management
- Applications

The following tables show the available security rights groups and the associated descriptions, by category:

| Group              | Name                            | Description                                                                                                    |
|--------------------|---------------------------------|----------------------------------------------------------------------------------------------------|
| Alerting Rights    | Email Alerts                    | Allows users to add alerts to email type actions in Interaction Supervisor. Users must also have the Alert Programming user right to add any type of alert.                                                                                                    |
|                    | Handler<br>Alerts               | Allows users to add alerts to handler type actions in Interaction Supervisor. Users must also have the Alert Programming user right to add any type of alert.                                                                                                    |
|                    | Memo Alerts                     | Allows users to add alerts to memo type actions in Interaction Supervisor. Users must also have the Alert Programminguser right to add any type of alert.                                                                                                    |
| Interaction Client | Account<br>Code<br>Verification | Allows users to assign <u>account codes</u> to incoming and outgoing interactions. See also the View Account Codes <u>access control</u> right.                                                                                                    |
|                    | Can Create<br>Speed Dials       | Allows users to create speed dial views.                                                                                                    |
|                    | Client<br>Templates             | Allows users to create and edit configuration templates for the CIC clients.                                                                                                    |
|                    | Conference<br>Calls             | Allows users to create conference calls. See also the Conference Rooms <u>access control</u> right.                                                                                                    |
|                    | Customize<br>Client             | Allows users to customize configuration settings in the CIC clients. It also allows users to add view, however, the ability to display certain views may require additional <u>access control</u> rights.                                                          |
|                    | Mini-Mode                       | Allows users to run the Mini-Mode add-on to Interaction Desktop. Mini-mode provides a compact view and basic control of your interactions.                                                                                                    |
|                    | Monitor<br>Columns              | Allows users to add the Lstns column and Recs column to a queue view. The Lstns column shows a speaker icon when someone is listening to the conversation. The Recs column shows a red dot icon to indicate that the conversation is being recorded.               |
|                    | Multiple Calls                  | Determines whether or not users are alerted when a new call arrives in the queue when already on a call. This only occurs on calls into lines that are marked "Allow Deferred Answer."                                                                             |
|                    |                                 | If users do not have this right, or are already on a call and do not have call coverage set to forward calls when busy, then they are not alerted to the new call and it rolls to voice mail.                                                                      |
|                    |                                 | This setting does not actually prevent multiple calls from being on a queue at the same time.<br>It merely controls whether users are alerted or not. This setting applies only to My<br>Interactions, not to calls to a logged-in station or default workstation. |
|                    | Orbit Queue                     | Allows users to park a call on orbit.                                                                                                    |
|                    | Persistent<br>Connections       | Allows users the option of keeping remote telephone connected until you log off.<br>Allows users to select Allow Persistent Connection when using a dynamic remote client<br>connection.                                                                           |
|                    | Personal<br>Rules               | Allows users to set up Personal Rules or create a Quick Call rule. These rules automatically perform specific actions when triggered by certain interactions                                                                                                    |
|                    | Problem<br>Reporter             | Allows users to use the <u>Problem Reporter</u> option from the File menu in the CIC clients. This option allows users to send an email message containing problem information to a specified email recipient.                                                     |

|                                  | Receive voice                                             | If users have this right, callers are sent to voice mail when in a DND status (Gone Home, Out                                                                                                    |
|----------------------------------|-----------------------------------------------------------|----------------------------------------------------------------------------------------------------|
|                                  | mail                                                      | of the Office, or some other "not available" status) or when not answering phone.                                                                                                    |
|                                  |                                                           | If users don't have this right, callers are returned to the Interaction Attendant main menu.                                                                                                    |
|                                  | Response<br>Management                                    | Allows users to use Response Management to incorporate a stored response such as a standard greeting or their company's support website address in e-mail messages, chats, callback requests, or text message.                                                                                                    |
|                                  | Status Notes                                              | Allows users to create a Status Note when they set Status details for themselves or other users. Status Notes provide additional details about status, for example, the date an agent expects to return after vacation.                                                                                                    |
|                                  | User-defined<br>Telephone<br>Number on<br>Remote<br>Login | Allows users to enter a new Remote Number when logging in. See Dynamic Remote Client<br>Connections.                                                                                                    |
|                                  | Workgroup<br>Statistics                                   | Allows users to enter a new Remote Number when logging in.                                                                                                    |
|                                  | Workgroups<br>Profiles Tab                                | Allows users to display the Workgroup and Profiles view. This view lists workgroups and Attendant Profiles by name.                                                                                                    |
| Handlers                         | Debug                                                     | Allows users to debug handlers published to the CIC server. This applies only to users who<br>have the Interaction Designer program and who are authorized to update production handlers<br>or create new handlers on the CIC telephony server. If this check box is not selected, users<br>who attempt to debug handlers from Interaction Designer will see an appropriate error<br>message.          |
|                                  | Manage                                                    | Allows users to add or remove handlers published to the CIC server. A handler's status can<br>be managed by someone running the Interaction Designer program on a workstation and<br>using the Manage Handlers command on the Tools menu. If this option is not selected,<br>users who attempt to manage handlers from Interaction Designer will see an appropriate<br>error message.                  |
|                                  | Publish                                                   | Allows users to publish new or updated handlers on the CIC server. This applies only to<br>users who have the Interaction Designer program and who are authorized to update<br>production handlers or create new handlers on the CIC telephony server. If this check box is<br>not selected, users who attempt to publish handlers from Interaction Designer will see an<br>appropriate error message. |
| Interaction                      | Assistance                                                | Displays the Assistance button.                                                                                                    |
| Commands -<br>(Restricts which   | Coach                                                     | Displays the Coach button.                                                                                                    |
| commands are<br>visible in a CIC | Disconnect                                                | Displays the Disconnect button.                                                                                                    |
| Client)                          | Hold                                                      | Displays the Hold button.                                                                                                    |
|                                  | Join                                                      | Displays the Join button.                                                                                                    |
|                                  | Listen                                                    | Displays the Listen button.                                                                                                    |
|                                  | Mute                                                      | Displays the Mute button.                                                                                                    |
|                                  | Park                                                      | Displays the Park button.                                                                                                    |
|                                  |                                                           | Dianlaye the Dayse bytten                                                                                                    |
|                                  | Pause                                                     | Displays the Pause button.                                                                                                    |
|                                  | Pause<br>Pickup                                           | Displays the Pickup button.                                                                                                    |

|                 | Record                                       | Displays the Record button.                                                                                                    |
|-----------------|----------------------------------------------|----------------------------------------------------------------------------------------------------|
|                 | Secure input                                 | Displays the Secure input button.                                                                                                    |
|                 | Secure<br>Recording<br>Pause                 | Displays the Secure Record button.                                                                                                    |
|                 | Transfer                                     | Displays the Transfer button.                                                                                                    |
|                 | Voicemail                                    | Displays the Voicemail button.                                                                                                    |
| My Interactions | Coach<br>Interactions                        | Allows users to coach interactions by adding themselves to other agents' interactions.                                                                                                    |
|                 | Disconnect<br>Interactions                   | Allows users to disconnect interactions using a CIC Client instead of hanging up the telephone.                                                                                              |
|                 | Initiate<br>Secure Input<br>Interactions     | Allows users to initiate Secure Input to collect confidential information from a customer.                                                                                                   |
|                 | Join<br>Interactions                         | Allows users to join interactions, thus creating a conference call.                                                                                                    |
|                 | Listen in on<br>Interactions                 | Allows users to listen to calls. Both sides of a call can be heard.                                                                                                    |
|                 | Mute<br>Interactions                         | Allows users to disable the microphone on the telephone so that the other party or parties cannot hear what is being said during a call. It also enables users to reactivate the microphone. |
|                 | Park<br>Interactions                         | Allows users to park calls on orbit. Note: Can only park calls appearing in My Interactions.                                                                                                 |
|                 | Pause<br>Interactions                        | Allows users to use the Pause button to control a recording session. The button can be clicked to pause the recording session. It can be clicked again to resume the recording session.      |
|                 | Pickup<br>Interactions                       | Allows users to pick up interactions.                                                                                                    |
|                 | Private<br>Interactions                      | Allows users to prevent other CIC Client users from recording or listening to their conversation.                                                                                            |
|                 | Put<br>Interactions<br>on Hold               | Allows users to place selected interactions on hold.                                                                                                    |
|                 | Record<br>Interactions                       | Allows users to record interactions. The recordings are stored in files.                                                                                                    |
|                 | Request<br>Assistance<br>from<br>Supervisors | Allows users to request assistance from supervisors.                                                                                                    |
|                 | Secure<br>Recording<br>Pause<br>Interactions | Allows users to securely pause a recording to avoid recording sensitive information, such as<br>Social Security numbers or credit card numbers, when recording interactions.                 |
|                 | Transfer                                     | Allows users to transfer interactions.                                                                                                    |

|               | Transfer<br>Interactions<br>to Voicemail                   | Allows users to transfer calls to voice mail.                                                                                                    |
|---------------|------------------------------------------------------------|----------------------------------------------------------------------------------------------------|
| Remote Access | Email Access<br>via TUI                                    | Allow users to participate in e-mail interactions through the Telephone User Interface (TUI).                                                                                                    |
|               | Fax Access<br>via TUI                                      | Allows users to participate in fax interactions through the Telephone User Interface (TUI).                                                                                                    |
|               | Mobile Office<br>User                                      | Allows users access to the Mobile Office feature.                                                                                                    |
|               | Outlook TUI<br>User<br>(Requires<br>Mobile Office<br>User) | Allows users access to Microsoft Outlook through the Telephone User Interface (TUI).                                                                                                    |
|               | Voicemail<br>Access via<br>TUI                             | Allows users to participate in voice mail interactions through the Telephone User Interface (TUI).                                                                                                    |
| User          | Alert<br>Programming                                       | This right controls whether or not users can add, edit and remove alerts. When this right is assigned, context menus over statistic-based values in Supervisor provide the ability to add, edit and remove alerts. Without this right, users can only view alerts. |
|               | Directory<br>Administrator                                 | Allows users to edit public directories that were created by other users.                                                                                                    |
|               | Follow Me                                                  | Allows users to call-forward multiple numbers, long distance numbers, and international numbers.                                                                                                    |
|               | Intercom<br>Chat                                           | Allows users to have intercom chats between other users on the same CIC server.                                                                                                    |
|               | IP Phone<br>Provisioning<br>Administrator                  | Allows users to provision IP phones in the Managed IP Phones container.                                                                                                    |
|               | Remote<br>Control                                          | Allows usera to remotely run applications and utilities that are Notifier clients, for example,<br>IC System Manager and Switchover Control Panel.                                                                                                    |
|               | Require<br>Forced<br>Authorization<br>Code                 | Requires users logged into station phones to enter a code that authorizes toll number calls.                                                                                                    |
|               | TIFF Faxes                                                 | Allows users to use TIFF (Tag Image File Format) for faxes.                                                                                                    |
|               | Trace<br>Configuration                                     | Allows users to configure tracing using IC System Manager or IC Trace utility.                                                                                                    |
|               | Video                                                      | Reserved for future use.                                                                                                    |
|               | View<br>Interaction<br>Details                             | Allows users to use Interaction Details view in the Interaction Tracker category. This view allows Interaction Supervisor users to search for interactions and examine the details.                                                                                |

| Application Category |      |             |
|----------------------|------|-------------|
| Group                | Name | Description |
|                      |      |             |

| Interaction<br>Reporter   | Interaction<br>Reporter<br>administrator          | Allows users to configure all features and functions in Interaction Reporter.                      |
|---------------------------|---------------------------------------------------|----------------------------------------------------------------------------------------------------|
| Interaction<br>Conference | Create and<br>Modify All<br>Conferences           | Allows users to create conferences and to modify <i>all</i> conferences regardless of creator.     |
|                           | Create and<br>Modify<br>Conferences               | Allows users to create conferences, but to modify only those conferences they created.             |
| Interaction               | Add Individuals                                   | Allows users to add individuals in Interaction Tracker Client.                                     |
| Tracker                   | Add<br>Organizations                              | Allows users to add organizations in Interaction Tracker Client.                                   |
|                           | Delete<br>Individuals                             | Allows users to delete individuals in Interaction Tracker Client.                                  |
|                           | Delete<br>Organization                            | Allows users to delete organizations in Interaction Tracker Client.                                |
|                           | Have Private<br>Contacts                          | Allows users to create contacts that cannot be viewed by others.                                   |
|                           | Interaction<br>Tracker<br>Administrator           | Gives users the rights to access all pages in Interaction Tracker Client.                          |
|                           | Modify<br>Individuals                             | Allows users to change or update individuals in Interaction Tracker Client.                        |
|                           | Modify<br>Interactions                            | Allows users to change or update interactions in Interaction Tracker Client.                       |
|                           | Modify<br>Organizations                           | Allows users to change or update organizations in Interaction Tracker Client.                      |
|                           | Related<br>Interactions<br>Page                   | Allows users to view the page that shows related interactions in Interaction Tracker Client.       |
|                           | View Other<br>People's<br>Private<br>Interactions | Allows users to view private interactions of other users in Interaction Tracker Client.            |
| Interaction<br>Dialer     | Logon<br>Campaign                                 | Allows users to log in to a campaign.                                                              |
|                           | Modify General                                    | Allows users to modify the general campaign settings page.                                         |
|                           | View General                                      | Allows users to view the general campaign settings page.                                           |
|                           | Modify Preview<br>Call Behavior                   | Allows users to modify the preview call behavior on the miscellaneous campaign configuration page. |
|                           | View Preview                                      | Allows users to view the preview call behavior on the miscellaneous campaign configuration         |

| Modify<br>Outbound<br>Servers                        | Allows users to modify the outbound server settings on the campaign configuration page.                                                                                                    |
|------------------------------------------------------|----------------------------------------------------------------------------------------------------|
| View Outbound<br>Servers                             | Allows users to view the outbound server settings on the campaign configuration page.                                                                                                    |
| Modify Change<br>Auditing                            | Allows users to modify the auditing behavior on the miscellaneous campaign configuration page.                                                                                                    |
| View Change<br>Auditing                              | Allows users to view the auditing behavior on the miscellaneous campaign configuration page.                                                                                                    |
| Modify Phone<br>Number Types                         | Allows users to modify the phone number types on the phone number types page in campaign configuration.                                                                                                    |
| View Phone<br>Number Types                           | Allows users to view the phone number types on the phone number types page in campaign configuration.                                                                                                    |
| Modify HTTP<br>Server                                | Allows users to modify the campaign server settings.                                                                                                    |
| View HTTP<br>Server                                  | Allows users to view the campaign server settings.                                                                                                    |
| View/Modify<br>Campaign<br>Agentless<br>Calling Type | Determines whether users can select Agentless dialing mode when setting the Calling mode for a Campaign.                                                                                                    |
| View/Modify<br>Campaign<br>Automatic<br>Zone Mapping | Grants right to check "Automatically map time zones and all child options in a Campaign object.<br>Without this right, options are disabled.                                                                                                    |
| View/Modify<br>Line Settings                         | Set options in the <b>Dialer Line Information</b> group box for a Campaign. These options configure Dialer to adhere strictly to CIC's Dial Plan or to use one specific line group for campaign calls.                                                                                                    |
| View/Modify<br>Campaign<br>Maximum<br>Lines          | Determines whether the <i>Maximum Lines per Campaign</i> setting on the Basic Configuration tab of a Campaign is enabled or not.                                                                                                    |
| View/Modify<br>Custom<br>Handler<br>Actions          | Grants right to run the Dialer_RuleActionEvent handler by setting up a Rule Action or Policy<br>Behavior. A user who does not have this right cannot modify settings that configure a Run Handler<br>rule action.                                                                                               |
| View/Modify<br>Database<br>Connections               | Grants right to view and modify Database Connections in Dialer Manager. When this right is not granted, Database Connection options are disabled.                                                                                                    |
| View/Modify<br>DNC Sources                           | Grants right to view and modify the DNC Sources view in Dialer Manger. A DNC Source provides a list of telephone numbers that should not be dialed. When this right is not granted, DNC options are disabled.                                                                                                   |
| View/Modify<br>Time Zone<br>Map Data                 | Grants right to view and modify the Timezone Map Data view in Dialer Manger. A time zone map is<br>a file that associates the initial digits of a phone number (area code and exchange in North<br>America, for example) with a time zone. When this right is not granted, options on the view are<br>disabled. |
| View/Modify<br>Event Log                             | Grants right to configure Rule Set Actions or Policy Set Behaviors that write an event log entry.                                                                                                    |
|                                                      |                                                                                                    |

|                          | View/Modify<br>Contact List<br>Data Query      | Determines whether or not the Data Query tab of a Contact List object is visible or not. The Data Query tab queries the contact list to display a list of results in a data grid. Query results can be saved as filters. Users may also apply actions to records displayed in the grid, and commit changes back to the database.                                                     |
|--------------------------|------------------------------------------------|----------------------------------------------------------------------------------------------------|
|                          | View/Modify<br>Campaign<br>Status              | Enables the Campaign Execution Panel for a campaign entry. Users who have this right can control the running state of a campaign, whether it runs in accordance with a schedule, or in a manually operated state. Users can also recycle the contact list, recycle the campaign, and test to ensure that campaign settings are valid. When not granted, these controls are disabled. |
|                          | Lock policy<br>sets                            | Enables the user to lock a Dialer policy object, which prevents it from being modified, removed, or unlocked by anyone who does not have Master Administrator rights.                                                                                                    |
|                          |                                                | Once a policy is locked, users who are not Master Administrators can view the policy, but they cannot remove or edit it until a Master Administrator removes the lock. Locked policies can be assigned to a campaign, but they cannot be removed from a campaign without Master Administrator rights.                                                                                |
| Interaction<br>Optimizer | Allow agent preferences                        | Allows users to bid on preferred schedules in Interaction Desktop.                                                                                                    |
|                          | Allow agent to<br>do schedule<br>bidding       | Allows user to set or his her schedule preferences in Interaction Desktop.                                                                                                    |
|                          | Allow agent to see their rank                  | Allows user to view the ranking of the user's potential schedules in order from most desired to least desired. For example, "Your rank is 22."                                                                                                    |
|                          | Allow agent to<br>see their<br>relative rank   | Allows user to view the relative ranking of the user's potential schedules as compared to other agents' rankings. For example, "Your rank is 22 out of 45 for this bid."                                                                                                    |
|                          | Delete<br>scheduling<br>units                  | Allows user to delete scheduling units.                                                                                                    |
|                          | Create<br>scheduling<br>units                  | Allows user to add scheduling units.                                                                                                    |
|                          | Can view<br>Optimizer Day<br>Classifications   | Allows user to view day classifications in Optimizer.                                                                                                    |
|                          | Can modify<br>Optimizer Day<br>Classifications | Allows user to edit day classifications in Optimizer.                                                                                                    |
|                          | Can create<br>Optimizer Day<br>Classifications | Allows user to add day classifications in Optimizer.                                                                                                    |
|                          | Can delete<br>Optimizer Day<br>Classifications | Allows user to delete day classifications in Optimizer.                                                                                                    |
|                          | Can View<br>Activity Codes                     | Allows user to view activity codes.                                                                                                    |
|                          | Can Modify<br>Activity Codes                   | Allows user to edit activity codes.                                                                                                    |
|                          |                                                |                                                                                                    |

|                                   | ConView                                                                        | Allowe year to view activity type mappings                                                                                                    |
|-----------------------------------|--------------------------------------------------------------------------------|----------------------------------------------------------------------------------------------------|
|                                   | Can View<br>Activity Type<br>Mapping                                           | Allows user to view activity type mappings.                                                                                                    |
|                                   | Can submit<br>time off                                                         | Allows user to request time off.                                                                                                    |
| Interaction<br>Recorder<br>Policy | Create and<br>delete<br>questionnaire<br>directories and<br>modify<br>rankings | Allows users to create or delete questionnaire directories, and also create or delete rankings.                                                                                                    |
|                                   | Policy Editor                                                                  | Allows users to access Policy Editor in Interaction Recorder Client.                                                                                                    |
|                                   | Override<br>finished                                                           |                                                                                                    |
|                                   | scorecards                                                                     | Note: Overriding a finished scorecard can affect reports.                                                                                                    |
| Interaction<br>Tracker            | Add individuals                                                                | Allows user to add individuals in Interaction Tracker.                                                                                                    |
|                                   | Add<br>organizations                                                           |                                                                                                    |
|                                   | Delete<br>individuals                                                          |                                                                                                    |
|                                   | Have private contacts                                                          |                                                                                                    |
|                                   | Interaction<br>Tracker<br>administrator                                        |                                                                                                    |
|                                   | Modify<br>individuals                                                          |                                                                                                    |
|                                   | Modify<br>interactions                                                         |                                                                                                    |
|                                   | Modify<br>organizations                                                        |                                                                                                    |
|                                   | Related<br>Interactions<br>page                                                |                                                                                                    |
|                                   | View other<br>people's<br>private<br>Interactions                              | Allows user to view interactions that other users have designated as "private." The user sees these interaction in the <b>Related Items</b> view and in the <b>Find Interaction</b> dialog box.<br>Users designate interactions as "private" to prevent other users from recording or listening to them. |

**Related Topics** 

Workgroup: Security Rights

Workgroup: Configuration Field Descriptions

Workgroup: Members Field Descriptions

Workgroup: ACD Field Descriptions

Workgroup: Administrative Rights Field Descriptions

Workgroup: Access Control Rights Field Descriptions

# Workgroup: Advanced Field Descriptions

This topic contains the descriptions for each field in the Advanced details view under the View Workgroups master view.

**Note:** If you enabled the Enhanced Interaction Administrator Change log, then all of your changes on this tab are tracked in that log. For more information, see About the Enhanced Interaction Administrator Change Log.

## General

## Can receive faxes (requires mailbox)

If you configure a workgroup to receive faxes, then callers to that DID hear "Welcome to CIC", then ring-back while the handler listens for a fax. The handler then places the call on the queue. If you do not configure a workgroup to receive faxes, the call goes directly to that workgroup queue.

## Use TIFF for faxes to this workgroup

This option allows the workgroup to use Tagged Image File Format for faxes.

## **Operator Target**

In CIC, a user can be defined to answer another user's calls. When a CIC client sends a call to voice mail, the caller has the option to press zero to reach an operator. When a caller presses zero to exit voice mail, the number or extension can be set for where to send calls. For example, such calls may be routed to a specific administrative assistant or another company representative who can handle the calls.

A profile phone number can also be set as an **Operator Target**. By using a profile phone number, the call goes to the Interaction Attendant profile matching the DNIS from the profile phone number, and no operator is involved in the call.

**Note**: Operator target cannot be set through the telephone user interface, It must be set through a CIC Client or by an administrator.

# **Non-ACD** Actions

The Non-ACD Actions section includes:

## Override the timeout default for incoming Interactions (minimum 7 seconds)

The timeout is the amount of time an incoming interaction rings at the CIC client station before the interaction quits alerting and proceeds to the next step in the handler (for example, goes to voice mail or changes an ACD agent's status to ACD-Agent not answering and offers the interaction to another agent). The default value is 30 seconds. Change this value by using the up and down arrows to adjust the number (7 is the minimum) of seconds, minutes or hours.

#### Start this Action when an non-ACD Interaction enters an alerting state

Actions can be thought of as a direct communications link between two application programs. A CIC client can function with other applications as a client and a server application. The specific action selected here, happens when a non-ACD interaction enters an alerting state on this workgroup's queue. Actions available are actions that have been configured in Interaction Administrator.

#### Start this Action when a non-ACD Interactions moves to the disconnection state

Actions can be thought of as a direct communications link between two application programs. A CIC client can function with other applications as a client and a server application. The specific action selected here, happens when a non-ACD interaction enters a disconnected state on this workgroup's queue. Actions available are actions that have been configured in Interaction Administrator.

# Parked Interactions

Use this section to set the maximum time that parked **calls**, **chats**, **emails**, or **generic objects** for the workgroup will wait on silent hold, and to specify the extension that interaction will be transferred to when the time has elapsed. If the time is not set here, the default time is used. If an extension is not specified here, the system IVR is used.

## Override the timeout default (minutes)

Set the maximum time in minutes here that a parked call, chat, email or generic object should wait before transfer to the specified extension.

#### Transfer to this extension after a timeout

Set the destination extension here for a parked call, call, chat, email, or generic object that has reached its timeout.

# **Phonetic Spellings**

These settings define alternate (phonetic) spellings of the workgroup name for Text To Speech (TTS) and Automatic Speech Recognition (ASR). Phonetic spelling options can also be set at the user level.

## **Text To Speech**

The TTS spelling should be a single-valued attribute. You spell the name like it sounds. For example, if a workgroup name is spelled "LevelOneSales", but it is pronounced "Sales", you would enter "Sales". If no attribute is entered, the system default is used.

#### **Automatic Speech Recognition spellings**

The workgroup can have multiple spellings for ASR. The ASR spelling attribute should be a multi-valued attribute.

The ASR phonetic spelling values are used by the "Reco Create Company Directory Grammar". This can be very useful to add nick names or different spellings of a workgroup name. Any valid grammar token may be specified in this list. For example, assume a workgroup called "Sales". That's the name as known to the CIC system and used by default for the company directory grammar. However, you want to add additional spellings to increase the coverage of the grammar by adding the following alternate spellings:

- Sails
- Sells

**Note:** Be careful not to add too many alternate spellings without actually knowing whether the spellings will be used by callers. If the grammar coverage becomes too broad, in particular if the company directory already contains a lot of similarly sounding names, the recognitions quality will be degraded because of the ambiguity.

# **Custom Attributes**

Use customized attributes to reference other variables and settings through the IceLib interface. When adding a new attribute, use a unique name, otherwise an existing attribute with the same name will be overwritten. Click **Edit** to change the value of an existing custom attribute, or **Delete** to delete an existing custom attribute.

## History

History provides a way to manually document configuration changes and when they occurred. Changes made in Interaction Administrator are also automatically logged in the Interaction Administrator Change Notification Log (Log ID 7). Later, authorized users can run reports against this log to summarize all configuration changes.

## Created

This date is automatically set when the user creates the initial configuration for this workgroup. If the workgroup was initially created during setup, the date could be blank.

## Modified

This date is automatically updated each time the user clicks the OK button, presumably after making changes to the workgroup

🔊 Revert

configuration. To avoid updating this date, exit the property sheet by clicking  ${}^{
m L}$ 

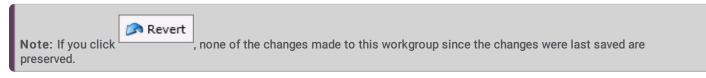

#### Notes

Type notes about configuration settings and changes. If you change the configuration and click , the Last Modified date is updated.

You must manually enter the date beside each entry in the Notes field to identify the date of each note.

**Related Topics:** 

- Workgroup: Advanced
- Workgroup: Configuration Field Descriptions
- Workgroup: Members Field Descriptions
- Workgroup: ACD Field Descriptions
- Workgroup: Administrative Rights Field Descriptions

Workgroup: Access Control Rights Field Descriptions

Workgroup: Security Rights Field Descriptions

# **View Roles**

A Role is a way to define a special group of people that require specific CIC client rights or Interaction Administrator access. Users and members of workgroups can be assigned to a role, and inherit the role's security rights Users and workgroups can be assigned multiple roles.

The **View Roles** page displays roles in a list in the master view, and displays details of the currently selected role in the details view. You can take actions on the roles in the list view, such as edit, delete or copy, and you can add a new role. You can change the way the list is displayed, such as change visible columns, sort by column, and filter.

# To view roles:

1. Click the View Roles action under the User Management category:

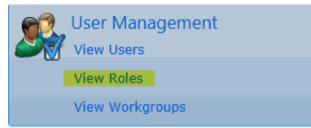

...or Click View Roles in the breadcrumbs if available.

2. The View Roles page is displayed.

| File Edit Help        |        |                |          |            |          |        |          |
|-----------------------|--------|----------------|----------|------------|----------|--------|----------|
| 3 💿 🔹 🧐 Home 🕨        | User M | lanagement 🕨   | View Rol | es 🔞       | Search   |        |          |
| Name                  |        | Users          |          | Workgroups |          |        | 4        |
| Search                | ۶      | Search         | 8        | Search     | 8        |        | j.       |
| Administrator         |        | Alok K         |          |            |          |        | ^        |
| Agent                 |        |                |          |            |          |        |          |
| Billable-Time User    |        |                |          |            |          |        |          |
| Business User         |        |                |          |            |          |        |          |
| Mobile Office         |        |                |          |            |          |        |          |
| Operator              |        | Operator       |          |            |          |        | -        |
|                       |        |                |          | _          |          |        |          |
| 🍲 Operator            |        |                |          |            |          |        | 0        |
| General               | Users  |                |          | Wor        | kgroups: |        | 4        |
| Administrative Rights | 2      | Operator       |          | -          |          |        |          |
| Access Control Rights |        |                |          | *          |          |        |          |
| Access Control Rights |        |                |          |            |          |        |          |
| Security Rights       |        |                |          |            |          |        |          |
| Advanced              |        |                |          |            |          |        |          |
|                       | Access | Control Group: | Root     |            |          |        | <b>S</b> |
|                       | Secu   | rity           |          |            |          |        |          |
|                       | •      |                |          |            |          |        | •        |
| ✓ Auto-save           |        |                |          |            |          | 🔚 Save | 🔊 Revert |
| Pan Found 7 item(s)   |        |                |          |            |          |        |          |

3. The details of the selected role are displayed in the details view.

#### Related Topics:

Introduction to Interaction Administrator Web Edition

# Add Role

# Add a New Role

You can add a new role in Interaction Administrator Web Edition. The role settings are configured in detail tabs. In the details view, you can click the <u>section expanders</u> to display or hide the sections' contents.

### To add a new role:

1. Right-click in the master view area and select New:

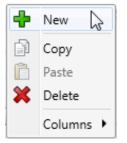

...Or click the **New** button in the master view toolbar:

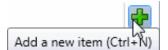

The Add New Role appears in the details view:

| Name: New Item        |             |   |
|-----------------------|-------------|---|
| Users:                | Workgroups: | _ |
|                       | <b>+</b>    | ÷ |
|                       | *           | × |
|                       |             |   |
|                       |             |   |
| Access Control Group: |             | _ |
| Security              |             |   |
| Other                 |             |   |
| •                     |             | • |

- 2. Complete the role configuration in the five details tabs. The links below open the topics containing procedures for completing each details tabs configuration:
  - <u>General</u>
  - Administrative Rights
  - Access Control Rights
  - Security Rights
  - Advanced
- 3. **Note**: To save a new role, all required information must be entered. Details tabs containing incomplete or erroneous information, are shown with an error indicator (error details are displayed on mouse-over):

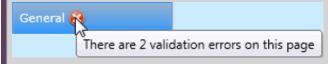

Related Topics:

Roles: General

| Rol | es: | Adn | nin | istra | tive | Rig | hts |
|-----|-----|-----|-----|-------|------|-----|-----|
|     |     |     |     |       |      |     |     |

Roles: Access Control Rights Roles: Security Rights Roles: Advanced

# **Roles: General**

The General details tab contains name, membership, access control group, security password policy, and CIC client configuration for the role. Click the name of the details tab for field descriptions.

#### To complete the role's general information:

- 1. Click the <u>General</u> details tab to display the details view.
- 2. Complete the following information in the first section:
- Type the Name.
- Click to open the Add Users dialog box:

| Add Users                                                                      |                                       | ×               |
|--------------------------------------------------------------------------------|---------------------------------------|-----------------|
| Available items:                                                               |                                       | Selected items: |
| p                                                                              |                                       |                 |
| Brian<br>Carolyn<br>JamesP<br>Matt.Piek<br>Operator<br>pan_User<br>Pepper.Mill | Add Add all Add all Remove Remove all |                 |
|                                                                                |                                       | OK Cancel       |

Select one or more users in the Available items list, and click Add to add the user(s) to the Selected items list. You can also click Add all to add all users. To filter the list of users, type in the filter field above the list.

Click **to open the Add Workgroups** dialog box:

| Add Workgroups   |              |                 | × _ |
|------------------|--------------|-----------------|-----|
| Available items: |              | Selected items: |     |
|                  |              | Administration  |     |
| CompanyOperator  |              |                 |     |
| Support          |              |                 |     |
|                  | > Add        |                 |     |
|                  | 💙 Add all    |                 |     |
|                  | Remove       |                 |     |
|                  | ≪ Remove all |                 |     |
|                  |              |                 |     |
|                  |              |                 |     |
|                  |              | L               |     |
|                  |              | OK Cance        |     |

Select one or more Workgroups in the Available items list, and click Add to add the workgroup(s) to the Selected items list. You can also click Add all to add all workgroups. To filter the list of workgroups, type in the filter field above the list.

• To display the access control groups membership available, click the icon.

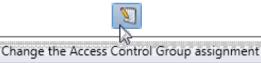

and select the group from the Access Control Group dialog box.

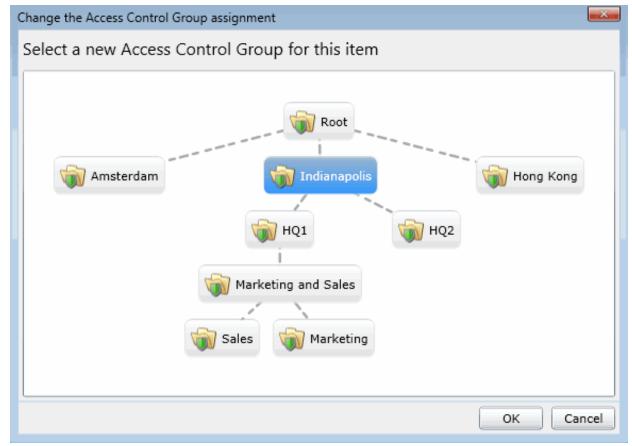

- 3. Click the Security section expander to display (or hide) the security section's contents, and complete the following information:
  - If the role is a master administrator, select the Is a master administrator rights check box.

Note: Only a master administrator can select this check box. See the field descriptions for more information.

- To allow the role to edit administrator rights, select the Can edit administrative rights check box.
- To allow the role to edit access control rights, select the Can edit access control rights check box.
- 4. Click the Other section expander to display (or hide) the other section's contents, and complete the following information:
- To specify a specific a client configuration template for the role, select the template from the drop-down box or type in the box. When a template is not specified, a message is displayed:

No Client Configuration Template selected

.

Click **to open the Add Password Policies** dialog box:

| Add Password Policies |                                                                              | <b>—</b> ——————————————————————————————————— |
|-----------------------|------------------------------------------------------------------------------|----------------------------------------------|
| Available items:      |                                                                              | Selected items:                              |
|                       | <ul> <li>Add</li> <li>Add all</li> <li>Remove</li> <li>Remove all</li> </ul> | Default Policy                               |
|                       |                                                                              | OK Cancel                                    |

Select one or more Password Policies in the Available items list, and click Add to add the policy(s) to the Selected items list. You can also click Add all to add all policies. To filter the list of policies, type in the filter field above the list.

5. Save the new user or modified role.

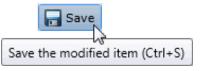

If necessary, the new role or changes made to an existing role can be reverted.

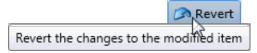

**Related Topics:** 

Add a New Role

| Ro | es: | Adm | inis | trative | e Rig | hts |
|----|-----|-----|------|---------|-------|-----|
|    |     |     |      |         |       |     |

Roles: Access Control Rights

# **Roles: Administrative Rights**

The Administrative Rights details tab contains configuration of rights to access administrative areas. These options allow access to a sub-set of rights available with the Master Administrator right. These rights control what objects are shown and what objects can be edited in Interaction Administrator. The access can be can be set at the default user, role, user or workgroup level. Click the name of the details tab for field descriptions.

**Note**: Administrative, access control and security rights can be inherited from the default user, roles, and workgroups. See <u>Rights Inheritance</u> for more information.

This topic provides instruction for role administrative rights.

## To complete the role's administrative rights information:

- 1. Click the Administrative Rights detail tab to display the details view.
- 2. Click Browse for more rights.

# Supervisor is not assigned any administrator access rights.

Browse for more rights

3. Click a rights category to expand the list of specific rights:

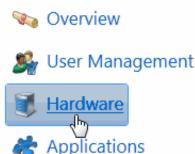

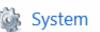

4. In the rights list, select the check box for the right to assign.

| Name<br>Search                                                            | Has right    |
|---------------------------------------------------------------------------|--------------|
| /                                                                         | (Scarchy )   |
| All                                                                       |              |
| <remote station=""></remote>                                              | $\checkmark$ |
| <stand-alone fax="" machine,="" si<="" td=""><td>P&gt;</td></stand-alone> | P>           |
| Stand-alone Phone, SIP>                                                   |              |
| < Workstation, SIP>                                                       | ✓            |

- To filter the rights list, click and select the filter type to apply to the list and type into the Name search text box.
  - Contains
     Starts with
     Matches whole word
- To display the rights assigned select Yes from the Has right drop-down box. Selecting No displays rights that are not assigned to the role.
- Use the <sup>G</sup> button to return to the previous detail view, or click <sup>W</sup> to go to the Home category list.
- 5. Save the new workgroup or modified role.

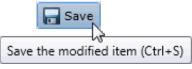

If necessary, the new role or changes made to an existing role can be reverted.

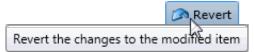

### Example

If members of role need access to edit a queue column, do the following:

- 1. Click User Management in the Category list.
- 2. Click Queue Columns.
- 3. Click View Rights.
- 4. Select the \*[All] check box to enable the role members to edit all queue columns.
- 5. Click Save.

To assign the same rights to the default user, user, or workgroup, follow the same procedure.

Related Topics: Add a New Role Roles: General Roles: Administrative Rights Field Descriptions Roles: Access Control Rights Roles: Security Rights Roles: Advanced

# **Roles: Access Control Rights**

The Access Control Rights details tab contains configuration of rights to access administrative areas. These rights determine which items can be viewed and which ones can be modified (that is, perform CIC client functions such as pick up calls, listen in on calls, place calls on hold, change (valid) status, and so on). These rights can be set at the default user, role, user or workgroup level. Click the name of the details tab for field descriptions.

**Note**: Administrative, access control and security rights can be inherited from the default user, roles, and workgroups. See <u>Rights Inheritance</u> for more information.

This topic provides instruction for role access control rights.

## To complete the role's access control rights information:

- 1. Click the Access Control Rights detail tab to display the details view.
- 2. Click Browse for more rights.

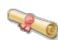

## Access Control Rights Overview for Supervisor

This is an overview of the effective access control rights for Supervisor. Effective rights consist of rights that are set on Supervisor and rights that are inherited.

Browse for more rights

3. Click a rights category to expand the list of specific rights:

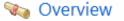

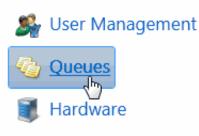

# 촪 Applications

4. In the rights list, select the check box for the right(s) to assign.

| Name<br>Search | ۶ | View<br><search> ▼</search> | Coach<br><search> 🔻</search> | Disconnect<br><search> ▼</search> | Pickup<br><search< th=""></search<> |
|----------------|---|-----------------------------|------------------------------|-----------------------------------|-------------------------------------|
| All            |   |                             |                              |                                   | 4                                   |
| Stations-TCP>  |   | $\checkmark$                |                              |                                   |                                     |
| Stations-TLS>  |   | $\checkmark$                |                              |                                   |                                     |
| Stations-UDP>  |   |                             |                              |                                   |                                     |
| J SIPLine1     |   | $\checkmark$                |                              |                                   |                                     |
| J SIPLine2     |   |                             |                              |                                   |                                     |

• To filter the rights list, click <sup>7</sup> and select the filter type to apply to the list and type into the Name search text box.

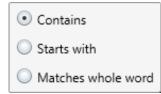

• To display the rights assigned select Yes from the Has right drop-down box. Selecting No displays rights that are not assigned to the user.

- Use the <sup>S</sup> button to return to the previous detail view, or click <sup>S</sup> to go to the Home category list.
- 5. Save the new role or modified role.

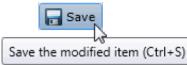

If necessary, the new role or changes made to an existing role can be reverted.

|                             | Revert        |  |
|-----------------------------|---------------|--|
| Revert the changes to the r | nodified item |  |

**Related Topics:** 

Add a New Role

Roles: Access Control Rights Field Descriptions Roles: General Roles: Administrative Rights Roles: Security Rights Roles: Advanced

# **Roles: Security Rights**

The Security Rights details tab contains configuration of rights to manage CIC client application functionality, such as buttons for recording, listening, and coaching. These rights can be set at the default user, role, user or workgroup level. Click the name of the details tab for field descriptions.

**Note**: Administrative, access control and security rights can be inherited from the default user, roles, and workgroups. See <u>Rights Inheritance</u> for more information.

This topic provides instruction for role security rights.

### To complete the user's security rights information:

- 1. Click the Security Rights detail tab to display the details view.
- 2. Click Browse for more rights.

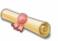

## Security Rights Overview for Andrew Johnson

This is an overview of the effective security rights for Andrew Johnson. Effective rights consist of rights that are set on Andrew Johnson and rights that are inherited.

Browse for more rights

3. Click a rights category to expand the list of specific rights:

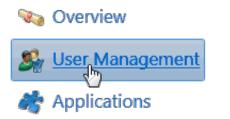

4. In the rights list, select the check box for the right to assign.

| Name<br>Search              | ۶ | Has right<br><search></search> | •  |  |
|-----------------------------|---|--------------------------------|----|--|
| 🗞 Account code verification |   |                                |    |  |
| 🗞 Can create speed dials    |   |                                |    |  |
| 🗞 Conference calls          |   |                                |    |  |
| 🗞 Customize client          |   |                                |    |  |
| 🗞 Monitor columns           |   | Inherit                        | ed |  |
| 🗞 Multiple calls            |   | Inherit                        | ed |  |
| 🗞 Orbit queue               |   |                                |    |  |

• To filter the rights list, click and select the filter type to apply to the list and type into the Name search text box.

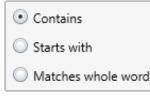

- To display the rights assigned select Yes from the Has right drop-down box. Selecting No displays rights that are not assigned to the role.
- Use the <sup>G</sup> button to return to the previous detail view, or click <sup>Q</sup> to go to the Home category list.
- 5. Save the new user or modified role.

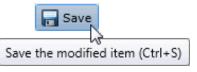

If necessary, the new role or changes made to an existing role can be reverted.

|                             | Revert        | _ |
|-----------------------------|---------------|---|
| Revert the changes to the r | nodified item |   |

Related Topics:

Add a New Role

Roles: Security Rights Field Descriptions

Roles: General

Roles: Administrative Rights

Roles: Access Control Rights
Roles: Advanced

# **Roles: Advanced**

The Advanced tab information for Interaction Message Store quotas, custom attributes, and history. Click the name of the details tab for field descriptions.

### To complete the role's advanced information:

- 1. Click the <u>Advanced</u> detail tab to display the details view.
- 2. Click Interaction Message Store quotas <u>section expander</u> to display (or hide) the message store quotas section's contents, and complete the following information:
  - Click the radio button to select the Storage Size. If Limit to: is selected, use the up and down arrows to set the size or type in the text box, and select the units from the drop-down box.

| bytes |   |
|-------|---|
| bytes | 3 |
| КВ    |   |
| МВ    |   |
| GB    |   |

- Click the radio button to select the Number of Messages. If Limit to: is selected, use the up and down arrows or type in the text box to set the number.
- 3. Click Custom Attributes <u>section expander</u> to display (or hide) the custom attributes section's contents, and complete the following information:
  - To create a custom attribute, click <sup>T</sup> and type an attribute name. You must also enter a value for the new attribute.

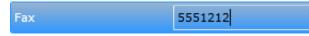

- 4. Click History section expander to display (or hide) the history section's contents, and complete the following information:
  - View the Created and Modified dates for this workgroup.
  - Type or view information in the Notes field for the workgroup.
- 5. Save the new role or modified role.

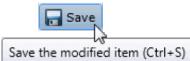

If necessary, the new role or changes made to an existing role can be reverted.

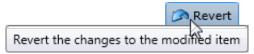

**Related Topics:** 

Add a New Role

Roles: Advanced Field Descriptions

Roles: General

Roles: Administrative Rights

Roles: Access Control Rights

Roles: Security Rights

# **Roles Field Descriptions**

Roles: General Field Descriptions Roles: Administrative Rights Field Descriptions

Roles: Access Control Rights Field Descriptions

Roles: Security Rights Field Descriptions

**Roles: Advanced Field Descriptions** 

### **Roles: General Field Descriptions**

This topic contains the descriptions for each field in the General details view under the View Roles page.

#### Users

When a user is added to a role, the user takes on the associated permissions. The default roles are:

- Administrator
- Supervisor
- Agent
- Operator
- Business User
- Billable-Time User
- Mobile Office

#### Workgroups

A workgroup is a logical group of users (for example, departments) that can function as a group in the CIC system. A workgroup can have an extension that enables all members of the workgroup to receive calls notifying the workgroup. In addition, a workgroup can receive regular calls and ACD calls to specific workgroups and users.

#### **Access Control Groups**

An access control group (ACG) is a group of administrative rights. When an ACG is added to the role, the users assigned to the role take on those ACG's rights. The role can be assigned to only one ACG.

Note: Access Control Groups appear if they have been configured in your environment. If Access Control Groups have not been configured, this field is not displayed.

#### Security

This section allows administrative and access control settings to be enabled or disabled.

#### Is a Master Administrator

Select this check box to give master rights to the currently selected role. Users assigned this role have master administrator rights to add, remove or change all security rights. When this check box is selected, all settings on the Administrator Access page are implicitly selected. Clear this check box to remove master administrator rights.

Anyone having master administrator rights can view and change everything in Interaction Administrator, and assign or remove all levels of rights for any other CIC account, including others with master administrator rights. All security pages (especially Administrator Access and Access Control) for the Default User, User, Workgroup, and Role containers are visible to master administrators. This is not the case for other accounts without master administrator rights.

Master administrators can grant individual users a range of access rights, which enable them to manage other CIC configuration resources. These rights can be very minimal, such as a user allowed to run Interaction Administrator to change only their own user and station configuration, or perhaps the user and station configurations for the members of a workgroup. In contrast, a master administrator can grant another user rights to create, modify, or delete any other CIC configuration resource in Interaction

Administrator, including giving other users a subset of their own administration rights. Master administrators also control the appearance of the <u>Access Control</u> and <u>Administrator Access</u> pages for select users (other users do not have the option to control these pages).

#### Can Edit Administrative Rights

Select this check box to enable <u>administrative access rights</u> edits for this role. This disables access control rights edits for the role, and when clicking the <u>Access Control</u> button, an error message is displayed.

#### **Can Edit Access Control Rights**

Select this check box to enable <u>access control rights</u> edits for this role. This disables administrative access rights edits for the role, and when clicking the <u>Administrator Access</u> button, an error message is displayed.

#### **Password Policies**

A password policy is a set of rights. When a password policy is added to a workgroup or role, the workgroup or role takes on those rights. If a user is a member of that workgroup or assigned that role, the user automatically inherits the password Policy assigned to the workgroup or role. The inherited password policies are displayed in the list on the right. Policies added to the user, but are not inherited are displayed in (and can be added to) the list on the left.

#### **Related Topics:**

Roles: GeneralRoles: Administrative Rights Field DescriptionsRoles: Access Control Rights Field DescriptionsRoles: Security Rights Field DescriptionsRoles: Advanced Field Descriptions

### **Roles: Administrative Rights Field Descriptions**

This topic contains the descriptions for each administrative right in each category in the Administrative details view under the View Roles master view.

The Home page of the Administrative rights includes the following categories:

- Overview (all administrative rights)
- User Management
- <u>Hardware</u>
- <u>Applications</u>
- <u>System</u>
- <u>Collective</u>

The following tables show the available administrator rights groups and the associated descriptions, by category:

| User Management Category      |                                                                        |  |
|-------------------------------|------------------------------------------------------------------------|--|
| Group                         | Description                                                            |  |
| Account Codes                 | Determines if account codes can be edited.                             |  |
| Actions                       | Determines if actions configuration can be edited.                     |  |
| Client Buttons                | Determines if client buttons can be edited.                            |  |
| Client Configuration          | Determines if client configuration can be edited.                      |  |
| Client Configuration Template | Determines if client configuration templates can be edited.            |  |
| Default User                  | Determines if the default user can be edited.                          |  |
| Password Policies             | Determines if password policies can be edited.                         |  |
| Password Policies Configurati | on Determines if password policy configuration can be edited.          |  |
| Queue Columns                 | Determines if queue columns can be edited.                             |  |
| Response Management           | Determines if response management configuration can be edited.         |  |
| Roles                         | Determines if <u>roles</u> can be edited.                              |  |
| Schedules                     | Determines if schedules configuration can be edited.                   |  |
| Secure Input Forms            | Determines if secure input forms configuration can be edited           |  |
| Skills                        | Determines if <u>skills</u> can be edited.                             |  |
| Status Messages               | Determines if status message configuration can be edited.              |  |
| Users                         | Determines if <u>users</u> can be edited.                              |  |
| Wrap-up Codes                 | Determines if <u>wrap-up codes</u> can be edited.                      |  |
| Wrap-up Categories            | Determines if <u>wrap-up categories</u> can be edited.                 |  |
| Workgroups                    | Determines if <u>workgroups</u> can be edited.                         |  |
| Hardware Category             |                                                                        |  |
| Group                         | Description                                                            |  |
| Default Station               | Determines if default station configuration can be edited.             |  |
| Stations                      | etermines if station configuration can be edited.                      |  |
| Station Groups                | Determines if station group configuration can be edited.               |  |
| Station Templates             | Determines if station template configuration can be edited.            |  |
| Default IP Phone              | Determines if default IP phone configuration can be edited.            |  |
| IP Phones                     | Determines if IP phone configuration can be edited.                    |  |
| IP Phone Registration Groups  | Determines if IP phone registration group configuration can be edited. |  |

| Applications Category                         |                                                                           |  |  |  |
|-----------------------------------------------|---------------------------------------------------------------------------|--|--|--|
| Group                                         | Description                                                               |  |  |  |
| Interaction Feedback                          | Determines if Interaction Feedback configuration can be edited.           |  |  |  |
| Interaction Process Automation                | Determines if Interaction Process Automation configuration can be edited. |  |  |  |
| Interaction Conference                        | Determines if Interaction Conference configuration can be edited.         |  |  |  |
| Interaction Conference Rooms                  | Determines if Interaction Conference Rooms configuration can be edited.   |  |  |  |
| Interaction Optimizer Activity Types          | Determines if activity types configuration can be edited.                 |  |  |  |
| Interaction Optimizer Advanced Configuration  | Determines if advanced configuration can be edited.                       |  |  |  |
| Interaction Optimizer Agents                  | Determines if agent configuration can be edited.                          |  |  |  |
| Interaction Optimizer Day Classifications     | Determines if day classification configuration can be edited.             |  |  |  |
| Interaction Optimizer Forecasts and Schedules | Determines if forecasts and schedules configuration can be edited.        |  |  |  |
| Interaction Optimizer Scheduling Units        | Determines if scheduling unit configuration can be edited.                |  |  |  |
| Interaction Dialer Call Lists                 | Determines if Dialer call list configuration can be edited.               |  |  |  |
| Interaction Dialer Campaigns                  | Determines if Dialer campaigns configuration can be edited.               |  |  |  |
| Interaction Dialer Configuration              | Determines if Dialer configuration can be edited.                         |  |  |  |
| Interaction Dialer Policy Sets                | Determines if Dialer policy sets configuration can be edited.             |  |  |  |
| Interaction Dialer Rule Sets                  | Determines if Dialer rule sets configuration can be edited.               |  |  |  |
| Interaction Dialer Schedules                  | Determines if Dialer schedules configuration can be edited.               |  |  |  |
| Interaction Dialer Scripts                    | Determines if Dialer scripts configuration can be edited.                 |  |  |  |
| Interaction Dialer Skill Sets                 | Determines if Dialer skill sets configuration can be edited.              |  |  |  |
| Interaction Dialer Stage Sets                 | Determines if Dialer stage sets configuration can be edited.              |  |  |  |
| Interaction Dialer Zone Sets                  | Determines if Dialer zone sets configuration can be edited.               |  |  |  |
| Interaction Analyzer Keyword Sets             | Determines which Interaction Analyzer <u>Keyword Sets</u> can be edited.  |  |  |  |
| Interaction Recorder                          | Determines if Interaction Recorder configuration can be edited.           |  |  |  |
| Interaction Tracker                           | Determines if Interaction Tracker configuration can be edited.            |  |  |  |

| System Category      |                                                                 |  |
|----------------------|-----------------------------------------------------------------|--|
| Group                | Description                                                     |  |
| Accumulators         | Determines if accumulator configuration can be edited.          |  |
| Audio Sources        | Determines if audio source configuration can be edited.         |  |
| Contact Data Manager | Determines if contact data manager configuration can be edited. |  |
| Contact List Sources | Determines if contact list source configuration can be edited.  |  |
| Default Location     | Determines if default location configuration can be edited.     |  |

| e-FAQ                        | Determines if e-FAQ configuration can be edited.                   |
|------------------------------|--------------------------------------------------------------------|
| Fax                          | Determines if fax configuration can be edited.                     |
| Fax Groups                   | Determines if fax groups configuration can be edited.              |
| Handlers                     | Determines if handler configuration can be edited.                 |
| Historical Reports           | Determines if historical reports configuration can be edited.      |
| IC Data Sources              | Determines if CIC data source configuration can be edited.         |
| Initialization Functions     | Determines if initialization configuration can be edited.          |
| Interaction Processor Tables | Determines if Interaction Processor tables can be edited.          |
| License Allocation           | Determines if license allocation configuration can be edited.      |
| Lines                        | Determines if line configuration can be edited.                    |
| Line Groups                  | Determines if line group configuration can be edited.              |
| Locations                    | Determines if location configuration can be edited.                |
| Log Retrieval Assistant      | Determines if log retrieval assistant configuration can be edited. |
| Lync                         | Determines if Lync configuration can be edited.                    |
| MRCP                         | Determines if MRCP configuration can be edited.                    |
| MRCP Servers                 | Determines if the MRCP server can be edited.                       |
| Mail                         | Determines if mail configuration can be edited.                    |
| Media Servers                | Determines if media servers configuration can be edited.           |
| Lync Active Directories      | Determines if Lync Active Directories configuration can be edited. |
| Lync Status Messages         | Determines if Lync Status Messages configuration can be edited.    |
| Paging Carriers              | Determines if paging carrier configuration can be edited.          |
| Phone Numbers                | Determines if SIP Proxies configuration can be edited.             |
| Report Logs                  | Determines if report logs configuration can be edited.             |
| Servers                      | Determines if server configuration can be edited.                  |
| Server Parameters            | Determines if server parameter configuration can be edited.        |
| Session Managers             | Determines if session managers configuration can be edited.        |
| SIP Proxies                  | Determines if SIP proxies configuration can be edited.             |
| SMS                          | Determines if SMS configuration can be edited.                     |
| SMS Broker                   | Determines if SMS broker configuration can be edited.              |
| Speech Recognition           | Determines if speech recognition configuration can be edited.      |
| Structured Parameters        | Determines if structured parameter configuration can be edited.    |
| System                       | Determines if system configuration can be edited.                  |
| System Parameters            | Determines if system parameter configuration can be edited.        |

| <br>                    |                                            |                                                               |  |
|-------------------------|--------------------------------------------|---------------------------------------------------------------|--|
| Voice Modules           |                                            | Determines if voice module configuration can be edited.       |  |
| Web Services Parameters |                                            | Determines if web service parameter configuration can be edit |  |
| Collective              | tive Category                              |                                                               |  |
| Group                   | Description                                |                                                               |  |
| Collective              | Determines if the home site can be edited. |                                                               |  |
| Peer Sites              | Determines if the peer sites can be edited |                                                               |  |

#### **Related Topics**

- Roles: Administrative Rights
- **Roles: General Field Descriptions**
- Roles: Access Control Rights Field Descriptions
- Roles: Security Rights Field Descriptions
- Roles: Advanced Field Descriptions

### **Roles: Access Control Rights Field Descriptions**

This topic contains the descriptions for each access control right in each category in the Access Control Rights details view under the View Roles master view.

The Home page of the Administrative rights includes the following categories:

- Overview (all access control rights)
- User Management
- <u>Queues</u>
- <u>Hardware</u>
- Applications
- Interaction Attendant Profiles
- <u>System</u>

The following tables show the available administrator access control groups and the associated descriptions, by category:

| User Manag                     | User Management Category |                                                                                                    |  |  |
|--------------------------------|--------------------------|----------------------------------------------------------------------------------------------------|--|--|
| Group                          | Name                     | Description                                                                                                    |  |  |
| Account<br>Codes               | View                     | Determines which account codes can be viewed in the CIC clients. To assign account codes to incoming and outgoing calls the Account Code Verification <u>security right</u> must be assigned in addition to this access control right. |  |  |
| Client<br>Buttons              | View                     | Determines which custom buttons can be viewed on the Queue Control toolbar in the CIC clients.                                                                                                    |  |  |
| Directory<br>Status<br>Columns | View                     | Determines which status columns can be added to a directory view. These status columns include:<br>Activated, Forward Number, Logged In, Notes, On Phone, Status, Status Summary, Time in Status, and<br>Until.                        |  |  |
| Queue<br>Columns               | View                     | Determines which various queue columns in user, station, orbit or workgroup queues can be viewed.                                                                                                    |  |  |
| <u>Skills</u>                  | View                     | Determines which IPA skills can be viewed and filtered in Process Designer.                                                                                                    |  |  |
| <u>Users</u>                   | Change<br>Status         | Determines which users' status can be changed.                                                                                                    |  |  |
|                                | View<br>History          | Determines which users' status history can be viewed.                                                                                                    |  |  |
| Workgroups                     | View                     | Determines which workgroup directories can be viewed.                                                                                                    |  |  |
|                                | View<br>Statistics       | CIC clients: View workgroups in the Workgroup Statistics view.<br>Interaction Supervisor: View and select workgroup statistics.                                                                                                    |  |  |

| Queues Category |                  |                                                                                     |  |
|-----------------|------------------|-------------------------------------------------------------------------------------|--|
| Group           | Name Description |                                                                                     |  |
| Line            | View             | Determines which line queues can be viewed.                                         |  |
| Queues          | Coach            | Determines which line queue's interactions can be coached.                          |  |
|                 | Disconnect       | Determines which line queue's interactions can be disconnected.                     |  |
|                 | Pickup           | Determines which line queue's interactions can be picked up.                        |  |
|                 | Transfer         | Determines which line queue's interactions can be transfer.                         |  |
|                 | Join             | Determines which line queue's interactions can be joined.                           |  |
|                 | Listen           | Determines which line queue's interactions can be listened.                         |  |
|                 | Record           | Determines which line queue's interactions can be recorded.                         |  |
| Station         | View             | Determines which station queues interactions can be viewed.                         |  |
| Queues          | Search           | Determines which station queues can be transfer targets in the Transfer dialog box. |  |
|                 | Disconnect       | Determines which station queue's interactions can be disconnected.                  |  |
|                 | Hold             | Determines which station queue's interactions can be held.                          |  |
|                 | Mute             | Determines which station queue's interactions can be muted.                         |  |
|                 | Pickup           | Determines which station queue's interactions can be picked up.                     |  |
|                 | Transfer         | Determines which station queue's interactions can be transferred.                   |  |

|           | Coach              | Determines which station queue's interactions can be coached.                                                                                                    |
|-----------|--------------------|----------------------------------------------------------------------------------------------------|
|           | Join               | Determines which station queue's interactions can be joined.                                                                                                    |
|           | Listen             | Determines which station queue's interactions can be listened.                                                                                                    |
|           | Record             | Determines which station queue's interactions can be recorded.                                                                                                    |
| User      | View               | Determines which user queues can be viewed.                                                                                                    |
| Queues    | Statistics         | Determines which user queues' statistics can be viewed.                                                                                                    |
|           | Disconnect         | Determines which user queue's interactions can be disconnected.                                                                                                    |
|           | Hold               | Determines which user queue's interactions can be held.                                                                                                    |
|           | Mute               | Determines which user queue's interactions can be muted.                                                                                                    |
|           | Pickup             | Determines which user queue's interactions can be picked up.                                                                                                    |
|           | Transfer           | Determines which user queue's interactions can be transferred.                                                                                                    |
|           | Coach              | Determines which user queue's interactions can be coached.                                                                                                    |
|           | Join               | Determines which user queue's interactions can be joined.                                                                                                    |
|           | Listen             | Determines which user queue's interactions can be listened.                                                                                                    |
|           | Record             | Determines which user queue's interactions can be recorded.                                                                                                    |
| Workgroup | View               | Determines which workgroup queues can be viewed.                                                                                                    |
| Queues    |                    | <b>Note</b> : The View Workgroup Queue rights are used as a filter for which workgroups are exposed to a user, when the user is using the Telephone User Interface (TUI) to send or forward voice mail and email messages. |
|           | Search             | Determines which workgroup queues can be transfer targets in the Transfer dialog box.                                                                                                    |
|           | Activate<br>Others | Determines which workgroup queue's members can activate themselves.                                                                                                    |
|           | Activate<br>Self   | Determines which workgroup queue's members can activate others.                                                                                                    |
|           | Disconnect         | Determines which workgroup queue's interactions can be disconnected.                                                                                                    |
|           | Pickup             | Determines which workgroup queue's interactions can be picked up.                                                                                                    |
|           | Transfer           | Determines which workgroup queue's interactions can be transferred                                                                                                    |
|           | Coach              | Determines which workgroup queue's interactions can be coached.                                                                                                    |
|           | Join               | Determines which workgroup queue's interactions can be joined.                                                                                                    |
|           | Listen             | Determines which workgroup queue's interactions can be listen.                                                                                                    |
| [         | Record             | Determines which workgroup queue's interactions can be recorded.                                                                                                    |

| Hardware Category |        |                                                                                     |
|-------------------|--------|-------------------------------------------------------------------------------------|
| Group             | Name   | Description                                                                         |
| Stations          | Login  | Determines which stations can be logged in.                                         |
| Station Groups    | View   | Determines which station groups can be viewed.                                      |
|                   | Search | Determines which station groups can be transfer targets in the Transfer dialog box. |

| Group                                                                                          | Name                                           | Description                                                                                                    |
|------------------------------------------------------------------------------------------------|------------------------------------------------|----------------------------------------------------------------------------------------------------|
| Interaction Feedback                                                                           | View                                           | Determines which Interaction Feedback surveys can be viewed.                                                                                                    |
| Surveys                                                                                        | Modify                                         | Determines which Interaction Feedback surveys can be modified.                                                                                                    |
| Interaction Process<br>Automation Processes                                                    | View                                           | Determines what processes in Process Monitor or Interaction Desktop can be searched for<br>and viewed.                                                                                                    |
| Note: In addition to these rights, the                                                         | Manage                                         | Determines which processed can be searched, canceled, and retried in Process Monitor.                                                                                                    |
| following Interaction<br>Process Automation<br>rules apply:                                    | Launch                                         | Determines which processes can be launched in Interaction Desktop. <b>Note</b> : A process must be published before it can be launched.                                                                                                    |
| * If a user is the<br>originator of a process,<br>view rights for that<br>process are implied. |                                                |                                                                                                    |
| * If a user is the owner<br>of a process, launch,<br>view, and modify rights<br>are implied.   |                                                |                                                                                                    |
| Interaction Optimizer                                                                          | Manage                                         | Determines if the Interaction Optimizer Administration Module in the Interaction Center Business Manager (ICBM) application is accessible.                                                                                                    |
| Interaction Optimizer<br>Scheduling Units                                                      | View                                           | Determines which Optimizer scheduling units can be viewed.                                                                                                    |
| Interaction Conference                                                                         | View                                           | Determines if a conference room is available for creating conferences.                                                                                                    |
| Rooms                                                                                          |                                                | Conference rooms (defined telephone phone numbers/stations for use in Interaction<br>Conference) can be restricted without this right. Without this right, users can still call into<br>the room if they have a pin, but they can't make conferences that use it. By default,<br>everyone who has access to Interaction Conference can use every room defined in CIC. |
| Interaction Dialer                                                                             | View                                           | Determines which campaigns can be viewed.                                                                                                    |
| Campaigns                                                                                      | Modify                                         | Determines which campaigns can be modified.                                                                                                    |
|                                                                                                | View<br>Automatic<br>Time<br>Zone<br>Mapping   | Determines which campaign time zone configuration can be viewed.                                                                                                    |
|                                                                                                | Modify<br>automatic<br>Time<br>Zone<br>Mapping | Determines which campaign time zone configuration can be modified.                                                                                                    |

|                                        | View<br>Agentless<br>Calling<br>Mode   | Determines which campaign calling mode configuration can be viewed.                                                                                                    |
|----------------------------------------|----------------------------------------|----------------------------------------------------------------------------------------------------|
|                                        | Modify<br>Agentless<br>Calling<br>Mode | Determines which campaign calling mode configuration can be modified.                                                                                                    |
|                                        | View Line<br>Settings                  | Determines which campaign line setting configuration can be viewed.                                                                                                    |
|                                        | Modify<br>Line<br>Settings             | Determines which campaign line setting configuration can be modified.                                                                                                    |
|                                        | View Max<br>Lines Per<br>Campaign      | Determines if the maximum number of campaign lines can be viewed.                                                                                                    |
|                                        | Modify<br>Max Lines<br>Per<br>Campaign | Determines if the maximum number of campaign lines can be modified.                                                                                                    |
|                                        | View<br>Statuses                       | Determines which campaign statuses can be viewed.                                                                                                    |
|                                        | Modify<br>Statuses                     | Determines which campaign statuses can be modified.                                                                                                    |
| Interaction Dialer Rule<br>Sets        | View<br>Custom<br>Handler              | Determines which rule actions custom handlers can be viewed.                                                                                                    |
|                                        | Modify<br>Custom<br>Handler            | Determines which rule actions custom handlers can be modified.                                                                                                    |
|                                        | View<br>Event Log                      | Determines which rule actions event logs can be viewed.                                                                                                    |
|                                        | Modify<br>Event Log                    | Determines which rule actions even logs can be modified.                                                                                                    |
| Interaction Recorder<br>Questionnaires | View                                   | Determines which Questionnaire directories are available from the drop-down list in the Interaction Recorder Questionnaire container. If available from the list, a recording can be scored with that Questionnaire. |
|                                        | Modify                                 | Determines which Questionnaires can be modified.                                                                                                    |

| Interaction Attendant Profiles Category          |        |                                                                                                    |  |
|--------------------------------------------------|--------|----------------------------------------------------------------------------------------------------|--|
| Group                                            | Name   | Description                                                                                                    |  |
| Interaction<br>Attendant Email<br>Profiles       | View   | Determines which Interaction Attendant email profiles can be viewed. Users who can view a profile have a lock on the profile icon. A tooltip is displayed over the icon explaining why the profile is locked.                                          |  |
|                                                  | Search | Determines which Interaction Attendant email profiles are available in the "Transfer to" dialog box.<br>Users who can view a profile have a lock on the profile icon. A tooltip is displayed over the icon<br>explaining why the profile is locked.    |  |
|                                                  | Modify | Determines which Interaction Attendant email profiles can be modified. Users who can modify a profile can acquire a lock and edit/publish it.                                                                                                    |  |
| Interaction<br>Attendant<br>Inbound Profiles     | View   | Determines which Interaction Attendant inbound profiles can be viewed. Users who can view a profile have a lock on the profile icon. A tooltip is displayed over the icon explaining why the profile is locked.                                        |  |
|                                                  | Search | Determines which Interaction Attendant inbound profiles are available in the "Transfer to" dialog box.<br>Users who can view a profile have a lock on the profile icon. A tooltip is displayed over the icon<br>explaining why the profile is locked.  |  |
|                                                  | Modify | Determines which Interaction Attendant inbound profiles can be modified. Users who can modify a profile can acquire a lock and edit/publish it.                                                                                                    |  |
| Interaction<br>Attendant<br>Operator             | View   | Determines which Interaction Attendant operator profiles can be viewed. Users who can view a profile have a lock on the profile icon. A tooltip is displayed over the icon explaining why the profile is locked.                                       |  |
| Profiles                                         | Search | Determines which Interaction Attendant operator profiles are available in the "Transfer to" dialog box.<br>Users who can view a profile have a lock on the profile icon. A tooltip is displayed over the icon<br>explaining why the profile is locked. |  |
|                                                  | Modify | Determines which Interaction Attendant operator profiles can be modified. Users who can modify a profile can acquire a lock and edit/publish it.                                                                                                    |  |
| Interaction<br>Attendant<br>Outbound<br>Profiles | View   | Determines which Interaction Attendant outbound profiles can be viewed. Users who can view a profile have a lock on the profile icon. A tooltip is displayed over the icon explaining why the profile is locked.                                       |  |
|                                                  | Search | Determines which Interaction Attendant outbound profiles are available in the "Transfer to" dialog box. Users who can view a profile have a lock on the profile icon. A tooltip is displayed over the icon explaining why the profile is locked.       |  |
|                                                  | Modify | Determines which Interaction Attendant outbound profiles can be modified. Users who can modify a profile can acquire a lock and edit/publish it.                                                                                                    |  |

| System Category                    |               |                                                                                                    |  |
|------------------------------------|---------------|----------------------------------------------------------------------------------------------------|--|
| Group                              | Name          | Description                                                                                                    |  |
| General<br>Directories             | View          | Determines which general directories can viewed.                                                                                                    |  |
| IC Data Sources                    | View          | Determines which data sources the user can configure and reference in database actions in Interaction Process Automation.                                                                   |  |
| Interaction<br>Reporter<br>Reports | View          | Determines which Interaction Reporter reports can be generated.                                                                                                    |  |
| Layouts                            | View          | Determines which layouts the user can view.                                                                                                    |  |
| Misc Items                         | View          | Allows a user to log in on behalf of another user.                                                                                                    |  |
| Phone Number -<br>Classifications  | View          | Determines which phone number classifications can be accessed, such as Blocked or Long Distance.                                                                                            |  |
|                                    | Follow-<br>me | Determines which phone number classifications can be used as follow-me numbers.                                                                                                    |  |
|                                    | Forward       | Determines which phone number classifications can be used as forwarding numbers.                                                                                                    |  |
|                                    | TUI           | Determines which phone number classifications can be used as forward numbers available through the menu when logged into voice mail. This access right prevents toll-fraud through the TUI. |  |
| Plug-ins                           | View          | Determines which plug-ins can be added.                                                                                                    |  |
| Positions                          | View          | Determines which floor plan images (positions) the user can use in Interaction Supervisor iPAD<br>Edition.                                                                                  |  |
| Response<br>Management             | View          | Allows access to chat features.                                                                                                    |  |
| Status<br>Messages                 | View          | Determines which statuses can be selected from the My Status drop-down list or from the Set Status list when changing another user's status.                                                |  |
| e-FAQs                             | View          | Determines if e-FAQ configuration can be viewed.                                                                                                    |  |

#### **Related Topics**

**Roles: General Field Descriptions** 

Roles: Access Control Rights

Roles: Administrative Rights Field Descriptions

**Roles: Security Rights Field Descriptions** 

**Roles: Advanced Field Descriptions** 

# **Roles: Security Rights Field Descriptions**

This topic contains the descriptions for each security right in each category in the Security Rights details view under the View Roles master view.

The Home page of the Administrative rights includes the following categories:

• Overview (all security rights)

- User Management
- Applications

The following tables show the available security rights groups and the associated descriptions, by category:

| Group              | Name                            | Description                                                                                                    |
|--------------------|---------------------------------|----------------------------------------------------------------------------------------------------|
| Alerting Rights    | Email Alerts                    | Allows users to add alerts to email type actions in Interaction Supervisor. Users must also have the Alert Programming user right to add any type of alert.                                                                                                    |
|                    | Handler<br>Alerts               | Allows users to add alerts to handler type actions in Interaction Supervisor.<br>Users must also have the Alert Programming user right to add any type of alert.                                                                                                    |
|                    | Memo Alerts                     | Allows users to add alerts to memo type actions in Interaction Supervisor. User must also have the Alert Programminguser right to add any type of alert.                                                                                                    |
| Interaction Client | Account<br>Code<br>Verification | Allows users to assign <u>account codes</u> to incoming and outgoing interactions.<br>See also the View Account Codes <u>access control</u> right.                                                                                                    |
|                    | Can Create<br>Speed Dials       | Allows users to create speed dial views.                                                                                                    |
|                    | Client<br>Templates             | Allows users to create and edit configuration templates for CIC clients.                                                                                                    |
|                    | Conference<br>Calls             | Allows users to create conference calls. See also the Conference Rooms <u>acce</u><br><u>control</u> right.                                                                                                    |
|                    | Customize<br>Client             | Allows users to customize configuration settings in CIC clients. It also allows users to add view, however, the ability to display certain views may require additional <u>access control</u> rights.                                                               |
|                    | Mini-Mode                       | Allows users to run the Mini-Mode add-on to Interaction Desktop. Mini-mode provides a compact view and basic control of your interactions.                                                                                                    |
|                    | Monitor<br>Columns              | Allows users to add the Lstns column and Recs column to a queue view. The<br>Lstns column shows a speaker icon when someone is listening to the<br>conversation. The Recs column shows a red dot icon to indicate that the<br>conversation is being recorded.       |
|                    | Multiple Calls                  | Determines whether or not users are alerted when a new call arrives in the que<br>when already on a call. This only occurs on calls into lines that are marked<br>"Allow Deferred Answer."                                                                          |
|                    |                                 | If users do not have this right, or are already on a call and do not have call<br>coverage set to forward calls when busy, then they are not alerted to the new c<br>and it rolls to voice mail.                                                                    |
|                    |                                 | This setting does not actually prevent multiple calls from being on a queue at t<br>same time. It merely controls whether users are alerted or not. This setting<br>applies only to My Interactions, not to calls to a logged-in station or default<br>workstation. |
|                    | Orbit Queue                     | Allows users to park a call on orbit.                                                                                                    |
|                    | Persistent<br>Connections       | Allows users the option of keeping remote telephone connected until you log of Allows users to select Allow Persistent Connection when using a Dynamic Remote Client Connection.                                                                                    |
|                    | Personal<br>Rules               | Allows users to set up Personal Rules or create a Quick Call rule. These rules automatically perform specific actions when triggered by certain interactions                                                                                                    |

|                                                              | Problem<br>Reporter                                       | Allows users to use the <u>Problem Reporter</u> option from the <b>File</b> menu in the CIC clients. This option allows users to send an email message containing problem information to a specified email recipient.                                                                                                    |
|--------------------------------------------------------------|-----------------------------------------------------------|----------------------------------------------------------------------------------------------------|
|                                                              | Receive voice<br>mail                                     | If users have this right, callers are sent to voice mail when in a DND status (Gone<br>Home, Out of the Office, or some other "not available" status) or when not<br>answering phone.                                                                                                    |
|                                                              |                                                           | If users don't have this right, callers are returned to the Interaction Attendant main menu.                                                                                                    |
|                                                              | Response<br>Management                                    | Allows users to use Response Management to incorporate a stored response<br>such as a standard greeting or their company's support website address in e-mail<br>messages, chats, callback requests, or text message.                                                                                                    |
|                                                              | Status Notes                                              | Allows users to create a Status Note when they set Status details for themselves<br>or other users. Status Notes provide additional details about status, for example,<br>the date an agent expects to return after vacation.                                                                                                    |
|                                                              | User-defined<br>Telephone<br>Number on<br>Remote<br>Login | Allows users to enter a new Remote Number when logging in. See Dynamic Remote Client Connections.                                                                                                    |
|                                                              | Workgroup<br>Statistics                                   | Allows users to enter a new Remote Number when logging in.                                                                                                    |
|                                                              | Workgroups<br>Profiles Tab                                | Allows users to display the Workgroup and Profiles view. This view lists workgroups and Attendant Profiles by name.                                                                                                    |
| Handlers                                                     | Debug                                                     | Allows users to debug handlers published to the CIC server. This applies only to<br>users who have the Interaction Designer program and who are authorized to<br>update production handlers or create new handlers on the CIC telephony server. If<br>this check box is not selected, users who attempt to debug handlers from<br>Interaction Designer will see an appropriate error message.          |
|                                                              | Manage                                                    | Allows users to add or remove handlers published to the CIC server. A handler's status can be managed by someone running the Interaction Designer program on a workstation and using the Manage Handlers command on the Tools menu. If this option is not selected, users who attempt to manage handlers from Interaction Designer will see an appropriate error message.                              |
|                                                              | Publish                                                   | Allows users to publish new or updated handlers on the CIC server. This applies<br>only to users who have the Interaction Designer program and who are authorized<br>to update production handlers or create new handlers on the CIC telephony<br>server. If this check box is not selected, users who attempt to publish handlers<br>from Interaction Designer will see an appropriate error message. |
| Interaction Commands -                                       | Assistance                                                | Displays the Assistance button.                                                                                                    |
| (Restricts which commands<br>are visible in the CIC clients) | Coach                                                     | Displays the Coach button.                                                                                                    |
| Note: These rights control the buttons in the CIC clients.   | Disconnect                                                | Displays the Disconnect button.                                                                                                    |
|                                                              | Hold                                                      | Displays the Hold button.                                                                                                    |
|                                                              | Join                                                      | Displays the Join button.                                                                                                    |
|                                                              | Listen                                                    | Displays the Listen button.                                                                                                    |
|                                                              | Mute                                                      | Displays the Mute button.                                                                                                    |
|                                                              | Park                                                      | Displays the Park button.                                                                                                    |
|                                                              | Pause                                                     | Displays the Pause button.                                                                                                    |

|                 | Pickup                                       | Displays the Pickup button.                                                                                                    |
|-----------------|----------------------------------------------|----------------------------------------------------------------------------------------------------|
|                 | Private                                      | Displays the Private button.                                                                                                    |
|                 | Record                                       | Displays the Record button.                                                                                                    |
|                 | Secure input                                 | Displays the Secure input button.                                                                                                    |
|                 | Secure<br>Recording<br>Pause                 | Displays the Secure Record button.                                                                                                    |
|                 | Transfer                                     | Displays the Transfer button.                                                                                                    |
|                 | Voicemail                                    | Displays the Voicemail button.                                                                                                    |
| My Interactions | Coach<br>Interactions                        | Allows users to coach interactions by adding themselves to other agents' interactions.                                                                                                    |
|                 | Disconnect<br>Interactions                   | Allows users to disconnect interactions using the CIC client instead of hanging up the telephone.                                                                                                  |
|                 | Initiate<br>Secure Input<br>Interactions     | Allows users to initiate Secure Input to collect confidential information from a customer.                                                                                                    |
|                 | Join<br>Interactions                         | Allows users to join interactions, thus creating a conference call.                                                                                                    |
|                 | Listen in on<br>Interactions                 | Allows users to listen to calls. Both sides of a call can be heard.                                                                                                    |
|                 | Mute<br>Interactions                         | Allows users to disable the microphone on the telephone so that the other party<br>or parties cannot hear what is being said during a call. It also enables users to<br>reactivate the microphone. |
|                 | Park<br>Interactions                         | Allows users to park calls on orbit. Note: Can only park calls appearing in My Interactions.                                                                                                    |
|                 | Pause<br>Interactions                        | Allows users to use the Pause button to control a recording session. The button can be clicked to pause the recording session. It can be clicked again to resume the recording session.            |
|                 | Pickup<br>Interactions                       | Allows users to pick up interactions.                                                                                                    |
|                 | Private<br>Interactions                      | Allows users to prevent other CIC client users from recording or listening to their conversation.                                                                                                  |
|                 | Put<br>Interactions<br>on Hold               | Allows users to place selected interactions on hold.                                                                                                    |
|                 | Record<br>Interactions                       | Allows users to record interactions. The recordings are stored in files.                                                                                                    |
|                 | Request<br>Assistance<br>from<br>Supervisors | Allows users to request assistance from supervisors.                                                                                                    |
|                 | Secure<br>Recording<br>Pause<br>Interactions | Allows users to securely pause a recording to avoid recording sensitive<br>information, such as Social Security numbers or credit card numbers, when<br>recording interactions.                    |
| 1               |                                              | 127                                                                                                    |

|               | Transfer<br>Interactions                                   | Allows users to transfer interactions.                                                                                                    |
|---------------|------------------------------------------------------------|----------------------------------------------------------------------------------------------------|
|               | Transfer<br>Interactions<br>to Voicemail                   | Allows users to transfer calls to voice mail.                                                                                                    |
| Remote Access | Email Access<br>via TUI                                    | Allow users to participate in e-mail interactions through the Telephone User Interface (TUI).                                                                                                    |
|               | Fax Access<br>via TUI                                      | Allows users to participate in fax interactions through the Telephone User Interface (TUI).                                                                                                    |
|               | Mobile Office<br>User                                      | Allows users access to the Mobile Office feature.                                                                                                    |
|               | Outlook TUI<br>User<br>(Requires<br>Mobile Office<br>User) | Allows users access to Microsoft Outlook through the Telephone User Interface (TUI).                                                                                                    |
|               | Voicemail<br>Access via<br>TUI                             | Allows users to participate in voice mail interactions through the Telephone User<br>Interface (TUI).                                                                                                    |
| User          | Alert<br>Programming                                       | This right controls whether or not users can add, edit and remove alerts. When<br>this right is assigned, context menus over statistic-based values in Supervisor<br>provide the ability to add, edit and remove alerts. Without this right, users can<br>only view alerts. |
|               | Directory<br>Administrator                                 | Allows users to edit public directories that were created by other users.                                                                                                    |
|               | Follow Me                                                  | Allows users to call-forward multiple numbers, long distance numbers, and international numbers.                                                                                                    |
|               | Intercom<br>Chat                                           | Allows users to have intercom chats between other users on the same CIC server.                                                                                                    |
|               | IP Phone<br>Provisioning<br>Administrator                  | Allows users to provision IP phones in the Managed IP Phones container.                                                                                                    |
|               | Remote<br>Control                                          | Allows usera to remotely run applications and utilities that are Notifier clients, for example, IC System Manager and Switchover Control Panel.                                                                                                    |
|               | Require<br>Forced<br>Authorization<br>Code                 | Requires users logged into station phones to enter a code that authorizes toll number calls.                                                                                                    |
|               | TIFF Faxes                                                 | Allows users to use TIFF (Tag Image File Format) for faxes.                                                                                                    |
|               | Trace<br>Configuration                                     | Allows users to configure tracing using IC System Manager or IC Trace utility.                                                                                                    |
|               | Video                                                      | Reserved for future use.                                                                                                    |
|               | View<br>Interaction<br>Details                             | Allows users to use Interaction Details view in the Interaction Tracker category.<br>This view allows Interaction Supervisor users to search for interactions and<br>examine the details.                                                                                   |

**Application Category** 

| Group                     | Name                                           | Description                                                                                       |
|---------------------------|------------------------------------------------|---------------------------------------------------------------------------------------------------|
| Interaction<br>Reporter   | Interaction<br>Reporter<br>administrator       | Allows users to configure all features and functions in Interaction Reporter.                     |
| Interaction<br>Conference | Create and<br>Modify All<br>Conferences        | Allows users to create conferences and to modify <i>all</i> conferences regardless of creator.    |
|                           | Create and<br>Modify<br>Conferences            | Allows users to create conferences, but to modify only those conferences they created.            |
| Interaction               | Add Individuals                                | Allows users to add individuals in Interaction Tracker Client.                                    |
| Tracker                   | Add<br>Organizations                           | Allows users to add organizations in Interaction Tracker Client.                                  |
|                           | Delete Individuals                             | Allows users to delete individuals in Interaction Tracker Client.                                 |
|                           | Delete<br>Organization                         | Allows users to delete organizations in Interaction Tracker Client.                               |
|                           | Have Private<br>Contacts                       | Allows users to create contacts that cannot be viewed by others.                                  |
|                           | Interaction<br>Tracker<br>Administrator        | Gives users the rights to access all pages in Interaction Tracker Client.                         |
|                           | Modify<br>Individuals                          | Allows users to change or update individuals in Interaction Tracker Client.                       |
|                           | Modify<br>Interactions                         | Allows users to change or update interactions in Interaction Tracker Client.                      |
|                           | Modify<br>Organizations                        | Allows users to change or update organizations in Interaction Tracker Client.                     |
|                           | Related<br>Interactions Page                   | Allows users to view the page that shows related interactions in Interaction Tracker Client.      |
|                           | View Other<br>People's Private<br>Interactions | Allows users to view private interactions of other users in Interaction Tracker Client.           |
| Interaction               | Logon Campaign                                 | Allows users to log in to a campaign.                                                             |
| Dialer                    | Modify General                                 | Allows users to modify the general campaign settings page.                                        |
|                           | View General                                   | Allows users to view the general campaign settings page.                                          |
|                           | Modify Preview<br>Call Behavior                | Allows users to modify the preview call behavior on the miscellaneous campaign configuratio page. |
|                           | View Preview<br>Call Behavior                  | Allows users to view the preview call behavior on the miscellaneous campaign configuration page.  |
|                           | Modify Outbound<br>Servers                     | Allows users to modify the outbound server settings on the campaign configuration page.           |
|                           | View Outbound<br>Servers                       | Allows users to view the outbound server settings on the campaign configuration page.             |

| Modify Change<br>Auditing                            | Allows users to modify the auditing behavior on the miscellaneous campaign configuration page.                                                                                                    |
|------------------------------------------------------|----------------------------------------------------------------------------------------------------|
| View Change<br>Auditing                              | Allows users to view the auditing behavior on the miscellaneous campaign configuration page.                                                                                                    |
| Modify Phone<br>Number Types                         | Allows users to modify the phone number types on the phone number types page in campaign configuration.                                                                                                    |
| View Phone<br>Number Types                           | Allows users to view the phone number types on the phone number types page in campaign configuration.                                                                                                    |
| Modify HTTP<br>Server                                | Allows users to modify the campaign server settings.                                                                                                    |
| View HTTP<br>Server                                  | Allows users to view the campaign server settings.                                                                                                    |
| View/Modify<br>Campaign<br>Agentless Calling<br>Type | Determines whether users can select Agentless dialing mode when setting the Calling mode for a Campaign.                                                                                                    |
| View/Modify<br>Campaign<br>Automatic Zone<br>Mapping | Grants right to check "Automatically map time zones and all child options in a Campaign object. Without this right, options are disabled.                                                                                                    |
| View/Modify Line<br>Settings                         | Set options in the <b>Dialer Line Information</b> group box for a Campaign. These options configure Dialer to adhere strictly to CIC's Dial Plan or to use one specific line group for campaign calls.                                                                                                    |
| View/Modify<br>Campaign<br>Maximum Lines             | Determines whether the <i>Maximum Lines per Campaign</i> setting on the Basic Configuration tab of a Campaign is enabled or not.                                                                                                    |
| View/Modify<br>Custom Handler<br>Actions             | Grants right to run the Dialer_RuleActionEvent handler by setting up a Rule Action or Policy Behavior. A user who does not have this right cannot modify settings that configure a Run Handler rule action.                                                                                                    |
| View/Modify<br>Database<br>Connections               | Grants right to view and modify Database Connections in Dialer Manager. When this right is not granted, Database Connection options are disabled.                                                                                                    |
| View/Modify<br>DNC Sources                           | Grants right to view and modify the DNC Sources view in Dialer Manger. A DNC Source provides a list of telephone numbers that should not be dialed. When this right is not granted, DNC options are disabled.                                                                                                    |
| View/Modify<br>Time Zone Map<br>Data                 | Grants right to view and modify the Timezone Map Data view in Dialer Manger. A time zone map is a file that associates the initial digits of a phone number (area code and exchange in North America, for example) with a time zone. When this right is not granted, options on the view are disabled.                                                                               |
| View/Modify<br>Event Log                             | Grants right to configure Rule Set Actions or Policy Set Behaviors that write an event log entry.                                                                                                    |
| View/Modify<br>Contact List Data<br>Query            | Determines whether or not the Data Query tab of a Contact List object is visible or not. The Data Query tab queries the contact list to display a list of results in a data grid. Query results can be saved as filters. Users may also apply actions to records displayed in the grid, and commit changes back to the database.                                                     |
| View/Modify<br>Campaign Status                       | Enables the Campaign Execution Panel for a campaign entry. Users who have this right can control the running state of a campaign, whether it runs in accordance with a schedule, or in a manually operated state. Users can also recycle the contact list, recycle the campaign, and test to ensure that campaign settings are valid. When not granted, these controls are disabled. |

|                                   | Lock policy sets                                                         | Enables the user to lock a Dialer policy object, which prevents it from being modified, removed, or unlocked by anyone who does not have Master Administrator rights.                                                                                                    |
|-----------------------------------|--------------------------------------------------------------------------|----------------------------------------------------------------------------------------------------|
|                                   |                                                                          | Once a policy is locked, users who are not Master Administrators can view the policy, but they cannot remove or edit it until a Master Administrator removes the lock. Locked policies can be assigned to a campaign, but they cannot be removed from a campaign without Master Administrator rights. |
| Interaction<br>Optimizer          | Allow agent<br>preferences                                               | Allows users to bid on preferred schedules in Interaction Desktop.                                                                                                    |
|                                   | Allow agent to do schedule bidding                                       | Allows user to set or his her schedule preferences in Interaction Desktop.                                                                                                    |
|                                   | Allow agent to see their rank                                            | Allows user to view the ranking of the user's potential schedules in order from most desired to least desired For example, "Your rank is 22."                                                                                                    |
|                                   | Allow agent to<br>see their relative<br>rank                             | Allows user to view the relative ranking of the user's potential schedules as compared to other agents' rankings. For example, "Your rank is 22 out of 45 for this bid."                                                                                                    |
|                                   | Delete<br>scheduling units                                               | Allows user to delete scheduling units.                                                                                                    |
|                                   | Create<br>scheduling units                                               | Allows user to add scheduling units.                                                                                                    |
|                                   | Can view<br>Optimizer Day<br>Classifications                             | Allows user to view day classifications in Optimizer.                                                                                                    |
|                                   | Can modify<br>Optimizer Day<br>Classifications                           | Allows user to edit day classifications in Optimizer.                                                                                                    |
|                                   | Can create<br>Optimizer Day<br>Classifications                           | Allows user to add day classifications in Optimizer.                                                                                                    |
|                                   | Can delete<br>Optimizer Day<br>Classifications                           | Allows user to delete day classifications in Optimizer.                                                                                                    |
|                                   | Can View Activity<br>Codes                                               | Allows user to view activity codes.                                                                                                    |
|                                   | Can Modify<br>Activity Codes                                             | Allows user to edit activity codes.                                                                                                    |
|                                   | Can Delete<br>Activity Codes                                             | Allows user to delete activity codes.                                                                                                    |
|                                   | Can View Activity<br>Type Mapping                                        | Allows user to view activity type mappings.                                                                                                    |
|                                   | Can submit time<br>off                                                   | Allows user to request time off.                                                                                                    |
| Interaction<br>Recorder<br>Policy | Create and delete<br>questionnaire<br>directories and<br>modify rankings | Allows users to create or delete questionnaire directories, and also create or delete rankings.                                                                                                    |
|                                   | Policy Editor                                                            | Allows users to access Policy Editor in Interaction Recorder Client.                                                                                                    |

|                        | Override finished scorecards                   |                                                                                                    |
|------------------------|------------------------------------------------|----------------------------------------------------------------------------------------------------|
|                        |                                                | Note: Overriding a finished scorecard can affect reports.                                                                                                    |
| Interaction<br>Tracker | Add individuals                                | Allows user to add individuals in Interaction Tracker.                                                                                                    |
|                        | Add<br>organizations                           |                                                                                                    |
|                        | Delete individuals                             |                                                                                                    |
|                        | Have private contacts                          |                                                                                                    |
|                        | Interaction<br>Tracker<br>administrator        |                                                                                                    |
|                        | Modify<br>individuals                          |                                                                                                    |
|                        | Modify<br>interactions                         |                                                                                                    |
|                        | Modify<br>organizations                        |                                                                                                    |
|                        | Related<br>Interactions page                   |                                                                                                    |
|                        | View other<br>people's private<br>Interactions | Allows user to view interactions that other users have designated as "private." The user sees these interaction in the <b>Related Items</b> view and in the <b>Find Interaction</b> dialog box.<br>Users designate interactions as "private" to prevent other users from recording or listening to them. |

### **Related Topics**

Roles: Security Rights

**Roles: General Field Descriptions** 

Roles: Administrative Rights Field Descriptions

Roles: Access Control Rights Field Descriptions Roles: Advanced Field Descriptions

# **Roles: Advanced Field Descriptions**

This topic contains the descriptions for each field in the Advanced details view under the View Roles page.

#### Interaction Message Store Quotas

Interaction Message Store stores voice mail and faxes as files on the CIC server (small implementations), or a network file server (large implementations). Users assigned this role are associated with mailboxes in a file directory structure, and voice mails and faxes are routed to these mailboxes. CIC users can access voice mail messages from the CIC clients or the telephone user interface (TUI). From the CIC clients, a user can view a fax message or forward it to another fax number.

#### Storage Size

Enter the maximum amount of storage space (in bytes, KB, MG, or GB), to allocate voice mail messages. By default, the setting uses the <u>inherited</u> value. Select **Unlimited** to use unlimited space for voice mail messages.

#### Number of Messages

Enter the maximum number of messages to allocate voice mail messages. By default, the setting uses the <u>inherited</u> value. Select **Unlimited** to allow any number of voice mail messages.

Related Topics: Roles: Advanced Roles: General Field Descriptions Roles: Administrative Rights Field Descriptions Roles: Access Control Rights Field Descriptions Roles: Security Rights Field Descriptions

# **Roles Field Descriptions**

Roles: General Field Descriptions Roles: Administrative Rights Field Descriptions Roles: Access Control Rights Field Descriptions Roles: Security Rights Field Descriptions Roles: Advanced Field Descriptions

# **Overview of skills**

Skills represent the particular characteristic, skill, product, or knowledge that a user or workgroup possesses. Skills are used by ACD (Automatic Communication Distribution) handlers to route interactions to the agents who are best equipped to handle them.

After you create skills in the Skills container, you can assign them to agents in the Skills container or the Users container. You can also assign skills to ACD workgroups in the Workgroups container. All agents in a workgroup inherit the skills that you assign to the workgroup.

Note: You cannot assign skills to a non-ACD workgroup or a custom workgroup.

**Prerequisites**: For each skill, you can select the workgroups, users, and access control groups who have it. While you can add these items at any time, it can be more efficient to add them before you configure skills.

\* Define workgroups in the **Workgroups** container. On the Configuration tab, in the **Workgroup has Queue** list, be sure to select **ACD**.

\* Define users in the **Users** container.

\* Define access control groups in the Access Control Groups container.

# How CIC routes interactions based on skills

CIC uses sophisticated mathematical algorithms to determine how to route interactions to agents. For more information on the ACD routing process, see the *IC ACD Processing Technical Reference* in the PureConnect Documentation Library.

When you define skills, you set several values that influence the automated routing behavior:

- Proficiency level
- Desire to use

### **Proficiency level**

For each skill, you assign a proficiency level. The proficiency scale is from 1-100, with 100 being the highest value. The proficiency number represents of the ability of the user or workgroup with regards to the skill. Interactions can require minimum proficiency levels for one or more skills.

For example, suppose you have four agents who speak Spanish. Juan is a native speaker, so you assign him a proficiency level of 100. Rebecca studied Spanish in college and can speak and understand conversational Spanish well enough to address most straightforward questions. You assign Rebecca a proficiency level of 60. Barb knows a few basic phrases, so you assign her a proficiency level of 10. Mark does not know Spanish. Therefore, you do not assign the skill to him at all. When an interaction comes in with a requirement of Spanish at 51, CIC can direct it to either Barb or Roger.

Depending on the complexity of your combination of skills and agents, you may prefer to identify your criteria for assigning proficiency levels offline before you assign them in CIC.

#### Desire to use

For each skill, you also set the **Desire to use** level. The desire to use scale is from 1-100, with 100 being the highest value. The desire to use number represents the level of interest the user or workgroup has in applying the skill while they are handling interactions. You can also set this based on your organization's desire for an agent or workgroup to use that skill. The higher you set this number, the greater the likelihood that an agent or workgroup will receive an interaction that requires that skill.

For example, suppose that Rebecca wants to use her Spanish whenever possible. However, since Juan is a native speaker, you would prefer that he answer interactions requiring Spanish ability whenever possible. Therefore, you set Juan's desire to use level to 100 and Rebecca's desire to use level to 80.

Depending on the complexity of your combination of skills and agents, you may prefer to identify your criteria for assigning desire to use levels offline before you assign them in CIC.

#### **Related topics**

Add a skill

# Add a skill

**Note:** If you enabled the Enhanced Interaction Administrator Change log, then the addition of a skill is tracked in that log. For more information, see *About the Enhanced Interaction Administrator Change Log*.

# To add a skill

- 1. In the People container, click the Skills subcontainer.
- 2. In the master view area, right-click and select New, or click the New button in the master view toolbar.
- 3. In the Name box, use a word or phrase to identify the skill. You can use blank spaces (for example, Spanish speaker, Database expertise, and so on).
- 4. Configure general information.
- 5. Configure <u>advanced information</u>.

# Configure general information

Use the Configuration tab to configure the access control group, workgroups, and users for a skill.

Note: You can assign skills to workgroups and users in the Skills container as described in the following procedure. You can also assign skills to users in the Users container and to workgroups in the Workgroups container.

**Note:** If you enabled the Enhanced Interaction Administrator Change log, then all of your changes on this tab are tracked in that log. For more information, see About the Enhanced Interaction Administrator Change Log.

### To configure general information

- 1. In the details area of the Skills window, click the Configuration tab.
- If the Access Control Group box appears, click the icon to select the ACG for the skill. An access control group (ACG) is a group of administrative rights. When an ACG is added to the skill, the user that is assigned this skill takes on those ACG's rights. The skill can be assigned to only one ACG.

**Note**: Access Control Groups appear if they have been configured in the Access Control Groups container. If Access Control Groups have not been configured, this field is not displayed.

- 3. To select the workgroups that have the skill, in the Workgroups section, click the <sup>T</sup> button.
- 4. Select one or more workgroups in the Available items list, and click Add. Alternatively, click Add all to add the skill to all workgroups. To find a specific workgroup, type a simple search in the filter field above the list.

**Note**: You can select only ACD workgroups. If the workgroup you need does not appear here, go to the **Workgroups** container and edit the workgroup's record. On the **Configuration** tab, select the **Workgroup has Queue** checkbox. Then in the corresponding list, select **ACD**.

- 5. For each workgroup that has the skill, set the proficiency level. To do this, click under the **Proficiency** heading so that the field is active. Then either type a number or use the controls to select a number. The proficiency number represents the minimum proficiency of skill level workgroup members must have to receive an ACD interaction that requires the skill. The proficiency level is a relative number that you assign based on a scale of 1-100, where 100 is the highest level. For more information, see <u>Proficiency\_level</u>.
- 6. For each workgroup that has the skill, set the desire to use level. To do this, click under the Desire to use heading so that the field is active. Then either type a number or use the controls to select a number. The desire to use number represents the minimum level of interest users must have in order to receive an ACD interaction that requires this skill. The desire to use level is a relative number that you assign based on a scale of 1-100, where 100 is the highest level. For more information, see <u>Desire\_to\_use</u>.
- 7. To select the users who have the skill, in the Users section, click the <sup>T</sup> button.
- 8. Select one or more users in the **Available** items list, and click **Add**. Alternatively, click **Add all** to add the skill to all users. To find a specific user, type a simple search in the filter field above the list.
- 9. For each workgroup that has the skill, set the proficiency level. To do this, click under the **Proficiency** heading so that the field is active. Then either type a number or use the controls to select a number. The proficiency number represents the minimum proficiency of skill level workgroup members must have to receive an ACD interaction that requires the skill. The proficiency level is a relative number that you assign based on a scale of 1-100, where 100 is the highest level. For more information, see <u>Proficiency\_level</u>.
- 10. For each workgroup that has the skill, set the desire to use level. To do this, click under the Desire to use heading so that the field is active. Then either type a number or use the controls to select a number. The desire to use number represents the minimum level of interest users must have in order to receive an ACD interaction that requires this skill. The desire to use level is a relative number that you assign based on a scale of 1-100, where 100 is the highest level. For more information, see <u>Desire\_to\_use</u>.

11. Click Save.

#### **Related topics**

Overview of skills

Configure advanced information

# **View Schedules**

Schedules are dates and times that are set to activate *telephone-based menus*. Telephone-based menus (or simply menus) are the set of choices callers select by pressing buttons on a telephone keypad. In CIC, menus that are configured to run on certain days and at certain times are known as *scheduled menus*.

You might schedule a menu to run on a holiday, every Tuesday, after hours, or during lunch. However before you schedule a menu, you must have created the menu using the **Scheduled Menus** feature of Interaction Attendant. For more information, see the online Help for Interaction Attendant.

The **View Schedules** page displays schedules in a list in the master view, and displays details of the currently selected schedule in the details view. You can take actions on the schedules in the list view, such as edit, delete or copy, and you can add a new schedule. You can change the way the list is displayed, such as change visible columns, sort by column, and filter.

# To view Schedules:

- 1. Click the View Schedules action under the User Management category.
  - ...or Click View Schedules in the breadcrumbs if available.
- 2. Click the schedule you want to view in the master view to display the details of the selected schedule in the details view.

#### **Related Topics**:

Introduction to Interaction Administrator Web Edition

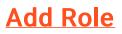

# Add a New Schedule

You can add a new schedule in Interaction Administrator Web Edition. The schedule settings are configured in detail tabs. In the details view, you can click the <u>section expanders</u> to display or hide the sections' contents.

# To add a new schedule:

1. Right-click in the master view area and select New:

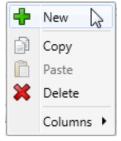

...Or click the New button in the master view toolbar:

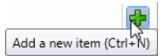

2. Complete the schedule configuration in the two details tabs in the detail view. The links below open the topics containing procedures for completing each details tabs configuration:

• <u>Configuration</u>

• <u>Advanced</u>

**Note**: To save a new schedule, all required information must be entered. Details tabs containing incomplete or erroneous information, are shown with an error indicator (error details are displayed on mouse-over):

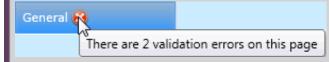

Related Topics: Schedules: Configuration Schedules: Advanced Schedules: Configuration Field Descriptions

Schedules: Advanced Field Descriptions

# Schedules: Configuration

The Configuration details tab contains basic information, pattern, and start and stop times configuration for the schedule. Click the name of the details tab for field descriptions.

# To complete the schedule's configuration information:

- 1. Click the <u>Configuration</u> details tab to display the details view.
- 2. Type the Name of the new schedule.
- 3. Type the Description of the schedule.
- 4. Click the Schedule is active check box to enable it.
- 5. Select the Pattern from the drop-down box.
- 6. Click on the calendar or type the date in the box, and click the clock or type the time in the box for both the Start and End dates and times.
- 7. Save the new schedule or modified schedule.

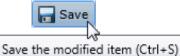

If necessary, the new schedule or changes made to an existing schedule can be reverted.

Revert the changes to the modified item

**Related Topics:** 

Add a New Schedule

Schedules: Advanced

Schedules: Configuration Field Descriptions

Schedules: Advanced Field Descriptions

# Schedules: Advanced

The Advanced tab information for keywords custom attributes, and history. Click the name of the details tab for field descriptions.

# To complete the schedule's advanced information:

- 1. Click the <u>Advanced</u> detail tab to display the details view.
- 2. To add a keyword that categorizes the schedule, type in the box and click

5551212

- 3. Click Custom Attributes <u>section expander</u> to display (or hide) the custom attributes section's contents, and complete the following information:
  - To create a custom attribute, click <sup>T</sup> and type an attribute name. You must also enter a value for the new attribute.

HomeFax

- 4. Click History section expander to display (or hide) the history section's contents, and complete the following information:
  - View the Created and Modified dates for this schedule.
  - Type or view information in the Notes field for the schedule.

5. Save the new schedule or modified schedule.

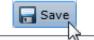

Save the modified item (Ctrl+S)

If necessary, the new schedule or changes made to an existing schedule can be reverted.

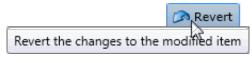

**Related Topics:** 

Add a New Schedule Schedules: Configuration Schedules: Configuration Field Descriptions Schedules: Advanced Field Descriptions

# **Schedules: Field Descriptions**

# Schedules: Configuration Field Descriptions

This topic contains the descriptions for each field in the **Configuration** details view under the **View Schedules** page.

#### Name

Schedule names can be single words or phrases, including blank spaces (for example, Thanksgiving Menu, July Schedule, and so on).

#### Description

Type information that identifies the menu or type of scheduled event.

#### Schedule is Active

Select this check box to activate the schedule. When the schedule is active, it is available as a candidate for evaluation by the system. Clear the check box to deactivate the schedule.

#### Pattern

Click one of the following tabs to apply the type of schedule (or pattern).

One Time

Sets a menu to run for the specified time period, which plays the menu as often as needed.

**Note**: The **One Time** schedule should not be confused with the **Unplanned** schedule type in available in Interaction Attendant. An unplanned schedule allows you to specify an indefinite end time, staying active until it is turned off. See *Unplanned Schedules* in the Interaction Attendant online help for more information.

• Daily

Sets a menu to run every day at a specific time for a specified length of time

• <u>Weekly</u>

Sets a menu to run every week on certain days or every week in a sequence of days

• <u>Monthly</u>

Sets a menu to run on relative and specific days of the month

• Yearly

Sets a menu to run on specific and relative days during the year

The type of schedule determines the order in which CIC selects the schedule to play. The order of priority is as follows:

- Unplanned: Highest priority (See the note above under One Time.)
- One Time
- Yearly
- Monthly
- Weekly
- **Daily**: Lowest priority

If there is more than one schedule that matches in priority, then the start and end times are compared. The schedule containing the closest comparable times is the higher priority.

#### **Related Topics**

Add a New Schedule

Schedules: Configuration

Schedules: Advanced

Schedules: Advanced Field Descriptions

# **Schedules: Advanced Field Descriptions**

This topic contains the descriptions for each field in the Advanced details view under the View Schedules page.

#### Keywords

Type a unique name that categorizes the schedule. For example, if the schedule is one of many schedules for the Support department, you might want to specify "support" as the keyword. Then, all schedules with the keyword "support" are associated. The Get Schedules tool uses these keywords for retrieving a list of schedule-specific menus. For more information on the Get Schedules tool, see the Interaction Designer help.

#### **Custom Attributes**

Use customized attributes to reference other variables and settings through the IceLib interface. When adding a new attribute, use a unique name, otherwise an existing attribute with the same name will be overwritten. Click **Edit** to change the value of an existing custom attribute, or **Delete** to delete an existing custom attribute.

#### History

History provides a way to manually document configuration changes and when they occurred. Changes made in Interaction Administrator are also automatically logged in the Interaction Administrator Change Notification Log (Log ID 7). Later, authorized users can run reports against this log to summarize all configuration changes.

#### Created

This date is automatically set when the user creates the initial configuration for this schedule. If the schedule was initially created during setup, the date could be blank.

#### Modified

This date is automatically updated each time the user clicks the OK button, presumably after making changes to the schedule

configuration. To avoid updating this date, exit the property sheet by clicking .

 Note: If you click
 Revert

 , none of the changes made to this schedule since the changes were last saved are preserved.

#### Notes

Type notes about configuration settings and changes. If you change the configuration and click , the Last Modified date is updated.

You must manually enter the date beside each entry in the Notes field to identify the date of each note.

**Related Topics:** 

Add a New Schedule

**Schedules: Configuration** 

Schedules: Advanced Schedules: Configuration Field Descriptions

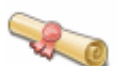

You can set a menu to run every day at a specific time and for a specified length of time.

## Occurs

Every Day of the Week sets the menu to run every day of the week. You cannot change this option.

## Time

Sets the length of time the menu is active. If you select Start, you must specific a start and end time.

If you select All Day, the start time and end time are grayed-out, therefore not available.

**Note**: If you set the end time to be before the start time, this causes the schedule to end on the next day as the start time. Interaction Administrator displays a warning message allowing you to cancel or continue with this time.

# Date Range

Sets a start and end date the menu is active. For example, June 3, 2000 through June 6, 2000.

If you select a start date, and then select No End Date, the menu is active forever.

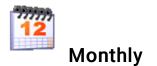

You can set a menu to run on relative and specific days of the month. Relative days can be the first, second, third, fourth, or last day in a month; while specific days can be a Monday through Sunday. For example, you can set a menu to activate the first Friday of every month.

## Occurs

There are two options under Occurs:

# Day List

Select to set a menu to run on certain days of the month. In the Day(s) box, type a number separated by commas. For example, 1,3,5. Where 1 is the first day of the month.

This works in conjunction with Start and End times and Date Range.

### Relative

Select to set a menu to run on a relative and specific day every month. Relative days are first, second, third, fourth, and last day. Specific days are Monday, Tuesday, Wednesday, Thursday, Friday, Saturday, and Sunday. For example, you can set a menu to run the first Friday of every month.

Works in conjunction with Start and End times and Date Range.

### Time

Sets the duration of time the menu is active. If you select **Start**, you must specific a start and end time. If you select a start time, and then select **All Day**, the menu is active 24 hours from the start time.

**Note**: If you set the end time to be before the start time, this causes the schedule to end on the next day as the start time. Interaction Administrator displays a warning message allowing you to cancel or continue with this time.

### Date Range

Sets a start and end date the menu is active.

If you select a start date, and then select No End Date, the menu is active forever.

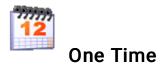

You can set a menu to run for the specified time period (required), which plays the menu as often as needed.

**Note**: The **One Time** schedule should not be confused with the **Unplanned** schedule type in available in Interaction Attendant. An unplanned schedule allows you to specify an indefinite end time, staying active until it is turned off. See *Unplanned Schedules* in the Interaction Attendant help for more information.

### Occurs

Sets the menu to run one time during a 24-hour period as follows:

• One time, but not all day.

Use the **Start** boxes to select the date and time you want the menu to become active. Use the **End** boxes to select the same date but make sure the ending time is within 24 hours of the start time.

• One time, all day.

Use the Start boxes to select the date and time you want the menu to become active, and then select the All Day option.

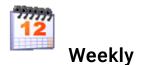

You can set a menu to run every week on certain days or every week in a sequence of days.

### Occurs

There are two options under Occurs:

# Day List

Select to set a menu to run on certain days of the week. Select any day Monday through Sunday.

This works in conjunction with Start and End times and Date Range. Date Range is when the schedule is valid. Start and End times is when, within the day, they are valid.

**Note:** If Schedule is Active is clear, this schedule item will not be a candidate for evaluation, even if the date falls within the current date range.

### Day Span

Select to set a contiguous set of days the menu is active. For example, from Friday through Monday.

This works in conjunction with Start and End times and Date Range.

#### Time

Select to set the duration of time the menu is active. If you select Start, you must specific a start and end time.

If you select a start time, and then select All Day, the menu is active 24 hours from the start time.

**Note:** If you set the end time to be before the start time, this causes the schedule to end on the next day as the start time. Interaction Administrator displays a warning message allowing you to cancel or continue with this time.

### Date Range

Sets a start and end date the menu is active.

If you select a start date, and then select No End Date, the menu is active forever.

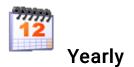

You can set a menu to run on specific and relative days during the year. For example, the last Tuesday of January 2010.

### Occurs

There are two options under Occurs:

# Day List

Sets a menu to run on certain days within some month. In the **Every** box, type a number. If you want your schedule to be in effect for the entire weekend, use comma delimited format. For example, 1,3,5. Where 1 is the first day of the month.

This option allows you to select a day of a month every year. For example, the 25th of December. Or the 4th of July.

In the month box, use the down arrow to select the month.

This works in conjunction with Start and End times and Date Range.

### Relative

Sets a menu to run on a relative and specific day within some month. For example, the last Tuesday of December 2000.

Relative days are first, second, third, fourth, and last day. Specific days are Monday, Tuesday, Wednesday, Thursday, Friday, Saturday, and Sunday. Specific months are January through December.

For example, you can set a menu to run the first Friday of March 2001.

This works in conjunction with Start and End times and Date Range.

### Time

Sets the duration of time the menu is active. If you select Start, you must specific a start and end time.

If you select a start time, and then select All Day, the menu is active 24 hours from the start time.

**Note**: If you set the end time to be before the start time, this causes the schedule to end on the next day as the start time. Interaction Administrator displays a warning message allowing you to cancel or continue with this time.

### Date Range

Sets a start and end date the menu is active.

If you select a start date, and then select No End Date, the menu is active forever.

# **View Access Control Groups**

Access Control Groups (ACGs) provide a flexible way of defining <u>administrative access rights</u>. For example, an ACG can allow an administrator access to manage and modify users and workgroups within a certain part of the organization, without having access to other parts of the organization.

An ACG is similar to Active Directory structure, where the structure is a hierarchical arrangement of information about objects. The ACG allows access rights to be assigned against the hierarchy to define which objects or items (see item list below) a user can access. You can define multiple ACGs containing subsets of objects from the "root" ACG. A user can have access to one ACG or multiple ACGs.

CIC includes a default ACG "Root" that is the parent of the hierarchy.

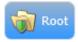

You can create ACGs from the Root creating another level in the hierarchy, and create a subset of items of the root. You can then create another level of ACGs from those, and so on. The maximum levels in a hierarchy is five (5). For example, a hierarchy may look like:

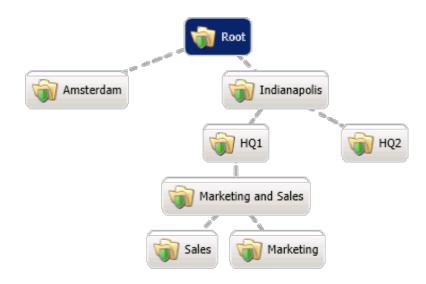

An ACG can have only a single parent, and an item can only be a member of a one ACG.

ACGs can contain the following items:

- <u>Account Codes</u>
- Analyzer Keyword Sets
- Client Configuration Templates
- IP Phones
- IP Phone Proxy Groups
- IP Phone Ring Sets
- IP Phone Templates
- IP Tables
- Locations
- Password Policies
- Roles
- <u>Schedules</u>
- Skills
- Stations
- Station Groups
- Station Templates
- <u>Users</u>
- <u>Workgroups</u>
- <u>Wrap-up Categories</u>
- Wrap-up Codes

The **View Access Control Groups** page displays ACGs hierarchy in the master view, and displays details of the currently selected ACG in the details view. You can take actions on the ACGs in the master view, such as edit, delete (not the default root), and you can add a new ACG.

# To view ACGs:

1. Click the Access Control Groups action under the User Management category, then click View Access Control Groups:

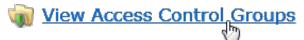

...or Click View Access Control Groups in the <u>breadcrumbs</u> if available.

2. The View Access Control Groups page is displayed.

| File Edit He | p                                      |               |                   |          |
|--------------|----------------------------------------|---------------|-------------------|----------|
| G 🛛 🔹 📢      | 🗑 Home 🕨 User Management 🕨 Access      | s Control Gro | oup 🔞 Search      | ş        |
|              | Roc                                    | ot            |                   | *        |
| 🥡 Roo        | t                                      |               |                   | •        |
| Members      | Name: Root                             |               |                   |          |
| Advanced     | Name                                   |               | Туре              |          |
|              | Search                                 | ۶             | <search></search> |          |
|              | 💱 <default-polycom></default-polycom>  |               | IP Phone Ring Set | •        |
|              | 💖 <local phone="" settings=""></local> |               | IP Phone Ring Set | -        |
|              | •                                      |               |                   |          |
| 🖌 Auto-save  |                                        |               | 🔚 Save            | 🔊 Revert |

3. The details of the selected ACG are displayed in the details view.

#### Related Topics:

Introduction to Interaction Administrator Web Edition Add ACG User: Administrative Rights

# Add a New ACG

You can add a new ACG in Interaction Administrator Web Edition. The ACG settings are configured in detail tabs. In the details view, you can click the <u>section expanders</u> to display or hide the sections' contents.

## To add a new ACG:

1. Right-click in the master view area and select Add Access Control Group:

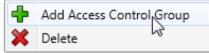

...Or click the **New** button in the master view toolbar:

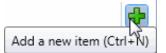

The New Item appears in the details view:

| 🍿 New Item     |                |                            |                                                       | 0                                                     |
|----------------|----------------|----------------------------|-------------------------------------------------------|-------------------------------------------------------|
| Name: New Item |                |                            |                                                       |                                                       |
| Name           | 0              | Type                       |                                                       |                                                       |
|                | /              | Courcity                   | )                                                     | +                                                     |
|                |                |                            |                                                       |                                                       |
|                |                |                            |                                                       | 💥 Cancel                                              |
|                | Name: New Item | Name: New Item Name Search | Name: New Item       Name     Type       Search     > | Name: New Item       Name     Type       Search     > |

- 2. Complete the ACG configuration in the two details tabs. The links below open the topics containing procedures for completing each details tabs configuration:
- <u>Members</u>
- Advanced

**Note**: To save a new ACG, all required information must be entered. Incomplete or invalid information is shown with a message:

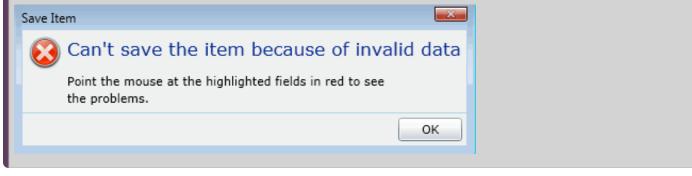

**Related Topics:** 

Access Control Groups: Members

Access Control Groups: Advanced

Access Control Groups: Members Field Descriptions

Access Control Groups: Advanced Field Descriptions

# **Access Control Groups: Members**

The Members details tab contains the name of the ACG and the items that belong to the group. Click the name of the details tab for field descriptions.

### To complete the ACG's general information:

- 1. Click the Members details tab to display the details view.
- 2. Type the ACG Name. The name must be unique.

Name: New ACG

3. Save the new ACG.

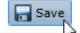

Save the modified item (Ctrl+S)

If necessary, the new ACG or changes made to an existing ACG name can be reverted.

Revert the changes to the modified item

| Note: The                                                                                                    | Name and Type area in the details view is | s empty  |                                                           |        |
|----------------------------------------------------------------------------------------------------|-------------------------------------------|----------|-----------------------------------------------------------|--------|
| Name                                                                                                    |                                           |          | Туре                                                      |        |
| Search                                                                                                    |                                           | 8        | <search></search>                                         |        |
| ۹ [                                                                                                    |                                           |          |                                                           | •      |
| tems must<br>ike:                                                                                                    | be added to the ACG through the specific  | : item's | configuration. After an item is added to the ACG, it is d | isplay |
| Name:                                                                                                    | Root                                      |          |                                                           |        |
| Name                                                                                                    |                                           |          | Туре                                                      |        |
| Search                                                                                                    |                                           | ۶        | <search></search>                                         |        |
| 🧕 <def< td=""><td>ault Registration Group&gt;</td><td></td><td>IP Phone Registration Group</td><td>-</td></def<>       | ault Registration Group>                  |          | IP Phone Registration Group                               | -      |
| 🧕 <def< td=""><td>ault Secure Registration Group&gt;</td><td></td><td>IP Phone Registration Group</td><td></td></def<> | ault Secure Registration Group>           |          | IP Phone Registration Group                               |        |
| 💖 <def< td=""><td>ault-Polycom&gt;</td><td></td><td>IP Phone Ring Set</td><td></td></def<>                             | ault-Polycom>                             |          | IP Phone Ring Set                                         |        |
| 🅎 <loo< td=""><td>al Phone Settings&gt;</td><td></td><td>IP Phone Ring Set</td><td></td></loo<>                        | al Phone Settings>                        |          | IP Phone Ring Set                                         |        |
| 🚨 Adm                                                                                                    | nistration                                |          | Workgroup                                                 |        |
| 🍲 Adm                                                                                                    | nistrator                                 |          | Role                                                      |        |
| \delta Agen                                                                                                    | t                                         |          | Role                                                      | •      |
|                                                                                                    |                                           |          |                                                           | -      |

#### Related Topics:

Add a New ACG Access Control Groups: Advanced Access Control Groups: Members Field Descriptions

# Access Control Groups: Advanced

The Advanced details tab contains the custom attributes and history of the ACG. Click the name of the details tab for field descriptions.

# To complete the ACG's advanced information:

- 1. Click the <u>Advanced</u> details tab to display the details view.
- Click Custom Attributes <u>section expander</u> to display (or hide) the custom attributes section's contents, and complete the following information:
  - To create a custom attribute, click <sup>T</sup> and type an attribute name. You must also enter a value for the new attribute.

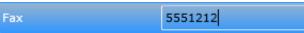

- 3. Click History section expander to display (or hide) the history section's contents, and complete the following information:
  - View the Created and Modified dates for this ACG.
  - Type or view information in the Notes field for the ACG.
- 4. Save the new ACG or modified ACG.

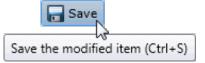

If necessary, the new ACG or changes made to an existing ACG can be reverted.

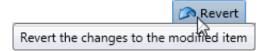

Related Topics: Add a New ACG Access Control Groups: Members Access Control Groups: Members Field Descriptions Access Control Groups: Advanced Field Descriptions

# **ACG Field Descriptions**

Access Control Groups: Members Field Descriptions Access Control Groups: Advanced Field Descriptions

# **Access Control Groups: Members Field Descriptions**

This topic contains the descriptions for each field in the Members details view under the View Access Control Groups page.

#### Members

When an item (member) is added to an ACG, the user's assigned to the ACG's, take on those rights. The details view here shows the name of the item (Administration) and associated item type (Workgroup):

| Name                                   |     | Туре              |   |   |
|----------------------------------------|-----|-------------------|---|---|
| Search                                 | ۶ ^ | <search></search> | • |   |
| 💱 <default-polycom></default-polycom>  |     | IP Phone Ring Set |   | • |
| 💱 <local phone="" settings=""></local> |     | IP Phone Ring Set |   | - |
| Station                                |     | Workgroup         |   |   |
| 🍲 Administrator                        |     | Role              |   | • |
| 4                                      |     |                   | • |   |

To search for a specific item in the list, type a digit or digits and select the filter type to apply:

| <ul> <li>Contains</li> </ul>  |                     |    |                         |
|-------------------------------|---------------------|----|-------------------------|
| Starts with                   |                     |    |                         |
| O Matches whole word          |                     |    |                         |
|                               | Туре                |    |                         |
| To search by item type, click | <search> 🔻</search> | 23 | nd select the item type |

, and select the item type from the list:

| <search> 🔻</search>         |
|-----------------------------|
| <search></search>           |
| Account Code                |
| Client Template             |
| IP Phone                    |
| IP Phone Registration Group |
| IP Phone Ring Set           |
| IP Phone Template           |
| Keyword Set                 |
| Location 68                 |
| Password Policy             |
| Role                        |
| Schedule                    |
| Skill                       |
| Station                     |
| Station Group               |
| User                        |
| Workgroup                   |
| Wran un Catenoni            |

All items belonging to an ACG are displayed in this view only list. Items cannot be added to or deleted from this view. Items must be added or deleted from ACGs from the item configuration. For example, a user must be added to an ACG through the **Access Control** 

|                                                                  | Access Control Group: | Root | <b>X</b> |
|------------------------------------------------------------------|-----------------------|------|----------|
| <b>Group</b> field in user configuration:                        |                       |      |          |
| Related Topics:                                                  |                       |      |          |
| Add a New ACG                                                    |                       |      |          |
| Access Control Groups: Member                                    | <u>rs</u>             |      |          |
| Access Control Groups: Advance<br>Access Control Groups: Advance |                       |      |          |

# Access Control Groups: Advanced Field Descriptions

This topic contains the descriptions for each field in the Advanced details view under the View Access Control Groups master view.

#### **Custom Attributes**

Use customized attributes to reference other variables and settings through the IceLib interface. When adding a new attribute, use a unique name, otherwise an existing attribute with the same name will be overwritten. Click **Edit** to change the value of an existing custom attribute, or **Delete** to delete an existing custom attribute.

#### History

History provides a way to manually document configuration changes and when they occurred. Changes made in Interaction Administrator are also automatically logged in the Interaction Administrator Change Notification Log (Log ID 7). Later, authorized users can run reports against this log to summarize all configuration changes.

#### Created

This date is automatically set when the user creates the initial configuration for this ACG. If the ACG was initially created during setup, the date could be blank.

#### Modified

This date is automatically updated each time the user clicks the OK button, presumably after making changes to the ACG

|                                                                                 | 🔊 Revert |
|---------------------------------------------------------------------------------|----------|
| configuration. To evolve undefine this data switting memory chaot by alighting  |          |
| configuration. To avoid updating this date, exit the property sheet by clicking |          |

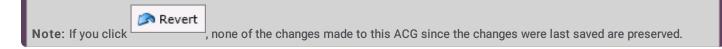

#### Notes

, the Last Modified

Type notes about configuration settings and changes. If you change the configuration and click date is updated.

You must manually enter the date beside each entry in the **Notes** field to identify the date of each note.

#### Related Topics:

Add a New ACG

Access Control Groups: Members

Access Control Groups: Advanced

Access Control Groups: Members Field Descriptions

# **Overview of wrap-up codes**

You can add wrap-up codes to CIC that can be used to associate the nature of the interaction; for example, Billing Problem, New Order, or Service Request. The wrap-up codes you define are used in reports specific to wrap-up codes. Once wrap-up codes are defined, users can assign wrap-up codes to incoming and outgoing interactions from the Interactions page in the CIC clients.

Phone-only users can use wrap-up codes as well. After a phone-only ACD user completes a call, the CIC server calls that user and plays a prompt requesting he/she enter the appropriate wrap up code. The user keys in the wrap-up code digits (from the wrap-up code definition) and these digits are saved in the report log.

There is a timeout window for all users to enter a wrap-up code. If no wrap-up code value is entered when required, "NS" (for not specified) is entered into the report log instead. Reports can be generated to categorize interaction details by wrap-up codes. Users are not assigned interactions during the wrap-up code timeout, which is defined by either the Client Wait Time or the Keypad Wait Time (for phone-only users).

**Note**: Phone-only users should not attempt to manage multiple calls while using the wrap up codes feature. You cannot delete the default wrap-up code.

# **Related topics**

View wrap-up codes

Add a wrap-up code

# View wrap-up codes

The **View Wrap-up Codes** page displays wrap-up codes in a list in the master view, and displays details of the currently selected wrap-up code in the details view. You can take actions on the wrap-up codes in the list view, such as add, delete, and copy and paste, and you can add a new code. You can change the way the list is displayed, such as change visible columns, sort by column, and filter.

### To view wrap-up codes

- 1. Click the View Wrap-up Codes action under the User Management category or click View Wrap-up Codes in the breadcrumbs, if available.
- 2. The View Wrap-up Codes page appears.
- 3. The details of the selected wrap-up code appear in the details view.

### **Related topics**

Add a wrap-up code

# Add a wrap-up code

You can add a wrap-up code in Interaction Administrator Web Edition. The wrap-up codes settings are configured in detail tabs. In the details view, you can click the section expanders to display or hide the sections' contents.

### To add a wrap-up code

1. Right-click in the master view area and select New or click the New button in the master view toolbar.

The New Item appears in the details view.

2. Complete the wrap-up code configuration in the details tabs.

Note: There is a 50 character limit for wrap-up codes and wrap-up categories.

### **Related topics**

Configure a wrap-up code

# Configure a wrap-up code

The wrap-up codes details tab contains name, digits, label, category, access control group, and multi-language label information the code. Click the name of the details tab for field descriptions.

#### To configure a wrap-up code

- 1. Click the Configuration details tab to display the details view.
- 2. Complete the following information in the first section:
  - Type the Name of the new code.
  - Type the Code label. This is label appears in the CIC clients.
  - Select the wrap-up code category to which the new code belongs.

| <default category="" wrap-up=""></default> |   |
|--------------------------------------------|---|
| WrapUpCategory1                            | 2 |

The default category is <Default Wrap-up Category>. New categories are defined in Wrap-up Category configuration.

To display the access control groups membership available, click the icon,

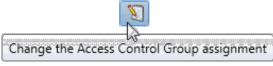

and select the Access Control Group from the list to assign to the code.

- If the outbound call reached the intended party, this option is applied to the wrap-up code. This setting is reserved for Interaction Dialer use.
- 3. Click the Multi-language labels section expander to display (or hide) the language section's contents, and complete the following information:

• Click to open the Add languages dialog box.

Select one or more languages in the Available items list, and click Add to assign the language to the Selected items list. You can also click Add all to add all languages. To filter the list of languages, type in the filter field above the list.

Type in the string value associated with the language selected.

| Language             | Value                 | + |
|----------------------|-----------------------|---|
| Azeri (Cyrillic)     | Azeri_translation     | × |
| Bulgarian (Bulgaria) | Bulgarian_translation |   |
|                      |                       | ] |

Note: You must specify a value or the multi-language label is not saved.

4. Save the new code or modified code.

If necessary, the new code or changes made to an existing code can be reverted.

### **Related topics**

Wrap-up codes: configuration field descriptions

# Configure advanced information

The **Advanced** details tab contains the custom attributes and history of the wrap-up code. Click the name of the details tab for field descriptions.

## To configure advanced information

- 1. Click the Advanced details tab to display the details view.
- Click the Custom Attributes section expander to display the custom attributes section's contents and then complete the following information:
  - To create a custom attribute, click <sup>T</sup> and type an attribute name. You must also enter a value for the new attribute.

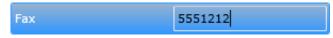

- 3. Click History section expander to display (or hide) the history section's contents, and complete the following information:
  - View the Created and Modified dates for this wrap-up code.
  - Type or view information in the Notes field for the wrap-up code.
- 4. Save the wrap-up code.

If necessary, the new wrap-up code or changes made to an existing wrap-up code be reverted.

### **Related topics**

Wrap-up codes: advanced field descriptions

# Wrap-up Codes Field Descriptions

<u>Wrap-up codes: advanced field descriptions</u> <u>Wrap-up codes: configuration field descriptions</u>

# Wrap-up Codes: advanced field descriptions

This topic contains the descriptions for each field in the Advanced details view under the View Wrap-up Codes page.

# **Custom Attributes**

Use customized attributes to reference other variables and settings through the IceLib interface. When adding a new attribute, use a unique name, otherwise an existing attribute with the same name will be overwritten. Click **Edit** to change the value of an existing custom attribute, or **Delete** to delete an existing custom attribute.

## History

History provides a way to manually document configuration changes and when they occurred. Changes made in Interaction Administrator are also automatically logged in the Interaction Administrator Change Notification Log (Log ID 7). Later, authorized users can run reports against this log to summarize all configuration changes.

### Created

This date is automatically set when the user creates the initial configuration for this code. If the code was initially created during setup, the date could be blank.

#### Modified

This date is automatically updated each time you click OK. To avoid updating this date, exit the property sheet by clicking Revert.

Note: If you click Revert, none of your changes are saved.

#### Notes

Type notes about configuration settings and changes. If you change the configuration and click **Save**, the **Last Modified** date is updated.

To identify the date of a specific note, you must manually enter the date beside each entry in the Notes field.

#### **Related topics**

Configure advanced information

# Wrap-up codes: configuration field descriptions

This topic contains the descriptions for each field in the **Configuration** details view under the **View Wrap-up Codes** page.

#### Name

This is a descriptive label associated with a code and is displayed in the CIC clients. A wrap-up code is comprised of three parts: the wrap-up code name, a digit string, and a label. The label is displayed in the CIC clients. This wrap-up code name also appears in the reports.

# Digits

This is a sequence of unique digits for the new wrap-up code.

### **Code Label**

This is a textual label for the wrap-up code. The description is displayed next to the wrap-up code in Interaction Administrator list view.

# Category

This is the wrap-up code category that the new code belongs. The category groups the codes. For example, the code may indicate a "Password Reset", and the code may belong to the "Finance Department" category. Categories must be configured to appear in wrap-up configuration.

# **Access Control Group**

An access control group (ACG) is a group of administrative rights. When an ACG is added to the code, the code takes on those ACG's rights. The code can be assigned to only one ACG.

**Note:** Access Control Groups appear if they have been configured in your environment. If Access Control Groups have not been configured, this field is not displayed.

# The Right Party Was Contacted

This field is reserved for Interaction Dialer use.

### Multi-language Labels

The language field indicates the language to use for the translation of the code label. The value is a string that represents the language used and is displayed in Interaction Client.

#### **Related topics**

Configure a wrap-up code

# View wrap-up categories

The **View Wrap-up Categories** page displays wrap-up categories in a list in the master view, and displays details of the currently selected wrap-up category in the details view. You can take actions on the wrap-up categories in the list view, such as add, delete, and copy and paste, and you can add a new category. You can change the way the list is displayed, such as change visible columns, sort by column, and filter.

Note: You cannot delete the default wrap-up category.

#### To view wrap-up categories

- Click the View Wrap-up Codes action under the User Management category or Click View Wrap-up Categories in the breadcrumbs if available.
- 2. The View Wrap-up Categories page appears.
- 3. The details of the selected wrap-up category are displayed in the details view.

#### **Related topics**

Add a wrap-up category

Configure a wrap-up category

# View wrap-up categories

The **View Wrap-up Categories** page displays wrap-up categories in a list in the master view, and displays details of the currently selected wrap-up category in the details view. You can take actions on the wrap-up categories in the list view, such as add, delete, and copy and paste, and you can add a new category. You can change the way the list is displayed, such as change visible columns, sort by column, and filter.

Note: You cannot delete the default wrap-up category.

#### To view wrap-up categories

- Click the View Wrap-up Codes action under the User Management category or Click View Wrap-up Categories in the breadcrumbs if available.
- 2. The View Wrap-up Categories page appears.
- 3. The details of the selected wrap-up category are displayed in the details view.

### **Related topics**

Add a wrap-up category Configure a wrap-up category

# Add a wrap-up category

You can add a new wrap-up category in Interaction Administrator Web Edition. The wrap-up category settings are configured in detail tabs. In the details view, you can click the section expanders to display or hide the sections' contents.

### To add a wrap-up category

- 1. Right-click in the master view area and select New or click the New button in the master view toolbar.
- 2. Complete the wrap-up category configuration in the details tabs.

Note: There is a 50 character limit for wrap-up codes and wrap-up categories.

### **Related topics**

Configure a wrap-up category

# Configure a wrap-up category

The wrap-up categories details tab contains name, category label, access control group, record status, phone number status, options, and multi-language label information the category. Click the name of the details tab for field descriptions.

#### To configure a wrap-up category

- 1. Click the Configuration details tab to display the details view.
- 2. Complete the following information in the first section:
- Type the Name of the new category.
- Type the Category label. This is label appears in the CIC clients.
- To display the access control groups membership available, click the icon,

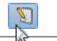

Change the Access Control Group assignment

and select the Access Control Group from the list to assign to the category.

- Record status: This setting is reserved for Interaction Dialer use.
- Phone number status: This setting is reserved for Interaction Dialer use.
- Select **The interaction connected to an actual person** check box to indicate that the interaction associated to this wrapup category was answered by a person (versus voice mail, recorded message, and so on). *This setting is reserved for Interaction Dialer use.*
- Increment the attempts counter: This field is reserved for Interaction Dialer use.
- The interaction was successful: This field is reserved for Interaction Dialer use.
- 3. Click the **Multi-language labels** section expander to display the language section's contents, and complete the following information :

Click to open the Add languages dialog box

Select one or more languages in the Available items list, and click Add to assign the language to the Selected items list. You can also click Add all to add all languages. To filter the list of languages, type in the filter field above the list. Type in the string value associated with the language selected.

| Language             | Value                 | -        |
|----------------------|-----------------------|----------|
| Azeri (Cyrillic)     | Azeri_translation     | <b>X</b> |
| Bulgarian (Bulgaria) | Bulgarian_translation | _        |
|                      |                       |          |

Note: You must specify a value or the multi-language label is not saved.

4. Save the new category or modified category.

If necessary, the new category or changes made to an existing category can be reverted.

#### **Related topics**

Wrap-up categories: configuration field descriptions

# Configure advanced information

The **Advanced** tab information for custom attributes and history for the wrap-up category. Click the name of the details tab for field descriptions.

## To complete the wrap-up category's advanced information

- 1. Click the Advanced detail tab to display the details view.
- 2. Click **Custom Attributes** section expander to display (or hide) the custom attributes section's contents, and complete the following information:
  - To create a custom attribute, click 💏 and type an attribute name. You must also enter a value for the new attribute.

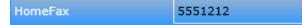

- 3. Click History section expander to display (or hide) the history section's contents, and complete the following information:
  - View the Created and Modified dates for this category.
  - Type or view information in the **Notes** field for the category.
- 4. Save the new code or modified category.

If necessary, the new category or changes made to an existing category can be reverted.

### **Related topics**

Wrap-up categories: advanced field descriptions

# Wrap-up categories: advanced field descriptions

This topic contains the descriptions for each field in the Advanced details view under the View Wrap-up Categories page.

### **Custom Attributes**

Use customized attributes to reference other variables and settings through the IceLib interface. When adding a new attribute, use a unique name, otherwise an existing attribute with the same name will be overwritten. Click **Edit** to change the value of an existing custom attribute, or **Delete** to delete an existing custom attribute.

### History

History provides a way to manually document configuration changes and when they occurred. Changes made in Interaction Administrator are also automatically logged in the Interaction Administrator Change Notification Log (Log ID 7). Later, authorized users can run reports against this log to summarize all configuration changes.

### Created

This date is automatically set when the user creates the initial configuration for this category. If the category was initially created during setup, the date could be blank.

#### Modified

This date is automatically updated each time the user clicks the OK button, presumably after making changes to the category configuration. To avoid updating this date, exit the property sheet by clicking **Revert**.

Note: If you click Revert, none of the changes made to this category since the changes were last saved are preserved.

#### Notes

Type notes about configuration settings and changes. If you change the configuration and click **Save**, the **Last Modified** date is updated.

You must manually enter the date beside each entry in the Notes field to identify the date of each note.

#### **Related topics**

Configure advanced information

# Wrap-up Categories Field Descriptions

<u>Wrap-up categories: advanced field descriptions</u> <u>Wrap-up categories: configuration field descriptions</u>

# Wrap-up Categories: configuration field descriptions

This topic contains the descriptions for each field in the Configuration details view under the View Wrap-up Categories page.

#### Name

This is a descriptive label that is associated with a category and that is displayed in the CIC clients. A wrap-up category is comprised of two parts: the wrap-up category name and the label. The label is displayed in the CIC clients. This wrap-up category name also appears in reports.

### **Category Label**

This is a textual label for the wrap-up category. The description is displayed next to the wrap-up category in the Interaction Administrator list view.

### Category

This is the wrap-up code category that the wrap-up codes are assigned. The category groups the codes. For example, the code may indicate a "Password Reset", and the code may belong to the "Finance Department" category. Codes must be configured to appear in wrap-up code configuration.

### **Access Control Group**

An access control group (ACG) is a group of administrative rights. When an ACG is added to the category, the category and the code associated to the category take on those ACG's rights. The category can be assigned to only one ACG.

**Note:** Access Control Groups appear if they have been configured in your environment. If Access Control Groups have not been configured, this field does not appear.

### **Record Status**

This field is reserved for Interaction Dialer use.

#### Phone Number Status

This field is reserved for Interaction Dialer use.

#### The Interaction Connected to an Actual Person

*This field is reserved for Interaction Dialer use.* 

#### **Increment the Attempts Counter**

This field is reserved for Interaction Dialer use.

### The Interaction was Successful

This field is reserved for Interaction Dialer use.

#### Multi-language Labels

The language field indicates the language to use for the translation of the category label. The value is a string that represents the language used and is displayed in the CIC clients.

#### **Related topics**

Configure a wrap-up category

# View account codes

You can add special codes to CIC that can be used to associate outgoing and incoming calls. An account code is an identifying set of numbers assigned to an account name. Once users have access to an account code, they can add it to a call so that it can be tracked and reported in standard reports.

Account code authorization can be given to users, and members of a workgroup or role. As an example, suppose you want a specific department to track all outgoing calls placed to a specific customer. Assign the members of that department to a workgroup or role, and give them access to account codes. You can now track the calls made by that department to a specific customer.

Because account code data is stored in call detail and account code mirror tables, your CIC administrator can generate reports that summarize calls by user or by date.

Using Interaction Administrator Web Administrator, you can set up account codes (up to a maximum of 50 digits long) at the system, default user, user, or workgroup level. Once account codes are set up, users can assign them to incoming and outgoing calls.

**Note:** Because account codes are treated as strings, not numbers, by the database program, account codes with leading zeros will appear first in reports. For example, account numbers 1, 3, 20, 213, 0214, 1234, and 001235 would be sorted as 001235, 0214, 1, 1234, 20, 213, and 3.

The **View Account Codes** page displays account codes in a list in the master view, and displays details of the currently selected account code in the details view. You can take actions on the account codes in the list view, such as add, delete, and copy and paste, and you can add a new account codes. You can change the way the list is displayed, such as change visible columns, sort by column, and filter.

Note: In order for account codes to work, the Use advanced dialing options (account code, workgroup) option must be selected in the CIC clients. This option appears on the Configuration page for calls.

# To view account codes:

- 1. Click the View Account Codes action under the User Management category or Click View Account Codes in the breadcrumbs if available.
- 2. The View Account Codes page appears.
- 3. The details of the selected account code are displayed in the details view.

#### **Related Topics:**

Introduction to Interaction Administrator Web Edition

# Add Account Code

# Add an account code

You can add an account code in Interaction Administrator Web Edition. The account codes settings are configured in detail tabs. In the details view, you can click the section expanders to display or hide the sections' contents.

### To add an account code:

1. Right-click in the master view area and select New or click the New button in the master view toolbar.

The New Item appears in the details view.

- 2. Complete the following general account code configuration
- Type the **Code** representing the account code.
- Type a **Description** for the new account code. This information appears in the CIC clients.
- To display the access control groups membership available, click the icon,

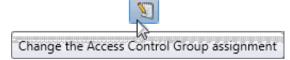

and select the Access Control Group from the list to assign to the skill.

- Click Custom Attributes section expander to display the custom attributes section's contents, and complete the following information:
  - To create a custom attribute, click <sup>T</sup> and type an attribute name. You must also enter a value for the new attribute.

HomeFax 5551212

- 4. Click History section expander to display (or hide) the history section's contents, and complete the following information:
  - View the Created and Modified dates for this code.
  - Type or view information in the Notes field for the code.
- 5. Save the new account code or modified account code.

If necessary, you can revert the new account code or the changes that you made to an existing account code.

Notes: To use account codes, they must be enabled at the system level, enabled for each dial plan object, and the user must have access to account codes.

To save a new account code, all required information must be entered. Details tabs containing incomplete or erroneous information, are shown with an error message.

#### **Related Topics:**

Account Codes: Field Descriptions

# Account codes: field descriptions

This topic contains the descriptions for each field in the Account Codes details view under the View Account Codes page.

# Code

This is a set of numbers zero through 9 (up to a maximum of 50 digits) to use as an account code. These numbers are associated with the account name.

**Note:** Because account codes are treated as strings, not numbers, by the database program, account codes with leading zeros will appear first in reports.

For example, account numbers 1, 3, 20, 213, 0214, 1234, and 001235 would be sorted as 001235, 0214, 1, 1234, 20, 213, and 3.

### Description

Type a name for the account code. The name is added next to the account code shown in Interaction Administrator list view.

## Access Control Group

An access control group (ACG) is a group of administrative rights. When an ACG is added to the account code, the account code takes on those ACG's rights. The account code can be assigned to only one ACG.

Note: Access Control Groups appear if they have been configured in your environment. If Access Control Groups have not been configured, this field is not displayed.

## **Custom Attributes**

Use customized attributes to reference other variables and settings through the IceLib interface. When adding a new attribute, use a unique name, otherwise an existing attribute with the same name will be overwritten. Click **Edit** to change the value of an existing custom attribute, or **Delete** to delete an existing custom attribute.

## History

History provides a way to manually document configuration changes and when they occurred. Changes made in Interaction Administrator are also automatically logged in the Interaction Administrator Change Notification Log (Log ID 7). Later, authorized users can run reports against this log to summarize all configuration changes.

#### Created

This date is automatically set when the user creates the initial configuration for this account code. If the account code was initially created by the CIC setup, the date could be blank.

#### Modified

This date is automatically updated each time the user clicks the OK button, presumably after making changes to the account code configuration. To avoid updating this date, exit the property sheet by clicking **Revert**.

Note: If you click Revert, none of the changes made to this account code since the changes were last saved are preserved.

#### Notes

Type notes about configuration settings and changes. If you change the configuration and click **Save**, the **Last Modified** date is updated.

You must manually enter the date beside each entry in the Notes field to identify the date of each note.

# **View Account Codes Configuration**

You can add special codes that can be associated with outgoing and incoming calls. Account codes are used to associate calls with accounts for tracking and management purposes. The first step when implementing account codes is to activate the account codes feature.

The View Account Codes Configuration page displays account codes configuration in the master view.

## To view account codes:

1. Click the Configure Account Code global settings action under the User Management category:

| Tim | Account Codes      |                                        |  |
|-----|--------------------|----------------------------------------|--|
| ad) | View Account Codes | Configure Account Coderglobal settings |  |

...or Click Account Code global settings in the breadcrumbs if available.

2. The Account Codes Configuration page is displayed.

| 関 Account           | Codes Configur       | ation |        | 0        |  |
|---------------------|----------------------|-------|--------|----------|--|
| Enable Account      | Enable Account Codes |       |        |          |  |
| Custom attributes   |                      |       |        | ^        |  |
| Name                | Value                | *     |        |          |  |
|                     | 2011 1:11:12 PM      |       |        | ^        |  |
| Modified:<br>Notes: | N/A                  |       |        |          |  |
|                     |                      |       |        |          |  |
|                     |                      |       |        |          |  |
|                     |                      |       |        |          |  |
|                     |                      |       |        | •        |  |
| Auto-save           |                      |       | 🔚 Save | 🔊 Revert |  |

3. The details of account codes configuration are displayed in the master view.

#### **Related Topics:**

Introduction to Interaction Administrator Web Edition

## Enable account codes

You can configure global account code settings in Interaction Administrator Web Edition. To use account codes, they must be enabled here. The account code global settings are configured in the master view. You can click the section expanders to display or hide the sections' contents.

Note: To use account codes, they must also be enabled for each dial plan object, and the user must have access to account codes.

#### To enable account codes:

- 1. Select the Enable Account Codes check box.
- 2. Click Custom Attributes section expander to display (or hide) the custom attributes section's contents, and complete the following information:
  - To create a custom attribute, click <sup>T</sup> and type an attribute name. You must also enter a value for the new attribute.

HomeFax

- 3. Click History section expander to display (or hide) the history section's contents, and complete the following information:
  - View the Created and Modified dates for this code.
  - Type or view information in the Notes field for the code.

5551212

4. Save the account code configuration.

If necessary, you can revert your configuration changes.

#### **Related Topics:**

Account Codes Settings: Field Descriptions

## Account code settings: field descriptions

This topic contains the descriptions for each field in the Account Code Settings master view under the Account Code Global Settings page.

## **Enable Account Codes**

This setting activates the account codes feature for the CIC system.

## **Custom Attributes**

Use customized attributes to reference other variables and settings through the IceLib interface. When adding a new attribute, use a unique name, otherwise an existing attribute with the same name will be overwritten. Click **Edit** to change the value of an existing custom attribute, or **Delete** to delete an existing custom attribute.

## History

History provides a way to manually document configuration changes and when they occurred. Changes made in Interaction Administrator are also automatically logged in the Interaction Administrator Change Notification Log (Log ID 7). Later, authorized users can run reports against this log to summarize all configuration changes.

### Created

This date is automatically set when the user creates the initial configuration for this account code configuration. If the account code configuration was initially created during setup, the date could be blank.

### Modified

This date is automatically updated each time the user clicks the OK button, presumably after making changes to the account code configuration. To avoid updating this date, exit the property sheet by clicking **Revert**.

Note: If you click Revert, none of the changes made to this account code configuration since the changes were last saved are preserved.

#### Notes

Type notes about configuration settings and changes. If you change the configuration and click **Save**, the **Last Modified** date is updated.

You must manually enter the date beside each entry in the **Notes** field to identify the date of each note. **Related Topics:** 

Enable Account Codes

# **Overview of client templates**

To simplify the configuration of Interaction Desktop, CIC provides the Client Templates feature. An authorized CIC client user creates clients templates on the CIC server. Then, an administrator assigns the client templates to roles, workgroups, or users by publishing them in the **Client Templates** container.

#### Notes:

A user needs the **Manage Client Templates** security right to create or edit templates for other CIC client users. An administrator needs the **Client Templates** administrator access right to use Interaction Administrator to assign these templates to selected CIC client users.

The Client Templates feature is designed to enable the one-time application of a template to a bulk set of users, roles, or workgroups. It is not designed to facilitate incremental, ongoing changes to selective users, roles, or workgroups.

If you change a template, you must republish the template in order for the changes to take effect on the CIC clients.

#### **Related topics**

# Publish a client template User: Security Rights Field Descriptions

## Publish a client template

You can publish a client template to make it available to roles, workgroups, or users.

#### To publish a client template to roles, workgroups, or users:

- 1. In the **People** container, open the **Client Templates** subcontainer. The **Client Templates** page appears.
- 2. Under Select template targets, do one of the following:
  - Click Select Users to select the users who should receive the template.
  - Click **Select Roles** to select the roles that should receive the template. All of the users that have the roles that you select will receive the template.
  - Click **Select Workgroups** to select the workgroups that should receive the template. All of the users in the workgroups that you select will receive the template.
- 3. Under **Select a template to apply**, click the template that you want to publish. The following predefined templates are available:
  - All Channel Agent. This template provides all available channels to the agent.
  - Basic Chat Agent. This template enables the agent to participate in online chat sessions.
  - Basic Email Agent. This template enables the agent to send and receive emails.
  - Basic Email Agent with preview. This template enables the agent to send and receive emails and to preview incoming calls.
  - Default template. This is the standard template that is automatically assigned to all new users.
  - Default ICM. This is the standard template that is automatically assigned to all new ICM users.
  - Multi-Channel Agent: This template enables the agent to use chats and emails.

Tip: You can search for templates by name and by application.

4. Click Apply Template.

#### **Related Topics**

#### **Overview of client templates**

# **Overview of Interaction Analyzer**

Interaction Administrator allows you to define the keywords that Interaction Analyzer uses to monitor conversations between agents and customers. You can assign scores to keywords to indicate their importance, and define thresholds for each keyword to indicate how certain Interaction Analyzer must be in its identification of a keyword. When a keyword is spoken in a phone conversation associated with a workgroup queue, Interaction Analyzer detects the word or phrase and identifies and marks the location in the recording where the word or phrase was spoken. CIC subsystems use this information to evaluate customer interactions.

**Note**: For more information regarding Interaction Analyzer, see the *Interaction Analyzer Technical Reference* in the PureConnect Documentation Library.

### Related topics Keyword concepts Manage keyword sets Manage keywords

## **Keyword concepts**

This section contains the following help topics:

Keyword considerations

Keyword definitions

Keyword examples

Keyword organization

### **Keyword considerations**

This topic describes factors to consider to ensure you are monitoring the most important keywords and phrases for your contact center.

Factors to consider include:

- Purpose of your contact center
- Problems and effectiveness
- Meaningfulness of keywords
- Keywords from other areas of your business
- <u>Agent training</u>
- <u>Customer Feedback</u>
- Basic keywords

#### Purpose of your contact center

One factor to consider is the purpose of your contact center. What is it supposed to achieve? Your contact center may be designed for:

- Technical support/Customer support
- Sales/Lead generation
- Information services
- Complaints
- Collections
- Notifications/Dispatching
- Order taking/Event registrations
- Appointment scheduling

- Surveys/Market research
- Donations/Charities
- Screenings

With all of the possibilities, you must determine the areas on which you want to focus. Do you want to monitor agent interactions to see who is performing well and who is not? Do you want to monitor customer interactions to see what their concerns are or if they are upset? Perhaps, you want to monitor both sides of the interaction to measure many different aspects of your contact center.

Regardless of these considerations, the most important thing you can do is determine those factors upon which you define the success or failure of your contact center.

#### **Problems and effectiveness**

In your contact center, there are many factors for you to consider to determine the effectiveness of your contact center and how your business is meeting customer needs. The following list provides insight into what keyword categories you could monitor:

- Customer satisfaction Are your customers happy at the end of a call? Are they going to be repeat customers? What do they think about your company, product, or service?
- **Customer problems** What negative words are customers using in interactions? What products or services do customers mention? Do customers threaten legal action? What common problems are customers experiencing? What questions do customers most often ask?
- **Customer loss** Do your customers mention competitors or their products? Are customers canceling accounts or stopping service? Do customers demand refunds? Do customers keep calling back?
- Agent effectiveness Are your agents using positive words? Are the agents using the provided script? Do customers praise the agents who helped them? Do agents use words and phrases that indicate apathy to customer problems? Do customers ask to speak to managers or supervisors?
- Agent satisfaction Are some agents getting too many difficult calls? Are agents using positive words that indicate their satisfaction? Are agents using negative words when becoming frustrated? Do customers thank agents for their help?
- Agent training Are agents using personalized language when addressing customers? Do agents use the same words as
  their customers? Do agents know what to say to customers? Do agents know the solutions to problems? Are agents retaining
  customers or losing them?

What keywords are involved in the answers to these factors? What would a customer likely say in these situations? What would an agent say? Do you want to track every indication of someone using words that indicate emotion? The answers vary according to the purpose of your contact center, and in what you deem important.

#### Meaningfulness of keywords

When thinking of possible keywords and phrases, determine which are often-used keywords and what information the keyword provides to you.

For example, for a technical support contact center, you could track the word "problem". However, doesn't everyone who calls into that contact center have a problem? What other information does it provide? Instead, try to identify keywords that define the nature of the problem. Is there a specific problem that most customers are having? Does this problem affect customer retention or repeat business?

Careful analysis of recorded interactions and listening to live conversations helps you identify what keywords are most often said, which have the most impact to your business, and which of these differentiate normal interactions from interactions with more importance.

#### Keywords from other areas of your business

To leverage the most out of Interaction Analyzer for your business, consider what words or phrases are important to other departments. For example, are customers asking questions about a certain product? If so, these calls could be valuable sales leads or indicate the success of a marketing campaign.

Other business units can benefit greatly from the keywords you define. Consider asking for input from these other units and ensure valuable customer information is passed on to them. Customer satisfaction and successful sales are great. Business intelligence and customer metrics are even better.

### Agent training

How well do you train your agents? Do they read from a script? Are they trained to use certain words and phrases in their interactions? Are the agents able to resolve customer problems or answer their questions? If you answer "yes" to any of these

questions, you already have a set of keywords you can monitor. Monitoring the use of these keywords and phrases can indicate the success of your training methods. It also can help determine which agents need refresher training.

#### **Customer Feedback**

Determine which keywords and phrases are important to the direction of your business. Are customers asking for the same new features? Do customers complain about the same things? Are agents constantly defending the position of the company or a business practice?

Ensure you define both positive and negative keywords. Monitoring positive customer keywords enables you to track the general happiness of your customers with your contact center. Conversely, monitoring negative customer keywords helps you identify common problems and agent ineffectiveness.

Collecting this information is valuable to your business. It indicates if your business is achieving or failing to meet customer needs. This data can inform you as to where your business must go and what services, products, or solutions it offers.

#### **Basic keywords**

When you determine keyword phrases you want to monitor, think about how that phrase can be said in different ways. One of the most important aspects in creating keyword phrases is to define only those words that are always said. The following examples show how some keyword phrases can be dissected to contain only important words. The optional portions of these phrases are displayed within parentheses.

- (*They/The company/My boss*) didn't train me (*for/to/on*)
- I completely understand (the situation/your concerns/the problem/the trouble)
- (Since/Because) you are a valued (customer/client/partner)
- Your satisfaction is (important/very important/our main concern/my goal)
- Is there anything else (I can do/I can help you with/causing you problems)
- You're not listening (to me/ to a word I say/at all)

#### **Related topics**

Keyword considerations Keyword definitions Keyword examples Keyword organization

### **Keyword definitions**

This topic provides descriptions of the various methods you can use to create keywords for use in Interaction Analyzer.

- <u>Keyword entry</u>
- Keyword user-defined pronunciations
- <u>keyword anti-spellings</u>

#### **Keyword entry**

You enter keywords, up to 120 characters, through Interaction Administrator or the Interaction Administrator interface of IC Server Manager. When entering a keyword or phrase, you enter it with its normal spelling. The speech recognition engine uses that spelling to match it to its usual phonetic pronunciation.

#### **Keyword spellings**

You can add multiple spellings of a keyword, depending on the different ways in which a person pronounces a word, such as data. For this word, some people pronounce it as dayta while others pronounce it as dahta. The dictionary through which Interaction Analyzer compares pronunciations already handles many words with multiple pronunciations. However, if you enter terms that are specific to a specialized field, such as medicine or science, you may need to provide alternate spellings to ensure that Interaction Analyzer can recognize the word.

#### Keyword synonyms

One method to avoid regarding spellings is that of synonyms. For example, if you wanted a keyword of home, resist the temptation to enter the following synonyms as alternate spellings:

- House
- Abode
- Domicile
- Casa
- Hacienda
- Chateau
- Castle
- Shack
- Hut
- Home
- Condominium
- Apartment
- Dwelling

Genesys recommends you do not enter synonyms as alternate spellings because Interaction Analyzer determines the spotability factor by the lowest, least discernable spelling. In the previous example, the lowest, least discernable spelling would be "Hut." Instead, create a keyword set titled home and enter each synonym as a keyword. This method ensures each synonym keyword has a separate spotability factor and confidence threshold, and can be further discerned through additional spellings and user-defined pronunciations.

#### Keyword acronyms

If you want to enter an acronym as a keyword, enter the acronym in capital letters. The following examples are acronyms that you can enter: USA, FBI, ID, ETA, EU, COD, HTTP, FTP, and so on. This method does not work for acronyms that are pronounced as words, such as SCSI (scuzzy), RAM, CD-ROM, PIN, NASA, and SCUBA.

#### Keyword punctuation

Interaction Analyzer ignores any punctuation characters that you enter in a keyword. These characters include commas, periods, exclamation points, question marks, colons, semicolons, special characters (\$, %, &, (), @), and quotation marks.

#### Keyword numbers

Any numbers you enter as keywords are recognized as words. For example, if you enter H20, Interaction Analyzer recognizes this keyword as "H two O." However, if you enter multiple digits, Interaction Analyzer recognizes each number separately. For example, if you enter 100, Interaction Analyzer recognizes this keyword as "one, zero, zero," not "one-hundred." Likewise "21" is identified as "two, one," not "twenty-one."

#### **Keyword contractions**

Interaction Analyzer recognizes contractions when you enter them as keywords. Words such as don't, can't, won't, couldn't, it's, and I'll are acceptable.

#### Keyword abbreviations

Interaction Analyzer does not recognize abbreviations, such as Dr., Mrs., Mr., Jr., Sr., and others.

#### Keyword user-defined pronunciations

When you define keywords, Interaction Analyzer also allows you to enter phonetic, user-defined spellings based on ARPAbet. ARPAbet was a project that used ASCII characters to define the phonemes that make up all possible sounds in the English (US) language.

There are many words in English (US) that are spelled differently than the associated pronunciation. For example, tough, cough, dough, through, and bough are all similar in their spellings ("ough"), but have different pronunciations. Using user-defined pronunciations enables Interaction Analyzer to identify these words correctly. For example, the following table displays how these words are specified using ARPAbet phonemes:

| Word    | ARPAbet pronunciation |
|---------|-----------------------|
| tough   | t ah f                |
| cough   | c ao f                |
| dough   | d ow                  |
| through | th r uw               |
| bough   | b aw                  |

The following table provides the ARPAbet phonemes and example words:

| ARPAbet phoneme | Word examples          | ARPAbet phoneme | Word examples     |
|-----------------|------------------------|-----------------|-------------------|
| Vowels          |                        | Consonants      |                   |
| аа              | father, cot            | b               | buy               |
| ae              | at, fast               | ch              | chair             |
| ah              | but, sun               | d               | day               |
| ao              | off, fall, frost       | dh              | that, the, them   |
| aw              | how, now               | f               | for               |
| ау              | my, why, ride          | g               | go                |
| eh              | red, men               | hh              | house             |
| er              | her, bird, hurt, nurse | jh              | just              |
| еу              | say, eight             | k               | key               |
| ih              | big, win               | 1               | late              |
| iy              | bee, she               | m               | man               |
| ow              | show, coat             | n               | non               |
| оу              | boy, toy               | ng              | sing              |
| uh              | should, could          | р               | рау               |
| uw              | you, new, food         | r               | run               |
| у               | yes                    | S               | say               |
|                 |                        | sh              | show              |
|                 |                        | t               | take              |
|                 |                        | th              | thanks, Thursday  |
|                 |                        | v               | very              |
|                 |                        | w               | way               |
|                 |                        | z               | Z00               |
|                 |                        | zh              | measure, pleasure |

The following table provides examples of user-defined spellings of words in the English (US) language:

| Word             | User-defined spelling           |
|------------------|---------------------------------|
| Abdominal        | ae b d aa m ah n ah l           |
| Acrimonious      | ae k r ah m ow n iy ah s        |
| Affluent         | ae fluw ahn t                   |
| Articulated      | aa r t ih k y ah l ey t ah d    |
| Belaboring       | b ih l ey b er ih ng            |
| Botanists        | b aa t ah n ih s t s            |
| Channeling       | ch ae n ah l ih ng              |
| Charismatic      | k eh r ih z m ae t ih k         |
| Circumstantially | s er k ah m s t ae n ch ah l iy |
| Deformation      | d iy f ao r m ey sh ah n        |
| Domestication    | d ah m eh s t ah k ey sh ah n   |
| Eyeglasses       | ay g l ae s ah z                |
| Galvanizing      | g ae l v ah n ay z ih ng        |
| Hostilities      | hh aa s t ih l ah t iy z        |
| Infrastructure   | ihnfrahstrahk cher              |

Another resource is the ARPAbet topic on Wikipedia at the following URL address: http://en.wikipedia.org/wiki/Arpabet.

User-defined pronunciations are also useful for the different dialects you can encounter in a language. For example, consider the English (US) word "lawyer" (I ao y er). Someone from Massachusetts may pronounce the word as "lahyah" (I aa y ah) while someone from Alabama could pronounce it "lawryer" (I ao r y uh r). User-defined spellings can help you define the keyword so Interaction Analyzer can correctly produce a match.

Interaction Analyzer uses extensions to ARPAbet for languages that need more phonemes to cover the phonology of the language.

**Important**: There are words in the medical or scientific fields that are based on Latin and Greek, but have had the associated pronunciations transformed over centuries of use, such as peritonitis. For these words, if Interaction Analyzer has difficulty identifying the keyword based on the correct spelling, Genesys recommends you enter user-defined pronunciations to ensure proper identification of those unique keywords.

#### **Keyword anti-spellings**

After you define keywords, you have the option of entering anti-spellings that specify similar-sounding words you do not want mistaken for that keyword. These are words that could confuse Interaction Analyzer and be marked as instances of that keyword, such as false positives.

For example, the following table provides some keywords and possible anti-spellings you can add to the definitions:

| Keyword   | Anti-keywords |
|-----------|---------------|
| Lawyer    | Lower         |
|           | Loiter        |
|           | Foyer         |
|           | Employer      |
| Surely    | Charlie       |
|           | Surly         |
|           | Purely        |
|           | Journey       |
| Guarantee | Warranty      |
|           | Guillotine    |
|           | Green tea     |
| Unfair    | Conveyor      |
|           | Unveil        |
|           | Affair        |
|           | A fare        |
|           | On there      |

Additionally, you can specify anti-spellings where the keyword is part of a larger word. For example, consider the word form. You probably would not want Interaction Analyzer to spot this word when it is a part of larger words, such as uniform, formatted, and formation. In this case, if Interaction Analyzer does spot the keyword within the larger words, you can enter the mistaken words as anti-spellings.

Do not try to determine anti-spellings when you define a keyword. Instead, when your keywords are active and are run against real interactions in the contact center, you can analyze recordings, identify words mistaken as keywords, and add them as anti-spellings to the keyword definition.

If you eventually enter anti-spellings in a keyword definition, you can also consult numerous Web sites that list other rhyming words for that specific keyword.

#### **Related topics**

Keyword considerations Keyword definitions Keyword examples Keyword organization

### Keyword examples

This topic provides example keywords and phrases you might set up for use in Interaction Analyzer to spot usage when spoken by agents, customers, or both. Use these examples to help you think about what keywords and phrases are important to your contact center or business and then build upon it.

**Note:** These keywords are only examples and do not represent a comprehensive collection of keywords that can achieve the goals for your contact center.

Examples are provided for the following keyword categories:

- Agent greetings
- Agent training issues
- Call conclusion

- Call escalation
- <u>Competitors</u>
- <u>Cursing</u>
- First Call Resolution (FCR)
- <u>Marketing</u>
- <u>Negative statements</u>
- Positive statements
- Problem identification
- <u>Problem resolution</u>
- <u>Sales</u>
- <u>Service improvement</u>
- <u>Threats</u>
- <u>Upset customer</u>

The following tables contain example keywords, sorted by category and keyword set name.

## Example Keyword Set Category: Agent greetings

| Keyword Set Name               | Keywords                                                                                                    |
|--------------------------------|----------------------------------------------------------------------------------------------------|
| (Agent) Collections Statements | <ul> <li>This is your final</li> <li>You are obligated to</li> <li>Garnish</li> <li>We will send this account to collections</li> <li>We are demanding full payment on this account</li> <li>Forfeiture of discount</li> <li>Final deadline</li> <li>Offer expires</li> <li>Last chance</li> <li>No choice but to</li> <li>Shut off</li> <li>Suspended</li> </ul>                                         |
| (Agent) Opening Statements     | <ul> <li>Hi my name is</li> <li>Hello my name is</li> <li>How are you today</li> <li>My goal is to</li> </ul>                                                                                                    |
| (Agent) Sales Pitch            | <ul> <li>You will be able to enjoy</li> <li>You will only be charged</li> <li>We have a variety of</li> <li>It's a wonderful service</li> <li>Won't take much of your time</li> <li>For special customers like you</li> <li>What can I do to get you to</li> <li>All I need is your</li> <li>Could I have your credit card number</li> <li>What would convince you</li> <li>You can't go wrong</li> </ul> |
| (Agent) Survey Pitch           | <ul> <li>What is the reason for your call today</li> <li>How do you like</li> <li>How would you rate</li> <li>What is the most important</li> </ul>                                                                                                    |

## Example Keyword Set Category: Agent training issues

| Keyword Set Name            | Keywords                                                                                                    |
|-----------------------------|----------------------------------------------------------------------------------------------------|
| (Customer) Broken Trust     | <ul> <li>You said</li> <li>You told me</li> <li>Wait a minute</li> <li>Wait a second</li> <li>Ask me that before</li> <li>Asked me that before</li> <li>You even listening</li> <li>You listening</li> <li>You're not listening</li> <li>Don't know what you're doing</li> <li>I don't care</li> <li>Don't give me</li> <li>You don't understand</li> <li>Report you</li> <li>I didn't get my</li> <li>I did not receive</li> </ul> |
| (Agent) Excuses             | <ul> <li>I just work here</li> <li>It's not my job</li> <li>I'm just doing my job</li> <li>I'm new here</li> <li>I just started here</li> <li>They didn't train me</li> </ul>                                                                                                    |
| (Agent) Improper Statements | <ul> <li>Calm down</li> <li>Hold on</li> <li>Can't do that</li> <li>Lost your record</li> <li>Lost your file</li> <li>File is lost</li> <li>Shut up</li> </ul>                                                                                                    |
| (Agent) Lack of Knowledge   | <ul> <li>I don't know</li> <li>Beats me</li> <li>Let me get back to you later</li> <li>Let me call you back later</li> <li>I guess so</li> </ul>                                                                                                    |

## Example Keyword Set Category: Call conclusion

| Keyword Set Name          | Keywords                                                       |
|---------------------------|----------------------------------------------------------------|
| (Agent) Ending Statements | <ul><li> Have a great day</li><li> Again, my name is</li></ul> |

## Example Keyword Set Category: Call escalation

| Keyword Set Name                | Keywords                                                                                                    |
|---------------------------------|----------------------------------------------------------------------------------------------------|
| (Customer) Redirection Requests | <ul> <li>Your supervisor</li> <li>A supervisor</li> <li>Your manager</li> <li>A manager</li> <li>Let me speak to</li> <li>Let me talk to</li> <li>I want to talk</li> <li>I want to speak</li> <li>Transfer me to someone who</li> <li>I demand</li> </ul> |

## Example Keyword Set Category: Competitors

| Keyword Set Name    | Keywords                                                                           |
|---------------------|------------------------------------------------------------------------------------|
| Competitor Names    | <ul> <li>XYZ Company</li> <li>111 Corporation</li> <li>ABC Incorporated</li> </ul> |
| Competitor Products | <ul> <li>Product Name 1</li> <li>Product Name 2</li> <li>Product Name 3</li> </ul> |

## Example Keyword Set Category: Cursing

| Keyword Set Name | Keywords                  |
|------------------|---------------------------|
| Cursing          | • Darn                    |
| -                | Heck                      |
|                  | <ul> <li>Freak</li> </ul> |
|                  | <ul> <li>Crap</li> </ul>  |
|                  | <ul> <li>Sucks</li> </ul> |
|                  | Shove it                  |

## Example Keyword Set Category: First Call Resolution (FCR)

| Keyword Set Name           | Keywords                                                                                                    |
|----------------------------|----------------------------------------------------------------------------------------------------|
| (Customer) Subsequent Call | <ul> <li>Last time</li> <li>Called before</li> <li>Calling again</li> <li>Calling back</li> <li>Called back</li> <li>Keep calling</li> <li>Time I've called</li> </ul> |

## Example Keyword Set Category: Marketing

| Keyword Set Name        | Keywords                                                                                                    |
|-------------------------|----------------------------------------------------------------------------------------------------|
| (Agent) Ad Placement    | <ul> <li>How did you hear about</li> <li>What referred you to our</li> <li>How you heard about</li> <li>Did you see our</li> </ul> |
| (Customer) Ad Placement | <ul> <li>I saw your</li> <li>I heard your</li> <li>I read your</li> <li>On your Web site</li> </ul>                                |

## Example Keyword Set Category: Negative statements

| Keyword Set Name              | Keywords                                                                                                    |
|-------------------------------|----------------------------------------------------------------------------------------------------|
| (Agent) Astonishment          | <ul> <li>You're kidding me</li> <li>Got to be kidding</li> <li>That's unbelievable</li> <li>You're putting me on</li> <li>No way</li> </ul>                                                                                                    |
| (Agent) Condescension         | <ul> <li>You're not the only one</li> <li>How I feel</li> <li>That's too bad</li> <li>Aren't you just</li> <li>Why are you so</li> </ul>                                                                                                    |
| (Agent) Poor Attitude         | <ul> <li>I don't care</li> <li>I don't believe you</li> <li>Sucks to be you</li> <li>I'd hate to be you</li> <li>I'd hate to be you</li> <li>Tell someone who cares</li> <li>I can't handle this</li> <li>Out of luck</li> <li>You should call back</li> <li>That isn't my responsibility</li> <li>Will tell you the same thing</li> </ul> |
| (Customer) Collection Excuses | <ul> <li>Unemployed</li> <li>Bankruptcy</li> <li>I don't have a job</li> <li>Lost my job</li> <li>Was fired</li> <li>Laid off</li> </ul>                                                                                                    |

## Example Keyword Set Category: Positive statements

| Keyword Set Name | Keywords                                                                                                    |
|------------------|----------------------------------------------------------------------------------------------------|
| (Agent) Action   | <ul> <li>Right away</li> <li>I will make sure</li> <li>I am going to</li> <li>What we can do</li> <li>I will address this</li> <li>The best thing I can do</li> <li>What I will do for you</li> </ul> |

| (Agent) Adverbs     | <ul> <li>Definitely</li> <li>Absolutely</li> <li>Surely</li> <li>Certainly</li> <li>Quickly</li> <li>Positively</li> </ul>                                                                                                    |
|---------------------|----------------------------------------------------------------------------------------------------|
| (Agent) Advice      | <ul> <li>I would suggest</li> <li>I recommend</li> <li>Your best option is</li> <li>As soon as you receive</li> <li>To avoid this problem</li> <li>All you need to do is</li> <li>The best thing you can do</li> </ul>                                                                      |
| (Agent) Cooperation | <ul> <li>Let's work on this together</li> <li>We can resolve this</li> <li>Let's figure out what</li> <li>Let's look at this together</li> <li>Let's go ahead and</li> <li>Let's take care</li> <li>We can fix this</li> </ul>                                                              |
| (Agent) Empathy     | <ul> <li>I see</li> <li>I understand</li> <li>Understand the inconvenience</li> <li>I completely understand</li> <li>How can I help you</li> <li>I'm sorry to hear that</li> <li>Sorry for the inconvenience</li> <li>You are a valued</li> </ul>                                           |
| (Agent) General     | <ul><li> Please</li><li> Thank you</li><li> I appreciate your patience</li></ul>                                                                                                    |
| (Agent) Reassurance | <ul> <li>Rest assured</li> <li>I will try my best</li> <li>More than glad</li> <li>More than happy</li> <li>Based on our experience</li> <li>I will ensure that</li> <li>I assure you that</li> <li>Your satisfaction is</li> <li>We value</li> <li>Of course</li> <li>Guarantee</li> </ul> |
| (Customer) Trust    | <ul> <li>Trust you</li> <li>I can believe that</li> <li>Straightforward</li> <li>Honest with me</li> <li>Honest with you</li> </ul>                                                                                                    |

## Example Keyword Set Category: Problem identification

| Keyword Set Name                  | Keywords                                                                                                    |
|-----------------------------------|----------------------------------------------------------------------------------------------------|
| (Customer) Account Identification | <ul> <li>My account number is</li> <li>My number is</li> <li>My user name is</li> <li>My customer ID is</li> <li>My account is</li> </ul> |
| Product Identification            | <ul> <li>Product name 1</li> <li>Product name 2</li> <li>Product name 3</li> </ul>                                                        |

## Example Keyword Set Category: Problem resolution

| Keyword Set Name                 | Keywords                                                                                                    |
|----------------------------------|----------------------------------------------------------------------------------------------------|
| (Agent) Resolution Indicators    | <ul> <li>Is there anything else I can help you with</li> <li>I'm glad I could help</li> </ul>                                                                                                    |
| (Customer) Resolution Indicators | <ul> <li>I'm happy</li> <li>I'm pleased</li> <li>Great</li> <li>Amazing</li> <li>Amazed</li> <li>Excellent</li> <li>Fantastic</li> <li>Perfect</li> <li>Working now</li> <li>It works</li> <li>Wonderful</li> <li>Relieved</li> <li>Terrific</li> <li>Fabulous</li> <li>Satisfied</li> <li>Outstanding</li> <li>That was easy</li> <li>Very helpful</li> <li>I appreciate</li> <li>Thank you</li> <li>Thanks</li> <li>Thankful</li> <li>That's better</li> <li>You deserve a</li> <li>You really know</li> <li>Great job</li> <li>Good work</li> <li>Job well done</li> </ul> |

## Example Keyword Set Category: Sales

| Keyword Set Name            | Keywords                                                                                                    |
|-----------------------------|----------------------------------------------------------------------------------------------------|
| (Customer) Loss of Business | <ul> <li>Cancel my account</li> <li>Canceling my account</li> <li>Close my account</li> <li>Cancel my service</li> <li>Stop service</li> <li>Money back</li> <li>Refund</li> <li>I'll never purchase</li> <li>I'll never buy</li> <li>Never get another</li> <li>Hears about this</li> <li>Better Business Bureau</li> </ul> |
| (Customer) Referral         | <ul> <li>I'll tell everyone</li> <li>I'll tell my</li> <li>Will love this</li> <li>For my friends</li> </ul>                                                                                                    |
| (Customer) Repeat Business  | <ul> <li>Where can I get</li> <li>When can I get</li> <li>When does</li> <li>I'm going to order</li> <li>I'll order</li> <li>Get another</li> <li>Next version</li> <li>Next release</li> <li>Next update</li> </ul>                                                                                                    |
| (Customer) Sale Success     | <ul> <li>When will I receive</li> <li>What can I expect</li> <li>My credit card number is</li> <li>I'll go with</li> <li>Purchase</li> <li>I'll buy</li> </ul>                                                                                                    |

## Example Keyword Set Category: Service improvement

| Keyword Set Name       | Keywords                                                                                                    |
|------------------------|----------------------------------------------------------------------------------------------------|
| (Customer) Suggestions | <ul> <li>It would be great if</li> <li>What you should do is</li> <li>Would be better if</li> <li>Would be so much better if</li> <li>Want to see</li> <li>Want to hear about</li> <li>Like to see</li> <li>You should consider</li> <li>You should make</li> </ul> |

## Example Keyword Set Category: Threats

| Keyword Set Name | Keywords                                                                                                    |
|------------------|----------------------------------------------------------------------------------------------------|
| Legal Action     | <ul> <li>Attorney</li> <li>Lawyer</li> <li>Legal action</li> <li>I'll sue you</li> <li>I'll sue your</li> <li>Take you to court</li> <li>Lawsuit</li> </ul>                                                                                                    |
| Threats          | <ul> <li>Come down there</li> <li>I'll find you</li> <li>Kill you</li> <li>Don't make me</li> <li>I'll get you</li> <li>Get even</li> <li>Blow up</li> <li>Revenge</li> <li>Pay back</li> <li>Hurt you</li> <li>Where it hurts</li> <li>Blow you away</li> <li>Gun down</li> <li>Shoot you</li> <li>Stab you</li> </ul> |

## Example Keyword Set Category: Upset customer

| Keyword Set Name           | Keywords                                                                                                    |
|----------------------------|----------------------------------------------------------------------------------------------------|
| (Customer) Emotional Words | <ul> <li>Unacceptable</li> <li>Frustrated</li> <li>Unfair</li> <li>Isn't fair</li> <li>You people</li> <li>Angry</li> <li>Makes me mad</li> <li>Makes me so mad</li> <li>Outraged</li> <li>I don't understand</li> <li>Ridiculous</li> <li>Upset</li> <li>Ticked off</li> <li>Is that the best</li> <li>Unhappy</li> </ul> |
| (Customer) Time Issues     | <ul> <li>I can't wait</li> <li>I don't have time</li> <li>Take all day</li> <li>Hours and hours</li> <li>Put me on hold</li> <li>Can you hurry</li> <li>Waste my time</li> <li>Wasting my time</li> <li>Taking so long</li> <li>Do you know what time it is</li> </ul>                                                     |

#### **Related topics**

Keyword considerations

Keyword definitions

<u>Keyword examples</u>

Keyword organization

## **Keyword organization**

This topic contains the purpose of categories, keyword set names, and keywords. The following table displays a brief example of how you can use categories and keyword set names to organize your keyword definitions:

| Category        | Keyword set name         | Keywords                                                                                                    |
|-----------------|--------------------------|----------------------------------------------------------------------------------------------------|
| Marketing       | (Agent) Ad placement     | <ul> <li>Where did you see our ad</li> <li>Where you saw our ad</li> <li>How did you hear about us</li> </ul>             |
|                 | (Customer) Ad placement  | <ul> <li>I saw your ad</li> <li>I saw your commercial</li> <li>I read your ad</li> <li>I heard your commercial</li> </ul> |
| Sales           | (Agent) Sale success     | <ul> <li>Could I have your credit card number</li> <li>I'm very glad that you've decided to</li> </ul>                    |
|                 | (Customer) Sale success  | <ul> <li>You've talked me into it</li> <li>I would like to purchase</li> <li>I would like to buy</li> </ul>               |
| Agent Greetings | (Agent) Initial greeting | <ul><li>Hi, my name is</li><li>Hello, my name is</li><li>Thank you for calling</li></ul>                                  |
|                 | (Agent) Reason for call  | <ul> <li>How can I help you</li> <li>What can I do for you</li> <li>What is the nature of your call</li> </ul>            |

#### **Keyword categories**

Optionally, you can create categories to group your keyword sets. You can use categories to define the purpose of the keyword sets that it contains. By design, categories are a general description of your organization of keyword sets, and their included keywords. Create your structure from general to specific to make it easier to search for and locate keywords.

Note: Category names can be up to 128 characters long.

CIC uses the categories you create for sorting your keyword sets in the administrative interface and for tagging recordings. These recording tags are visible when you view recordings, which enable you to search for and find keywords quickly.

#### Keyword set names

When you create keywords, you enter those keywords under a keyword set. You can define 128 keywords and phrases under one keyword set. Keyword sets must be unique and long enough to accurately describe the keywords it contains.

Generally, you want to create keyword sets to identify the keywords included in them. If you want to monitor for keywords that an agent might say when receiving a call, you could provide a keyword set of "Agent greeting – Name" or "Agent – initial greeting".

Your keyword set name must not be identical to your category name. Doing so removes the organizational benefits. Ideally, you want two or more keyword sets within each category, which helps you find the area containing the keywords you want to modify or

the place to enter new ones.

#### **Related topics**

Keyword considerations Keyword definitions Keyword examples Keyword organization

## Manage keyword sets

This section contains the following help topics:

View keyword sets Add a keyword set Copy a keyword set Delete a keyword set Search for a keyword set Modify a keyword set Add keyword set notes Manage custom attributes

#### View keyword sets

The **View Keyword Sets** page displays keyword sets in a list in the master view, and displays details of the currently selected keyword set in the details view. You can take actions on the keyword sets in the list view, such as add, delete, and copy and paste, and you can add a new keyword set. You can change the way the list is displayed, such as change visible columns, sort by column, and filter.

#### To view keyword sets

- 1. Under Interaction Analyzer, click Keyword Sets or click Interaction Analyzer in the breadcrumbs if available.
- 2. The View Keyword Sets page appears.

#### **Related topics**

Add a keyword set

Search for a keyword set

## Add a keyword set

**Important**: It is strongly recommended to define keywords, keyword set names, and categories before attempting to enter keywords. This can save a great deal of time, as opposed to entering keywords without having a defined structure.

#### To add a keyword set

1. In the upper-right pane of Keyword Sets, click <sup>\*\*\*</sup>. A **New Item** is created in the lower pane. This new item is a keyword set, which enables you to enter multiple keywords and phrases.

| General  | Name: No     | ew Item                        |  |  |
|----------|--------------|--------------------------------|--|--|
| Advanced | Category:    |                                |  |  |
|          | Show keyword | s for: English (United States) |  |  |
|          |              |                                |  |  |

2. In the Name box, type the name to assign to this keyword set.

The keyword set name must be unique from other keyword set names and be descriptive enough to enable you to identify the types of keywords it contains. This name is only for your use in locating keywords through this administrative interface. Other CIC products associated to Interaction Analyzer do not use the keyword set name.

- 3. In the **Category** box, type the name of the category to assign to this keyword set. See <u>Keyword categories</u> for more information about categories, their purpose, and how they are used.
- 4. On the right side of the lower pane, click <sup>•</sup>. The Add Keyword dialog box appears.

| 🏶 Add Ke | yword | ×      |
|----------|-------|--------|
| Keyword: |       |        |
|          | OK    | Cancel |

5. In the **Keyword** box, type a keyword or phrase you want Interaction Analyzer to monitor and then click **OK**. The keyword is added to the current keyword set.

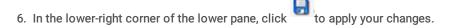

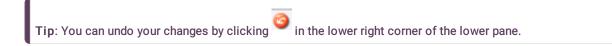

**Related topics** 

Keyword considerations Keyword definitions Keyword organization

## Copy a keyword set

#### To copy a keyword set

- 1. Under Interaction Analyzer, click **Keyword Sets** or click **Interaction Analyzer** in the <u>breadcrumbs</u> if available.
- 2. In the upper pane, click the **Keyword Set** you want to copy and then click <sup>1</sup>. The selected keyword set is copied to the Clipboard.
- 3. In the upper pane, click . A **New item** is created in the lower pane that contains the information from the copied keyword set.
- 4. Type a new name for the keyword set in the Name box, make any other desired changes, and click to apply your changes.
- Tip: You can undo your changes by clicking <sup>9</sup> in the lower right corner of the lower pane.

### Delete a keyword set

#### To delete a keyword set

- 1. Under Interaction Analyzer, click Keyword Sets or click Interaction Analyzer in the breadcrumbs if available.
- 2. In the upper pane, click the Keyword Set you want to delete and then click <sup>7</sup>. The Delete Item dialog box appears.

| 🏶 Delete Item                                                                 | ×                   |
|-------------------------------------------------------------------------------|---------------------|
| Are you sure you want to                                                      | o delete this item? |
| Deleting an item permanently remove<br>You will not be able to undo these cha |                     |
|                                                                               | Yes No              |

3. Click Yes. The selected keyword set is deleted.

Tip: You can undo your changes by clicking <sup>(G)</sup> in the lower right corner of the lower pane.

### Search for a keyword set

This topic contains the steps for searching for a keyword set by name or category.

The filter options for searching for a keyword set are:

- Contains Searches for keyword set names that contain the characters you specify in the Name box.
- Starts with Searches for keyword set names that start with the characters you specify in the Name box.
- Matches whole word Searches for keyword set names that match the entire word you specify in the Name box.

#### To search for a keyword set by name

1. In the upper-right pane of Keyword Sets, click

to the right of the **Name** box and select one of the filter options.

| Contains           |   |
|--------------------|---|
| C Starts with      |   |
| Matches whole work | d |

- 2. Type the keyword set name to search for in the **Name** box. As you are typing characters, keyword set names that match what you are typing appear below the **Name** box.
- 3. Click the desired Keyword Set to display its information in the lower pane.

#### To search for a keyword set by category

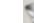

1. In the upper-right pane of Keyword Sets, click to the right of the **Category** box and select one of the options.

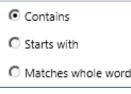

2. Type the category to search for in the **Category** box. As you are typing characters, categories that match what you are typing appear below the **Category** box.

|                        | 9 39            | Y |
|------------------------|-----------------|---|
| Collections Statements | Agent Greetings |   |
| Opening Statements     | Agent Greetings |   |

3. Click the desired Keyword Set to display its information in the lower pane.

#### **Related topics**

#### Keyword definitions

Keyword organization

## Modify a keyword set

This topic contains the steps for modifying keyword sets, keyword categories, and keywords. It also contains steps for deleting a keyword from a keyword set.

**Important:** It is strongly recommended to define keywords, keyword set names, and categories before attempting to enter keywords. This can save a great deal of time, as opposed to entering keywords without having a defined structure.

#### To modify a keyword set

- 1. Under Interaction Analyzer, click Keyword Sets or click Interaction Analyzer in the breadcrumbs if available.
- 2. Click the **Keyword Set** to modify. The keyword set appears in the lower pane.

| Agent Training Issues       Agent Training Issues       Agent Training Issues       Agent Training Issues       Category:       Broken Trust       Show keywords for:       English (United States)       Keyword for:       English (United States)       You said       You said       You told me       You told me                                                                                                    | ollections Statem | ues<br>enits          | Broken Trust<br>Agent Greeti | N95         |                   |                     |             |          |   | J |
|----------------------------------------------------------------------------------------------------|-------------------|-----------------------|------------------------------|-------------|-------------------|---------------------|-------------|----------|---|---|
| onser     Agent Training Issues       dvanced     Category:     Broken Trust       Show keywords for:     English (United States)       Keyword     Spelling       You said     You said                                                                                                    |                   |                       |                              |             |                   |                     |             |          |   |   |
| Agent Training Issues       dvanced     Category:     Broken Trust       Show keywords for:     English (United States)       Keyword     Spelling       You said     You said                                                                                                    |                   |                       |                              |             |                   |                     |             |          |   |   |
| Interval     Name:     Agent Training Issues       dvanced     Category:     Broken Trust       Show keywords for:     English (United States)       Keyword     Spelling       You said     You said                                                                                                    |                   |                       |                              |             |                   |                     |             |          |   |   |
| Intercol     Name:     Agent Training Issues       Nanced     Category:     Broken Trust       Show keywords for:     English (United States)       Keyword     Spelling       You said     You said                                                                                                    |                   |                       |                              |             | _                 |                     |             |          |   |   |
| Manced     Category:     Broken Trust       Show keywords for:     English (United States)       Keyword     Spelling       You said     You said                                                                                                    | 嶺 Agen            | t Training Issue      | 5                            |             |                   |                     |             |          |   | ( |
| Category:     proken must       Show keywords for:     English (United States)       Keyword     Spelling     Spotability     Confidence threshold     Customer score     Agent score     Advanced       You said     You said                                                                                                    | eneral            | Name: Agent Train     | ing Issues                   |             |                   |                     |             |          |   | - |
| Keyword         Spelling         Spotability         Confidence threshold         Customer score         Agent score         Advanced         Image: Confidence threshold         Image: Confidence threshold         Customer score         Agent score         Advanced         Image: Confidence threshold         Image: Confidence threshold         Customer score         Agent score         Advanced         Image: Confidence threshold         Image: Confidence threshold         Customer score         Agent score         Advanced         Image: Confidence threshold         Image: Confidence threshold         Customer score         Agent score         Advanced         Image: Confidence threshold         Image: Confidence threshold         Customer score         Agent score         Advanced         Image: Confidence threshold         Image: Confidence threshold         Customer score         Agent score         Advanced         Image: Confidence threshold         Image: Confidence threshold | dvanced           | Category: Broken Trus | e e                          |             |                   |                     |             |          |   | 1 |
| Keyword         Spelling         Spotability         Confidence threshold         Customer score         Agent score         Advanced         Image: Confidence threshold         Image: Confidence threshold         Customer score         Agent score         Advanced         Image: Confidence threshold         Image: Confidence threshold         Customer score         Agent score         Advanced         Image: Confidence threshold         Image: Confidence threshold         Customer score         Agent score         Advanced         Image: Confidence threshold         Image: Confidence threshold         Customer score         Agent score         Advanced         Image: Confidence threshold         Image: Confidence threshold         Customer score         Agent score         Advanced         Image: Confidence threshold         Image: Confidence threshold         Customer score         Agent score         Advanced         Image: Confidence threshold         Image: Confidence threshold |                   | Show keywords for:    | nglish (United States)       |             |                   |                     |             |          | ٠ |   |
|                                                                                                    |                   | Keyword               | Spelling                     | Spotability | Confidence thresh | hold Customer score | Agent score | Advanced |   | 5 |
| You told me You told me 0 0                                                                                                    |                   | You said              | You said                     | _           | ) —i—             | 60 %                | 0 0         | ) 🛛 🕹    |   | è |
|                                                                                                    |                   | You told me           | You told me                  |             | ) — () — ()       | 60 %                | 0 0         | ) 🛛      |   | 1 |
|                                                                                                    |                   |                       |                              |             |                   |                     |             |          |   |   |

3. To modify the keyword set name, in the Name box, type the name to assign to this keyword set.

The keyword set name must be unique from other keyword set names and be descriptive enough to enable you to identify the types of keywords it contains. This name is only for your use in locating keywords through this administrative interface. Other CIC products associated to Interaction Analyzer do not use the keyword set name.

- 4. To modify the category, in the **Category** box, type the category name to assign to this keyword set. See *Keyword organization* for more information about categories, their purpose, and how they are used.
- 5. To modify a keyword in this keyword set, click the **Keyword** to modify and make your changes. For more information, see *Setting the Confidence Threshold for a Keyword* and *Set the score for a keyword*.

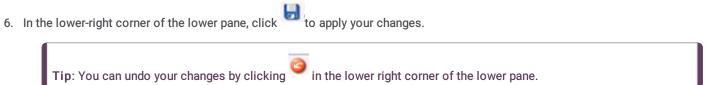

#### To delete a keyword from a keyword set

1. In the upper pane, click the **Keyword Set** that contains the keyword to delete. The selected keyword set appears in the lower pane.

2

2. In the lower pane, click the Keyword to delete and then click T. The selected keyword is removed from the keyword set.

| Keyword     | Spelling    | Spotability | Confidence threshold | Customer score | Agent score | Advanced |  |
|-------------|-------------|-------------|----------------------|----------------|-------------|----------|--|
| You said    | You said    | _           |                      | (              | ) (         | ) 👻      |  |
| /ou told me | You told me |             | 60%                  | (              | ) (         | ) 🛛      |  |

Tip: You can undo your changes by clicking 🍟 in the lower right corner of the lower pane.

#### **Related topics**

- Add a keyword set Keyword considerations
- Keyword definitions

Keyword organization

Set the score for a keyword

### Add keyword set notes

This topic contains the steps for adding notes about changes you make to the keyword set.

#### To add keyword set notes

- 1. In the upper-right pane of Keyword Sets, click the **Keyword Set** for which to add a note. The keyword set appears in the lower pane.
- 2. In the lower pane, click Advanced in the left navigation box. The Custom Attributes and History bars appear.
- 3. Click History. The Notes box appears.
- 4. Click in the Notes box and type information regarding changes you made to the keyword set.
- 5. In the lower-right corner of the lower pane, click to apply your changes. The last modified and created dates are automatically updated.

Tip: You can undo your changes by clicking <sup>99</sup> in the lower right corner of the lower pane..

#### **Related topics**

Manage custom attributes

Modify a keyword set

### Manage custom attributes

This topic contains the steps for adding, modifying, and deleting a custom attribute for a keyword set.

#### To access custom attributes

- 1. In the upper-right pane of Keyword Sets, click the **Keyword Set** for which to add, modify, or delete a custom attribute. The keyword set appears in the lower pane.
- 2. In the lower pane, click Advanced in the left navigation box. The Custom Attributes and History bars appear.
- 3. Click Custom Attributes. The Custom Attributes appear.

#### To add a custom attribute

- 1. Click <sup>\*\*\*</sup> to the right of the Custom Attributes box. The Name and Value boxes are available for entry.
- 2. Click in the Name box and type a unique name for the custom attribute.
- 3. Click in the Value box and type a value for the custom attribute.
- 4. In the lower-right corner of the lower pane, click to apply your changes.

Tip: You can undo your changes by clicking <sup>(2)</sup> in the lower right corner of the lower pane.

#### To modify a custom attribute

- 1. Click in the Name box of the custom attribute to modify and type a unique name for the custom attribute.
- 2. Click in the Value box of the custom attribute to modify and type a value for the custom attribute.
- 3. In the lower-right corner of the lower pane, click <sup>10</sup> to apply your changes.

Tip: You can undo your changes by clicking <sup>99</sup> in the lower right corner of the lower pane.

#### To delete a custom attribute

Click the Custom Attribute you want to delete and then click <sup>7</sup>. The selected custom attribute is deleted.

Tip: You can undo your changes by clicking <sup>(C)</sup> in the lower right corner of the lower pane..

#### **Related topics**

Add keyword set notes Modify a keyword set

## Manage keywords

This section contains the following help topics: Set the score for a keyword Set the confidence threshold for a keyword Modify advanced keyword definition settings

### Set the score for a keyword

This topic contains the steps for setting the score of a keyword or phrase. It is through scoring that Interaction Supervisor displays score statistics, including the largest positive and negative scores and the cumulative score in the real-time workgroup queue view.

Scoring allows you to assign a degree of importance to the keywords and phrases you defined. For example, you want to assign a low score to keywords and phrases that indicate a customer is becoming upset. Conversely, you want to assign a high score to words and phrases that indicate a customer is responding in a positive manner. You can assign point values to keywords and phrases for both agents and customers.

You can assign to a keyword or phrase any point value from +/-1 to +/-100. Scoring is used to determine which calls need the most attention from the contact center supervisor, who monitors the workgroup queue using a few simple metrics.

**Note:** The maximum cumulative score an Interaction can have is -99999 to 99999. Assigned point values should be within a reasonable range so the cumulative score for the entire Interaction does not exceed the maximum value.

#### To set scores for a keyword

- 1. In the upper-right pane of Keyword Sets, click the **Keyword Set** that contains the keyword for which to set a score. The keyword set appears in the lower pane.
- 2. In the lower pane, click the **Customer score** or **Agent score** for the keyword for which to set a score. The keyword entry is highlighted and the scoring field is available to edit.

Tip: If you assign the keyword set to one channel, it is not necessary for you to set a score for both channels.

- 3. Assign the score by typing a number in the box or using the up and down arrows to increase or decrease the value.
- 4. In the lower-right corner of the lower pane, click <sup>121</sup> to apply your changes.

Tip: You can undo your changes by clicking <sup>🥯</sup> in the lower right corner of the lower pane.

#### **Related topics**

Keyword considerations Keyword definitions Keyword organization

## Set the confidence threshold for a keyword

This topic contains the steps for setting the confidence threshold for a keyword. The confidence threshold feature allows you to specify how much certainty Interaction Analyzer uses in reporting an instance of the defined keyword. See Interaction Analyzer confidence threshold for more information about this feature.

**Important**: The confidence threshold does not affect the spotability factor of a keyword. The feature only informs Interaction Analyzer how certain it must be to report an identification during real-time analysis of the interaction.

Confidence thresholds use a percentage value to determine the amount of scrutiny that Interaction Analyzer uses. A high percentage value indicates that Interaction Analyzer reports the associated keyword if it matches perfectly. A low percentage value indicates that Interaction Analyzer reports the associated keyword if it loosely matches that keyword. The default percentage value for any newly defined keyword is 50%.

### To alter the confidence threshold for a defined keyword:

- 1. In the upper-right pane of Keyword Sets, click the **Keyword Set** that contains the keyword for which to set the confidence threshold. The keyword set appears in the lower pane.
- 2. In the lower pane, click and hold the left mouse button on the slider control for the keyword for which to set the confidence threshold.
- 3. Move the slider control to the right to increase the confidence threshold or to the left to decrease the confidence threshold.
- 4. In the lower-right corner of the lower pane, click 🔽 to apply your changes.

Tip: You can undo your changes by clicking <sup>99</sup> in the lower right corner of the lower pane.

#### **Related topics**

Keyword considerations Keyword definitions Keyword organization

## Modify advanced keyword definition settings

Once you define a keyword, you can add additional settings for that keyword, such as more accurate spellings and anti-spellings of the keyword. This topic contains the steps for setting these advanced features.

**Important:** Do not attempt to use these advanced features unless Interaction Analyzer is having difficulty identifying the keyword or is mistaking other words for the keyword. Keyword definition additions that need to be made, can only be determined through careful analysis.

#### To modify the advanced settings for a keyword definition

1. In the upper-right pane of Keyword Sets, click the **Keyword Set** that contains the keyword for which to modify advanced settings. The keyword set appears in the lower pane.

- 2. In the lower pane, click for the keyword for which to modify advanced settings. The advanced settings appear beneath the keyword definition.
- 3. In the Configuration category list box, select the advanced feature to modify:
  - Spellings This feature allows you to enter an alternative spelling for the defined keyword. For example, if the keyword is
     "read the fine print", you could enter a new spelling of "reed the fine print" to ensure Interaction Analyzer does not identify
     the alternative pronunciation of "red the fine print".
  - User-Defined Pronunciations This feature allows you to enter the phonetic spelling of the keyword as defined through the ARPAbet phonemes. For example, "Hi my name is" would be entered as "hh ay m ay n ey m ih s." Enter a user-defined pronunciation only for keywords that are not recognized by Interaction Analyzer. See Interaction Analyzer keyword user-defined pronunciations for more information on the ARPAbet phonemes.
  - Anti-Spellings This feature allows you to enter spellings that Interaction Analyzer must not mistake for the keyword. For example, if the keyword is "lawyer", you can enter "employer" as an anti-spelling if Interaction Analyzer is mistaking that word for the keyword.
  - User-Defined Anti-Pronunciations This feature allows you to enter ARPAbet phonemes as a series of sounds that Interaction Analyzer must not mistake for the keyword. For example, if the keyword is "lawyer" and an anti-spelling of "employer" has not corrected the misinterpretation of the keyword, you would enter "eh m p I oy er". See Interaction Analyzer keyword user-defined pronunciations for more information on the ARPAbet phonemes.

**Note:** For more information about the Arpabet dictionary, see the *Interaction Analyzer Technical Reference* document in the PureConnect Documentation Library.

- 4. To add an entry for the selected advanced feature, click <sup>\*\*\*</sup> to the right of the **Configuration category** list box. A dialog box appears.
- 5. In the Value box, type the text to add as an entry for the selected Configuration category and click OK. The entry is added to the selected Confidence category.
- 6. In the lower-right corner of the lower pane, click to apply your changes.

Tip: You can undo your changes by clicking 🤎 in the lower right corner of the lower pane.

#### **Related topics**

Keyword definitions

Keyword organization

## **Keyword Sets: Field Descriptions**

# View DID/DNIS Mappings

If your phone lines provide the called number as part of the incoming call packet (for example, DID (Direct Inward Dialing) or DNIS (Dialed Number Identification Service)), you can map the called number directly to a CIC user, workgroup, or station queue. When a new call to one of the mapped numbers arrives, CIC immediately routes that call to the mapped destination. To do this, you simply create the appropriate call routing map using the DID/DNIS Configuration page and the DID/DNIS Route page (which appears when you click Add on the DID/DNIS page).

The **View DID/DNIS Mappings** page displays mappings in a list in the master view. You can take actions on the mappings in the master view, such as edit, delete or copy, and you can add a new mapping. You can change the way the list is displayed, such as change visible columns, sort by column, and filter.

## To view Mappings:

- 1. Click the View Mappings action under the System Configuration category.
  - ...or Click View DID/DNIS Mappings in the breadcrumbs if available.
- 2. Click the mapping you want to view and click an action to edit the mapping.

#### Related Topics:

Add a New DID/DNIS Mapping DID/DNIS Mappings: Configuration DID/DNIS Mappings: Field Descriptions

## Add a New DID/DNIS Mapping

You can add a new mapping in Interaction Administrator Web Edition. The mapping settings are configured in detail tabs. In the details view, you can click the <u>section expanders</u> to display or hide the sections' contents.

## To add a new mapping:

- 1. Click <sup>T</sup> to the right of the master view area.
- 2. Complete the mapping configuration in the mapping details view on the right.
  - DID/DNIS Mappings Configuration

**Note**: To save a new role, all required information must be entered. Details views containing incomplete or erroneous information cannot be saved until the required information is entered.

#### Related Topics:

DID/DNIS Mappings

**DID/DNIS Mappings: Configuration** 

## **DID/DNIS Mappings: Configuration**

The details view contains information, single and multiple mappings, identifiers, and destinations for the mappings. Click the configuration details view for field descriptions.

## To complete the mapping's configuration information:

- 1. Type the **Description** of the schedule.
- 2. Specify if the mapping is single or multiple.
- 3. Select the type of identifier; Simple mapping, Substitute prefix, or Replace N digits. After selecting the type, type the identifier information in the text box to the right.
- Select the Defer substitution until DID/DNIS is received check box to defer the transfer if the identifier is substitute or replace.
- 5. To filter the destinations list, click <sup>27</sup> and select the filter type to apply to the list and type into the Destination search text box. You can also search on Type and Extension.

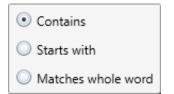

At least one destination must be specified for this mapping.

6. Save the new or modified mapping.

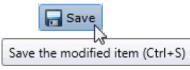

If necessary, the new mapping or changes made to an existing mapping can be reverted.

|                             | Revert        |  |
|-----------------------------|---------------|--|
| Revert the changes to the r | nodified item |  |

**Related Topics:** 

**DID/DNIS Mappings** 

Add a New DID/DNIS Mapping

DID\_DNIS\_Mappings\_Configuration\_Field\_Descriptions.htm

## **DID/DNIS Mappings: Field Descriptions**

This topic contains the descriptions for each field in the **Configuration** details view under the **View DID/DNIS Mappings** page.

## Description

This is a brief description of this DID/DNIS number and the purpose of the DID/DNIS entry. The text entered in this box appears on the DID/DNIS mappings master view under the Description column. It can provide useful documentation for the CIC administrator who has to manage the call routing later.

**Note:** There is a tool to process the DID/DNIS routing table from Interaction Administrator. The tool takes the DNIS string of a telephone call and returns a scoped queue name based on the DID/DNIS configuration in Interaction Administrator. For more information, see the *Interaction Designer* help.

## Single or Multiple Mappings

This option determines the number of destinations that can be set for this mapping.

## **DID/DNIS Identifier**

**Simple**: Select this method if you have only a few call routes to create, or the DNIS numbers have different prefixes. This method allows you to add one call route to the map table at a time.

**Substitute Prefix**: Select this method if you have a range of DNIS numbers, all with the same prefix and a group of extensions with the same number of digits. This method allows you to build a map table for a large range of extensions with the same DNIS prefix at one time. The DNIS prefix can be three or four digits, depending on the DNIS numbers you have reserved, and whether the extensions are all three-digit numbers or all four-digit numbers.

**Replace N digits**: Select this method if you have a range of DNIS numbers with the same prefix, but the DNIS numbers map to extensions with one, two, three, or four digits. You provide a phone number template and this method builds a map table by substituting the number of digits in each extension (N) for that same number of digits at the end of the template phone number. The template DNIS number is usually a seven-digit phone number using the first three digits of the prefix in the DNIS numbers.

### Deferred substitution until DID/DNIS is received

This option provides flexibility allowing you to defer the lookup of the destination for the call. Instead of selecting the destination from one of the straight table maps created with the Prefix or Replace methods, this option tells CIC to get the DNIS number and then sequentially compare it with each number in the list until it finds a match. It then assigns the call to the matching queue, regardless of the user, workgroup, or station name currently assigned to that queue.

## Destination

Calls with this DID/DNIS number will proceed to the extension, user queue, workgroup queue, or station queue specified in this property.

**Related Topics** 

Add a New DID/DNIS Mapping

**DID/DNIS Mappings: Configuration** 

# **View Managed Phones**

CIC systems using SIP can reduce initial IP phone configuration time and ongoing maintenance with "managed IP phones", where a provisioning subsystem manages all IP phone configuration in Interaction Administrator.

The **View Managed Phones** page displays managed phones in a list in the master view, and displays details of the currently selected phone in the details view. You can take actions on the phones in the list view, such as edit, delete or copy, and you can add a new phone. You can change the way the list is displayed, such as change visible columns, sort by column, and filter.

## To view managed phones:

- 1. Under the Managed Phones category, click the View Managed Phones action.
  - ...or Click View Managed Phones in the breadcrumbs if available.
- 2. The View Roles page appears.
- 3. The details of the selected managed phone are displayed in the details view.

#### **Related Topics**:

Introduction to Interaction Administrator Web Edition

# Add a New Managed Phone

## Add a New Managed Phone

You can add a new managed phone in Interaction Administrator Web Edition. The managed phone settings are configured in detail tabs. In the details view, you can click the <u>section expanders</u> to display or hide the sections' contents.

## To add a new managed phone:

1. Right-click in the master view area and select New:

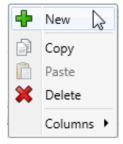

...Or click the New button in the master view toolbar:

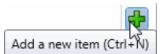

- 2. In the detail view, type the Phone Name.
- To use a template for the new managed phone, click Create from a template, and select the template from the drop-down box. Templates in this list have already been <u>configured</u>. Once you select the template, the new phone is created based on the template's settings.
- 4. To create a new phone manually, click Create from the following settings and perform the following tasks:
  - Select the Type of managed IP phone from the drop-down menu.
  - Select the Manufacturer from the drop-down menu.
  - Select the Model from the drop-down menu.
  - Select the Time Zone from the drop-down menu.
- 5. Complete the managed phone configuration in the three details tabs. The links below open the topics containing procedures for completing each details tab's configuration:
  - <u>Configuration</u>
  - Advanced
  - <u>Utilities</u>

**Note**: To save a new managed phone, all required information must be entered. You cannot save the configuration is there is incomplete or erroneous information.

#### **Related Topics**

Managed Phones

Managed\_Phones: Configuration.htm

Managed Phones: Configuration Field Descriptions

# **Managed Phones: Configuration**

The details view contains information about configuring managed IP phones, using templates or creating them manually.

## To complete the mapping's configuration information:

- 1. Click the <u>Configuration</u> details tab to display the details view.
- 2. Complete the following information in the first section:
- Type the Network ID.
- Select the Location from the drop-down box.
- Select the Registration Group from the drop-down box.
- Select the Time Zone from the drop-down menu.
- Click This phone is enabled to make the phone active.
- 3. Click the Station Appearances <u>section expander</u> to display (or hide) the language section's contents, and complete the following information:
- Click to open the Add appearances dialog box, and select the appearances to add to this managed phone.
- 4. Save the new or modified phone.

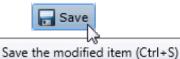

If necessary, the new phone or changes made to an existing phone can be reverted.

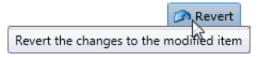

Related Topics:

Managed Phones

Add a New Managed Phone

Managed Phones: Advanced Configuration

Managed Phones: Configuration Field Descriptions

# Managed Phones: Advanced Configuration

The Advanced details tab contains the custom attributes and history of the managed phone. Click the name of the details tab for field descriptions.

## To complete the wrap-up code's advanced information:

- 1. Click the <u>Advanced</u> details tab to display the details view.
- Click Custom Attributes <u>section expander</u> to display the custom attributes section's contents, and complete the following information:
  - To create a custom attribute, click <sup>T</sup> and type an attribute name. You must also enter a value for the new attribute.

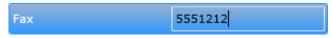

- 3. Click History section expander to display (or hide) the history section's contents, and complete the following information:
  - View the Created and Modified dates for this managed phone.
  - Type or view information in the Notes field for the managed phone.
- 4. Save the new managed phone or modified managed phone.

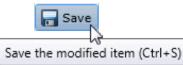

If necessary, the new managed phone or changes made to an existing managed phone be reverted.

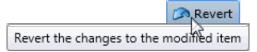

 Related Topics:

 Managed Phones

 Add a New Managed Phone

 Managed Phones: Configuration

 Managed Phones: Configuration Field Descriptions

 Managed Phones: Advanced Field Descriptions

# **Managed Phones: Utilities Configuration**

The Utilities details tab list actions that you can perform on this or all managed phones.

On this phone, you can:

- Reload now
- Related later
- Cancel schedule reload
- Set to template
- Unprovision

On all phones, you can:

Reload phones with pending changes

## **Managed Phones: Field Descriptions**

## **Managed Phones: Configuration Field Descriptions**

This topic contains the descriptions for each field in the Configuration details view under the View Managed Phones page.

## Phone Name

This is the unique name of this IP phone. Click Browse to locate an existing station.

#### Network ID

This is the full computer name for the IP phone. To make sure you get the full computer name, navigate to My Computer....Properties....Computer Name and note the **Full Computer Name**. For example: PattyJ.acme.com.

## Location

This is the location of this phone. All station appearances are in this same location. Time Zone information is read from the location and used to set the phone time, DST settings, etc. By default, <Default Location> is used.

**Note**: If you enable regional dialing, and a change to this location results in duplicate extensions, an error message appears. Copy the list of extensions to the clipboard. Then paste the contents in a program that supports CSV (for example, Microsoft Excel). You can then sort the list to find the duplicates.

## **Registration Group**

A registration group is required for every managed IP phone. The registration group defines the relationship between a physical phone and a user, including the user's contact information.

A registration group can be regular or external:

- For a regular registration entry you can specify a line, manually type in an entry, specify a proxy, or specify a DNS server. You can specify only one line for a regular registration group.
- For an external registration entry, you can manually type an entry or you can specify a DNS server.

Each registration group can include multiple registrations. Use the up and down arrow keys to change the order. The list of registrations is significant. A phone attempts to use the first registration in the list. If it fails, the phone attempts to use the next registration in the list, and so on.

## **Time Zone**

The time zones listed are the same as Windows time zones. The managed IP phone will use this time zone to set the daylight saving time information. *The SIP Soft Phone does not support this time zone option.* 

## This phone is enabled

By default, this managed IP phone or managed IP phone is active. Clear the check box to make it inactive.

## **Station Appearances**

This is a regular station appearance that is the default (or its own appearance) of this managed IP phone. For example, ManagedIPPhone105 has a regular station appearance by default labeled ManagedIPPhone105 on this station. (The label can be edited.) Interaction SIP Station uses only one station appearance. Use this section to manage station appearances on the managed IP phone.

Related Topics: <u>Managed Phones</u> Add a New Managed Phone Managed Phones: Advanced Configuration Managed Phones: Utilities Configuration Managed Phones: Configuration Field Descriptions Managed Phones: Advanced Field Descriptions Managed Phones: Utilities Field Descriptions

## Managed Phones: Advanced Field Descriptions

This topic contains the descriptions for each field in the Advanced details view under the View Managed Phones page.

## **Custom Attributes**

Use customized attributes to reference other variables and settings through the IceLib interface. When adding a new attribute, use a unique name, otherwise an existing attribute with the same name will be overwritten. Click **Edit** to change the value of an existing custom attribute, or **Delete** to delete an existing custom attribute.

## History

History provides a way to manually document configuration changes and when they occurred. Changes made in Interaction Administrator are also automatically logged in the Interaction Administrator Change Notification Log (Log ID 7). Later, authorized users can run reports against this log to summarize all configuration changes.

#### Created

This date is automatically set when the user creates the initial configuration for this code. If the code was initially created during setup, the date could be blank.

## Modified

This date is automatically updated each time the user clicks the OK button, presumably after making changes to the code

configuration. To avoid updating this date, exit the property sheet by clicking

|                    | Revert |                                                                                          |
|--------------------|--------|------------------------------------------------------------------------------------------|
| Note: If you click |        | , none of the changes made to this code since the changes were last saved are preserved. |

🔊 Revert

#### Notes

Type notes about configuration settings and changes. If you change the configuration and click , the Last Modified date is updated.

You must manually enter the date beside each entry in the Notes field to identify the date of each note.

## Related Topics:

Managed Phones

Add a New Managed Phone

Managed Phones: Configuration

Managed Phones: Advanced Configuration

Managed Phones: Configuration Field Descriptions

Managed Phones: Utilities Configuration

## **Managed Phones: Utilities Field Descriptions**

This topic contains the descriptions for each option in the Utilities details view under the View Managed Phones page.

| Action                              | Description                                                                                                    |
|-------------------------------------|----------------------------------------------------------------------------------------------------|
| Reload Now                          | Reloads the selected managed IP phone now.                                                                                                    |
| Reload Later                        | Reloads the selected managed IP phone at a scheduled time.                                                                                                    |
| Cancel Scheduled Reload             | Cancels a scheduled reload of managed IP phone and reverts phone to it's previous status.                                                                                                    |
| Unprovision                         | Unprovisions the managed IP phone so that the phone can not be used.<br>For example, you might want to unprovision a managed IP phone if an<br>employee leaves the company, and a new employee is going to use the<br>phone. Unprovision it and it will be waiting to be provisioned for the next<br>person. |
| Set to Template                     | Sets the managed IP phone options to a specific template value.                                                                                                    |
| Reload phones with pending changes. | Reloads all managed IP phones with pending changes that require a reload.                                                                                                    |

#### **Related Topics:**

## Managed Phones

Add a New Managed Phone

Managed Phones: Configuration

Managed Phones: Advanced Configuration

Managed Phones: Configuration Field Descriptions

Managed Phones: Utilities Configuration

Managed Phones: Advanced Field Descriptions

# <sup>©</sup> Response Management

Response Management is a library of pre-defined responses, such as messages, URLs, and files. The CIC administrator creates and organizes pre-defined responses, and makes them available by granting <u>access control</u> rights to CIC client users. The user can use a stored response during a chat session, in a reply to an ACD-routed email message, or when responding to a callback request. These responses are available to users under administrator-defined folders in the Response Management window in a CIC client.

Note: Response Management appears in Interaction Connect and Interaction Desktop.

## **Response Organization**

The organization of responses has three levels:

**Library** - A library (also called a server document) is the top-level collection of related response items. A library contains individual response items (such as a standard greeting or statement of your typical business hours) which can be organized into categories.

**Category** - A category is a folder in a response library. Categories are a way to organize individual response items in a library. Categories are optional.

Item - An item is a single response. There are two types of response items:

- Messages: Message items are stored text messages which can contain greetings, closings, and standard responses to common questions. A text message can also contain a working URL hyperlink.
- Files: File items are computer files that you can attach to an email message or send to external chat participants.

## How recipients receive responses

## To view response management items:

- 1. Click the Response Management sub-container under the People container.
- 2. Click the item you want to view in the master view to display the details of the selected schedule in the details view.

#### **Related Topics**

Add a New Response Management Library

Add a Response Management Message

Add a Response Management File

Import a Response Management Document

## Add a Response Management Item

There are two kinds of response management items:

- <u>Message</u> Message items are standard text responses that you often use when interacting with customers. For example, you can save a message that contains your typical office hours, phone number, and email address.
- File File items are pointers to files on a network that you frequently share with customers. For example, you can share a file by attaching it to an email message, or by sending it to external chat participants.

# Add a Response Management File

Use a file item as a pointer to a file on the network that you frequently share with customers. You can add a response management file item to a library or category.

The item settings are configured in detail tabs. In the details view, you can click the <u>section expanders</u> to display or hide the sections' contents.

## To create a file response item:

- 1. In the Response Management library or category details view, click the <sup>T</sup> to add a response item.
- 2. In the Type section, select File.
- 3. Do one of the following:
  - Click Browse. In the Open dialog box, locate and select the appropriate file and then click Open.
  - Use Windows Explorer to locate and select the appropriate file and then drag and drop the file in the Drop file here area.
- 4. In the Name text box, type a name for this file.

**Note**: Response Management provides a full-text search tool that uses the information in Name, Shortcut, and Labels along with the response item's content to find a response.

Tip: Name identifies the response item, but does not have to be unique. If you do not provide a name, it defaults to the first few characters of the file's directory path.

5. In the Shortcut text box, type a short name, abbreviation or code for this response.

Tip: Use this Shortcut to insert a response item where needed by typing the shortcut and then pressing Ctrl+Space. The shortcut does not have to be unique. For example, you could use the shortcut "TS" for all your files containing troubleshooting tips.

- 6. In the Labels text box, type a space-separated list of words that identify or classify this response item.
- 7. Click Save.

**Note**: To save a new item, all required information must be entered. Details tabs containing incomplete or erroneous information, are shown with an error message:

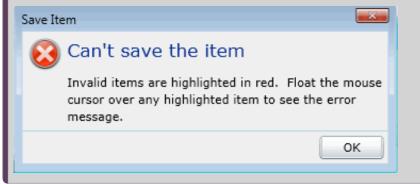

**Tip:** You can edit or delete multiple files or messages by selecting consecutive items with the Shift key and click, or multiple items with the Control key and click.

**Related Topics:** 

Response Management

Add a Response Management Library

Add a Response Management Message

# Add a Response Management Library

You can add a response management library that contains response categories and items. The item settings are configured in detail tabs. In the details view, you can click the <u>section expanders</u> to display or hide the sections' contents.

You must create a response management library before creating a category or an item.

Note: Response Management appears in Interaction Connect and Interaction Desktop.

## To create a library:

1. Right-click in the master view area and select New:

| ÷ | New 🔓     |
|---|-----------|
| ß | Сору      |
| Ē | Paste     |
| × | Delete    |
|   | Columns 🕨 |

...Or click the New button in the master view toolbar:

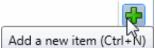

The New Item appears in the details view:

| 🔊 New Item     |  | 0                                 |
|----------------|--|-----------------------------------|
| Name: New Item |  |                                   |
| New Item       |  | Select a response item to preview |
| Auto-save      |  | 🔚 Save 🛛 💥 Cancel                 |

- 2. Type the Name representing the library.
- 3. Type a **Description** for the new library.

## To add a category to a library:

1. In the master details view in a library, click the add a response category button.

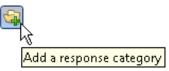

- 2. Type a Name representing the category. This information appears in the CIC clients.
- 3. Save the category.

To add items to the library or category, see <u>Add a response management message</u> or <u>Add a response management file</u>. **Related Topics:** 

## Add a Response Management Message

Use a message item to save standard text responses that CIC client users often refer to when interacting with customers. You can add a response management message item to a library or category.

**Note:** Response Management appears in Interaction Connect and Interaction Desktop.

The item settings are configured in detail tabs. In the details view, you can click the <u>section expanders</u> to display or hide the sections' contents.

## To create a message response item:

- 1. In the Response Management library or category details view, click the <sup>T</sup> to add a response item.
- 2. In the Type section, select Message.
- 3. In the composition area, do one of the following:
  - Import an existing HTML file by clicking the Import HTML toolbar button. In the HTML Editor dialog box, locate an HTML file and click Open.

Tip: By default, the HTML Editor lists only files with an HTML extension. Use the file type drop-down list to include files with an HTM extension. You can also import plain text files (TXT extension).

- 4. Optionally, do any of the following in the editor:
  - Format the text: Use any of the text formatting tools.
  - Add a hyperlink: Create a clickable link: Select some text in your message and click the Create Hyperlink tool, then supply a ScreenTip and a URL address.
  - Add an image: Select a place in your message and click the Add Image tool. Use any of the drag handles to resize the image.
  - Add a Response Macro: Response macros automatically insert a constant like today's date, an interaction attribute such as the customer's name, or another response item into your response at the time you use it. For more information, see the help for the CIC clients.
- 5. In the Name text box, type a name for this stored message.

**Note**: Response Management provides a full-text search tool that uses the information in Name, Shortcut, and Labels along with the response item's content to find a response.

Tip: Name identifies the response item, but does not have to be unique. If you do not provide a name, it defaults to the first few characters of the message.

6. In the **Shortcut** text box, type a short name, abbreviation or code for this response.

Tip: Use this Shortcut to insert a response item where needed by typing the shortcut and then pressing Ctrl+Space. The shortcut does not have to be unique. For example, you could use the shortcut "Hi" for all the variations of your standard greeting.

7. In the Labels text box, type a space-separated list of words that identify or classify this response item.

8. Click Save.

**Note**: To save a new item, all required information must be entered. Details tabs containing incomplete or erroneous information, are shown with an error message:

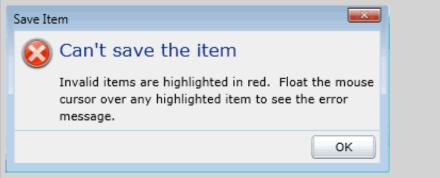

**Tip:** You can edit or delete multiple files or messages by selecting consecutive items with the Shift key and click, or multiple items with the Control key and click.

#### **Related Topics:**

Response Management

Add a Response Management Library

Add a Response Management File

## Import a Response Management Document

You can import response management documents from CIC 3.0 to the current release.

**Note:** You can import only response management documents that were created with CIC 3.0. Do not use this feature to import XML documents that were created outside of CIC.

- 1. Under the Response Management subcontainer, click the Import Documents subcontainer.
- 2. To complete the Response document path field, click Browse to navigate to the document that you want to import.
- 3. Click Import.
- 4. Optionally click the response management document in the list to preview it.
- 5. In the Name field type a descriptive name that agents will see.
- 6. Click Save.

# **Problem Reporter**

Problem Reporter enables an authorized user to report a problem with a CIC client to the user's support representative. When a user selects the **Report a Problem** option from the Help menu in a CIC client, Problem Reporter automatically creates an email message and addresses it to the user's designated representative. The Problem Reporter also uploads a copy of the user's CIC client logs and, optionally a screen capture of the user's desktop, to the CIC server. Specify the upload location with the **ProblemReporterPath** server parameter.

To specify a problem reporter email message recipient, type a valid email address. Separate multiple address with a comma.

Note: Problem Reporter is enabled for users that have the <u>Problem Reporter</u> security right.

# **View Layouts**

You can add layouts to identify station locations on floor plan images. This can be helpful in call centers, and is used in applications such as Interaction Supervisor iPad Edition.

# To view layouts:

1. Click the View Layouts action under the System Configuration category.

...or Click View Layouts in the breadcrumbs if available.

- 2. The View Layouts page is displayed.
- 3. The details of the selected layout are displayed in the details view.

## Related Topics:

Introduction to Interaction Administrator Web Edition

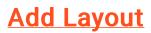

# Add a New Layout

You can add a new layout in Interaction Administrator Web Edition. The layout settings are configured in detail tabs. In the details view, you can click the <u>section expanders</u> to display or hide the sections' contents.

## To add a new layout:

1. Right-click in the master view area and select New, or click the New button in the master view toolbar:

The New Item appears in the details view.

- 2. Complete the following configuration in the first section:
- Type a unique Name for the layout.
- Optionally select a Location from the drop-down list. If you do not set the location, the default location as configured in Regionalization is used.
- Optionally type a word or phrase that describes this layout.
- Use the up and down arrows to set the pixel width of the layout image. The default is 10 pixels, and the acceptable range is 10 to 2048.
- Use the up and down arrows to set the pixel height of the layout image. The default is 10 pixels, and the acceptable range is 10 to 2048.
- 3. Complete the layout configuration in the <u>Positions</u> and <u>Advanced</u> details tabs. The links below open the topics containing procedures for completing each details tabs configuration:
- Positions
- <u>Advanced</u>

#### **Related Topics:**

Layouts: Positions

Layouts: Advanced

Layouts: Positions Field Descriptions

Layouts: Advanced Field Descriptions

# Layouts: Positions

The **Positions** details tab allows you to upload an image to use for the layout display. You can then add positions to represent stations on the layout. Click the name of the details tab for field descriptions.

Note: The image for a layout is automatically removed when it is no longer referenced.

## To add an image for the layout:

- 1. Click the Positions detail tab to display the details view.
- 2. Click the **Browse** button to choose an image to upload.
- 3. Type a unique Name for layout image.
- 4. Save the new image or modified image.

If necessary, the new image or changes made to an existing image can be reverted.

## To add a position on an image:

- 1. Right-click the image to display the menu:
- 2. Add a position to the layout. A resizable and moveable box appears.

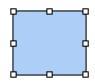

- 3. Type a unique name for the position.
- 4. Set the position's location on the image, and the size.

Note: Positions must not overlap. Any overlapping areas are highlighted in red.

- 5. Select a CIC station from the drop-down list to associate to the position.
- 6. You can also do any of the following:
  - Delete an existing position.
  - Select a position and Align. You can select multiple positions using Ctrl-click, and Align in more positions on the image.
  - Select multiple positions using Ctrl-click, and Size.
- 7. Save the new position(s) or modified position.

If necessary, the new code or changes made to an existing position can be reverted.

#### **Related Topics**

Add a New Layout

Layouts: Advanced

Layouts: Positions Field Descriptions Layouts: Advanced Field Descriptions

# Layouts: Advanced

The Advanced details tab contains the custom attributes and history of the layout. Click the name of the details tab for field descriptions.

## To complete the layout's advanced information:

- 1. Click the <u>Advanced</u> details tab to display the details view.
- Click Custom Attributes <u>section expander</u> to display the custom attributes section's contents, and complete the following information:
  - To create a custom attribute, click <sup>T</sup> and type an attribute name. You must also enter a value for the new attribute.

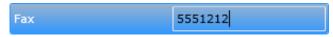

- 3. Click History section expander to display (or hide) the history section's contents, and complete the following information:
  - View the Created and Modified dates for this layout.
  - Type or view information in the Notes field for the layout.
- 4. Save the new layout or modified layout.

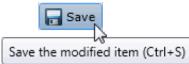

If necessary, the new layout or changes made to an existing layout can be reverted.

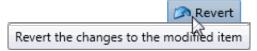

Related Topics:

| Add | a٨ | lew | Lay | out |
|-----|----|-----|-----|-----|
|     |    |     |     |     |

Layouts: Positions

Layouts: Positions Field Descriptions Layouts: Advanced Field Descriptions

## Layouts: Field Descriptions

## Layouts: Positions Field Descriptions

This topic contains the descriptions for each field in the Positions details view under the View Layouts page.

## Layout Image section

The following fields are related to the image you are associating with the layout.

## Browse

This button opens the **Open** dialog box where you select an image. Supported image types include .jpg, .jpeg, and .png.

## Image Display Name

By default, the file name of the image you select for the layout is displayed here. If necessary, rename the image. All image names must be unique across all layouts.

## Image to Upload

This is the actual file name that you have uploaded. It is view-only.

#### Image Dimensions

This is the size in pixels of the image you uploaded.

#### New Image...

Click this button to upload a new image for the layout.

#### Clear Image...

Click this button to remove the image from the layout.

## **Selected Position section**

The following fields are related to the positions you associate with stations and place on the layout image. You must have the administrative access right to a position in order to view it and select it.

#### Name

Type a name for this position on the layout. The name must be unique across all positions in this layout. You might use a person's name associated with the station, like PattyJ for a station named PattyJ\_SIP\_Station.

## Left

Use the up and down arrows to set the left alignment of the selected position.

#### Width

Use the up and down arrows to set the width of the selected position.

## Тор

Use the up and down arrows to set the top alignment of the selected position.

#### Height

Use the up and down arrows to set the height of the selected position.

## Station

Select the station from the pull-down list that you want to associate with this position. You can not add a new station here. The station must be an existing station that is already configured, and it must not be assigned to another position. You can select a station only if you have the administrative access right for it.

Related Topics:

Add a New Layout

Layouts: Positions

## Layouts: Advanced Field Descriptions

This topic contains the descriptions for each field in the Advanced details view under the View Layouts page.

## **Custom Attributes**

Use customized attributes to reference other variables and settings through the IceLib interface. When adding a new attribute, use a unique name, otherwise an existing attribute with the same name will be overwritten. Click **Edit** to change the value of an existing custom attribute, or **Delete** to delete an existing custom attribute.

## History

History provides a way to manually document configuration changes and when they occurred. Changes made in Interaction Administrator are also automatically logged in the Interaction Administrator Change Notification Log (Log ID 7). Later, authorized users can run reports against this log to summarize all configuration changes.

#### Created

This date is automatically set when the user creates the initial configuration for this layout. If the layout was initially created during setup, the date could be blank.

## Modified

This date is automatically updated each time the user clicks the OK button, presumably after making changes to the layout

configuration. To avoid updating this date, exit the property sheet by clicking .

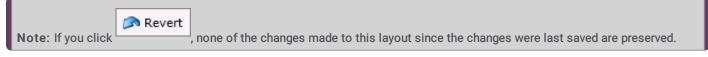

## Notes

Type notes about configuration settings and changes. If you change the configuration and click , the Last Modified date is updated.

You must manually enter the date beside each entry in the **Notes** field to identify the date of each note. **Related Topics:** 

Add a New Layout

Layouts: Positions

Layouts: Advanced

Layouts: Positions Field Descriptions

# Log In Page

To run Interaction Administrator Web Edition, you must log in to the web application.

# To log in:

1. Point your web browser to the login page on the web server on which Interaction Administrator Web Edition is installed.

|          |              | address is: http:// <your serv<br="" web="">may have specified a different nar</your> | er name>/Administrator. "Administrator" is the default virtual<br>ne during installation. |
|----------|--------------|---------------------------------------------------------------------------------------|-------------------------------------------------------------------------------------------|
| The Inte | raction Adm  | inistrator Web Edition login pa                                                       | ge appears.                                                                               |
| 🕞 Int    | eraction Adr | ninistrator - Web Edition                                                             |                                                                                           |
| <u>a</u> | User:        |                                                                                       |                                                                                           |
|          | Password:    |                                                                                       |                                                                                           |
|          | Server:      |                                                                                       |                                                                                           |
|          |              | Remember me                                                                           |                                                                                           |
|          |              | Login                                                                                 |                                                                                           |

In User and Password, enter either your CIC user name and password, or your NT user name and password.

In **Servers**, type the name of the server to which you want to connect. This field may not be displayed if you are logging in to the default CIC server. It depends on the settings you used during installation. For more information, see *Interaction Administrator Web Edition Installation and Configuration Guide* in the PureConnect Documentation Library.

Select the **Remember me** check box to retain your user name and server for subsequent application log ins. This option stores the values (except the password) locally, so a page reload/refresh doesn't require the information to be entered again. Click **Login** or press **<Enter>**. The **Home** page appears.

| File Edit Help | ome >                                                          | Search            | Þ |
|----------------|----------------------------------------------------------------|-------------------|---|
| Configure      | the Interaction Center settings                                | View by: Category | • |
| <u></u>        | User Management<br>View Roles<br>View Users<br>View Workgroups |                   |   |
| Eros           |                                                                |                   |   |

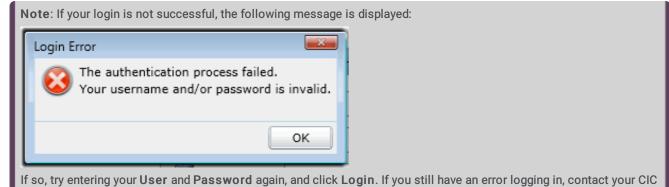

If so, try entering your User and Password again, and click Login. If you still have an error logging in, contact your CIC administrator.

6. After you have logged in, page by selecting

if you need to change the connection server, you can return to the Login from the File menu:

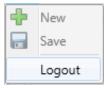

## Related Topics:

## Logout

Introduction to Interaction Administrator Web Edition

# Log Out

You can log out anytime by clicking **Logout** from the File menu. This returns you to the **Login** page and does not close the web browser window.

| 🕞 Inte | eraction Adn | ninistrator - Web Edition |
|--------|--------------|---------------------------|
| 2      | User:        |                           |
|        | Password:    |                           |
| Í      | Server:      |                           |
|        |              | Remember me               |
|        |              | Login                     |

## Related Topics:

<u>Login</u>

Introduction to Interaction Administrator Web Edition

# **Rights Inheritance**

Users can inherit rights from the default user, a workgroup, or a role.

All users inherit some initial rights from the default user. If workgroups are established, users who are members of a workgroup also inherit rights from that workgroup. If a role is created, users who are assigned to the role inherit the rights associated with that role.

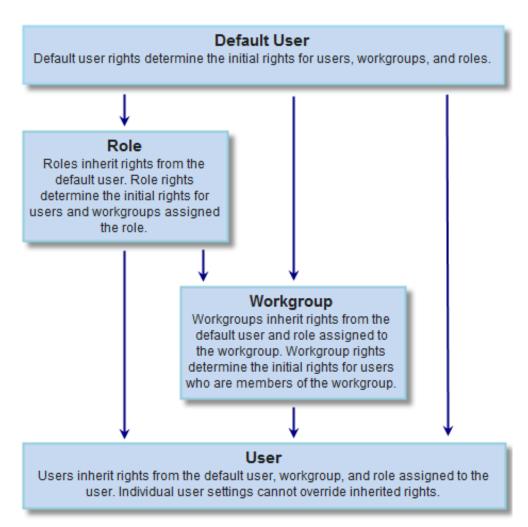

If a user is a member of more than one workgroup or assigned more than one role, and if those workgroups and roles include conflicting rights, the user will inherit the union of the rights set in all the workgroups and roles.

# **Miscellaneous topics**

# Configure advanced information

Use the Advanced tab information to configure for custom attributes and history.

**Note:** If you enabled the Enhanced Interaction Administrator Change log, then all of your changes on this tab are tracked in that log. For more information, see About the Enhanced Interaction Administrator Change Log.

You can define custom attributes for skills to further assist the ACD routing process in selecting the most appropriate agents. For more information on how to use custom attributes with skills, see the *IC ACD Technical Processing Technical Reference* in the PureConnect Documentation Library.

## To configure advanced information

- 1. In the Skills window details area, click the Advanced tab.
- 2. To create a custom attribute, under the **Custom Attributes** section, click the <sup>th</sup> button.
- 3. In the Name box, type the attribute name.
- 4. In the **Value** box, type the attribute value.
- 5. To add a history note, under the **History** section, in the **Notes** box, type the information that you wish to capture.
- 6. Click Save.

## **Related topics**

<u>Overview of skills</u> Configure general information

# **About Field Descriptions**

field descriptions are available for every field that an action can be performed in Interaction Administrator Web Edition. Each procedure topic contains links to the d<u>User: Advanced Field Descriptions</u>etail tab's related field description topic. For example, the <u>user advanced tab procedure</u> links to the user advanced tab field descriptions.

The field description topics include:

User Field Descriptions Workgroup Field Descriptions Roles Field Descriptions ACG Field Descriptions Wrap-up Codes Field Descriptions Wrap-up Categories Field Descriptions Account Codes Field Descriptions Account Codes Settings Field Descriptions

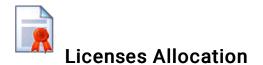

The Licenses Allocation container in Interaction Administrator (Win32 version) displays a list of all licenses known by CIC's License Manager. These numbers coincide with the numbers in **License Management**. For each license the following information is shown:

- Name This is the license name, such as "ACD Media 2."
- Assignable Allowed This is the number of licenses purchased or the license 'threshold.'
- Assignable Configured This is the number of licenses that are configured or in use by users or stations.
- **Concurrent Allowed** This is the number of purchased licenses that users can use dynamically, or as needed, through a network connection. For example, a user can acquire a license to access an application, and release the license when logging out of the application. CIC maintains a list of users and licenses available and in use, similar to a library loaning limited resources to members.
- Concurrent Configured -- This is the number of concurrent licenses that are assigned.
- Concurrent in Use - This is the number of concurrent licenses that are currently in use.
- Notes This column shows text if the count exceeds the number of licenses.

**Notes:** This is a display list only. You cannot add to, delete from, or copy or paste into this list. For specific license information on each type of license, see the *IC Licensing Technical Reference* in the Technical Reference Documents section of the PureConnect Documentation Library.

The Interaction Administrator screen displays how many days you have to renew your license before expiration in the lower lefthand corner. If license renewal is due within a specific time period, a message is displayed similar to "Your license is due for its annual re-registration in XX days. Please visit <u>http://license.inin.com</u> to re-register your license."

# Change log

| Date             | Changes                                                                                        |  |  |
|------------------|------------------------------------------------------------------------------------------------|--|--|
| 19-February-2019 | Updated for 2019 R1 release.                                                                   |  |  |
| 15-October-2019  | Added note about character limit to Add a wrap-up code and Add-a wrap-up category help topics. |  |  |